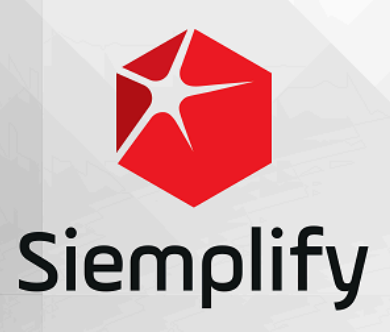

# How-Tos

# **Table of Contents**

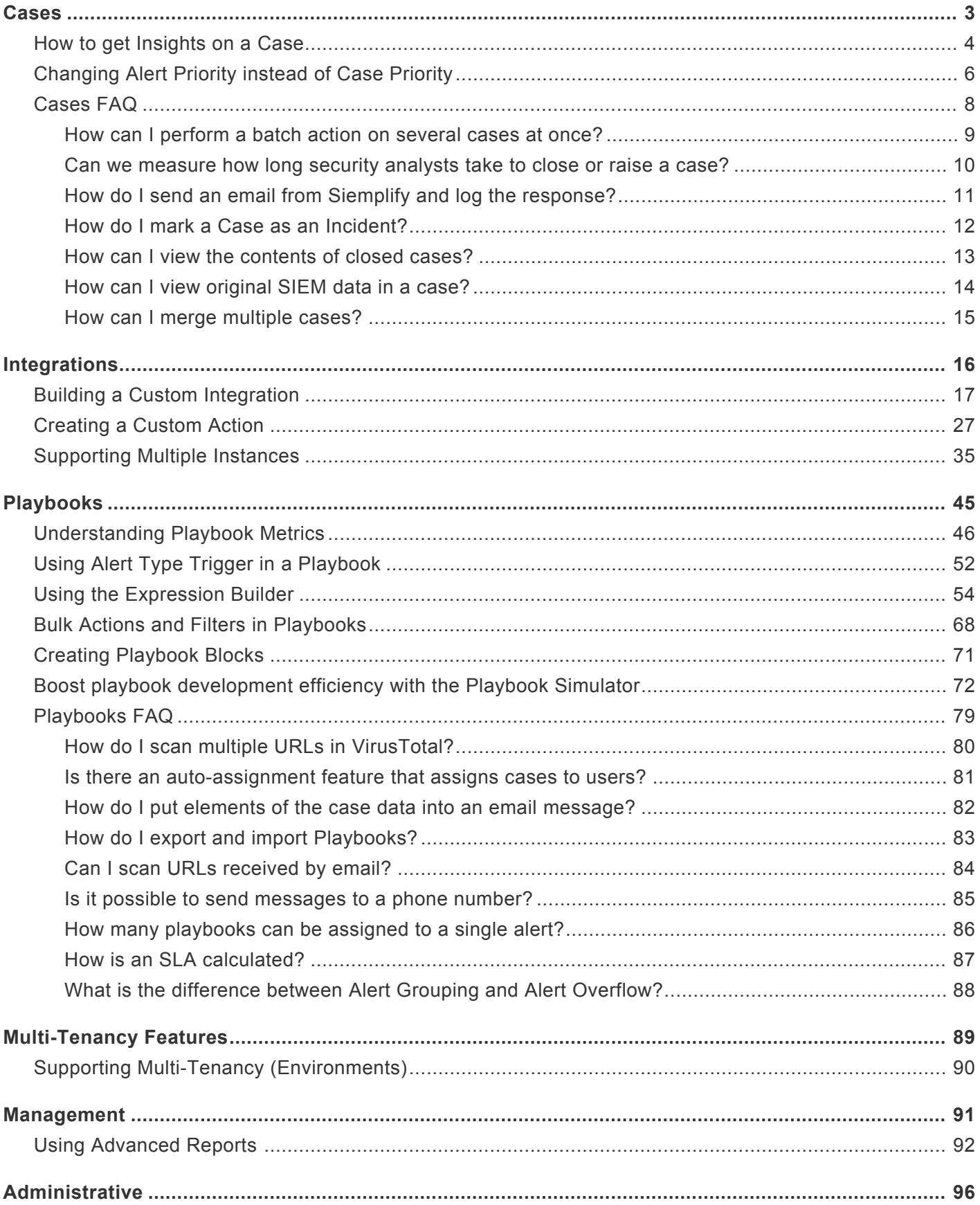

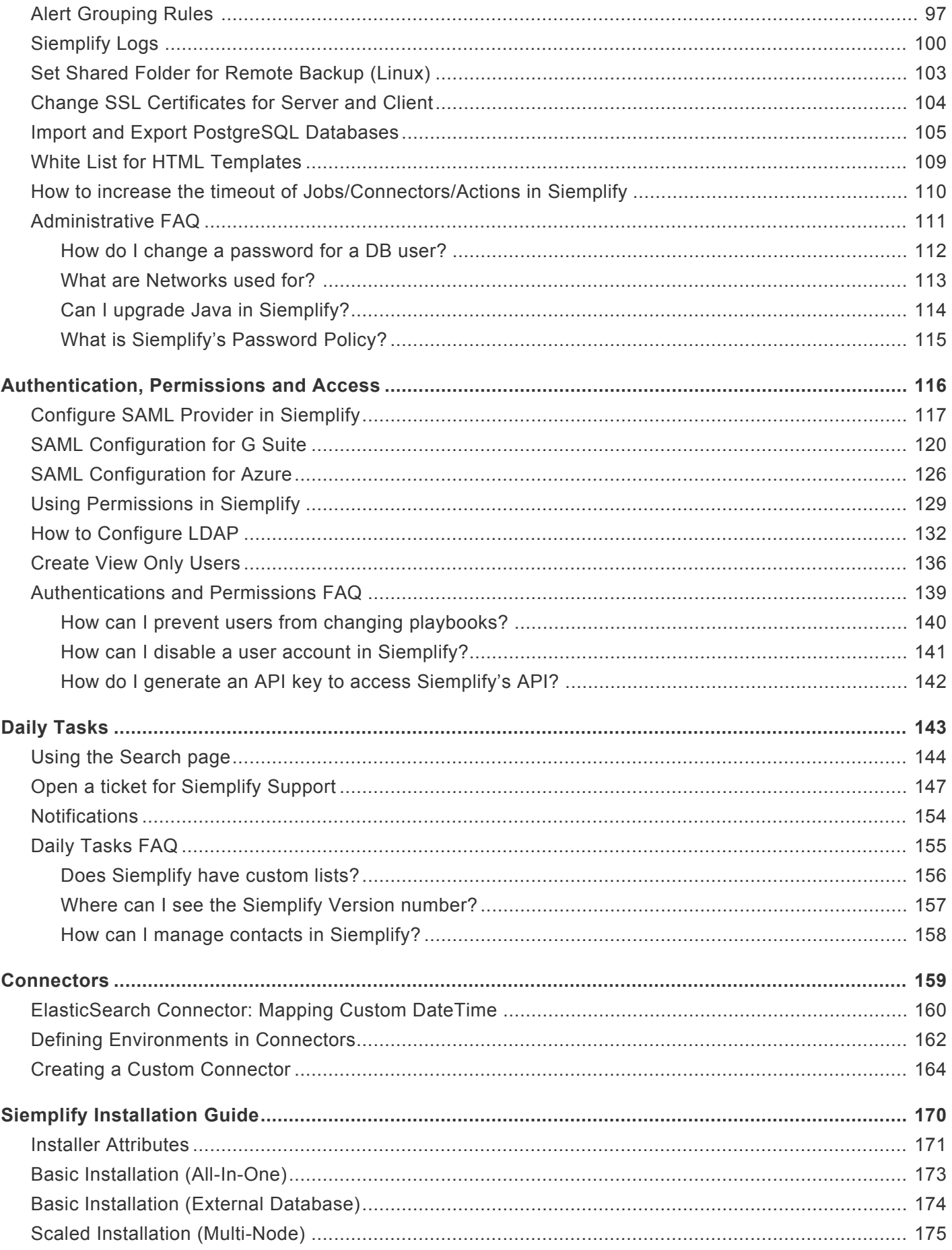

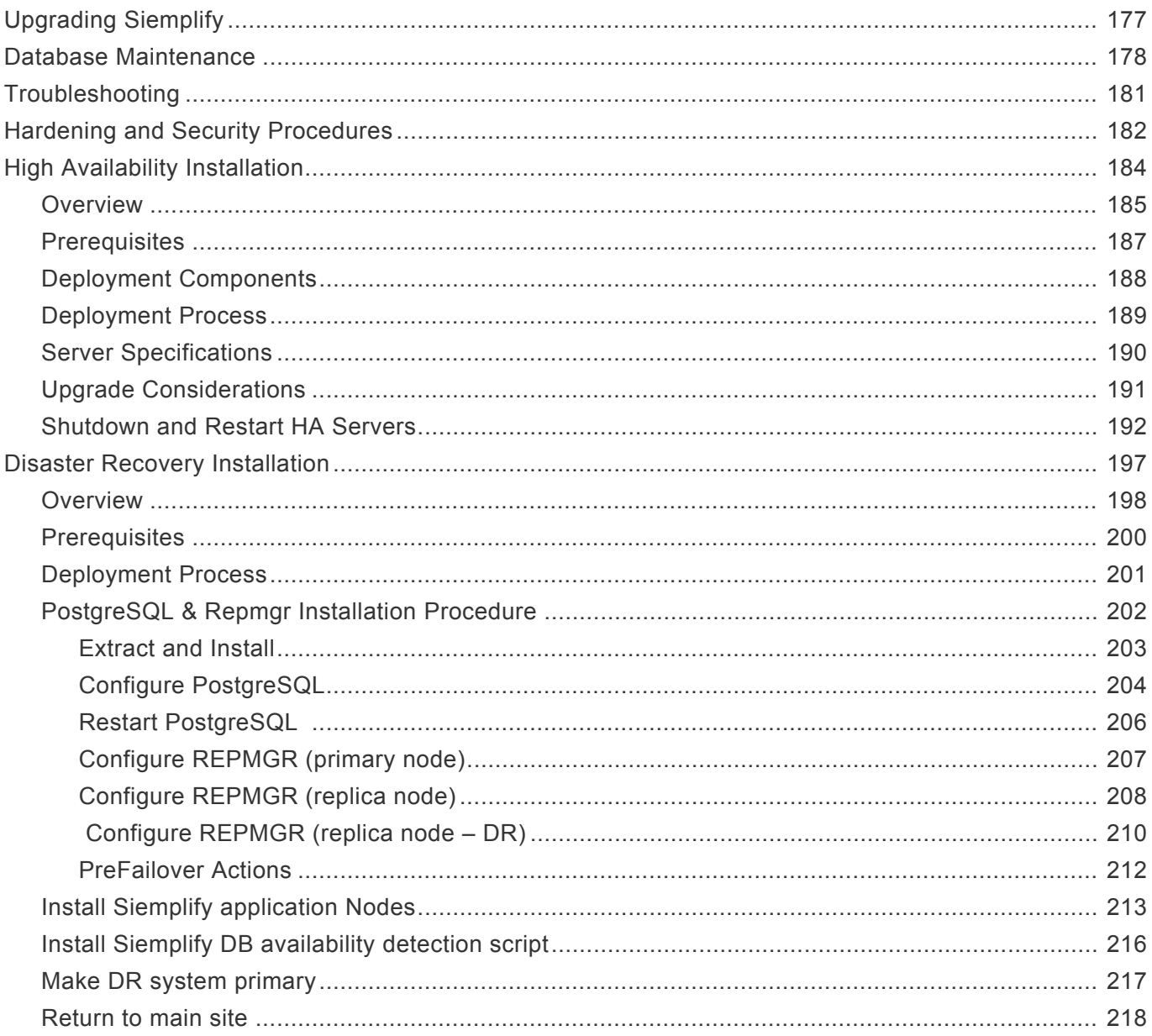

### <span id="page-4-0"></span>**Cases**

### <span id="page-5-0"></span>**How to get Insights on a Case**

Insights provides the ability to pull out key information for any part of a case and display it to analysts so that they can easily analyze the information without having to click to pull up information that is relevant to what they are investigating. Insights can be created as part of a Manual Action or they can also be created within a playbook.

### **Entity Insights**

Entity Insights are created within a manual action, playbook action or as part of an integration. They contain the entity information and its metadata. You normally use this type of insight when performing enrichment on an entity and want to show specific enrichment data to the analyst when the entity hits a threshold or has information that is important for the analyst to know.

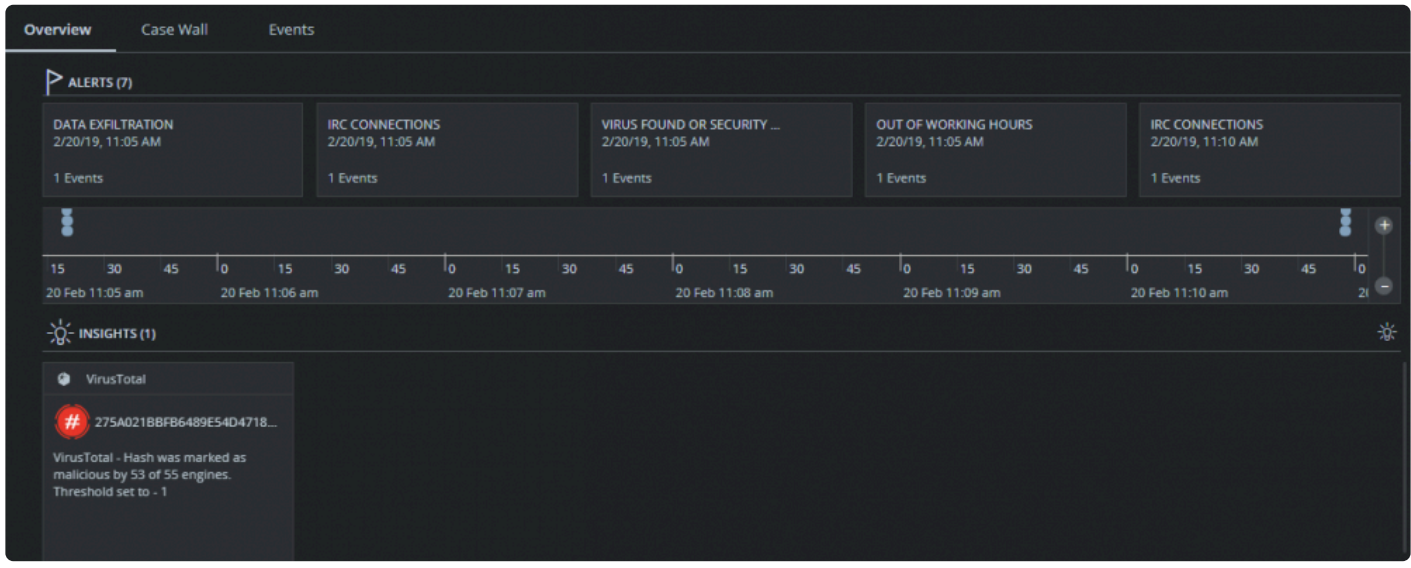

The following image depicts Insights displayed on the Case Overview screen.

To add an Entity Action within a Playbook:

To run as an action within a playbook, drag and drop the Add Entity Insight action into the playbook at the desired location.

Click to open the Add Entity Insight Action and fill out the following fields:

**Action Description**: This is the text that you will see when looking at the action in the playbook designer. It is recommended to write a meaningful description so that when you review the playbook later you will be able to identify the Action at a glance.

**Action Scope** Select the required entity so that you only run an action on the information that you are interested in using. For example, Scan Hash by Virus total only needs to have hash information. So here, you would choose FileHash from the drop-down list because that is the information needed for the action. **Message** The message field can have either static text or you can use placeholders. To use placeholders click <>. This opens the placeholders screen. The available placeholders that I can use are Alert, Case, Entity, Environment, Event, and Playbook. Note that you can also drill down to specific JSON results if required.

Select the object that you want. For example, select Entity. You can use as many placeholders (and free text) as you need in the Message.

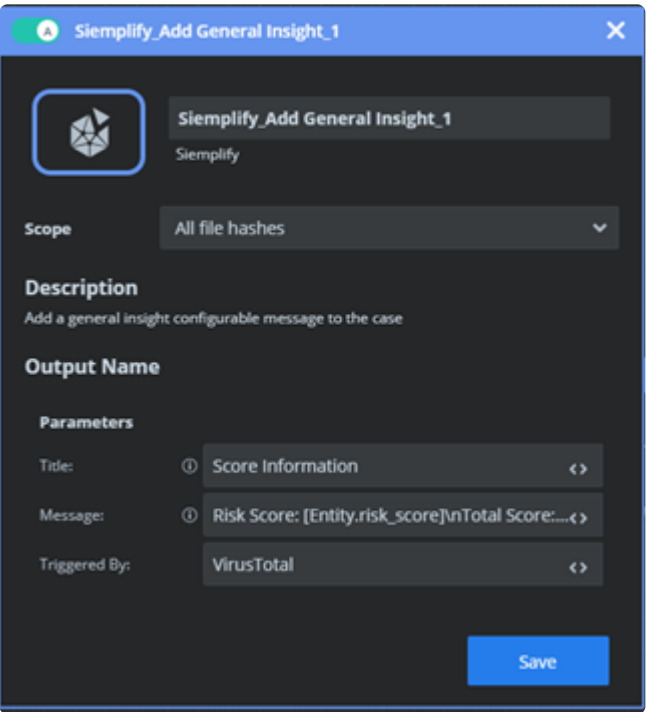

Note that General insights can only be created within a playbook action. They give you control over identifying what triggered the insight, the title of the insight and the message of the insight.

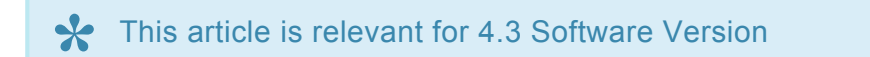

### <span id="page-7-0"></span>**Changing Alert Priority instead of Case Priority**

Up until Release 5.6.0, the analyst could only change the priority of a case and could not touch the priority of an alert. The drawback with this approach is that once you have different alerts grouped into a case, each incoming alert with an attached playbook could alter the Case priority. So for example, if an Alert is ingested at 10:01 with a Playbook that defines the Case as Critical; and then another Alert is grouped into the same case at 10:05 with a Playbook that defines the Case as low priority, the entire Case would be classified as low priority causing important issues to go undetected.

With Release 5.6.0, a new method has been adopted which will solve this problem and allow greater flexibilty with case priorities in general.

From now on – you can change the Alert Priority within a Case. Each case will inherit the highest priority of the grouped alerts. This way, going back to the example above, even if a later alert had a priority of low, this would no longer override the critical priority assigned to the case by the previous alert.

#### **How can I change the priority of the alert?**

There are two ways you can change the priority of the Alert:

- Using the new Change Alert Priority Action either in a Playbook or used as a manual Action.
- Change Priority through Alert itself as in the procedure below:
- 1. In the Cases screen in the Siemplify Platform, hover over an Alert in the case.
- 2. Hover over the alert in the top right and in the drop-down list, select Change Priority.

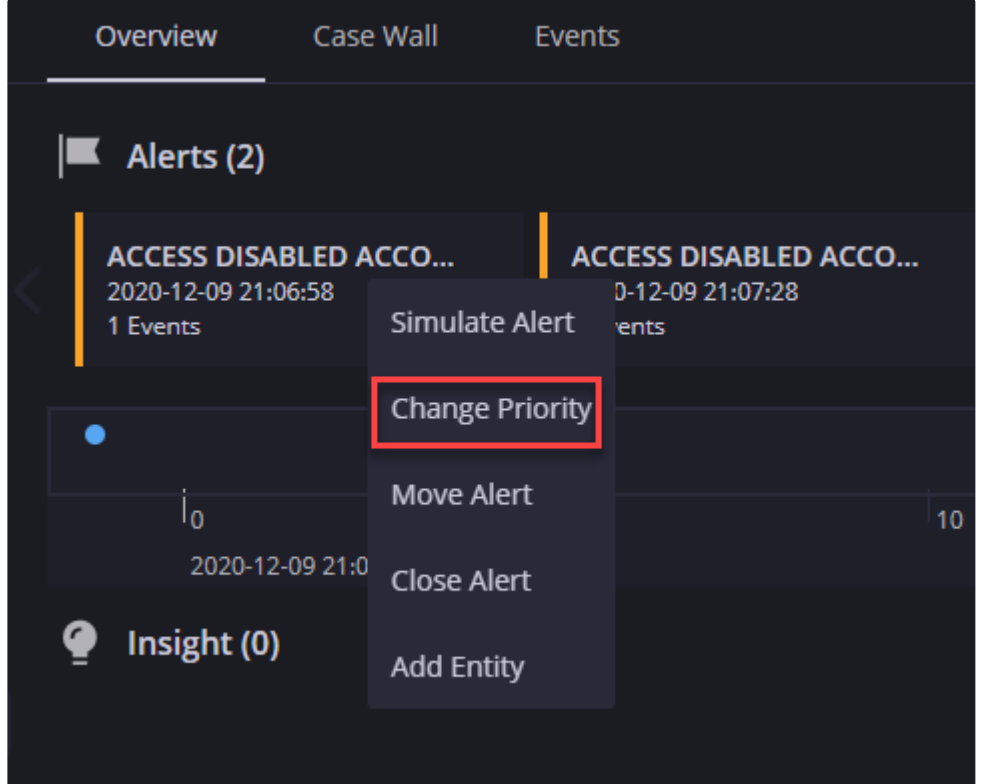

3. In the Change Priority dialog box, select the required Priority and click Save.

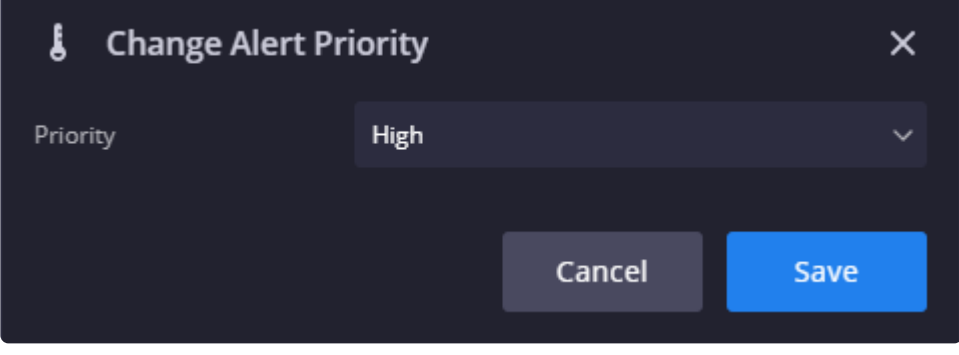

You can still change the priority of the Case if required but Siemplify does not recommend this as best practice.

### <span id="page-9-0"></span>**Cases FAQ**

## <span id="page-10-0"></span>**How can I perform a batch action on several cases at once?**

#### **Answer**

- 1. Navigate to the Search page and search for the cases using the required filter.
- 2. Tick the checkboxes of the required cases.
- 3. Select one of the drop-down actions.

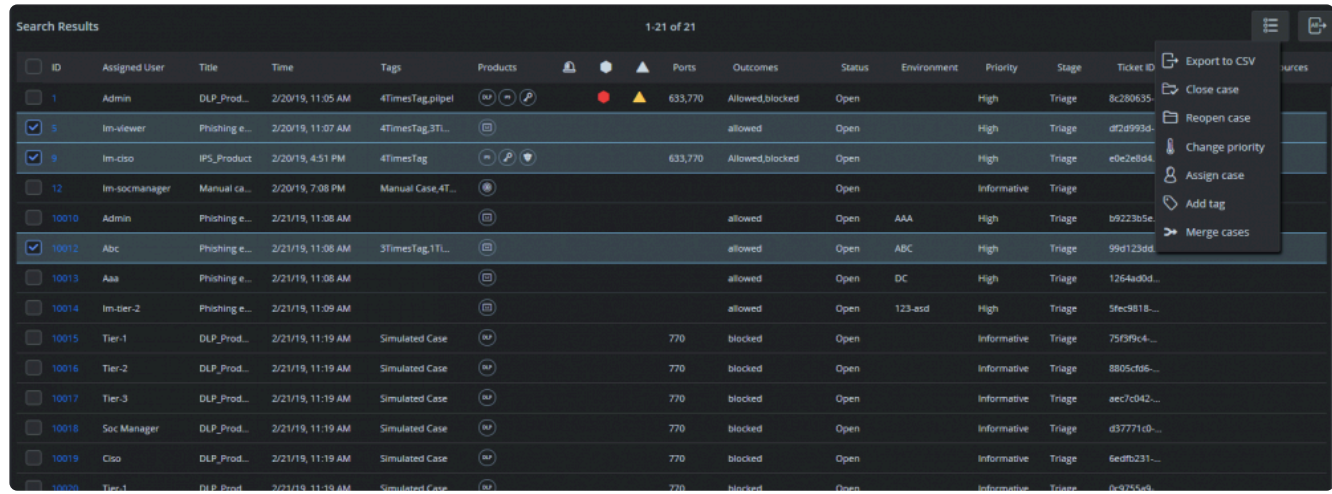

# <span id="page-11-0"></span>**Can we measure how long security analysts take to close or raise a case?**

#### **Answer**

Siemplify allows building processes for cases and measuring the time it takes to complete them as well as the stages of each process. Security analysts can take a case through the stages by following a playbook or manually. Automation can also follow a predefined process.

Let's use the dashboards to measure the stages each case is going through. To do that, we can either create a new table widget that shows cases avg. handling time or use the built in ROI widgets.

1. Navigate to the Dashboard screen and add a new widget with the following details.

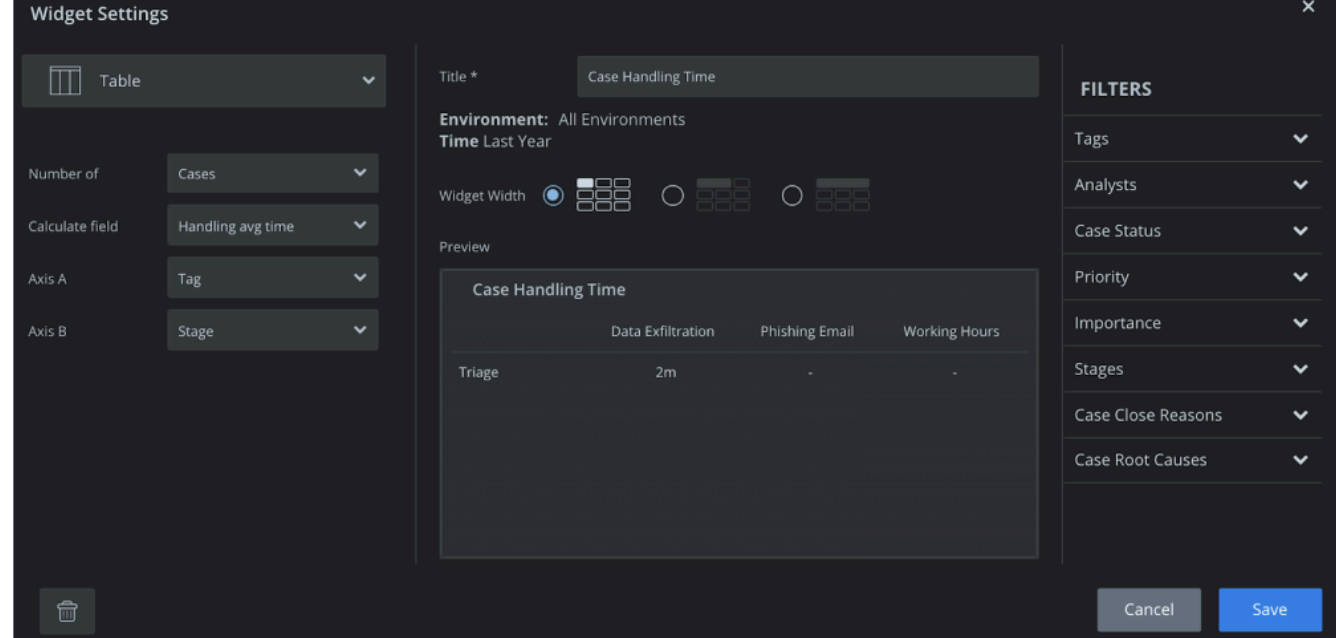

2. Now look at the Dashboard and you will see this widget displays that the average handling time is 15 minutes.

## <span id="page-12-0"></span>**How do I send an email from Siemplify and log the response?**

### **Answer**

This can be done either by running a manual action or via a playbook, by selecting the Send Email and Wait action.

This action will send an email via SMTP, and then query the mailbox periodically for a response (looking for a unique ID to identify the correspondence). Once received, the action will fetch it into Siemplify.

The response can be seen on the Case Wall and used as an input for other actions in the playbook.

### <span id="page-13-0"></span>**How do I mark a Case as an Incident?**

#### **Answer**

- 1. Navigate to the Cases screen.
- 2. Highlight the required case.
- 3. Click on the Actions menu on the top right of the screen and choose Incident from the drop-down list.

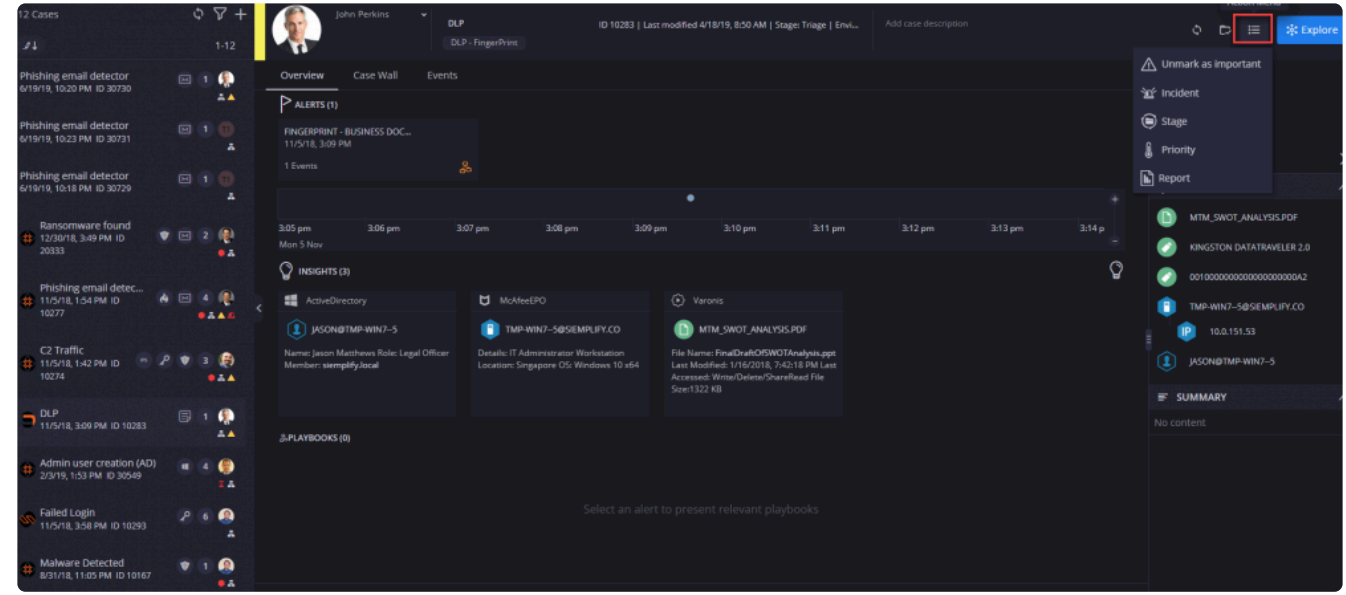

4. Click Yes in the confirmation dialog box. Note that the screen refreshes and the new Incident now appears with the Incident icon in the Cases list marked with the red Critical side bar. In addition, the case is automatically assigned to SOC Manager user or the user with SOC Manager role.

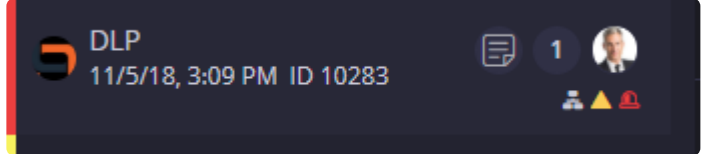

## <span id="page-14-0"></span>**How can I view the contents of closed cases?**

#### **Answer**

- 1. Navigate to the Search page.
- 2. In the Filter section, select Status > Closed.
- 3. Click Apply.
- 4. In the list of Closed Cases, select the required case and click on the ID number.

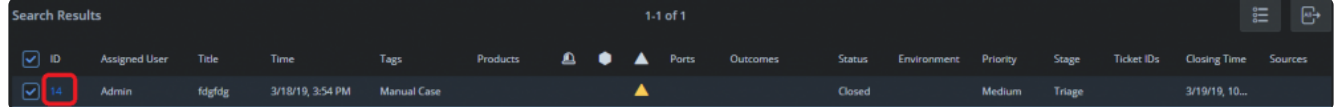

5. You will be redirected to the original case contents.

### <span id="page-15-0"></span>**How can I view original SIEM data in a case?**

#### **Answer**

Select a case from the queue. The Overview tab will show you the alerts in it, their timeline, extracted entities and insights that were collected by automation.

To see the original event that generated the alerts, go to the Events tab. Clicking on each event will open all details associated with it in the right Context Details pane.

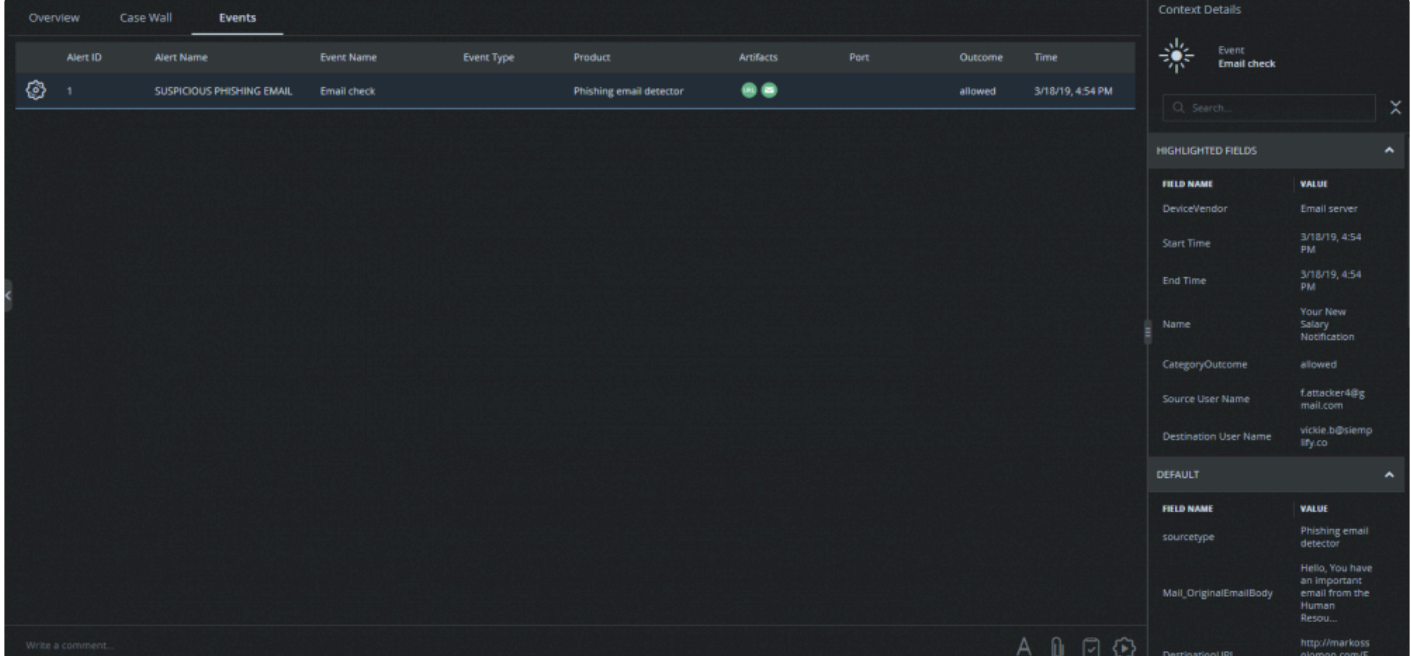

# <span id="page-16-0"></span>**How can I merge multiple cases?**

You can merge cases from the Search screen.

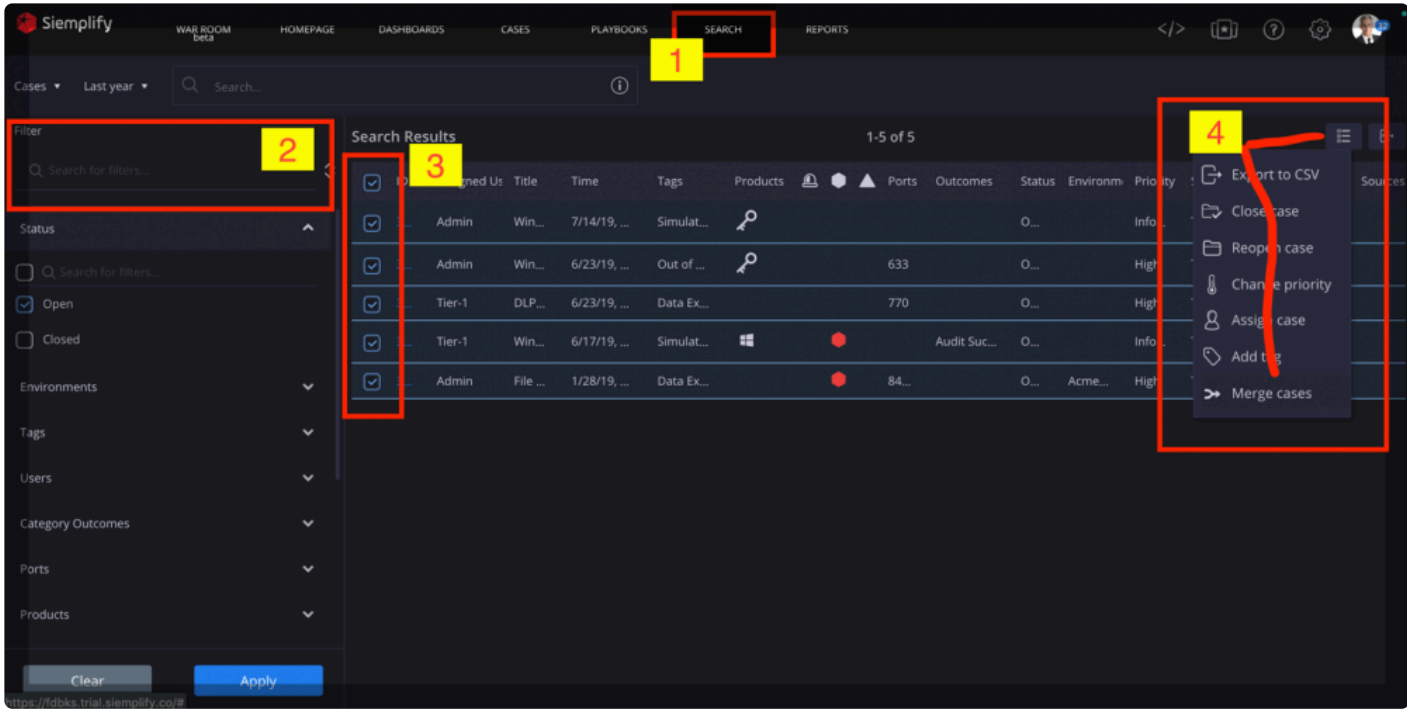

## <span id="page-17-0"></span>**Integrations**

### <span id="page-18-1"></span><span id="page-18-0"></span>**Building a Custom Integration**

### **Building a Custom Integration**

Siemplify users can create custom integrations inside the Siemplify IDE with the same structure as Siemplify commercial integrations. The custom integrations will appear in the Marketplace and can be configured for different environments so they can be used in Playbooks, manual actions and remote agents. They can also be imported and exported as with other IDE items.

In this How To we will build a custom integration for the Armis product and create a Manager along with a Ping action. Knowledge of Python and object oriented programming is assumed for this tutorial.

### **Creating the Custom Integration in the IDE**

From the IDE screen click the + icon in the upper left hand corner to add a new IDE item. Select the Integration radio button and give the integration a name.

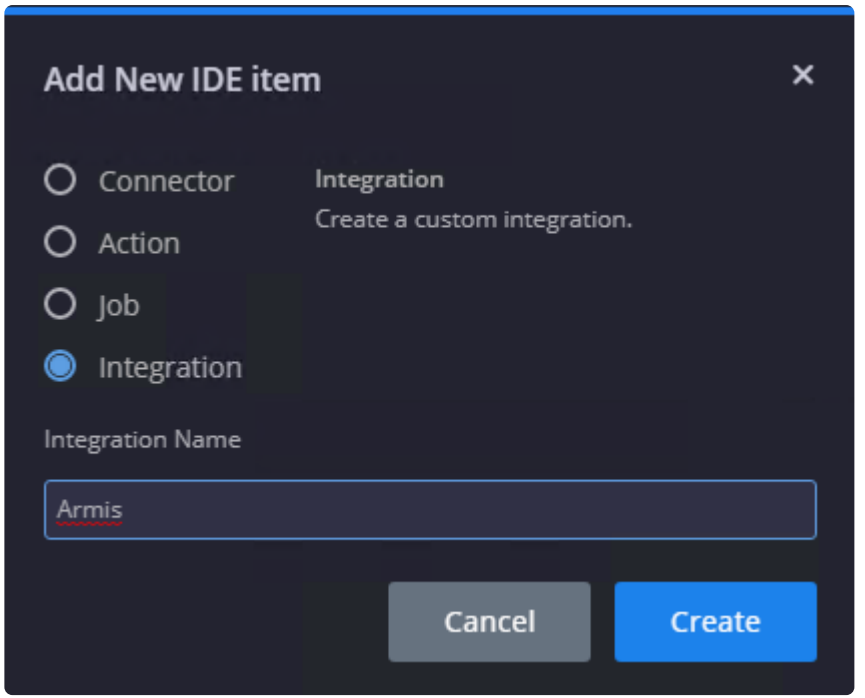

The integration will be created and listed on the left hand side with a cog icon that designates it as a custom integration.

Clicking on the Cog Icon will bring up the Integration Settings where the Icon, Description, Python Dependencies and Integration Parameters can be defined. In the following screenshot, an image has been uploaded (this image will appear in the Marketplace with the integration), a brief description has been added and two parameters have been defined. There are no Script Dependencies that need to be added because the only non-standard Python library that will be utilized in this integration is the requests library which is already installed on the system.

Script Dependencies are Python libraries that the custom integration will need to import.<br>
Dependencies can be added as wheel files, tarballs, gunzip format or python files (.whl, Dependencies can be added as wheel files, tarballs, gunzip format or python files (.whl, .tar, .gz, .py extensions are supported). Every integration runs in its own virtual environment so feel free to add different versions of libraries even if one is already installed on the system. For example, if there is a newer (or older!) version of requests that you would like to use instead of the default on the system (2.20.0 at the time of writing), download the dependency from a reliable source such as PyPi or GitHub and add it to the Script Dependencies for this integration. If a dependency is not installed in the virtual environment, the integration will import it from the system installation if the dependency is installed there.

### **Creating the Manager**

Managers are not strictly necessary for an integration to function, but they are a great idea, especially for integrations that involve third party tools. Managers are essentially wrappers that contain the API logic for the third party tool. Managers should not have any imports from the Siemplify SDK. Once the Manager is created, it can be imported as a module into Connectors, Actions and Jobs and its methods can be utilized.

To create the custom manager:

- 1. In the IDE screen, click the plus icon on the top left.
- 2. Select Manager and select the Armis integration, and name the Manager.

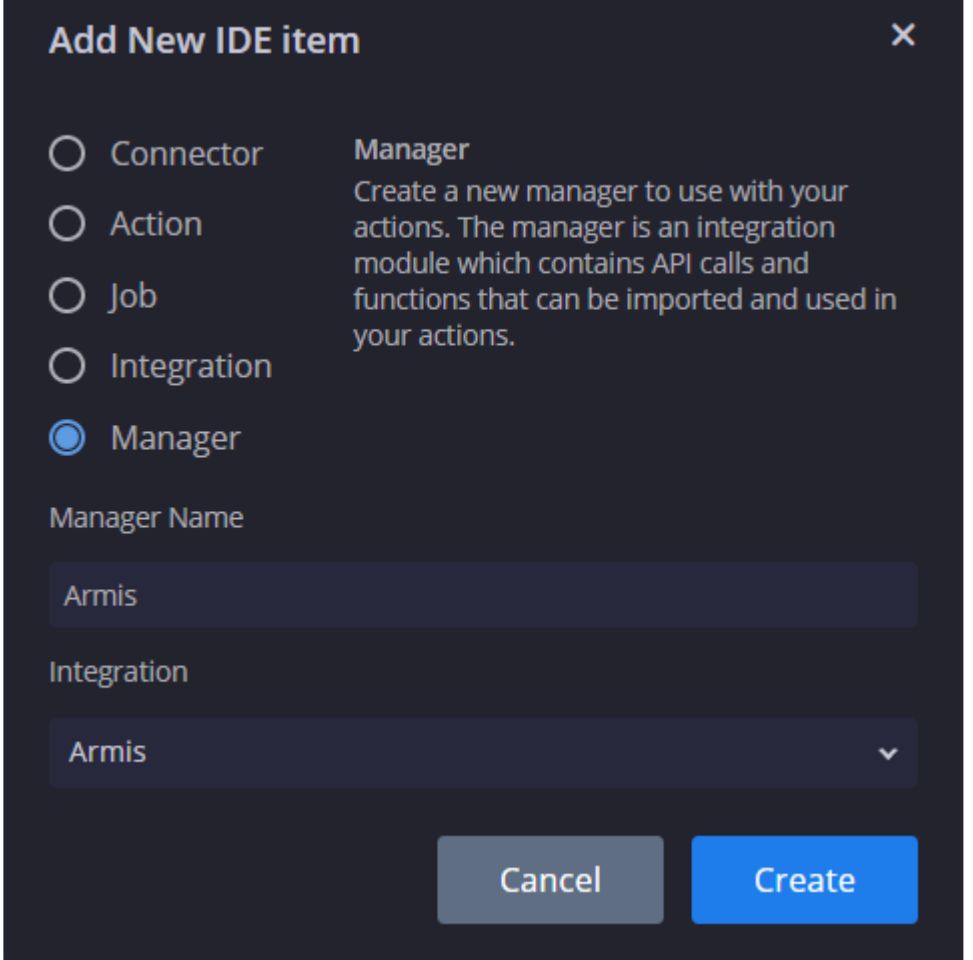

3. Edit the script as it appears below.

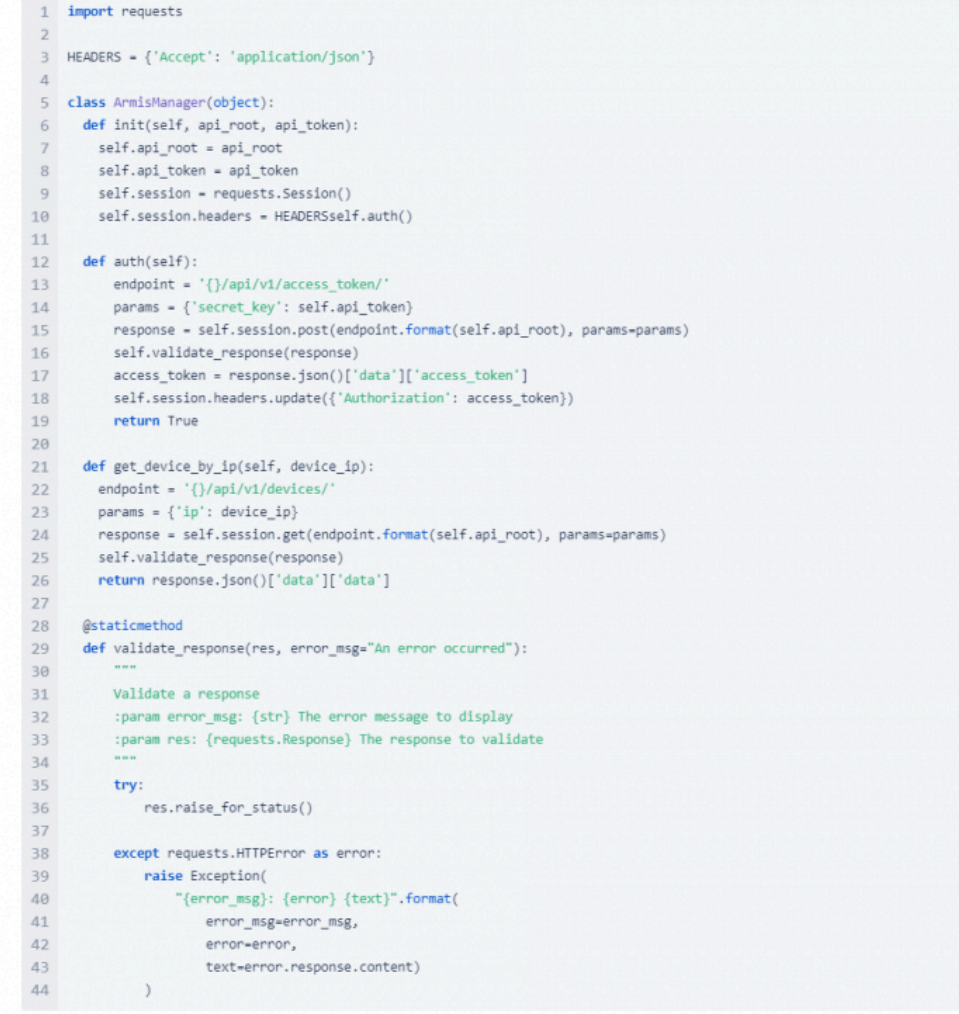

**\*** Remember, Managers are not mandatory. For simple actions that don't need an API wrapper a Manager is not a necessity. A best practice is to create a custom integration of small system atting that can be utilized to neg wrapper a Manager is not a necessity. A best practice is to create a custom integration for a collection of small custom actions that can be utilized to parse and transform data for your needs.

### **Parameters, Marketplace Configuration and the Ping Action**

The parameters defined in the Integration Settings will appear in the Marketplace Configuration for the Integration.

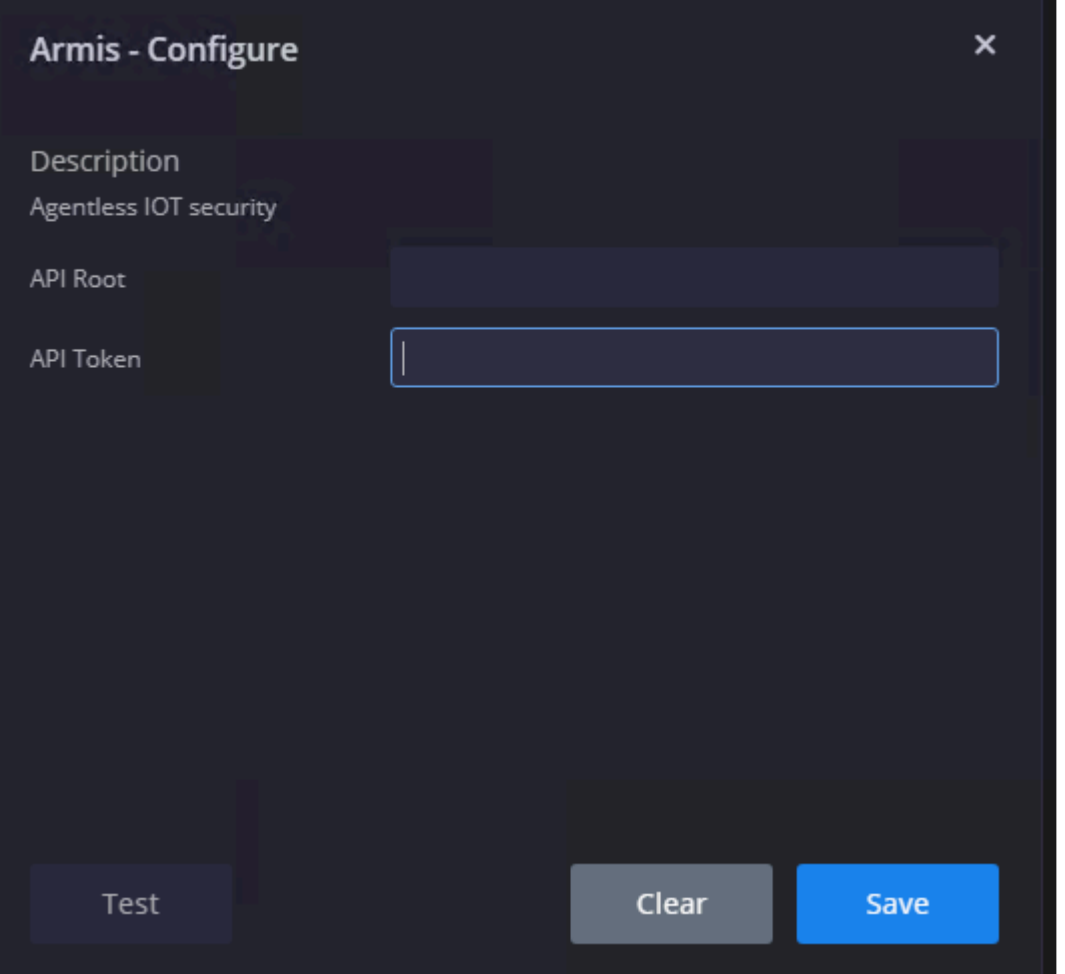

After entering the correct credentials, click the Save button and then the Test button.

The Save button must be clicked every time credentials are updated. The Test button runs<br>the Ping action that every integration that interacts with a third party system MUST have in the Ping action that every integration that interacts with a third party system MUST have in order to perform a connectivity test from the Marketplace Integration Configuration screen.

The Test button will fail and display a red X because no Ping action has been configured for this integration.

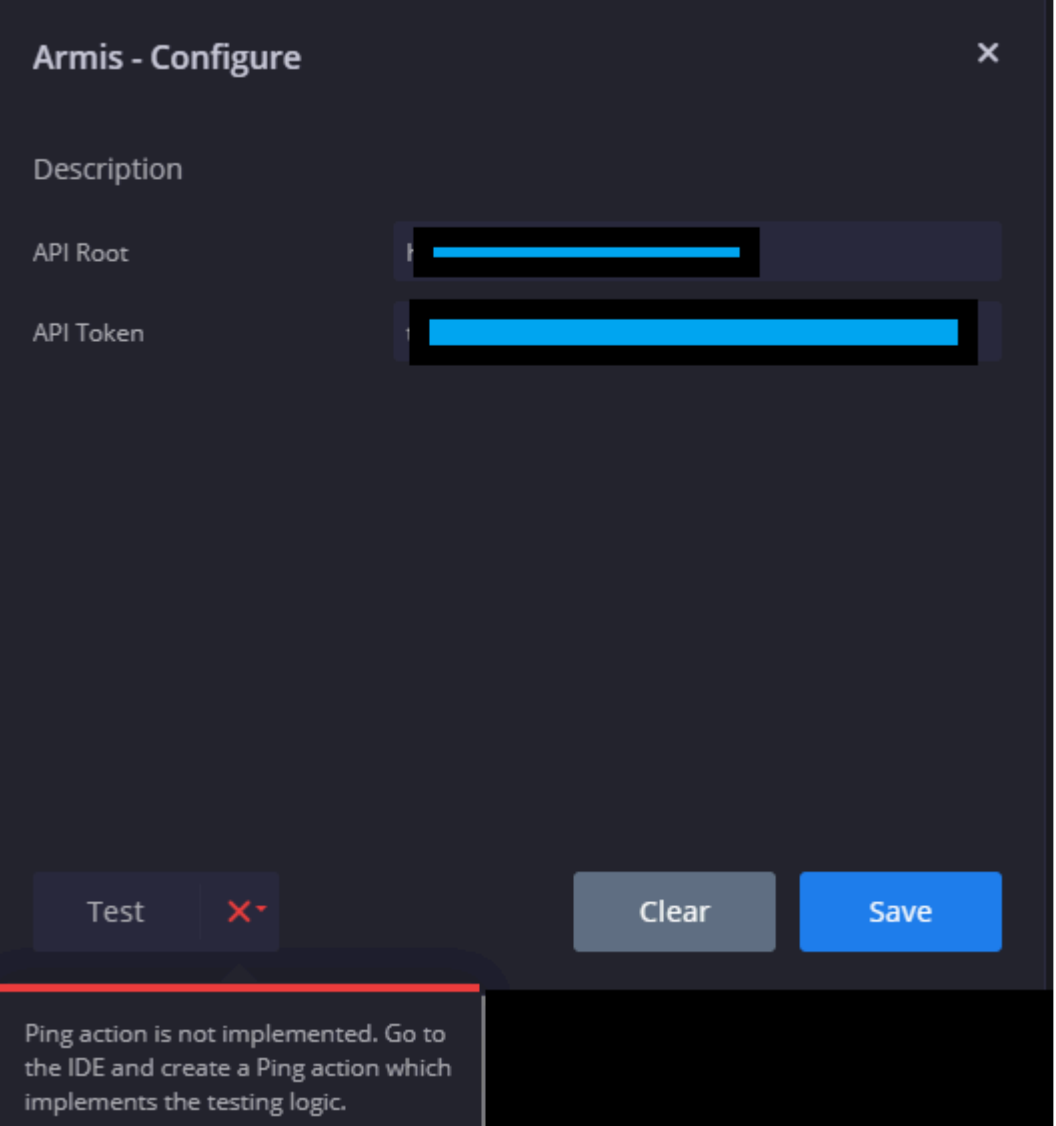

The logic of the Ping action should be something like a successful authentication. In the Siemplify IDE, create a new Action in the Armis Integration with the name Ping. Utilizing the ArmisManager and its auth method, the Action will look like the following:

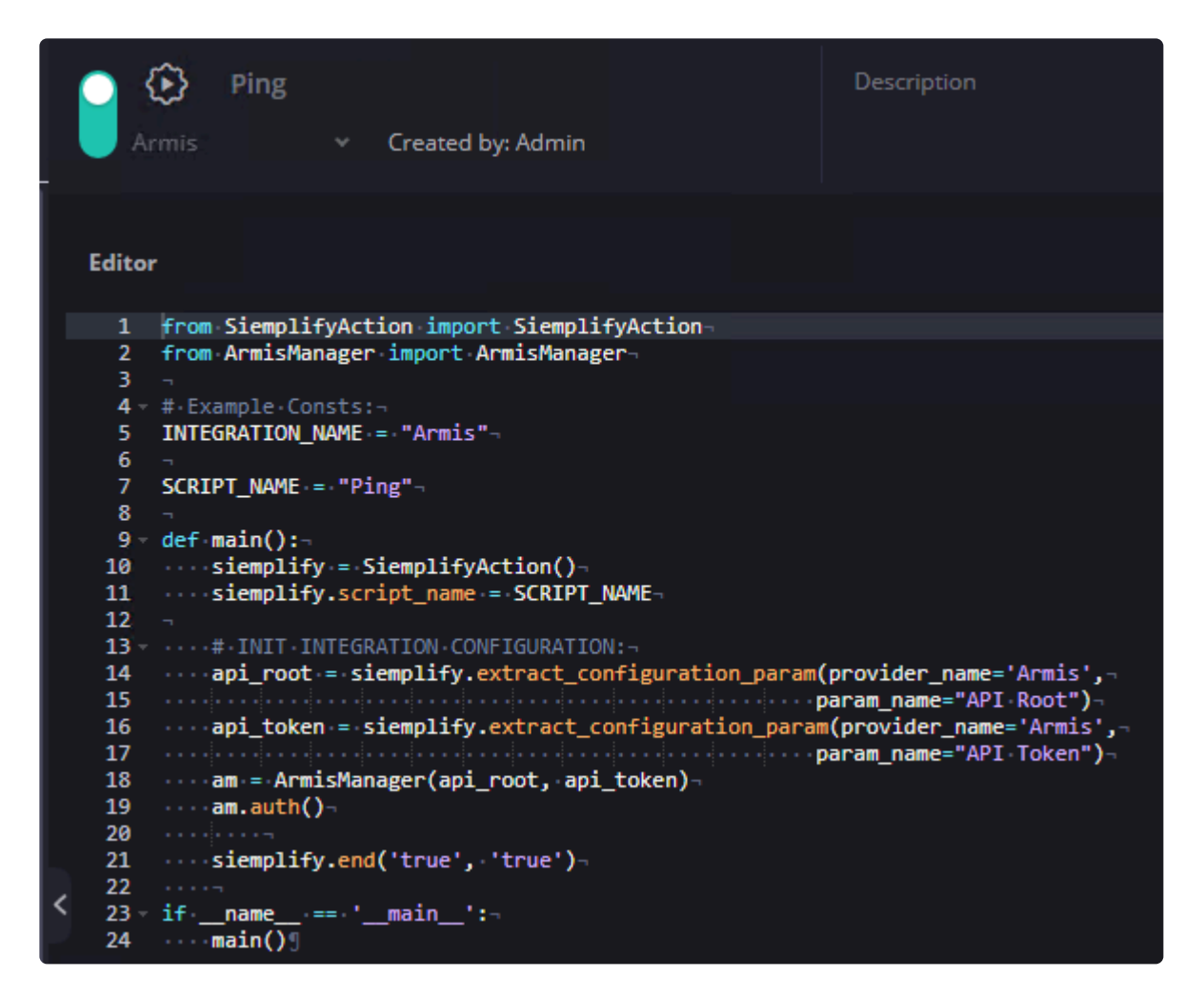

Enable it by clicking the switch to the left of the integration name (it's already enabled in the screenshot above as shown by the green switch in the upper left hand corner) and Save it. In the Action above, the API Root and the API Token are being imported from the Marketplace Configuration and being passed to the  $Ar$ misManager. The Manager then calls its auth method and if there are no errors, the Test button will return a green checkmark.

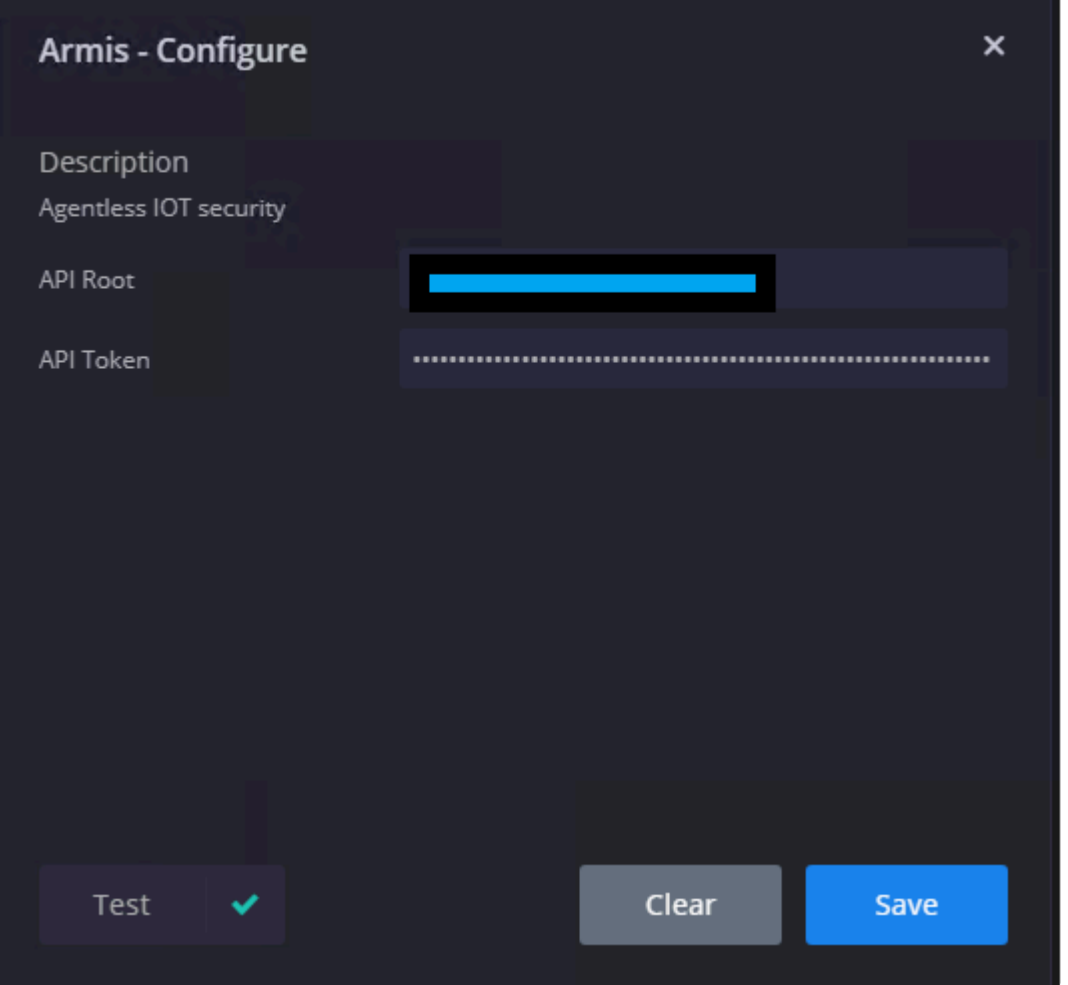

Just to verify that the logic of the Action is sound, we can enter incorrect credentials, click Save and then run the Test again. The screenshot below shows an obvious credential error.

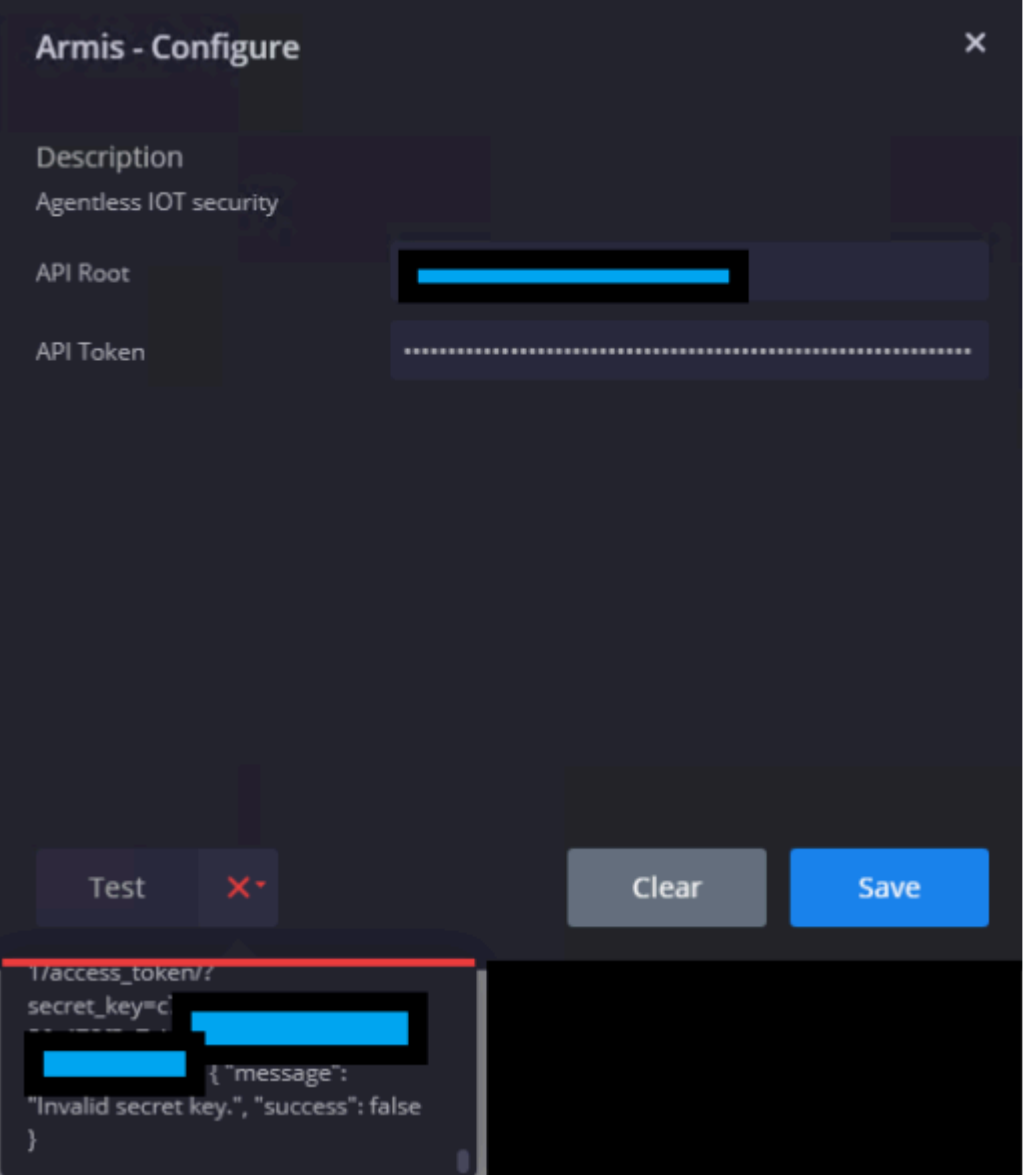

<sup>\*</sup> The extract\_configuration\_param method is one of two ways to import Action parameters. Another way is to define the parameters in the Action itself and use the parameters. Another way is to define the parameters in the Action itself and use the extra ct\_action\_param method but the Ping action will ALWAYS use the integration's configuration parameters because those are the parameters that must be tested.

#### **Viewing your Custom Integration in the Marketplace**

Navigate to the Marketplace and search for the custom integration you created. If you didn't create an image during the initial configuration, then the default custom image will be assigned to it. Note that Marketplace updates will not override or delete any custom integrations. In the screenshot below, the integration has two Actions that have been created for the integration.

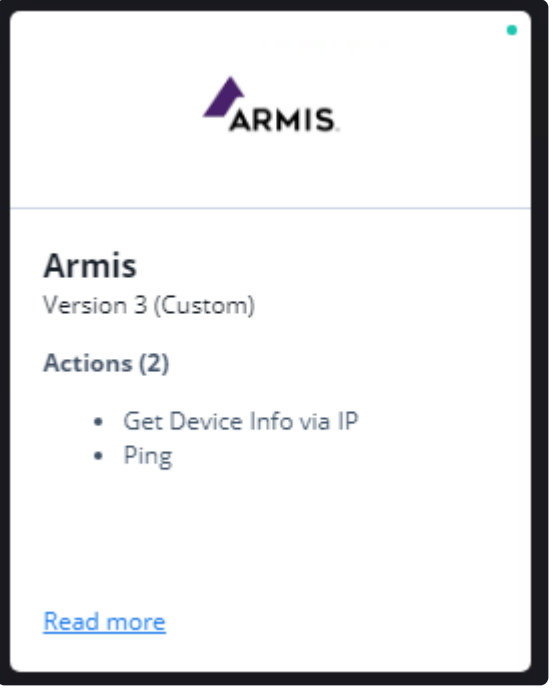

### **Exporting/Importing in the IDE**

Use the Export / Import buttons to back up or share the integration with other parties.

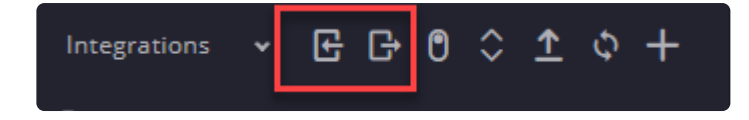

Exporting the integration will download a ZIP file with the relevant Definition, Script, and other configuration files. Crucially, as of Siemplify 5.2, the ZIP will not contain the Managers folder with the Manager, so this must be exported manually.

Importing integrations is a similar process. Simply upload a valid ZIP file that contains the proper folder structure and the integration will appear in the IDE and Marketplace.

### **Siemplify SDK Documentation**

The Siemplify IDE contains a helpful link to the Siemplify SDK documentation which can also be found [here.](https://www.manula.com/manuals/siemplify/siemplify-sdk/1/en/topic/sdk-functions)

### <span id="page-28-0"></span>**Creating a Custom Action**

### **Overview**

In the **[Building a Custom Integration](#page-18-1)** How To, we created a Ping Action for the Armis integration. In this tutorial we will create an Action for the Armis integration that enriches entities. Knowledge of Python and object oriented programming is necessary for this tutorial. The SDK documentation and the Building a Custom Integration tutorial will be referenced frequently. Additionally, exploring the SDK modules themselves is highly recommended.

### **Creating a Custom Action**

Navigate to the IDE and click the + sign in the upper left hand corner to Add New IDE Item. Select the Action radio button, name the Action and select the integration then click the Create button.

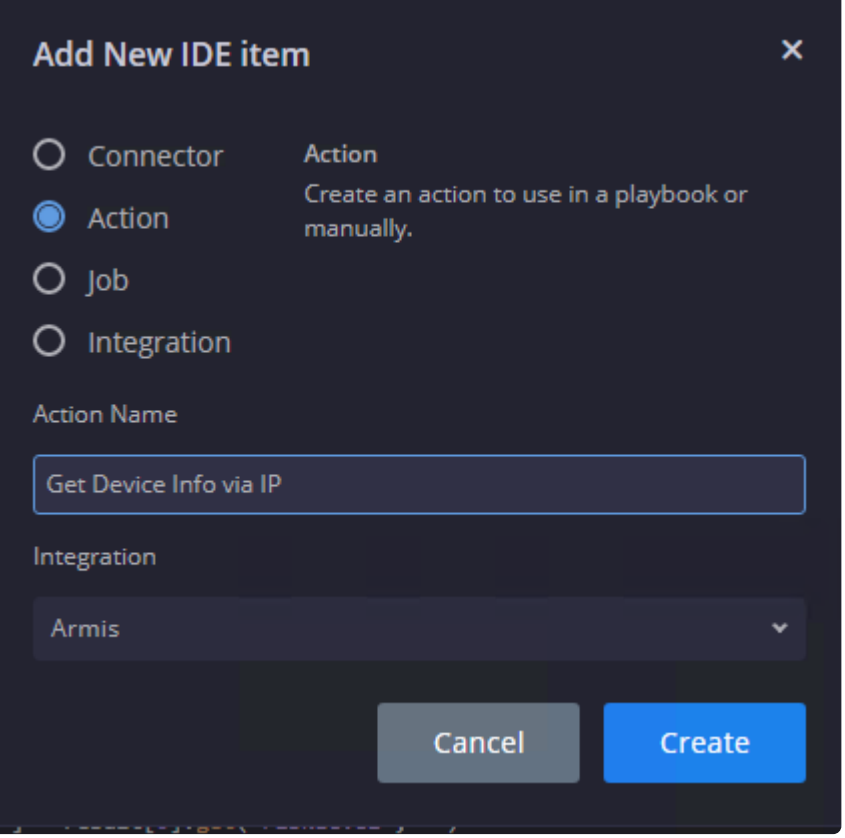

The IDE will create a new template that has some very useful code comments and explanations. Make sure to give this template a look over when possible.

### **The Siemplify Action Object**

There are two things that must happen in a Siemplify Action. An object must be instantiated from the Siemp

lifyAction class and the object must utilize the class's end method to return an output message and a result value.

#### **The Result Value**

Every Action will have an Output Name that will represent the result value of what the Siemplify Action returns in its end method. The Default Output Name is ScriptResult but it can be changed to anything from the IDE.

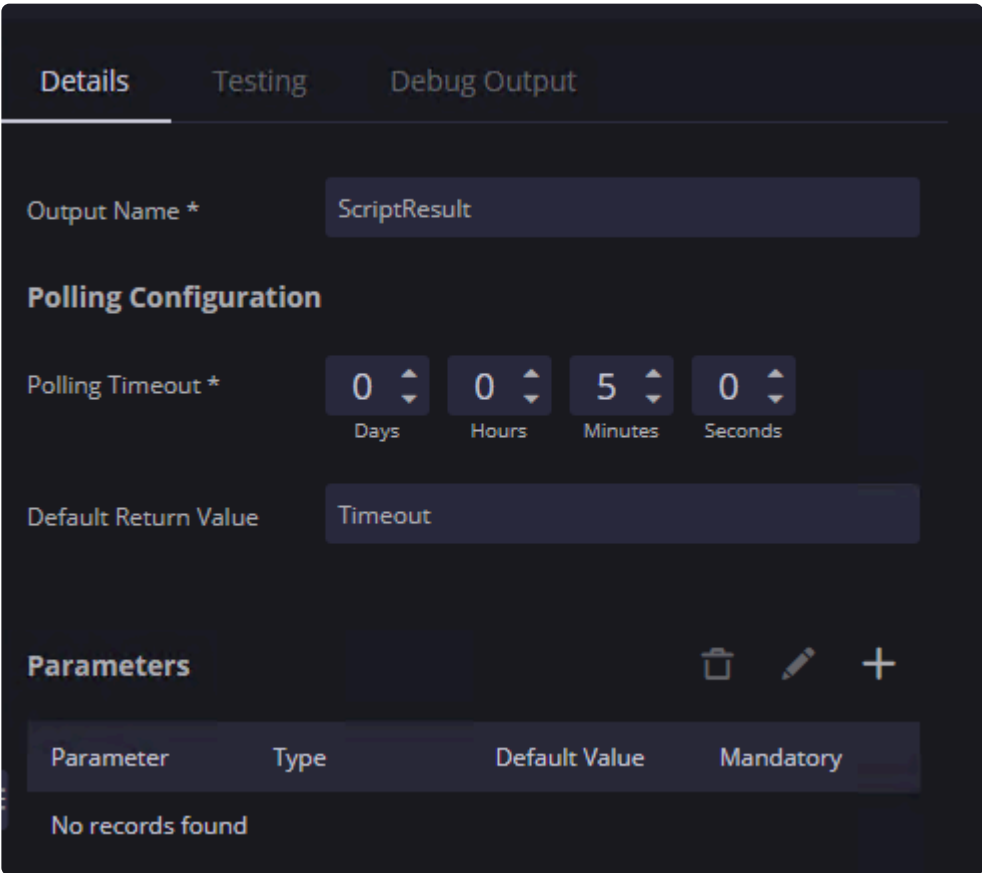

Additionally a Default Return Value can be set if the Action were to fail. For example, if the Action in the screenshot above were to time out after 5 minutes (or fail for any other reason), the ScriptResult would be set to the string 'Timeout'.

◆ Default Return Value is important for playbook logic. In this case you could utilize the Playbook Flow Control of Previous Action Conditions to build out playbook branches Playbook Flow Control of Previous Action Conditions to build out playbook branches if the Action fails.

#### **JSON Result Value**

Arguably more important than the actual result value, is the JSON result that can be added via the Action. The JSON result is NOT mandatory, but it is extremely useful for pivoting on data within playbooks, or even for eyes on "manual" investigative analysis. The JSON result can be added via the SiemplifyAction result

property's add result json method or via the add entity json method to attach a JSON result to the entity (not as useful but still covered here).

#### **Imports and Constants**

```
\mathbf{I}from SiemplifyAction import SiemplifyAction-
      from SiemplifyUtils import output handler, add_prefix_to_dict_keys, convert_dict_to_json_result_dict-
 \overline{2}\overline{\mathbf{3}}from SiemplifyDataModel import EntityTypes-
 \overline{4}from ArmisManager import ArmisManager-
 5
     import json-
 \ddot{\mathbf{6}}\begin{bmatrix} 7 \\ 8 \\ 9 \end{bmatrix}#-Example-Consts:-
     INTEGRATION NAME = "Armis"-
10
      SCRIPT_NAME = "Get Device Info via IP"-
```
The SiemplifyAction class from the SiemplifyAction module will always be imported. The specific methods imported from SiemplifyUtils are not mandatory but output\_handler is very useful for debugging and add pr efix to dict keys and convert dict to json result dict will be utilized for data transformation. The EntityTypes class helps determine what type of entity the Action will run on. The ArmisManager was created in the Building a Custom Integration How To and it will be reused for the Armis API logic. The json library is also imported and a couple of constants are set.

### **The Action Logic**

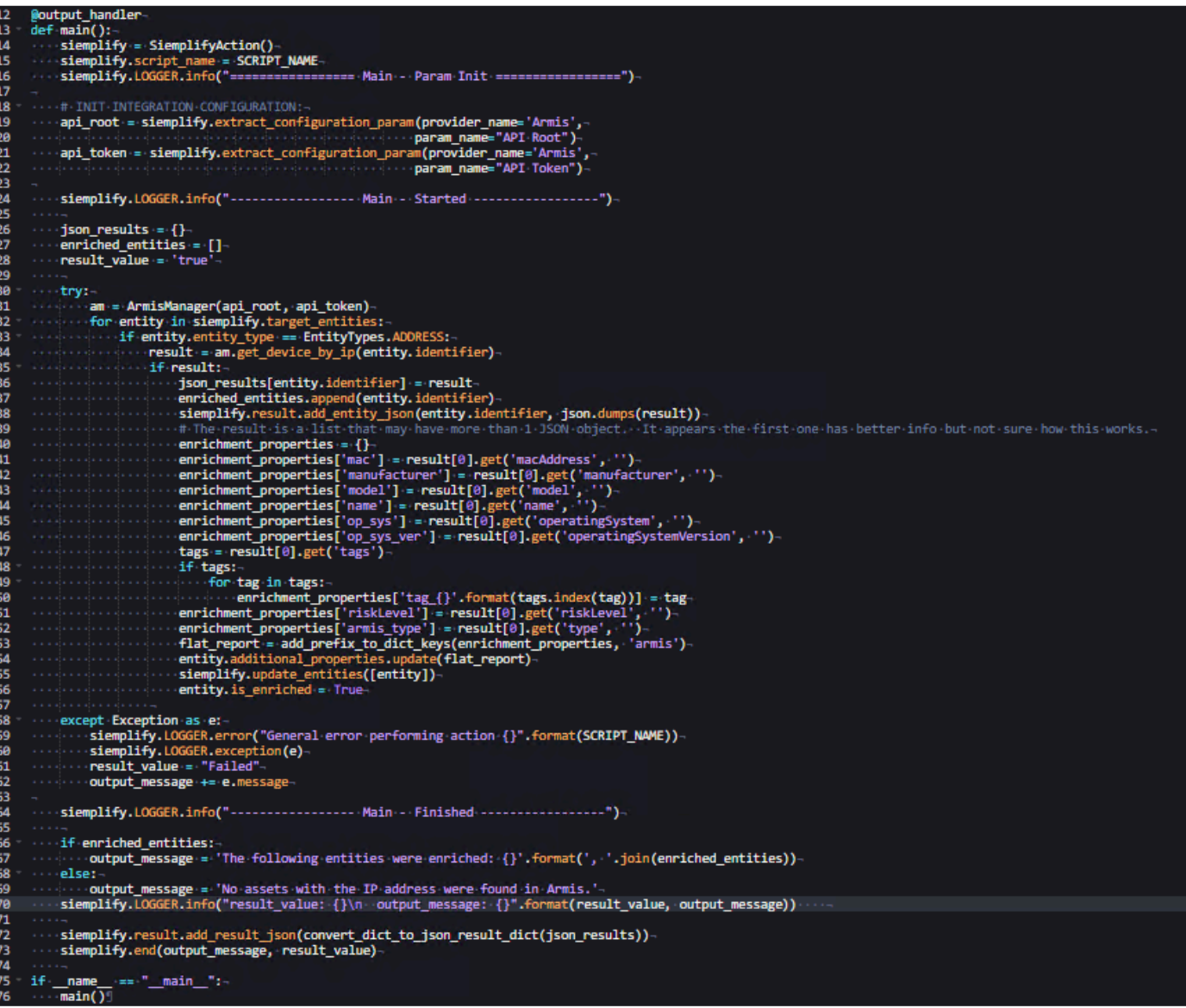

This particular Action only has a main function that will be executed. In line 14 the siemplify object is instantiated from the SiemplifyAction class. The API Root and the API Token are imported from the Marketplace Configuration for this integration; this should look familiar from the Building a Custom Integration tutorial. In lines 26-27, an empty dictionary and an empty list are created for use later. A default result value is also set to the string 'true' in line 28.

In line 31, an object is instantiated from the ArmisManager class. In lines 32-33, we iterate through the entities that exist in the Alert that this Action is running on.

**X** Remember that Actions run on Siemplify Alerts! The SiemplifyAction class allows you to retrieve all sorts of useful Case, Alert and Event data via the SDK or the Siemplify API. retrieve all sorts of useful Case, Alert and Event data via the SDK or the Siemplify API. Explore the SDK modules and the SDK documentation for more handy methods and

#### properties.

Notice that in line 33, every Entity has an entity type property and it can be compared to the properties from the EntityTypes class. In this case, the entity will only be passed to the Manager's get device by ip method if it's an IP Address (which is what the ADDRESS property represents). This prevents the Action from using useless cycles on Entities that will return errors from the Armis API endpoint. In line 34 notice that we are passing the entity identifier property. The identifier property is simply a string representation of the Entity, so an Entity object for the IP Address of 192.168.1.2 would have an identifier of '192.168.1.2'.

In line 36, we utilize the empty dict that we created earlier by setting the key to the entity identifier and the value to the result returned by the Armis API endpoint. In line 37, the identifier is appended to the empty list created earlier. In line 38, the add entity json method is used to create a JSON result for the entity. This method takes a mandatory two parameters: the identifier and the result in JSON format. In line 40, a new empty dict is instantiated for the properties to be used for enrichment. In lines 41-52, the result from Armis is parsed and added to this dict. In line 53, the dict is transformed by adding a string prefix of 'armis' to the keys. This is done to provide clarity in the application for what integration provided what enrichment properties within the entity.

**Remember that the Entity itself is an object within the application that retains state and can** be enriched by multiple integrations.

In lines 54-56, the entity is updated with the new enrichment properties. Notice in line 55 that the entity object is enriched, not the entity identifier. Also notice that it's in a list because this method expects a list of objects as input.

In lines 66-69, the output message is set based on whether there are any enriched entities in the list that was created earlier.

Line 72 may be the most important line of code in the Action. Here the add result json method is used to add an additional result to the Action. The convert dict to json result dict method that was imported earlier is used to transform the json\_results dictionary where the identifier is set as the key and the value is the results.

Line 73 ends the action with the output message and the result value. Lines 75 and 76 are mandatory for the Action to run.

#### **Putting it All Together in the Application**

Running this Action on an Alert with an Entity Identifier of 192.168.1.41 enriches the Entity with several new properties. Notice the 'armis' prefix on the properties that were added via this Enrichment Action. The

#### values that correspond to the properties are censored in this screenshot.

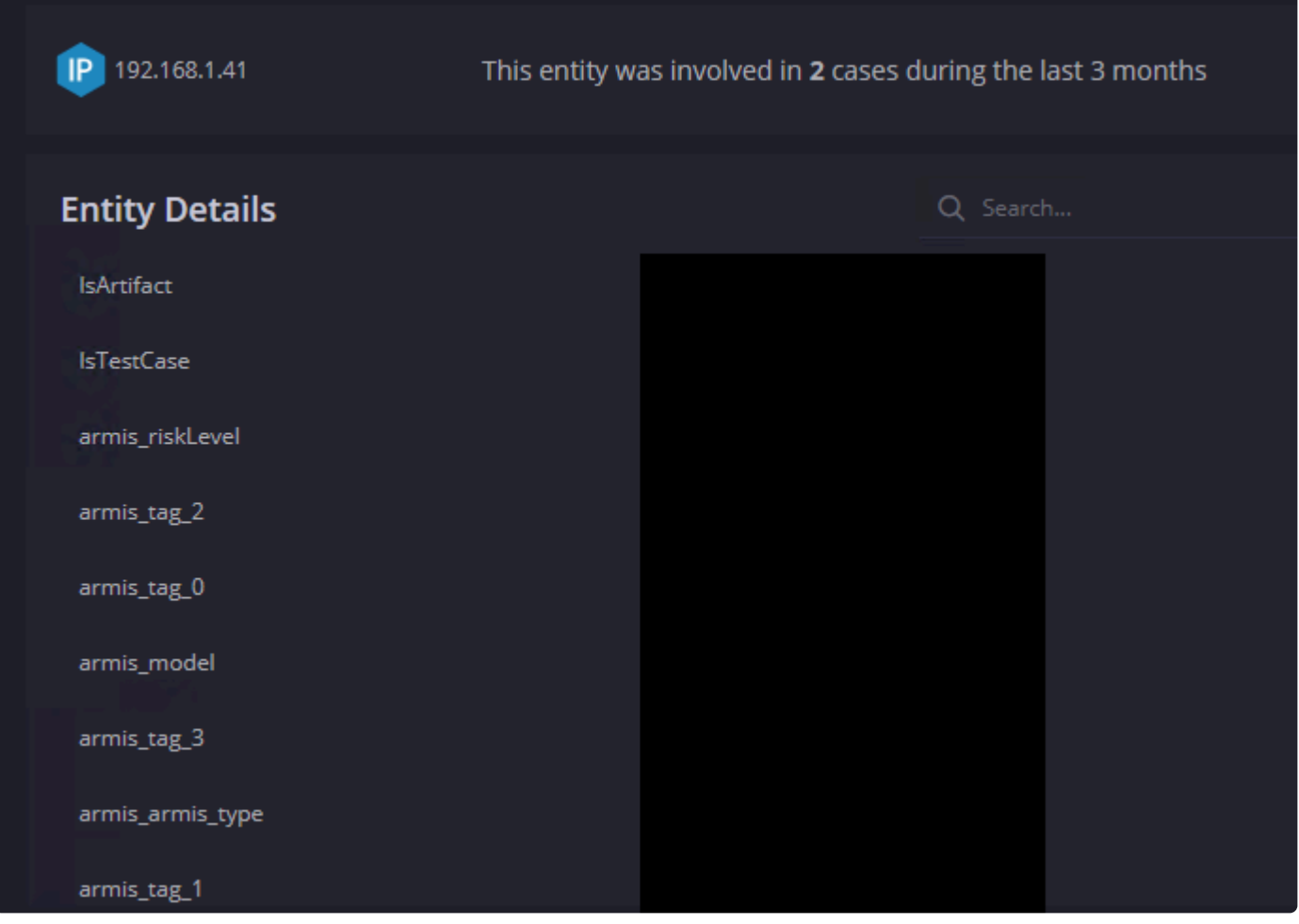

We can also look at the Action on the Case Wall. The Output Message and Entity JSON results are on the Results tab:

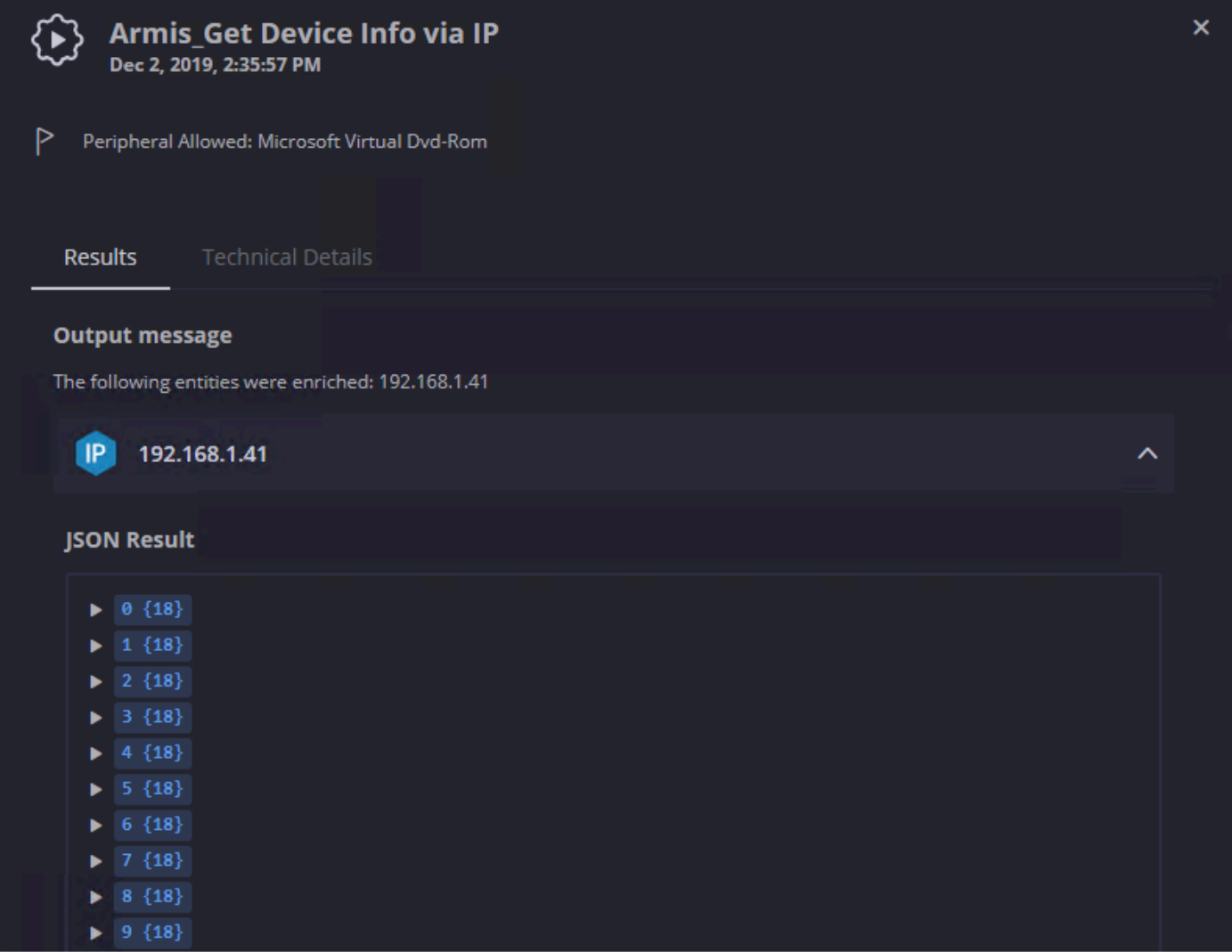

The Technical Details tab has the Script Result (the result value) and the JSON results. Again they are censored here.

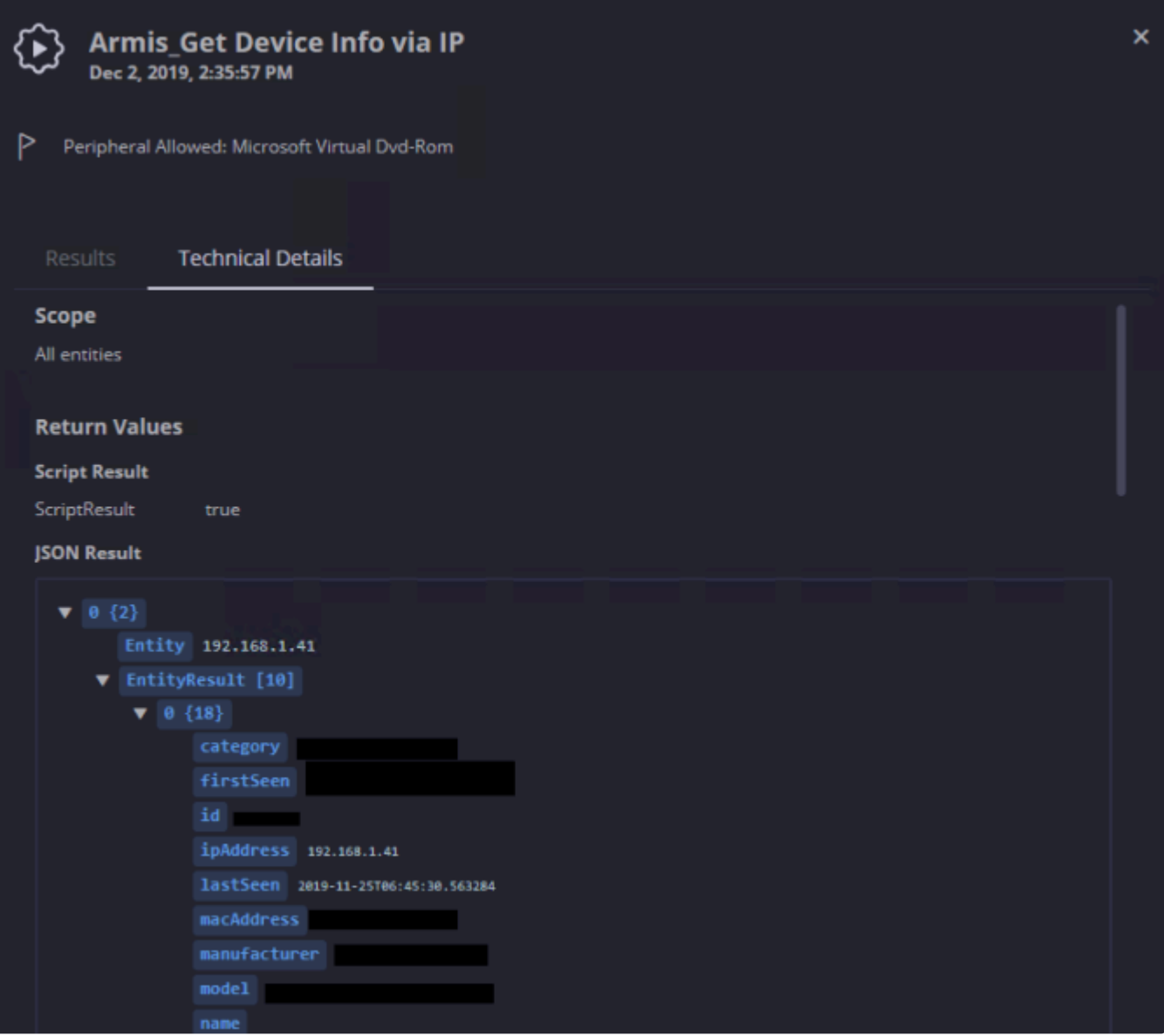
# **Supporting Multiple Instances**

## **Introduction**

Users can configure multiple instances of the same integration for the same environment. This feature provides users with greater flexibility and granularity when creating and running Playbooks. For example, when building a Playbook which caters to a customer with two sites, each site using its own Active Directory, you can now configure two instances of the same integration for the same environment and choose between them within the Playbook step.

This feature is configured in the Marketplace > Integrations > Configure Screen and supported by the Choose Instance field in the Playbook step, as well as the new multi-select environment option.

**Configure Screen**. Let's take a look at the Configure Screen. This screen comes with two predefined options on the left. One is called Shared instances and the other is the Default Environment (referred to as No Environment in releases prior to 5.5.0). In the screenshot below, we have defined two extra environments.

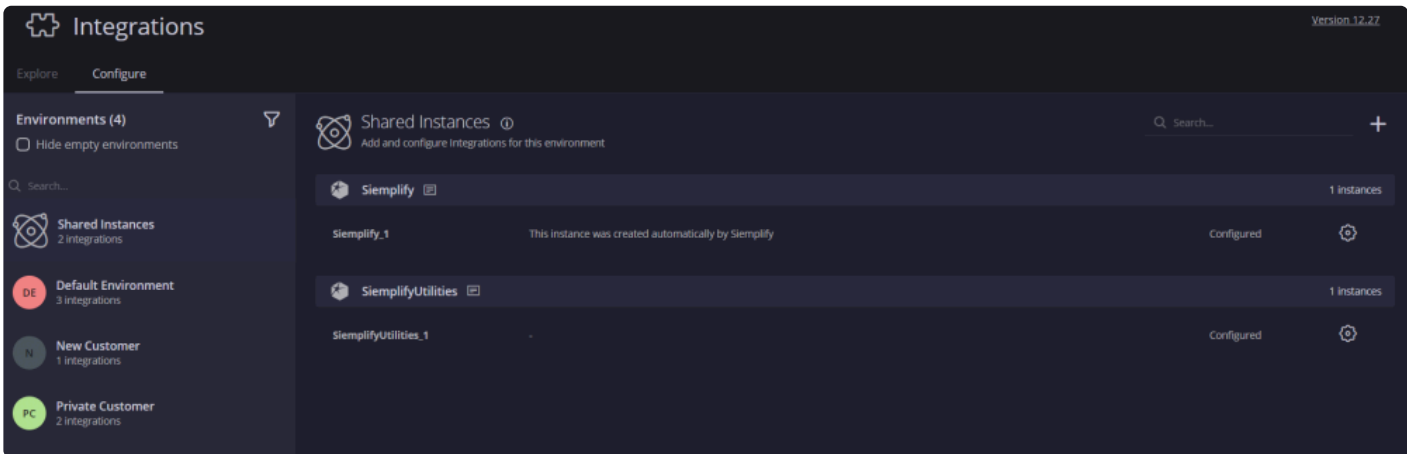

Shared Instances acts as a type of library for configured integrations that can be used for all environments that are created both now and in the future. The Shared instances repository also contains Siemplify predefined Integrations out of the box.

Any environment that you create in the Settings > Environments tab will appear in the list on the left. You can choose to filter the display of environments and hide empty environments. Enterprise customers will primarily be working with the default environment.

**Configure Instance**: You add an instance by selecting an environment on the left side of the page and then on the plus sign on the top right. Select the Integration and then configure the parameters for the specific instance of that Integration. You must configure an instance of an Integration in order to use it in a Playbook. To reconfigure or edit this instance in the future, you can click on the Gear icon. To add two instances of the same Integration per environment, simply configure a second instance.

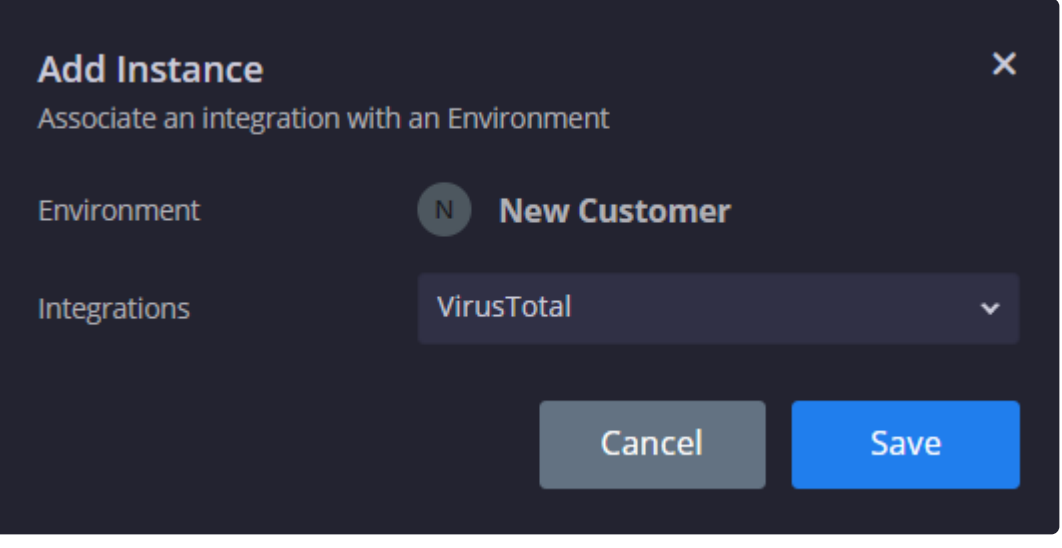

**Select Environment**. Now, let's navigate to the Playbooks screen and take a look at the Multi-select environment option that appears when you create a new Playbook. You have two choices: one is to select All environments. This means that this Playbook will run on all current environments defined in the system as well as all environments that will be added in the future.

The second option is to select one or more environments for the Playbook to run on.

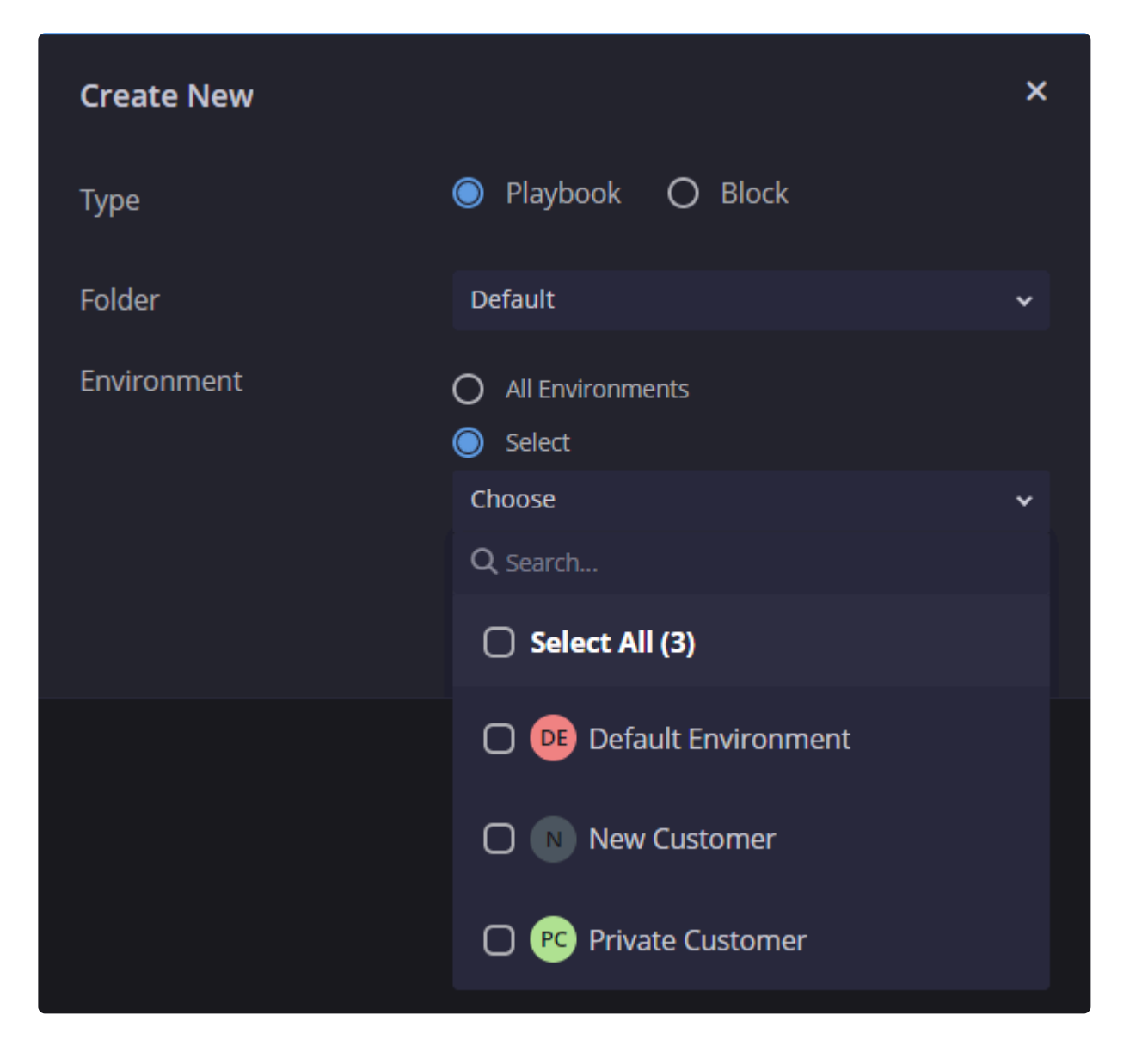

Note that selecting multiple or all environments will affect the type of Instance you can configure for the Playbook steps. Let's delve deeper into this.

**Configure Instance**. Now we will navigate to a Playbook step that contains an Integration. What will appear in the Configure Instance field depends both on what Instances you created and also on what environments you chose when creating the Playbook.

If you chose All Environments or Several environments: the first option in configure instance is "Dynamic Mode".

Dynamic Mode: Dynamic mode means that when the playbook is attached to a case, Siemplify will try to access the instance of the integration configured for the case environment

Fallback Instance: This is optional. Define a Fallback instance from the Shared Instances to be used if there is no environment associated with this Integration. If there is nothing defined in the Shared Instances then you will not be able to choose anything here.

Note: If you choose dynamic mode, and there are two instances defined in the associated environment, then the Playbook will stop and wait for the analyst to provide manual input.

If you choose a single environment, then the Configure Instance will allow you to choose the Integration that you have configured for that specific Action, or the Shared Instance integration.

Let's look at a few examples of this feature.

## **Use Case #1 Two Instances in a Default Environment**

In this scenario, I have one enterprise network separated to two sites – US and UK. For each of the sites i want to have a separate Active Directory configuration.

Therefore, I need to configure two instances of ActiveDirectory integration for the same environment and then have the Playbook select the required one at runtime.

### **Install an Integration**

- 1. Navigate to Marketplace > Integrations.
- 2. Search for the required Integration. For this example, we will be using Active Directory.
- 3. Install it.

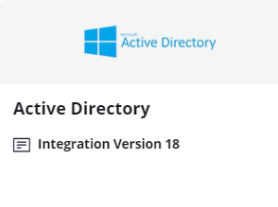

## **Configure an Instance**

- 1. In the Marketplace > Integrations, click on the Configure tab.
- 2. In the Environments list on the left, click on the Environment you want to create an Instance for. For this example, we will use the Default environment.
- 3. On the right of the screen, click Add Integration.

 $\mathbf{E}$ 

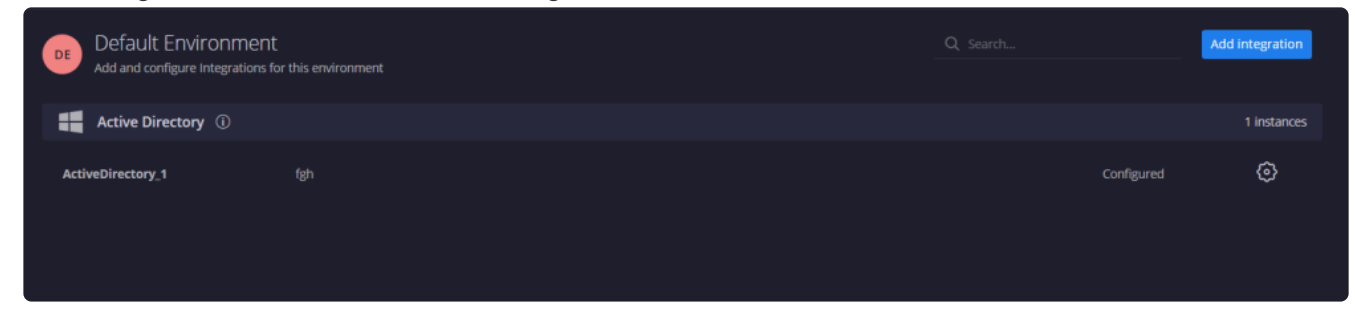

4. Select the required Integration and click Save. In this example, we have selected Active Directory.

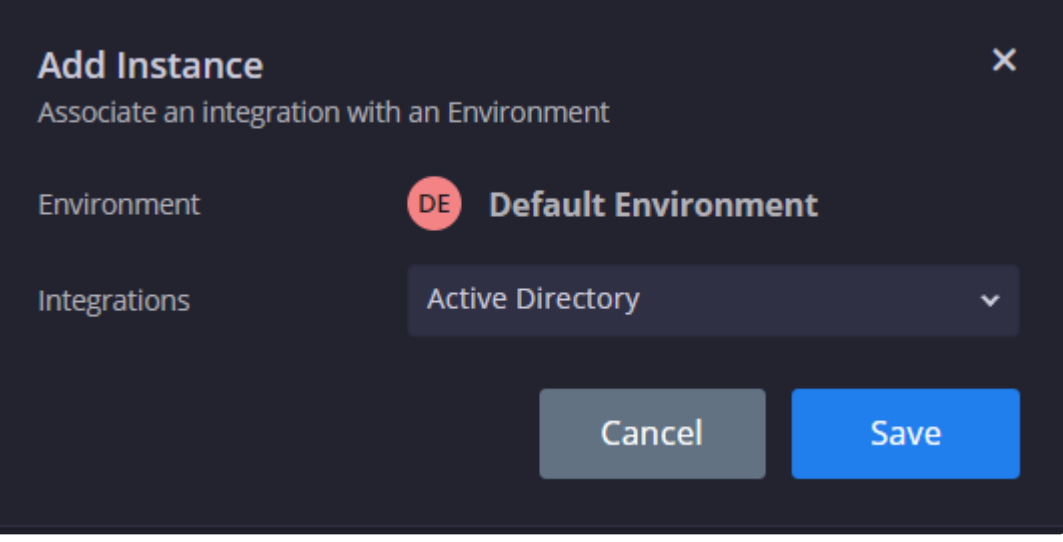

5. In the Configuration screen that displays, add in all the relevant information and parameters. We will configure it for users in the US site. When finished, click Save. You can also click Test to make sure that the configuration works.

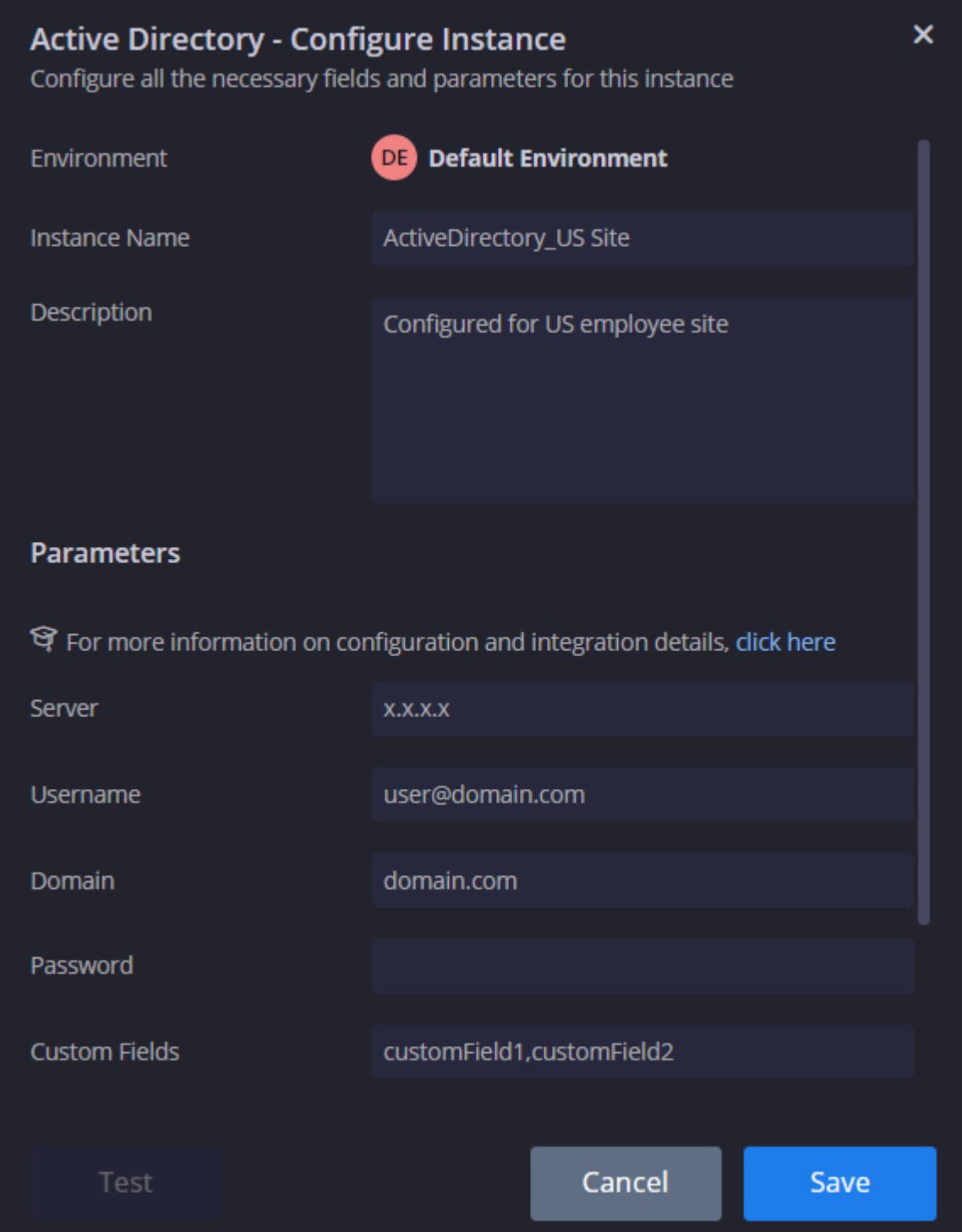

- 6. Now, let's add another instance of the Active Directory. And this time we will configure it for users in the UK site. Click Save when fully configured.
- 7. Note that you can make changes at a later stage if needed. Once configured, the Instances can be used in Playbooks.

### **Use this Instance in Playbooks**

1. Navigate to Playbooks screen and click the plus icon to add a Playbook.

- 2. Make sure to select the relevant folder and for this example, to choose the Default Environment. We will talk in more detail about which Environment to choose later on in this How To guide.
- 3. In the Actions, under Active\_Directory, let's choose Enrich Entities and drag it into a Step and then click on it.
- 4. In the Choose Instance field, select the Instance either UK site or US site that this Playbook will be triggered for.

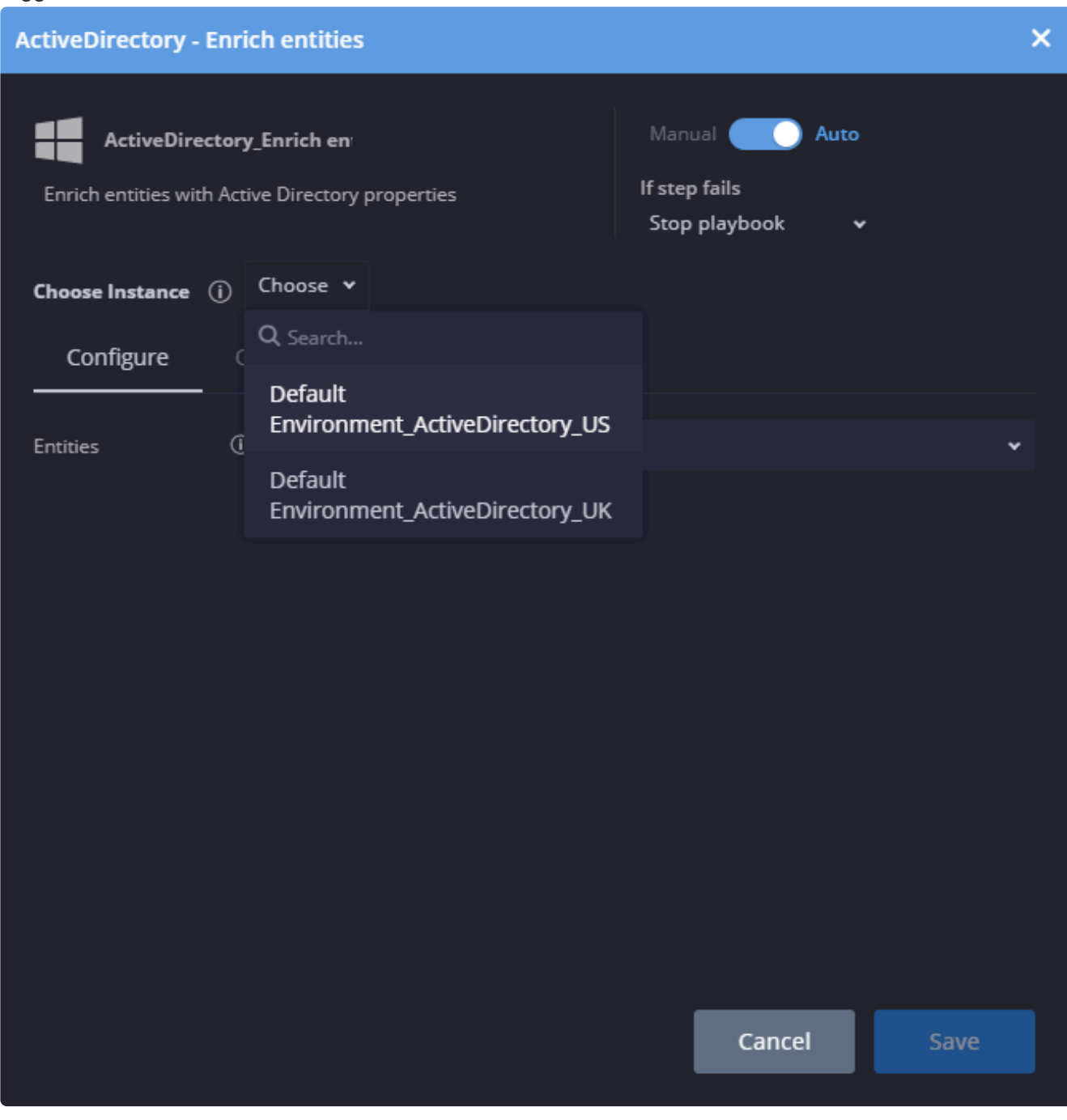

## **Use Case # 2 Dynamic Mode in Multi Environments**

In this scenario, as an MSSP, I have several different customers with each one defined in a different environment. At runtime of the Playbook, I want the Playbook to choose the environment "dynamically" based on which environment the case has come in from.

### **Define environments:**

- 1. Navigate to Settings > Organization > Environments screen.
- 2. Click on the plus sign and define the required environment with the parameters.
- 3. Create several new environments.

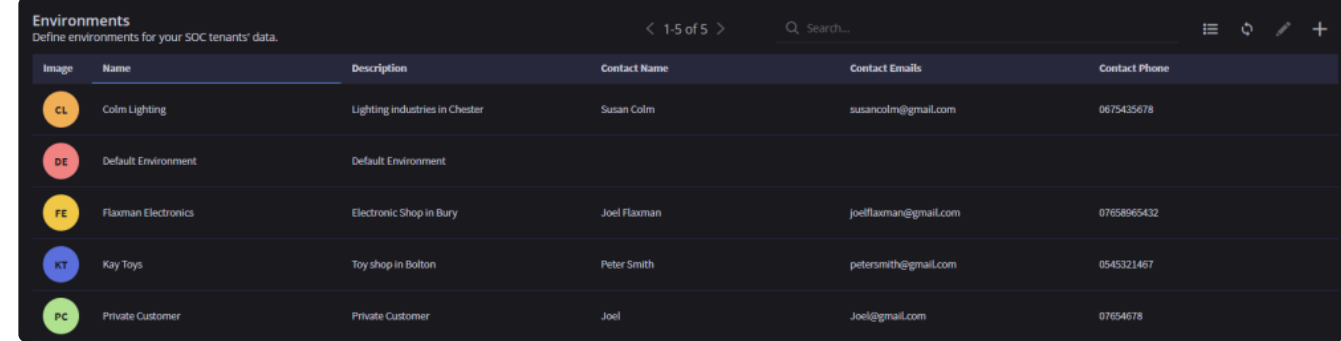

### **Install an Integration**

- 1. Navigate to Marketplace > Integrations.
- 2. Search for the required Integration. For this example, we will be using Alien Vault.
- 3. Install it.

## **Configure Instances**

- 1. In the Marketplace > Integrations, select each customer and click on the Configure tab.
- 2. Configure each environment with the the Alien Vault integration instance according to the needs of each customer.

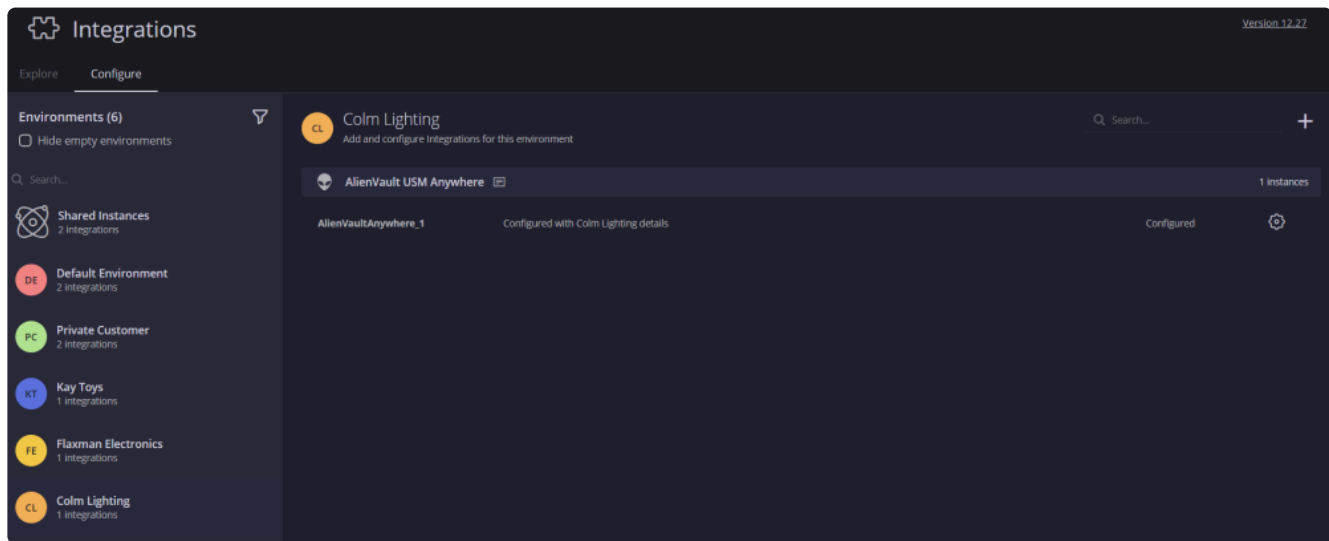

.

### **Set up Playbooks**

- 1. Navigate to Playbooks tab.
- 2. Create a Playbook making sure to select the environments you created and configured above.

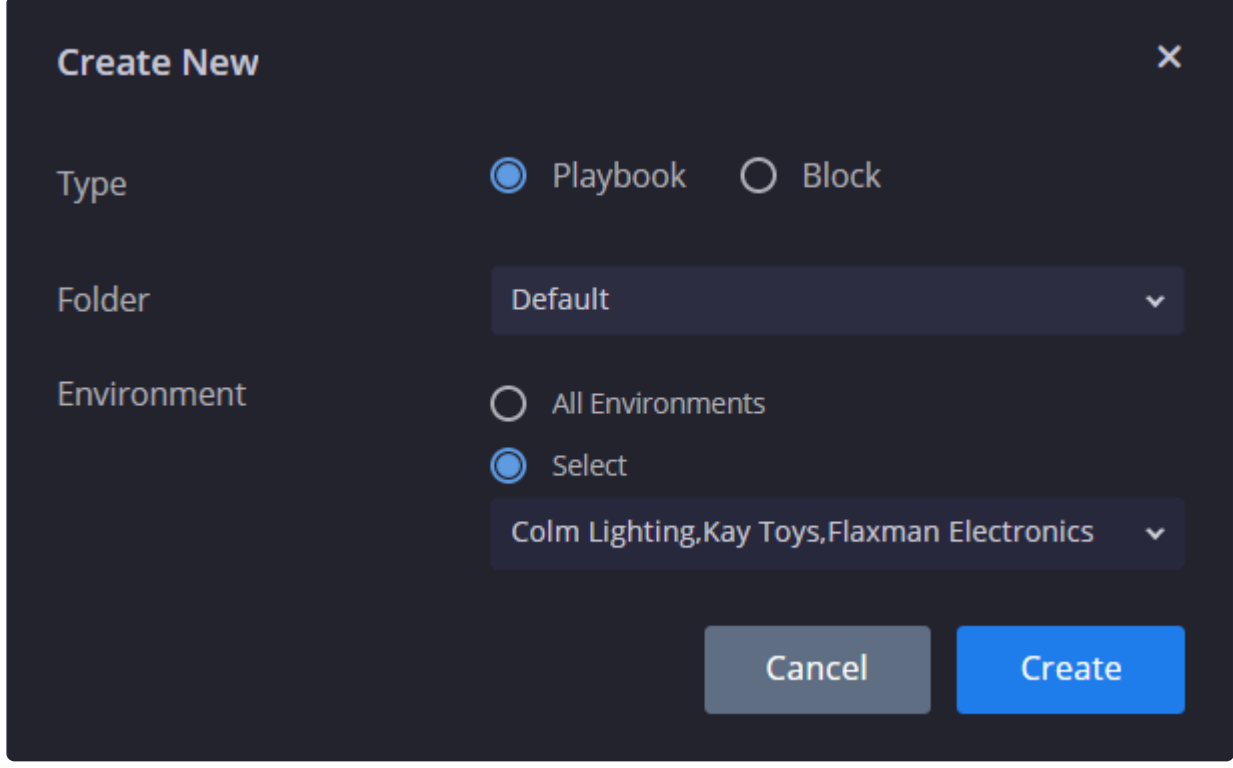

3. When using the Alien Vault ping action, select Dynamic Mode. This ensures that Siemplify will check which environment the case comes from at run time and apply that specific instance to it.

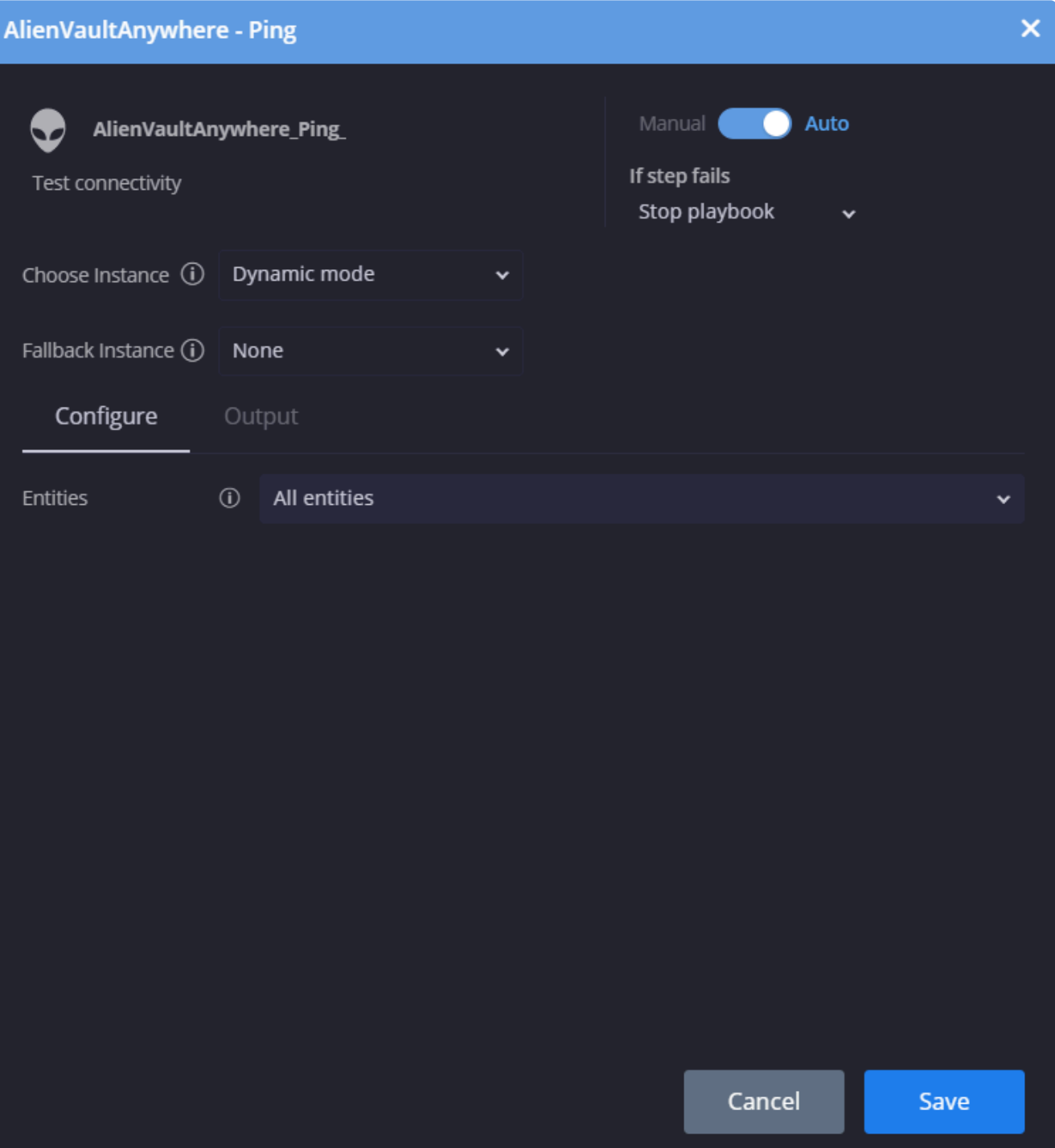

# **Playbooks**

# **Understanding Playbook Metrics**

The Playbook Metrics feature allows our customers to gain important insights into their Playbooks. Security engineers can use this vital information to tweak the Playbooks in order to get maximum optimal performance. Summary is to minimize the time that an analyst needs to get decisions when handling a case. Dashboards are to get general information about the quality of your playbooks.

The following places in the Siemplify Platform can provide you with greater visibility into the Playbooks execution:

- Playbook Monitoring: The Monitoring feature allows customers to use automation to its full capacity. This interface is displayed for each individual Playbook.
- Playbook Summary: The Summary feature is to minimize the time that an analyst needs to get decisions when handling a case. This interface is displayed for each running Playbook on the Cases screen.

## **Playbook Monitoring**

The Monitoring screen contains the following information:

- **Runs**: How many times the Playbook/Block ran during the defined time period. Thousands will be represented by a K. Millions will be represented by an M.
- **Redundant**: Number of times the Playbook/Block didn't run in the predefined time period (because it exceeded the maximum number of playbooks (3) that can be automatically added to an alert). If the number is larger than 1 – this could be a good indication to tweak the Playbook – maybe by using Blocks or other logical steps
- **Closed Alerts**: Percentage of alerts that were closed by this Playbook.
- **Average Run Time**: Average amount of time that this Playbook took to run. This statistic can prove useful in identifying identify weak points in playbooks – manual actions, frequently-errored steps etc.
- **Playbook Status Pie Chart**: Shows three options. Options are finished successfully, failed, or waiting for user action. This chart shows you playbook statuses according to the defined time period and is cumulative. Each option is clickable and will take you to a Search results page displaying the cases that this playbook with the specific status was attached to.
- **Playbook Trends Line Chart**: Shows completed runs, failed runs and a total of runs (both failed and successful). Hover your mouse over each dot on the line to see a pop-up showing more information. This chart can come in useful if a new playbook that you recently created is running as you've expected, or if an existing playbook that you recently improved was actually improved as you've expected or if more enhancements are needed in order to meet your expectations. For example, let's say you see that the Playbook didn't run twenty times over the last month, you might then tweak the trigger logic to make the Playbook more selective. You could then look at the Trends chart to check that the Playbook ran successfully from that time onwards.
- **Environments Bar Chart**: Displays all the environments that this Playbook ran in. Each section is

clickable and will take you to a Search results page.

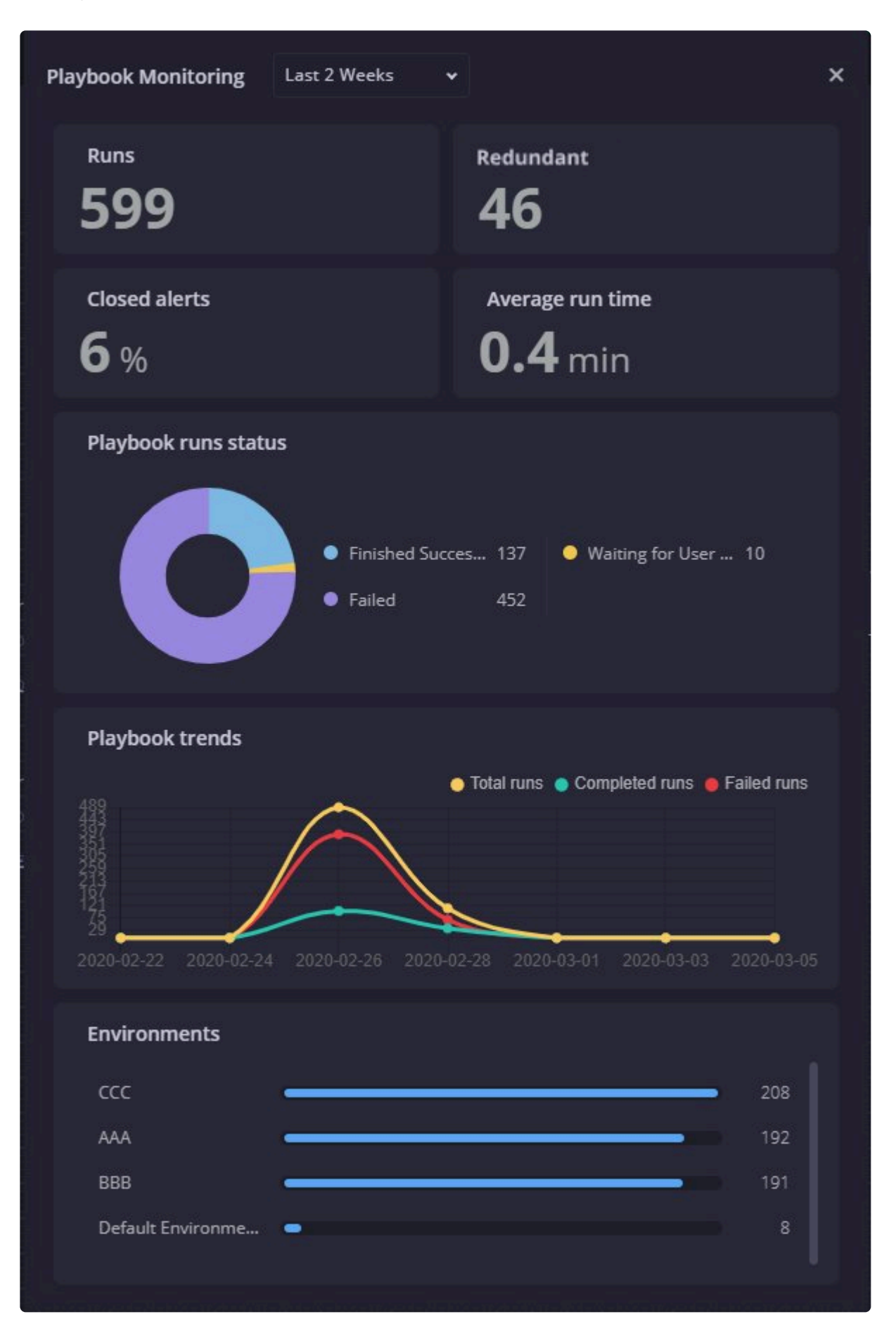

In addition, hovering over the Actions will display popup showing success/failure rates of that Action during a Playbook run, and hovering over a Conditions branch will display a popup showing how many times that branch was selected.

## **Playbook Summary**

When clicking on a Playbook, the Context Details appears as a Playbook Summary. This shows the following information:

- Playbook Name and Status
- Waiting for User Input: If the Playbook is waiting for the security engineer to do something, this will be displayed prominently at the top of the Playbook Summary. In addition, a Push notification will be sent to the relevant user letting them know that the Playbook is waiting for them.
- Time and Length of Playbook Run
- Integrations: list of Integrations being used by this Playbook. When clicking on an integration, the specific step will be marked in the playbook viewer so that the analyst can easily find the step that they wants to focus on.
- Playbook Flow: each step that was run with its status and step result.
- Errors: any errors will be listed here. If an error caused the playbook to stop it will be highlighted at the top of the summary, but if it was skipped , it will be at the bottom. Each error is clickable and will direct you to the Kibana logs page. You can also choose to rerun the Action or Playbook from here.

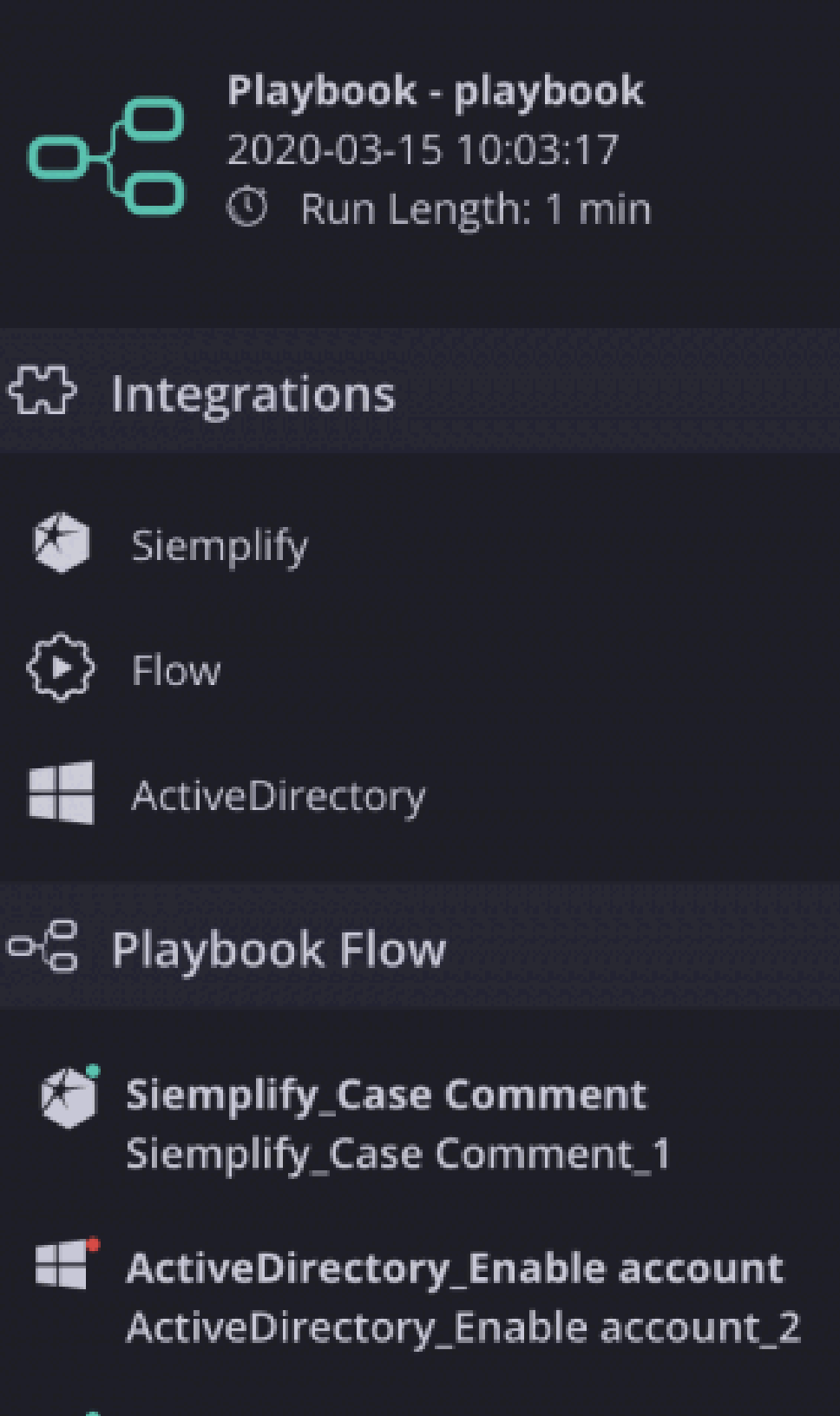

ංලි MultiChoiceQuestion MultiChoiceQuestion\_1

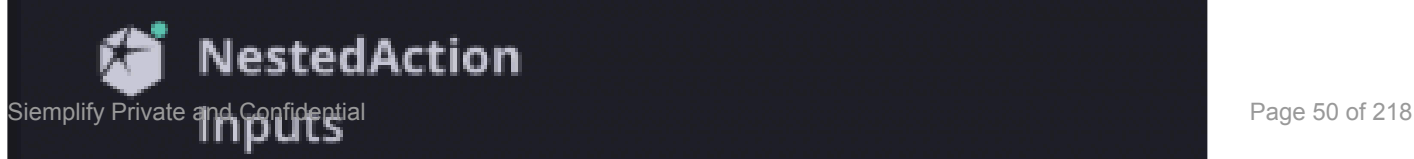

# **Using Alert Type Trigger in a Playbook**

The Alert Type trigger is used to trigger a playbook based on "Rule Generator Name".

- 1. Navigate to the Playbooks screen and create a new Playbook.
- 2. Drag the Alert Type trigger to a Playbook step and click on it to open it.The parameters field requires the "Rule Generator Name" of each alert which will trigger this playbook. The Rule Generator name can be selected from the drop-down menu.

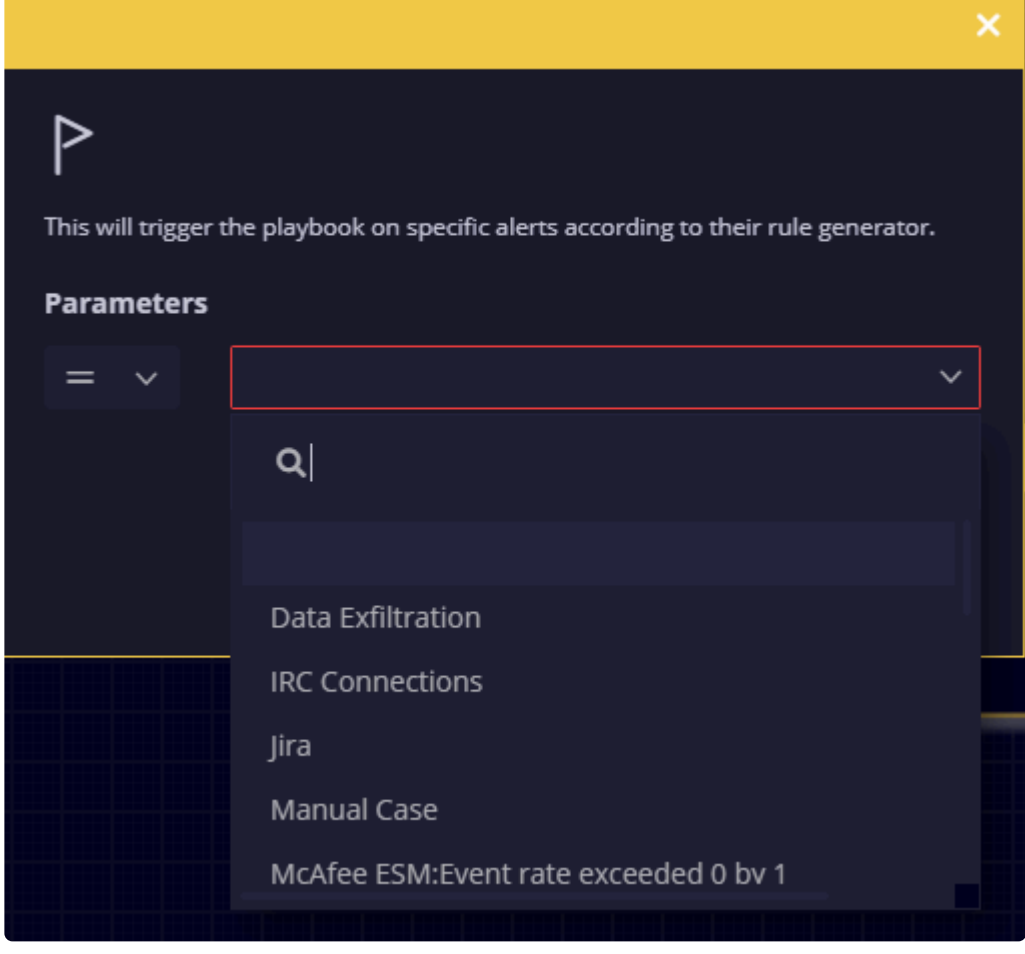

If you don't remember the Rule Generator Name of the Alert you want to trigger the Playbook for, you can navigate to Cases > Case Overview. Click on the Alert. Expand the Case window in the Context Details.

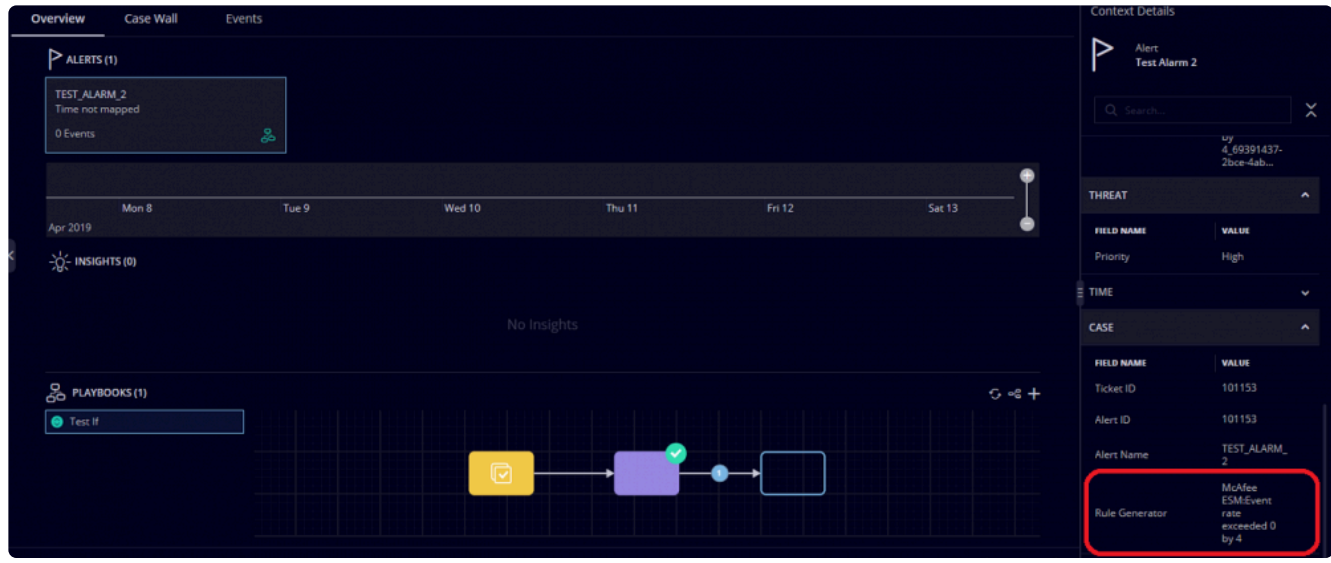

- 3. Either copy and paste this rule generator name or select it from the drop-down list.
- 4. Continue building the Playbook. Now, any alerts generated by this rule generator will have this playbook triggered.

# **Using the Expression Builder**

## **What is an Expression Builder?**

In this article we are going to look at using the Expression Builder (introduced in Software Version 5.0) in Playbooks.

The Expression Builder allows the parsing and manipulating of JSON results and further utilizing them in subsequent actions in a simple and intuitive manner. The Expression Builder generates a variety of dynamic transformation functions that can be chained together and previewed and tested, thereby allowing for an interactive experience for the transformation and parsing of raw action results.

## **What does the Expression Builder screen look like?**

A typical Expression Builder screen looks like this:

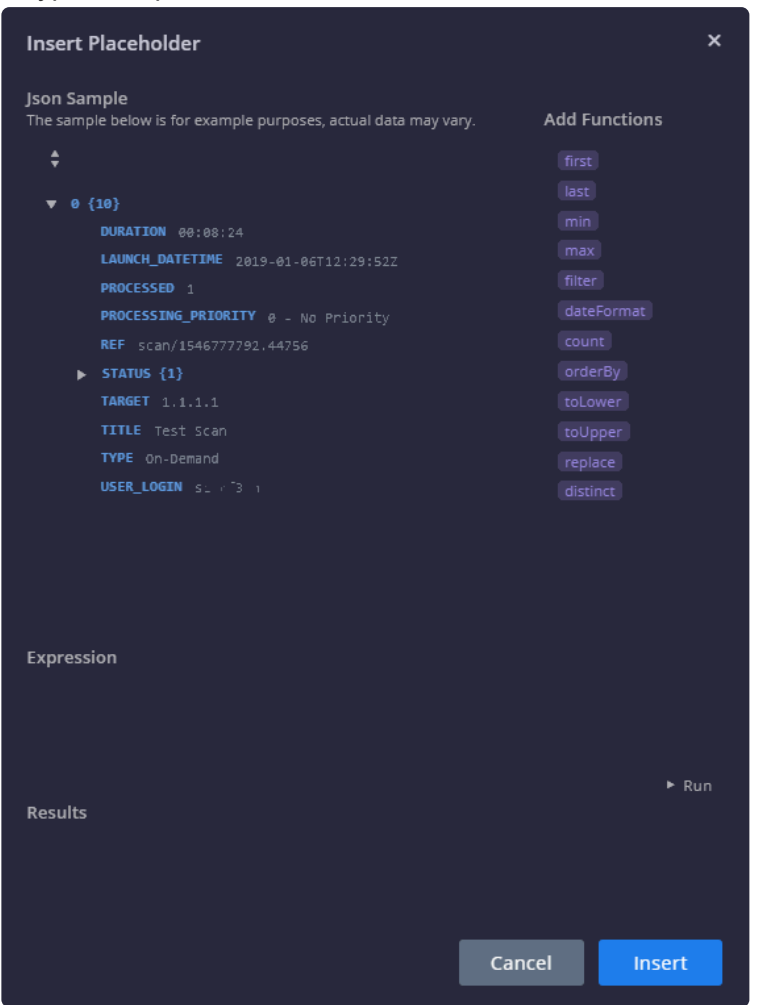

It contains the following information:

#### **JSON Sample**:

This is an example of potential data and is not based on real time results. The actual data may be different

and may contain more or less fields from the example. If the analyst knows of extra fields that will be returned in run time then they can type the relevant key path in the syntax textbox.

#### **Functions**

The following functions are supported:

- First  $(x)$  Return first X elements of an array
- Last  $(x)$  Return last X elements of an array
- Min (KeyPath) return an element of an array by the minimum
- Max (KeyPath) return an element of an array by the maximum
- Filter (ConditionKey, Operator, Value) Filter objects by field
- DateFormat ("pattern") format date by given pattern ('yyyy/dd/mm HH:mm:ss') to supported format ("YYYY-MM-DDThh:mm:ssZ")
- Count () return the number of elements in expression
- OrderBy (KeyPath, "Direction") order array by given child field
- toLower () convert expression to lower case letters
- toUpper () convert expression to upper case letters
- Replace  $("x", "y")$  replace string in an expression
- Distinct () remove duplicates from an array

#### **Expression**:

The Expression field is where you insert the JSON results together with the functions and pipes to add several functions together and build the expression. We will explore examples of building expressions later on in this article.

#### **>Run / Results**:

After filling in the Expression Builder, clicking Run will display the Results based on the JSON Sample Data shown above in the Expression Builder

### **Using the Expression Builder in Playbook Actions**

Let's look at three use cases building an Expression in an Action.

#### **Use Case Number One: IPS**

Let's say we are building a Playbook which has found a malicious flow in a Network.

Imagine that a vulnerable management tool such as Qualys has scheduled scanning every day. In this example, we are using Qualys – List Scans to get all the latest scans from Qualys (30 days hard coded) We will be using the expression builder to extract the ID (REF) of the newest scan as placeholder for download VM scan results. VM scan results will download the relevant report.

Using the List Operations, we are going to extract the list of the vulnerabilities' identifiers which was found on the network (CVE) from the report and compare it to the CVE from the case

We can use an IPS alert to trigger the Playbook. Start off with an Active Directory\_Enrich Entities action so

that we can enrich all the entities that are potentially affected. and then use Qualys VM – List Scans to retrieve the latest scan results for the network machines and determine if any of them are vulnerable to the detected flow.

Now let's take a look at the next action QualysVM\_Download VM Scan Results\_1. This screenshot shows the Placeholder together with the Expression Builder that has been added.

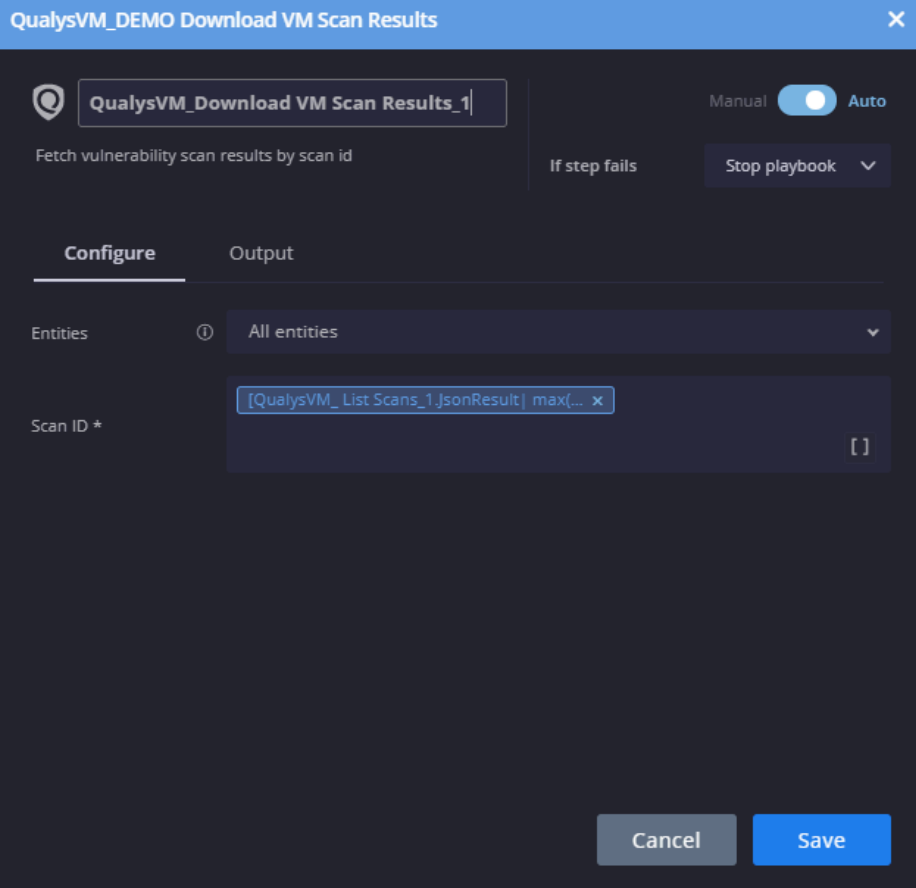

To add this placeholder:

- 1. Click the Placeholder icon [].
- 2. Select Playbook > QualysVM\_list\_Scans\_1\_JSONResult.
- 3. Click on the Expression Builder icon as shown below.

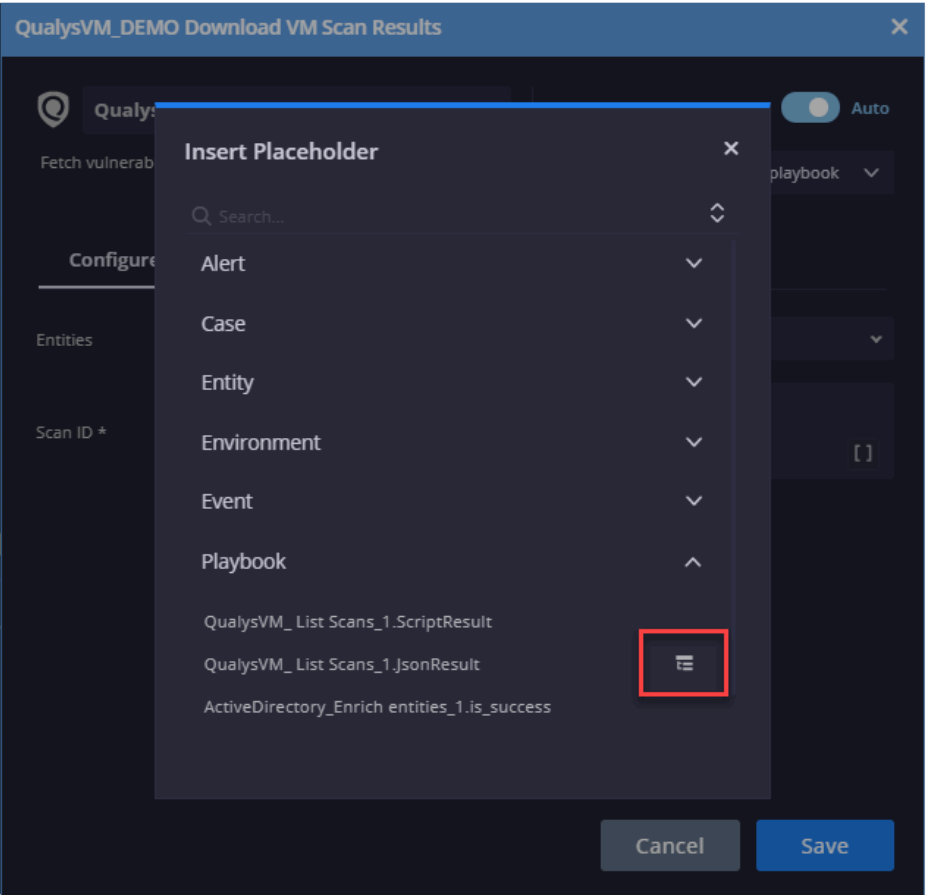

The Expression Builder screen opens up.

4. Add the following in the Expression field. The expressions means that we use MAX to take the latest result by date (LAUNCH\_DATETIME) and then extract the specific scan id of the relevant scan where REF means scan id.

bc. | max(LAUNCH\_DATETIME) | REF

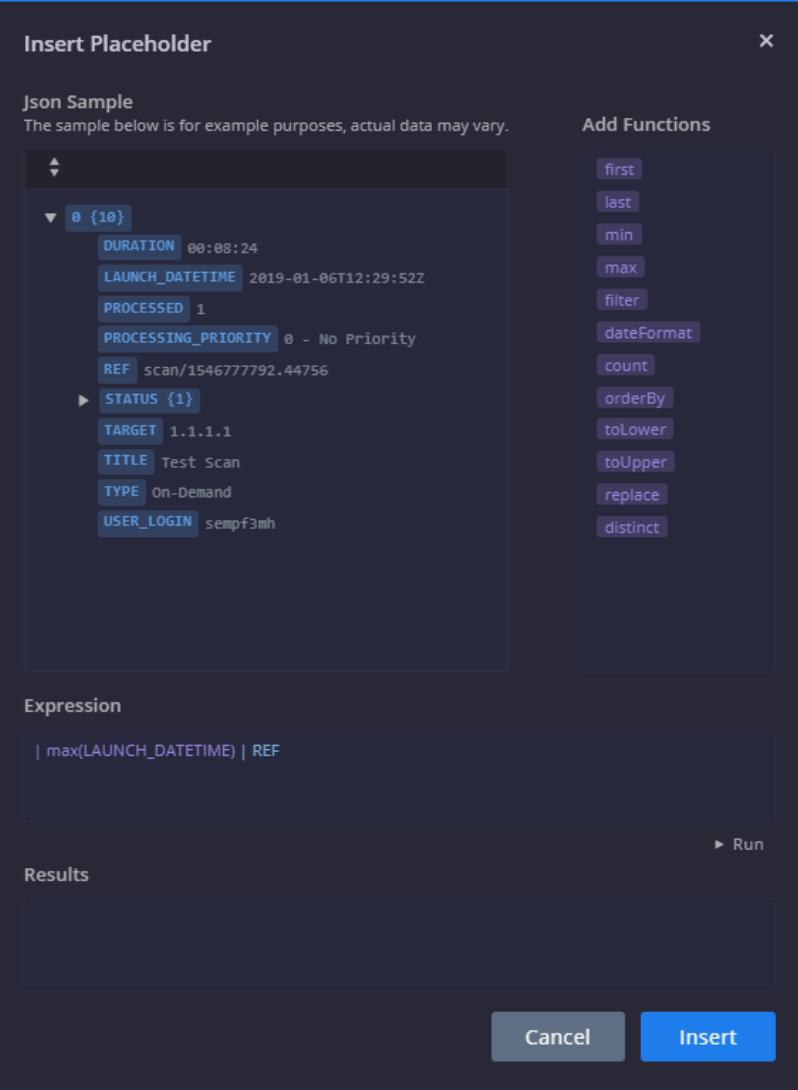

- 5. Click Run. The expected results will appear.
- 6. Click Insert to include the Expression Builder as part of the Placeholder.
- 7. Next action should be as follows: Action > List operations using CVEs from the cases + expression builder displays – see following screenshots.

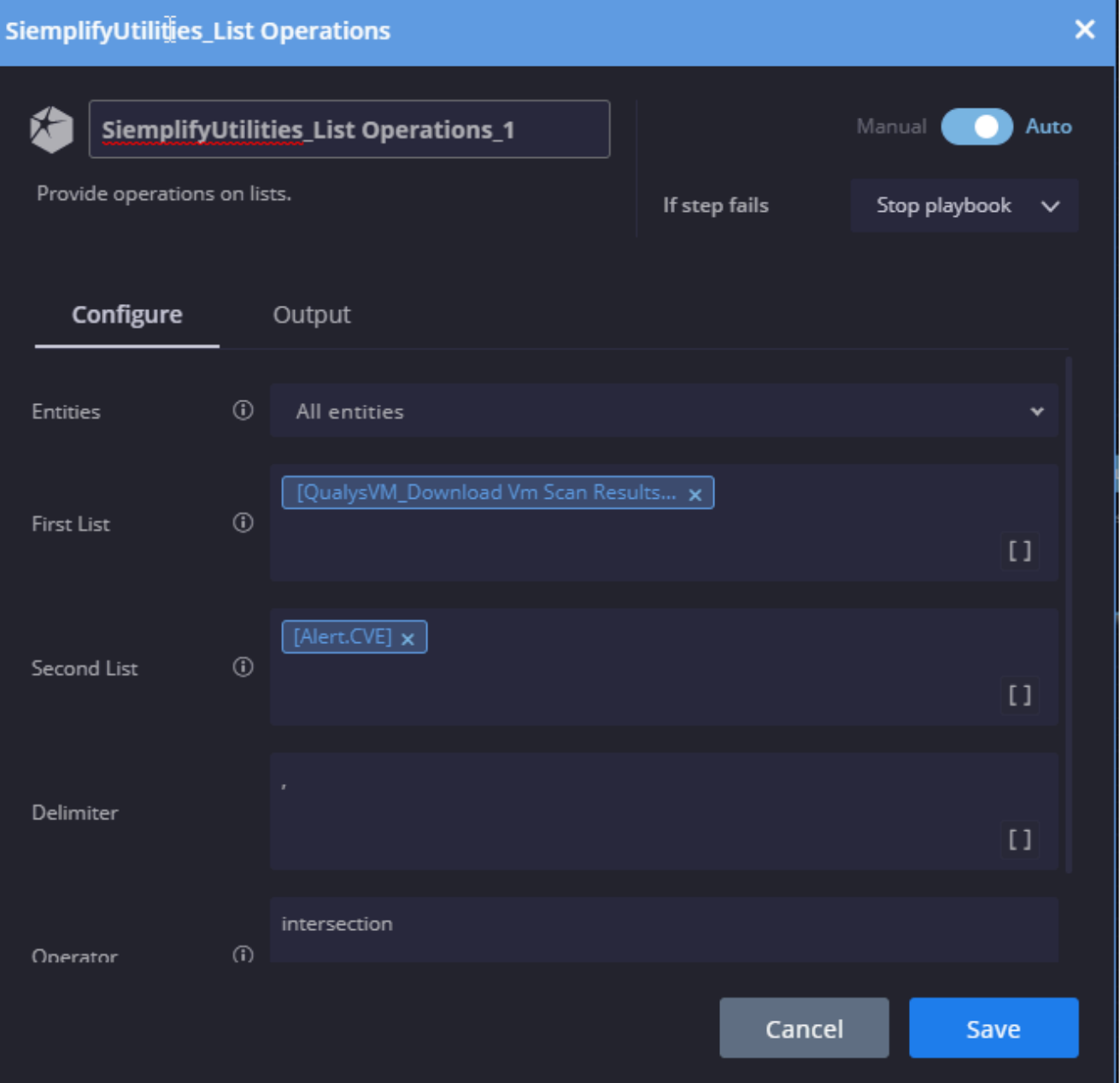

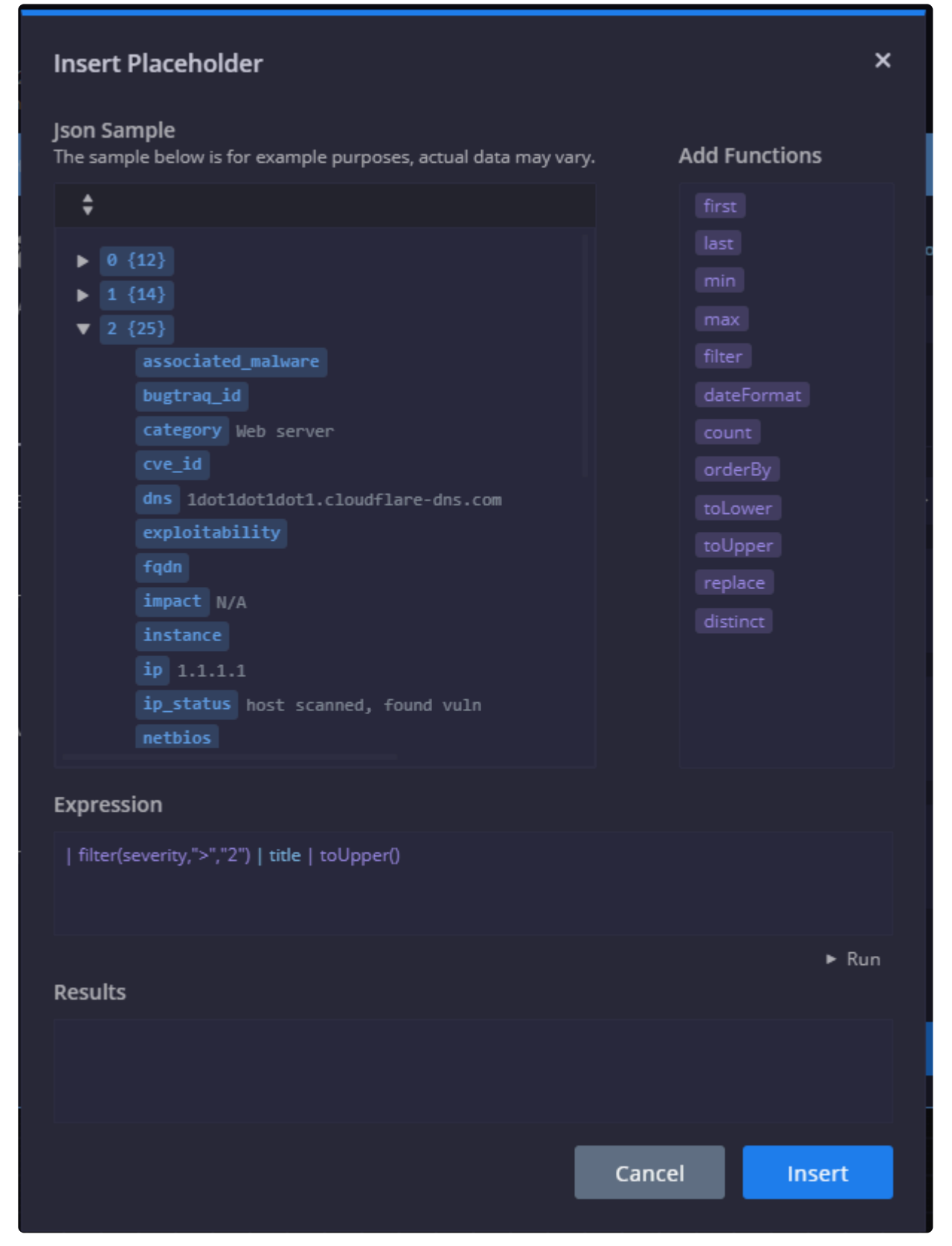

8. Once the Playbook is triggered in real time, you can see the scan results in the Context Details pane, including the specific scan as pdf.

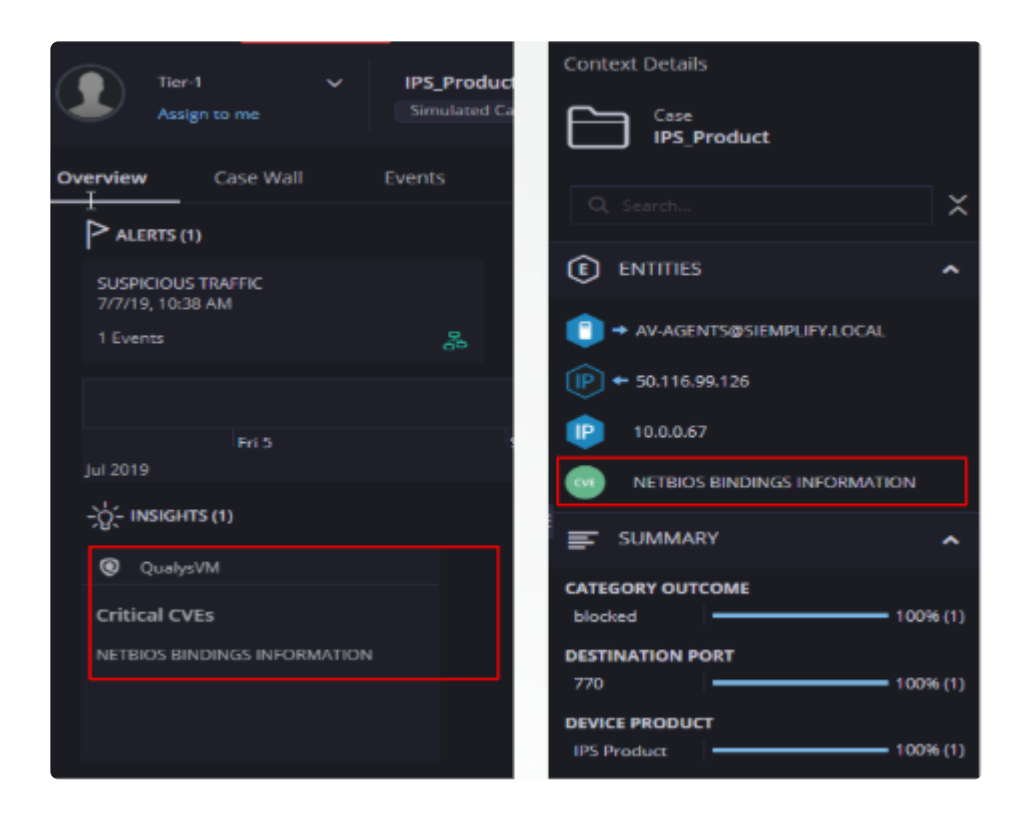

#### **Use Case Number Two: Too Many Failed Login Attempts**

For this use case let's say that we had failed login attempts and we want to figure out which department the user belongs to and when was the last time he changed his password in order to determine the severity of the alert. In this Playbook we are going to use Active Directory to get more information. In the first action, we will use ActiveDirectory\_Enrich entities to find out more information on all the internal

entities. In this Insight message, we want to find out the user and the last time they logged in. Below is a screenshot of this action already with the necessary Placeholders with the Expression Builders in.

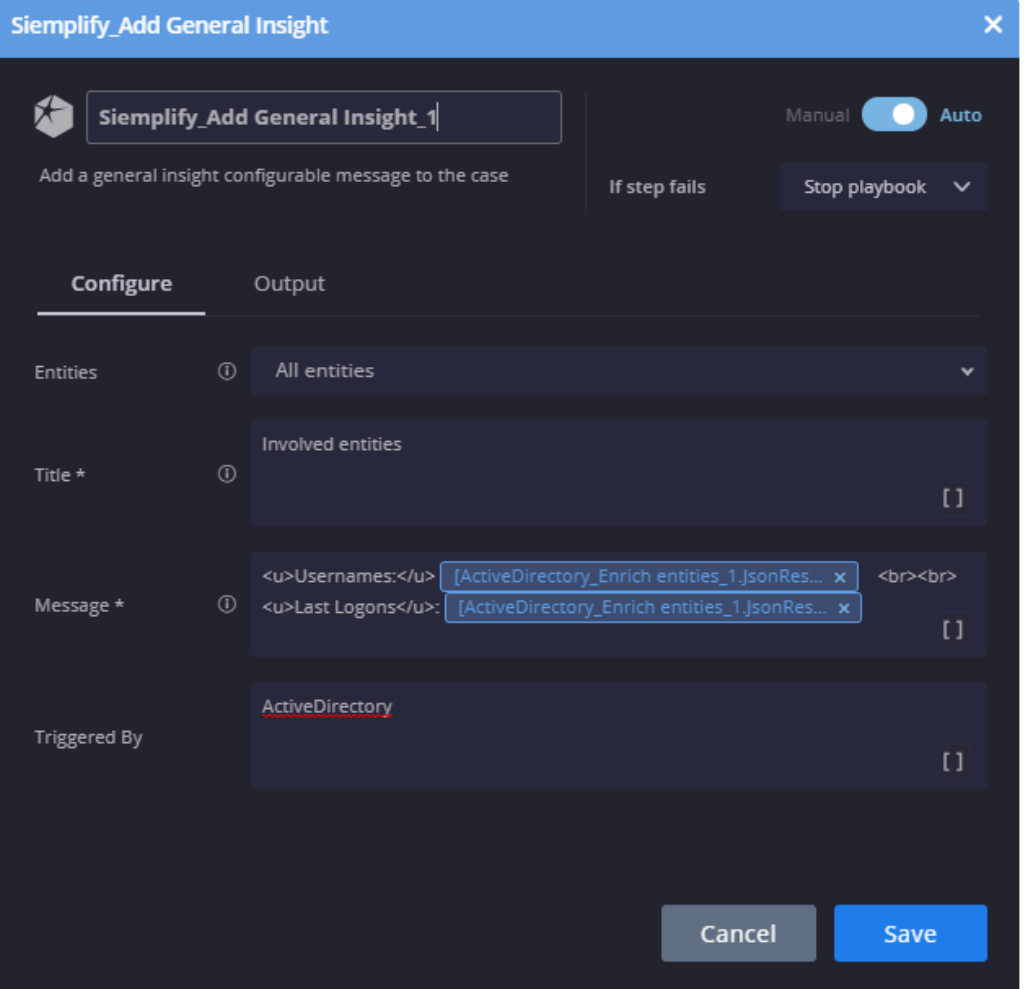

To add these placeholders:

- 1. In the Message field, click the Placeholder icon [].
- 2. In the Insert Placeholder screen, click the Expression Builder icon next to the ActiveDirectory\_Enrich entities\_JSONResult
- 3. Add the following in the expression field: This will choose the entity identifier. Currently, if more than one entity returned results – we will get it as comma separated list. bc. | Entity

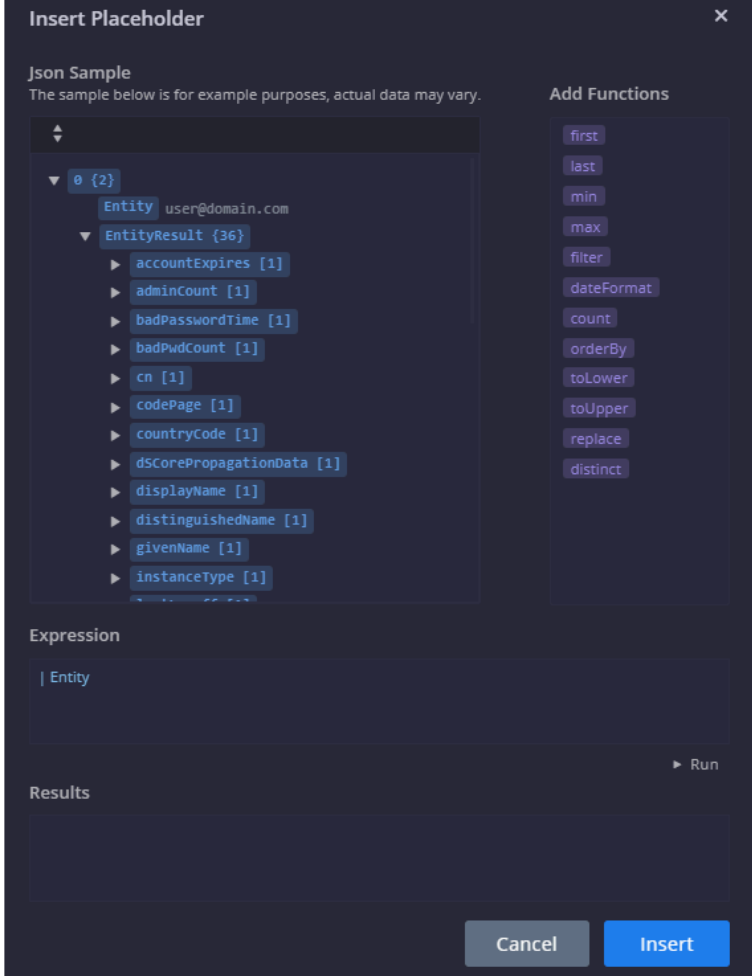

- 4. Click Run and you will see the sample result. In this case, user@domain.com.
- 5. Click Insert to use this as part of your placeholder message. Add the relevant free text to your message as well.
- 6. Once again, click the Placeholder icon [] and then click the Expression Builder icon next to the ActiveDirectory\_Enrich entities\_JSONResult.
- 7. Add the following expression. This will capture the last logon time of the specified user. | EntityResult.lastLogon

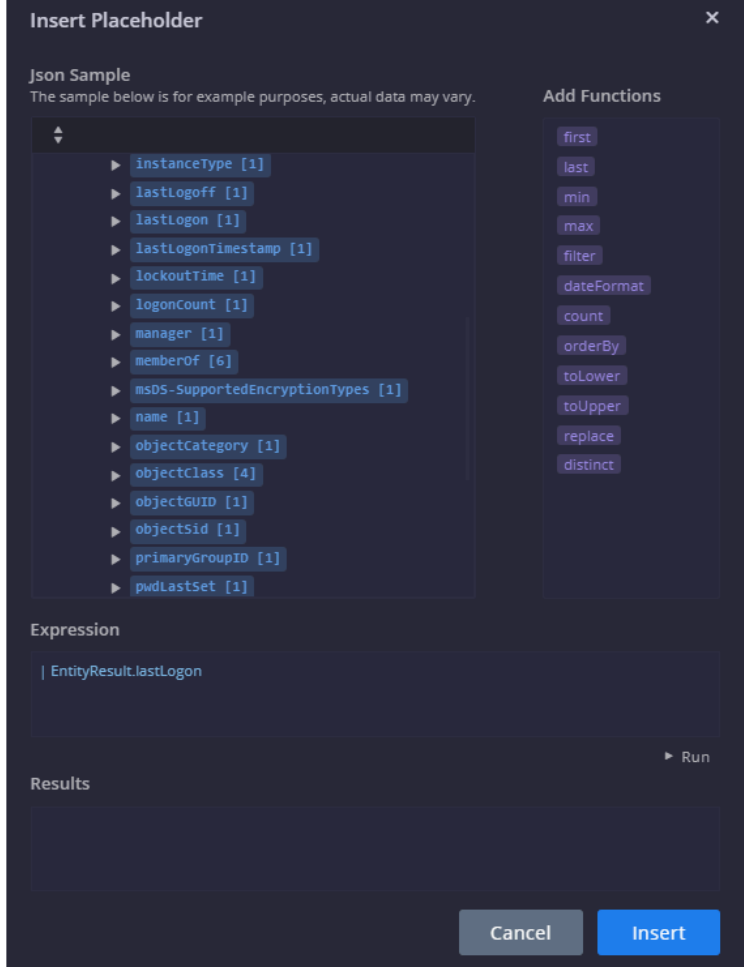

- 8. Click Insert and then click Save.
- 9. Once the Playbook is triggered in real time, you will see a message on the Insight pane with the user name and last login time.

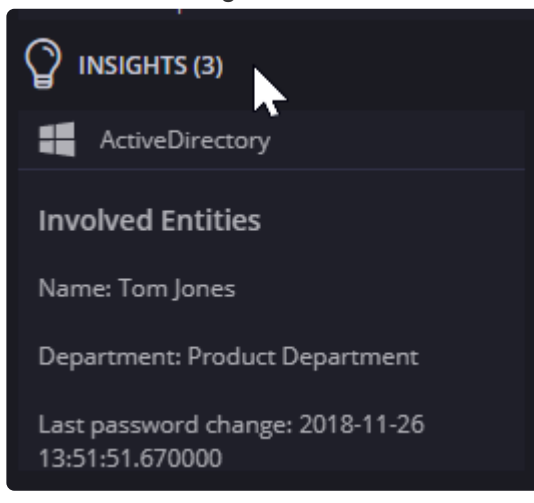

#### **Use Case Number Three: Virus Total**

The action checks the reputation of the file hash on VirusTotal. In this example, we are getting a report for a specific file hash. We are then extracting the reputation (i.e. is it known to be malicious) by a specific scan

engine. In this case, Kaspersky.

So we are going to check if Kaspersky marked the file hash as malicious and create an entity for that. In the first action, we will use VirusTotal\_Scan Hash.

Now, let's take a look at the next action. Siemplify\_Create Or Update Entity Properties. This creates or changes properties for an entity. Detected by Kaspersky.

Below is a screenshot of this action already with the necessary Placeholders with the Expression Builders in.

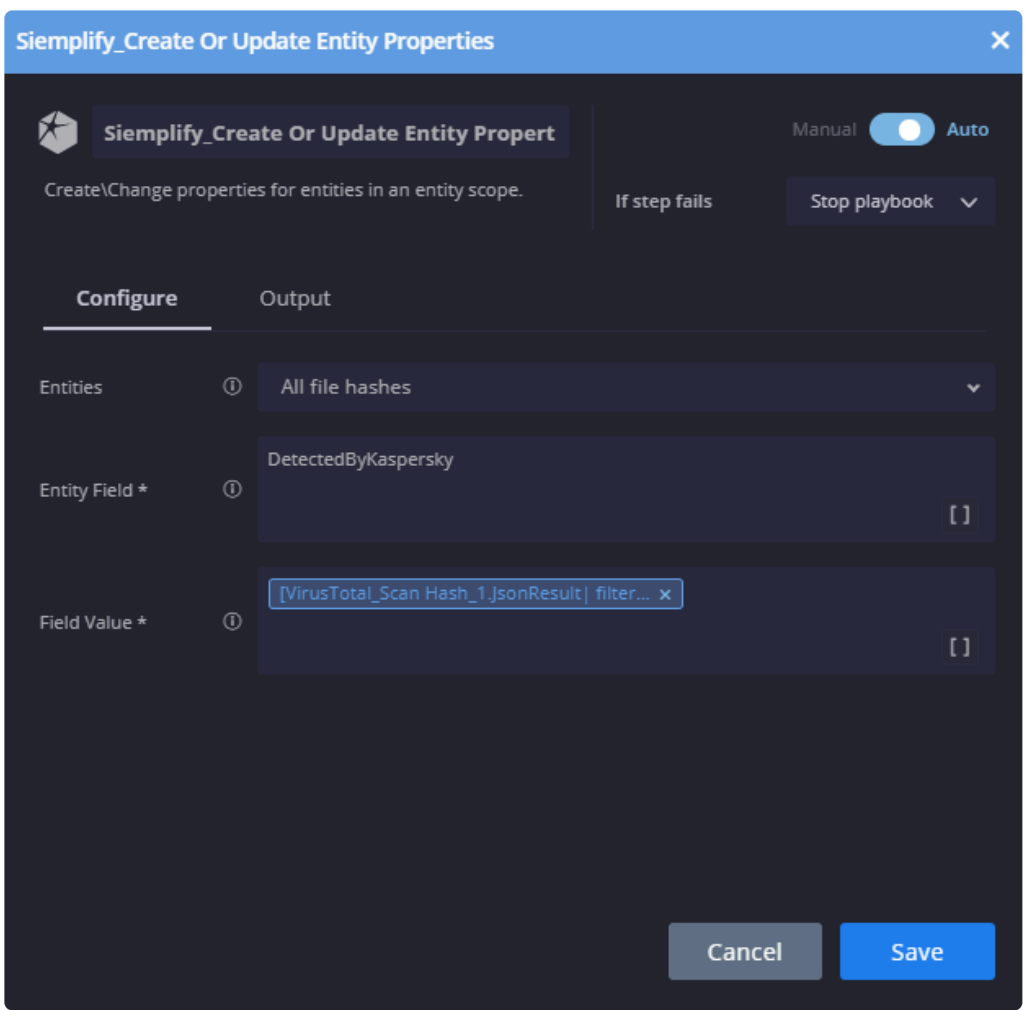

To add this placeholder:

- 1. In the Field Value field, click the Placeholder icon [].
- 2. In the Insert Placeholder screen, click the Expression Builder icon next to the VirusTotal\_ScanHash\_JSONResult.

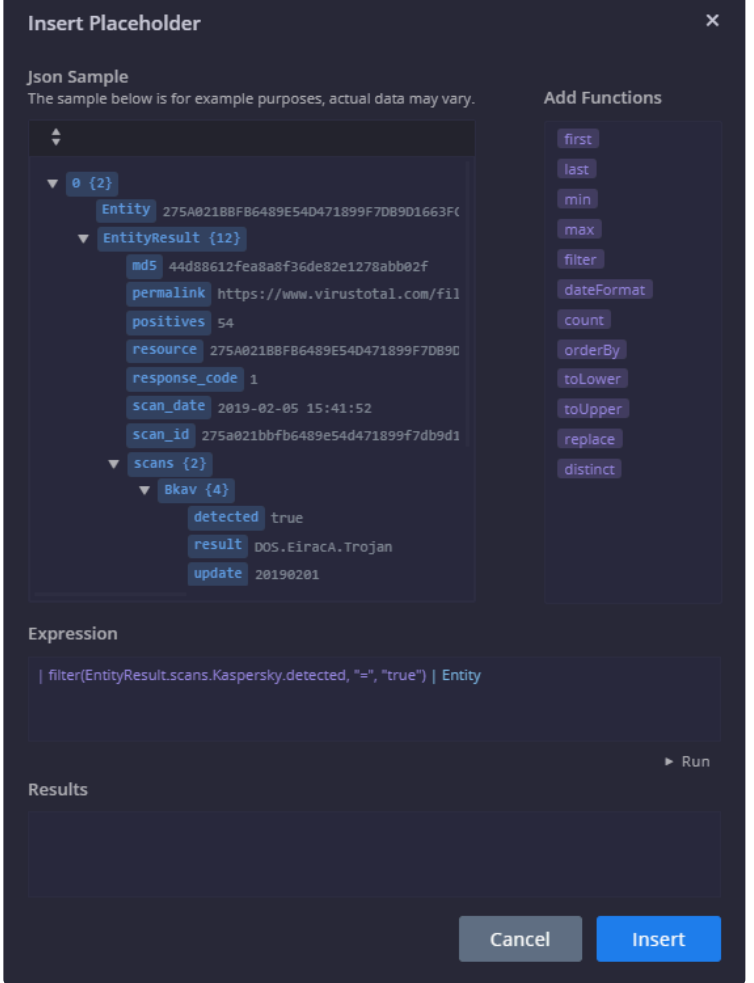

3. Add the following expression: | filter(EntityResult.scans.Kaspersky.detected, "=", "true") | Entity If we scanned more than one hash, it filters the results by all the entity objects that Kaspersky marked as malicious – and then returns just the entity name.

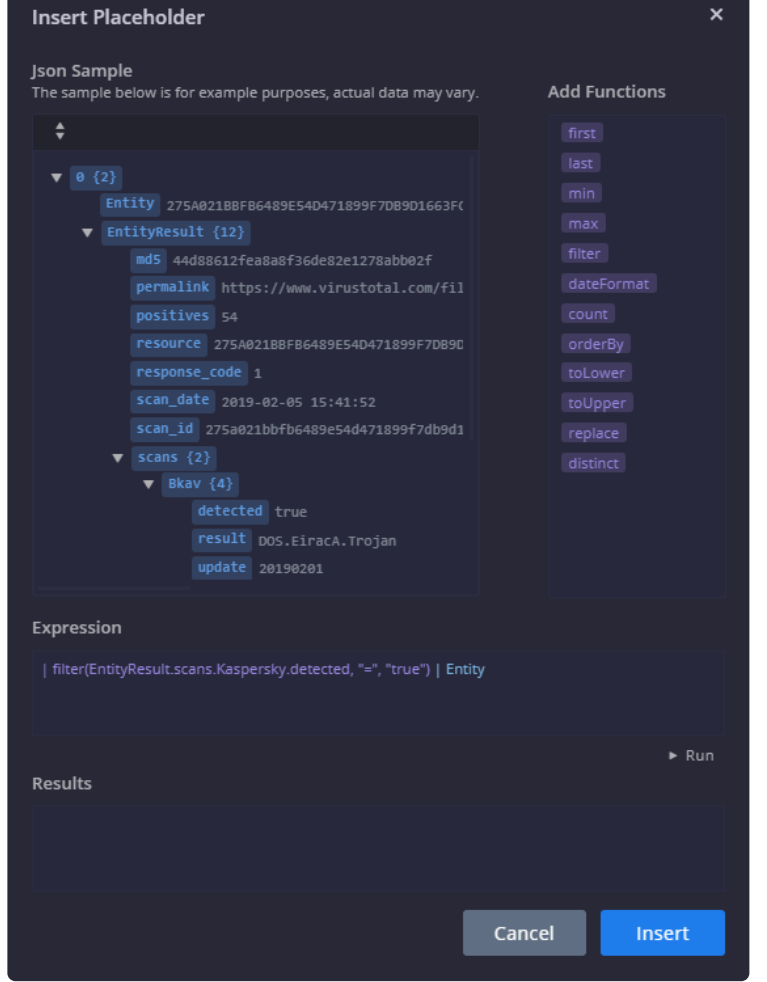

- 4. Click Insert and then click Save.
- 5. Results will display at run time as follows.

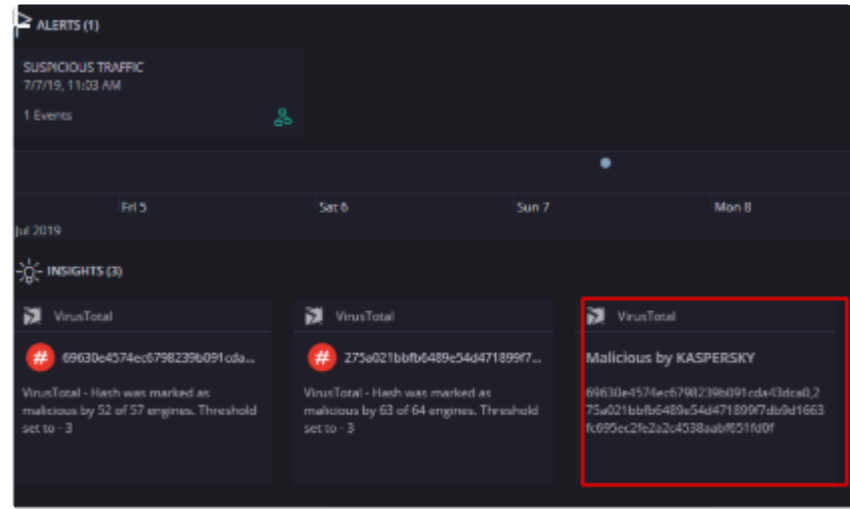

# **Bulk Actions and Filters in Playbooks**

In Software Release 5.5.0, bulk actions were added, thereby allowing you to perform various actions on multiple Playbooks and Playbook Blocks at a time.

The following actions are available at the top left of the Playbooks screen.

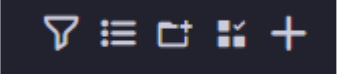

From right to left:

- **Plus**  $\pm$  : Add a new Playbook or Block. Here you can choose which folder and which environment the Playbook/Block belongs to.
- **Edit**  $\overrightarrow{II}$ : Allows you to select single or multiple Playbooks and Blocks for use with the Action menu detailed below.
- **New Folder** : Adds new folder. Note that to edit the folder name, you need to click on the Edit icon, and put your mouse on the name, click and then type new name.
- Menu  $\mathbf{E}$ : Before clicking on the menu, make sure to click Edit and select the required Playbooks/ Blocks. Clicking on the Menu opens up the following actions:
- **Duplicate** Click to create a duplicate Playbook with the following options:
	- Keep or Change Priority you have the option to keep the original priority value to change to a different one
	- Keep in same folder or move to a different folder
	- Choose environments it belongs to. Options include single or multiple environments or all environments where "all" means all currently defined environments as well as environments that will be defined in the future.

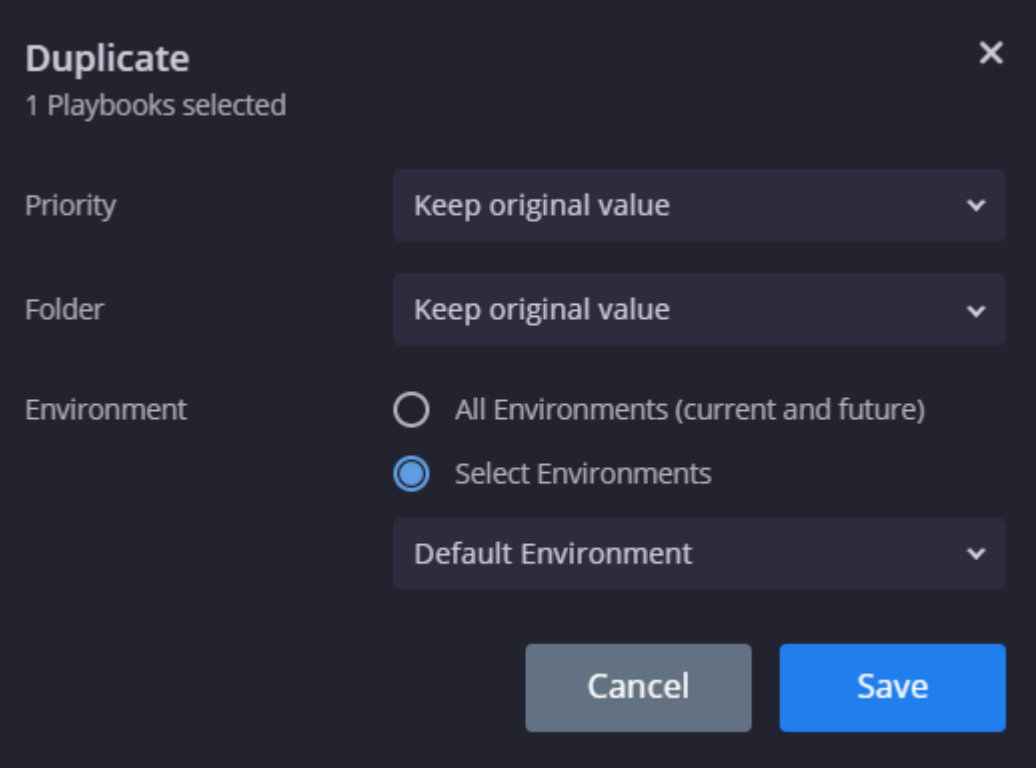

• **Priority** Click to change priority.

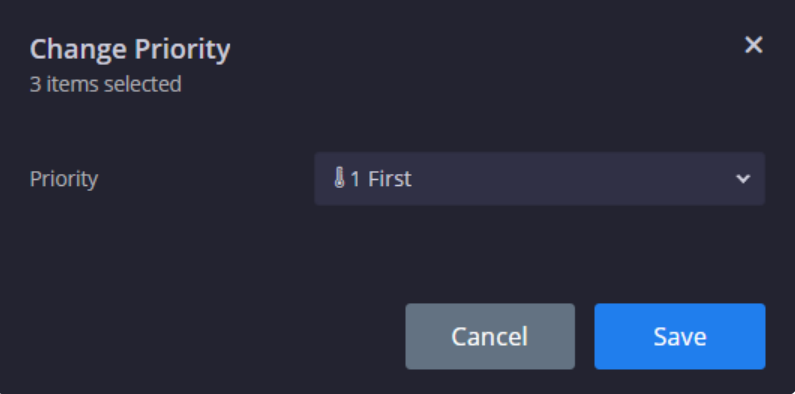

- **Export/Import** Useful for sending both Playbooks and Playbook blocks from staging to production server and vice versa. Note that the system only recognizes zip files for import.
- **Move To** Can move Playbooks/Blocks to another folder or even create a new folder from this option.
- **Delete** Delete Playbooks/Blocks.
- **Filter**  $\overline{V}$ : Clicking on the Filter opens up the following dialog box where you can choose to filter the display based on:
	- Active/Inactive Playbooks also referred to as Enabled/Disabled
	- Priority Level
	- Environments (multi-select option)

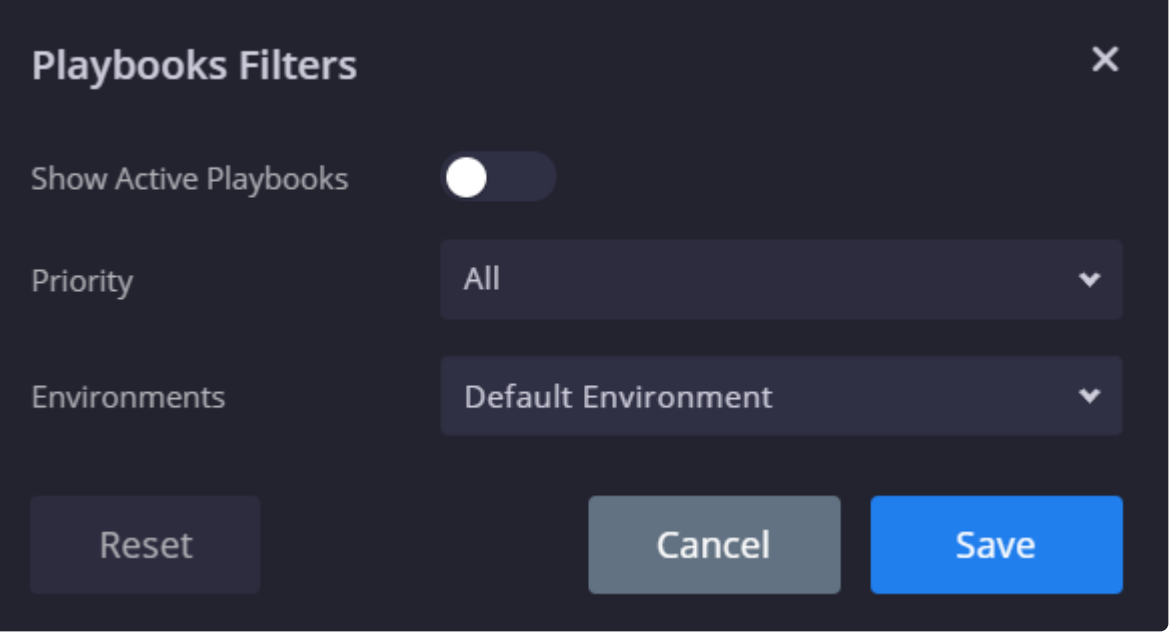
# **Creating Playbook Blocks**

Blocks are mini playbooks that users can create and reuse in other playbooks. The Blocks can implement workflows and logical decisions that might be useful in multiple playbooks. When you edit or change a Block, all playbooks using it will be affected which allows easy maintenance and playbooks improvement. When Blocks are used within other playbooks, users can configure Input parameter fields into the Block to alter its inner flow of actions.

The Block can also return an Output value into the parent playbook to allow interaction and conditioning between the two. Before you create these blocks, it's advisable to map out specific processes that you can can easily reuse in parent playbooks, as well as giving thought to Inputs which can be configured per need.

The following video provides a more detailed explanation into creating and using Playbook Blocks.

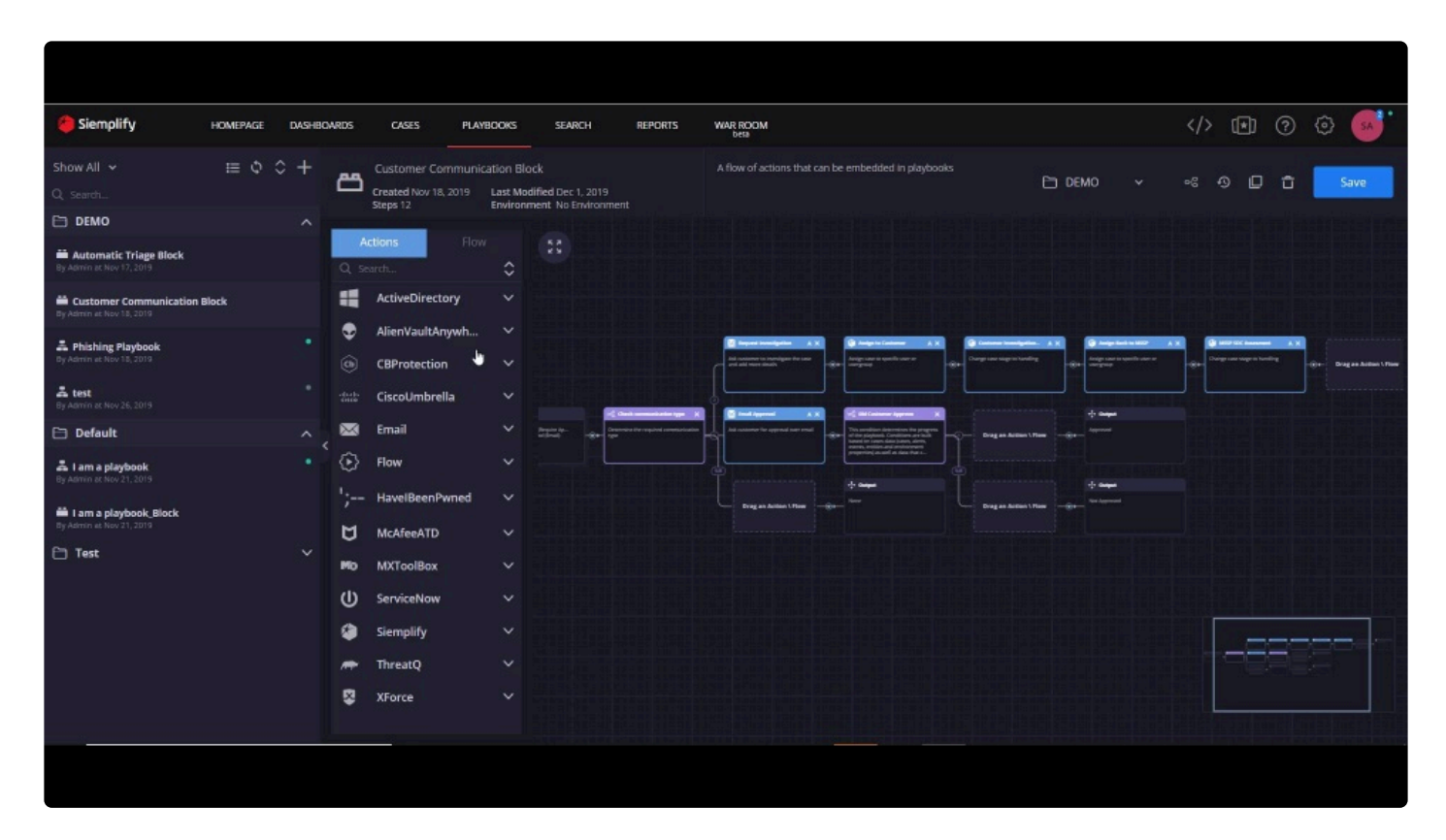

# **Boost playbook development efficiency with the Playbook Simulator**

The Playbook Simulator provides you with a revolutionary way to develop Playbooks in less time and with less effort. Here are some of the standout features of the Simulator:

- Allows you to work in a pre-production environment where you can test your actions and play with your results without affecting production data (if the Playbook is turned off).
- Test each step of a Playbook or Playbook block to verify the required flow.
- Allows you to manipulate the results of your actions.
- Simulate your playbooks with different tools and integrations even if you don't have access to them.
- Test all branches of the Playbook conditions.

### **Using the Simulator on your playbook**

1. Using an existing playbook or when creating a new one, your first step is to turn the Playbook Simulator on. The entire time the Simulator is on – you will have a green sign at the top of the screen.

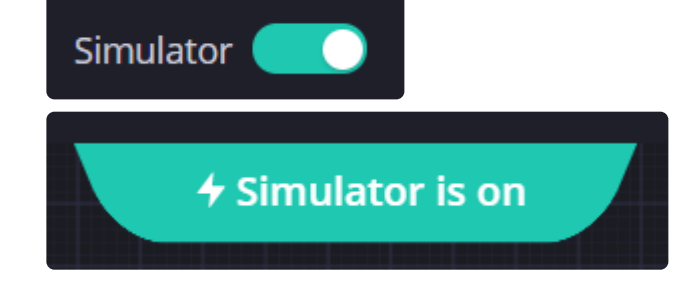

Note that if you work with both the Playbook simulator on an enabled Playbook then all<br>incoming alerts that trigger the playbook will be affected. This is because if you save a<br>playbook with simulation data that you have i incoming alerts that trigger the playbook will be affected. This is because if you save a playbook with simulation data that you have inserted, this will be used on a live Case in production and may skew the results.

- 2. Navigate to the Cases screen, place your cursor on one of the alerts in the case and click Simulate Alert. This will create a test case in the system which you can then use to run your simulated Playbook on. Entities which are manipulated in test cases do not have any influence on entities in regular cases.
- 3. Move your cursor to the bottom of the screen and select a test Case.

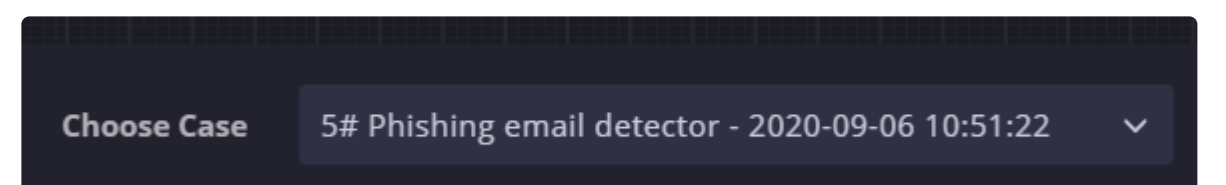

4. Note that the test case you select needs to match the Playbook you run. A good way of checking that the Case and Playbook match is to click on the Entities button on the right and see that the entities in the test case can be processed by the Playbook. The screenshot below shows the entities in the test Case we selected in the step above.

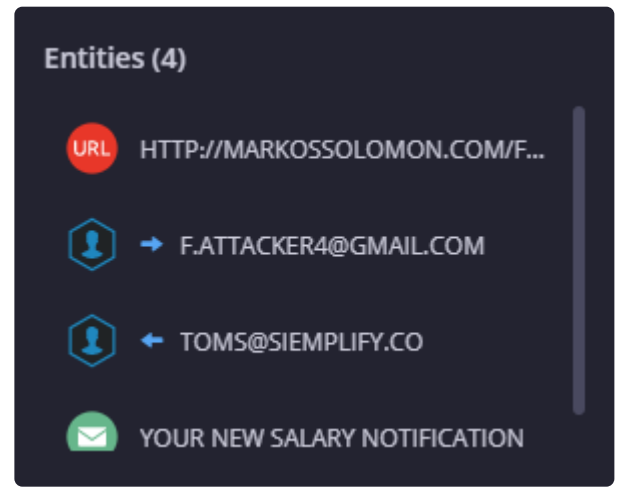

5. Click Run. The Simulator starts processing the steps and running the Actions and providing the results.

### **How to understand the results of the Simulator for each step**

After you click Run, the first row in the console will be the playbook trigger – and the simulator will show you success/failure of whether the specific trigger would be attached if it was a live Playbook in runtime.

For each step that is run in the Simulator, various options will be displayed, most commonly: Case Data, View Results, Pin Results (or Insert Results). For manual steps – a manual execution button will appear, allowing you enter the required parameters/responses and execute the step.

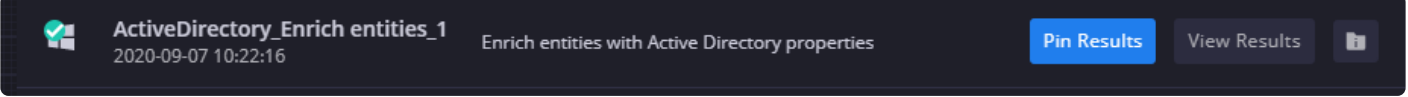

#### **Case Data**

On the far right, you have the Case Data icon The case data dialog shows the case information at a specific stage (after this specific action finished running). Case data dialog will be updated at playbook runtime with the current step results. If this step added enrichment to the case you will see it here. Because it shows information for the current state of the case (what the case looks like when the step finished running) – this data will be different for each step of the simulation console. Inspecting the case data of different steps will explain what was changed in the case between the different steps execution. As you can see from the screenshot below, there are different tabs you can click through which provide more

#### information.

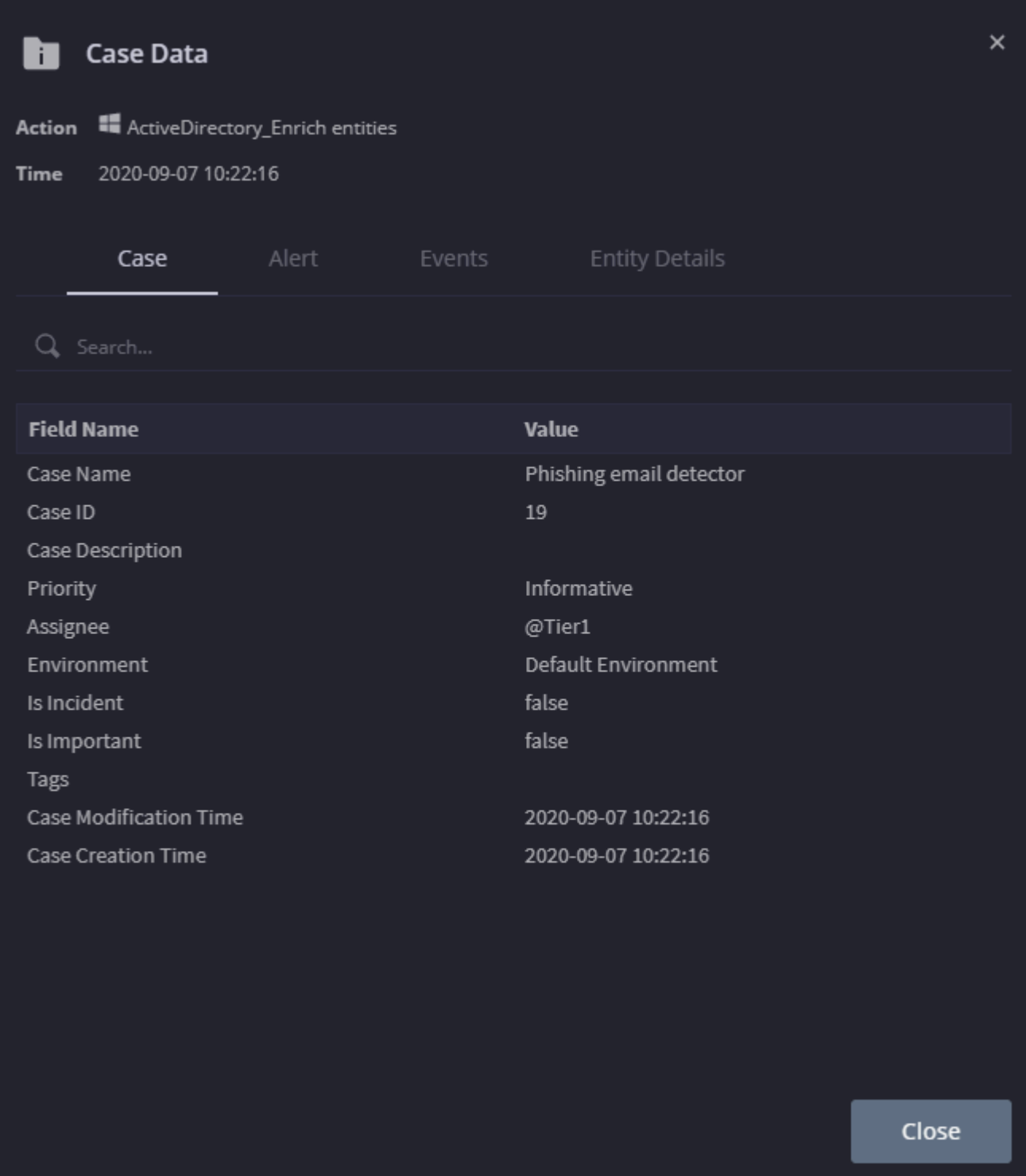

#### **View Results**

Next option displayed is "View Results" – this will show you the action results of the current step. The information displayed here is similar to case overview / case wall – view results and also includes information on enrichments. You can see output message, tables, links, attachments in the main tab, and you can see action result, and JSON result (where present) in the technical details tab. As with the previous option, there is also an option to tab through data. Another action you can take from

the View Results screen is to click Set JSON result.

"Set JSON result" will replace the JSON sample of this action. The JSON sample can be changed from the IDE as well, and can be used within the Expression Builder to extract data from the JSON result.

#### **Pin Results**

#### **This will be displayed if a step ran successfully.**

Pin Results is a very useful option which allows you to take the result of the action and consider it as "fixed". This can potentially save you time by not needing to wait for third party results and save credentials by reducing the number of queries to the 3rd party

In other words, when you rerun the Playbook again, this step is "passed over", the code is not run, and the pinned results are taken as is. You also have the option here to manipulate the outcome and put in your own mock data. The screenshot below shows the Pin Results screen for this step. As you can see the Action has the simulate mode enabled and the step has changed from a blue background to a gray background to indicate that the Simulate mode is on. With regards to adding simulation data in to this screen, we will go into this in more detail in the next section. (Siemplify actions will not have the option to pin results as there is no option to run them in simulate mode) Note that enrichments are not automatically added and need to be added manually in the Enrichment tabs.

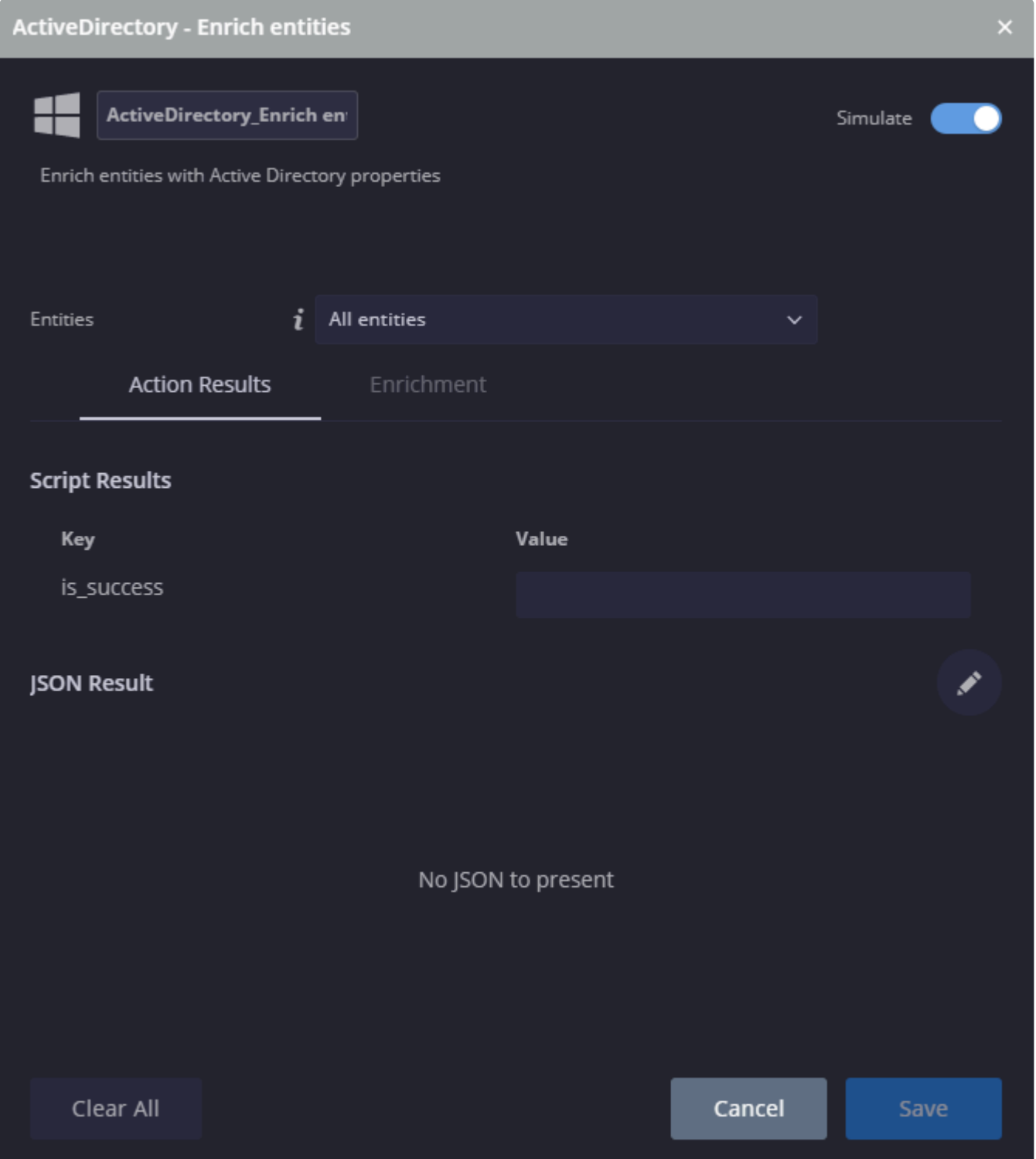

#### **Insert Results**

#### **This will be displayed if a step failed**.

Insert Results allows you to manually insert simulation data so that the next time you run this step, it will return the simulation data as the result. Once you click on this option, the action has the simulate mode enabled and the step changes from a blue background to a gray background to indicate that the Simulate mode is on. Note that "Script Result" is a mandatory field for all steps in simulation mode.

### **Why would I want to insert simulation (mock) data?**

There are several reasons why you might want to insert mock data and we will discuss them briefly here.

- I want to build and test my playbook on the go. In this case I can run a step, view the results and understand how I can us it further along in the playbook.
- After a successful run, I want to pin the step results and save time by not running it again and again against third parties APIs
- I want to change my step results to test my playbook in different scenarios. In this case I'll set different simulation data to influence conditions and actions that are using previous results. For example, if you have a Playbook with a condition that branches off to two or more branches. You can play around with the simulation data in order to "force" the playbook to take a different branch each time and hence evaluate the entire Playbook.

### **How do I insert simulation data?**

There are several ways of inserting simulation (mock) data: via Step configuration dialog in a playbook or via Pin Results (or Insert Results) after a Simulator run.

#### **Playbook Step configuration dialog**

- 1. Click on the step configuration dialog in the Playbook and toggle the Simulate mode to enable. The Action will be displayed as grey.
- 2. In the Action results, insert your simulation (mock) data such as script result, JSON result by taking specific data from the JSON code. You can use enrichments from previous simulation runs or create custom enrichment keys of your own.
- 3. This data will now be returned every time the step runs.

#### **Pin Results**

- 1. Click on Pin Results next to the Action. The Step will open up already in Simulate mode.
- 2. In the Action results, insert your simulation (mock) data such as script result, JSON result by taking specific data from the JSON code. You can use enrichments from previous simulation runs or create custom enrichment keys of your own.
- 3. This data will now be returned every time the step runs.

#### **Insert Results**

- 1. Click on Insert Results next to the Action.
- 2. In the Action results, insert your simulation (mock) data such as script result, JSON result by taking specific data from the JSON code. You can use enrichments from previous simulation runs or create

custom enrichment keys of your own.

3. This data will now be returned every time the step runs.

### **Turning off the Playbook Simulator**

Once you turn off the Playbook Simulator, the bottom Console is hidden and any step that might be in simulate mode will be reverted back to regular "live" mode. One exception to this rule is the Playbook Blocks – you need to turn off the block Simulator itself in order to close the simulation mode for it. Note that any simulation mock data that you have inserted will be saved for you to use the next time you turn on the Simulator.

### **Working with Playbook blocks**

You can also use the Playbook Simulator when building a new Playbook block. Note that when a block is in simulation mode – all the playbooks using this block will also be using the block's mock data.

# **Playbooks FAQ**

# **How do I scan multiple URLs in VirusTotal?**

## **Answer**

The VirusTotal – Scan URL action will iterate over the selected scope entities, and initiate a request to VirusTotal for each entity whose type is URL. When finished, the action will enrich the URL entities with a VirusTotal report and also post the result on the case wall.

An "is\_risky" value will also be exposed so you can add further conditions to the playbook if some URLs were found risky.

# **Is there an auto-assignment feature that assigns cases to users?**

## **Answer**

You can use the Assign Case action in a Playbook to automatically assign a case to a user.

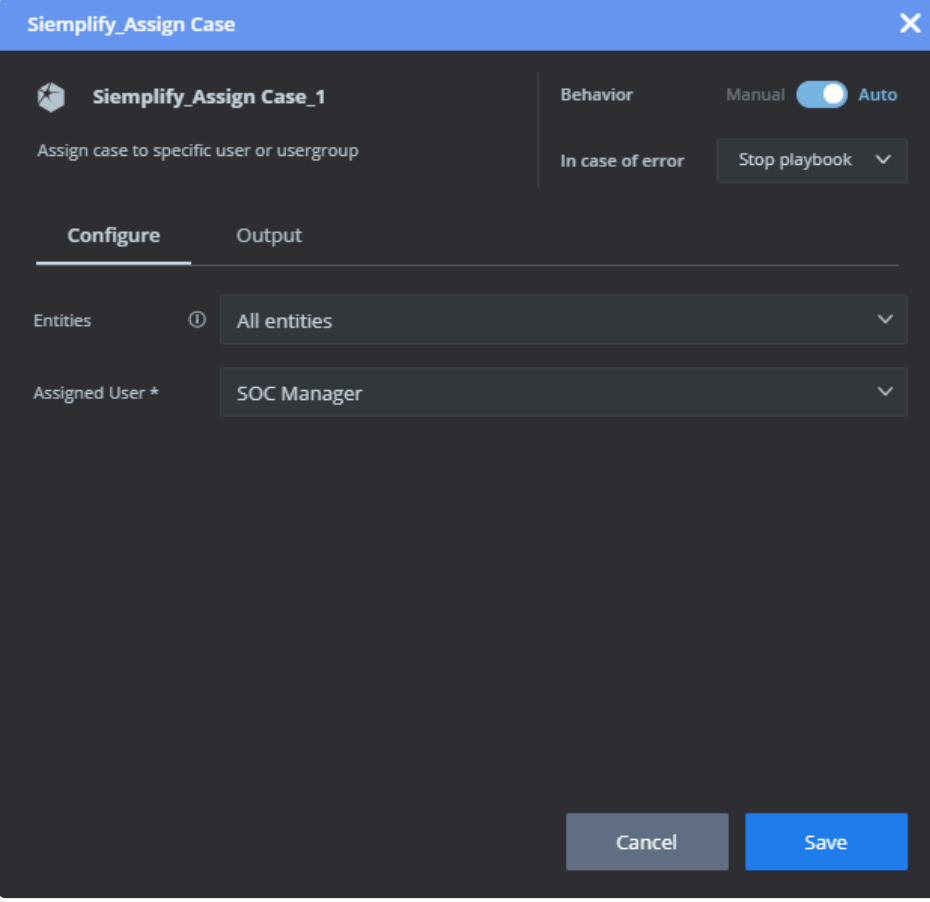

# **How do I put elements of the case data into an email message?**

### **Answer**

This is done by using the Placeholders in the Playbook Actions. Placeholders are expressions that reference fields on events, alerts, cases entities and other elements. Placeholders will hold a place for the data that will be extracted when the action actually runs.

To use a placeholder, click on the "< >" button inside a text field (e.g. the message field in a "Send Email" action) and select the content you would like to extract when the action runs.

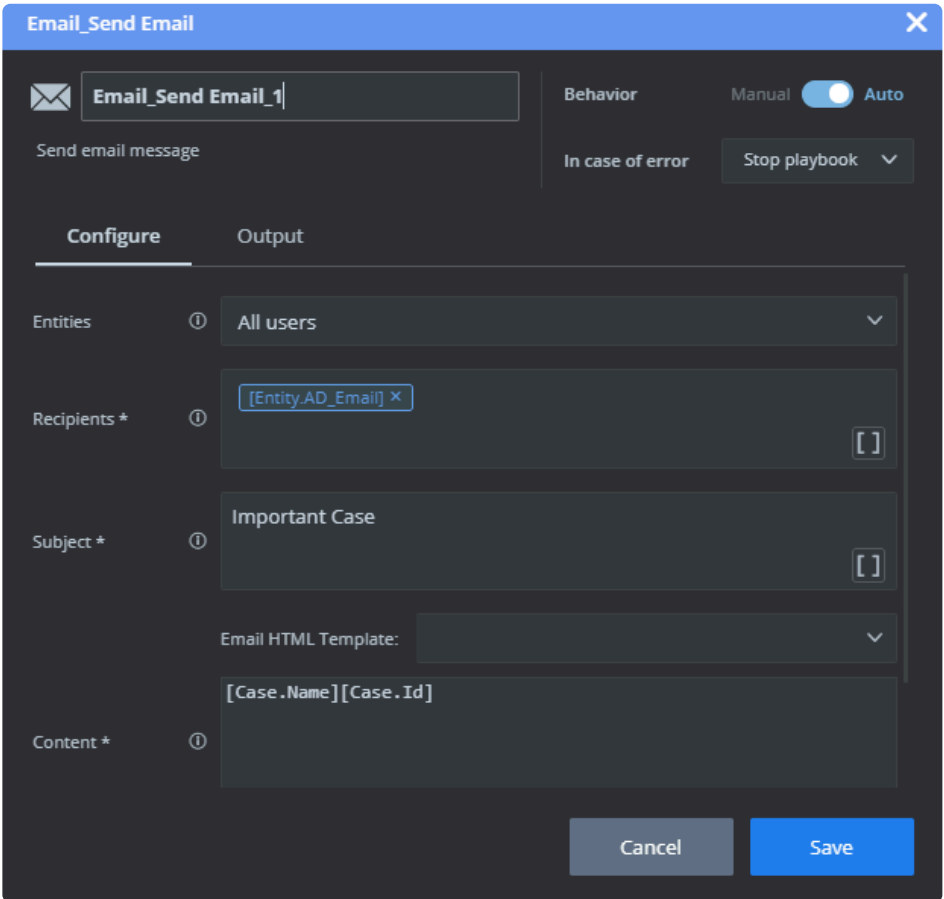

You can string several placeholders in a row to create richer content.

Notice that a placeholder will always begin and end with a square bracket. Inside those brackets will always be the path of the required content. For example: The [Alert.Name] placeholder will check the alert name and put in the message before sending the email.

Remember that Placeholders can be used in email templates, allowing you to set a template once, with all the required placeholders and use it when needed (Setting > Environments > Email Templates).

# **How do I export and import Playbooks?**

### **Answer**

Exporting and importing Playbooks can be useful when creating information in a Staging environment and then pushing it into Production.

1. In the staging environment, in the Playbooks screen, highlight the Playbook that you created and click Export. The orch file is saved to your computer.

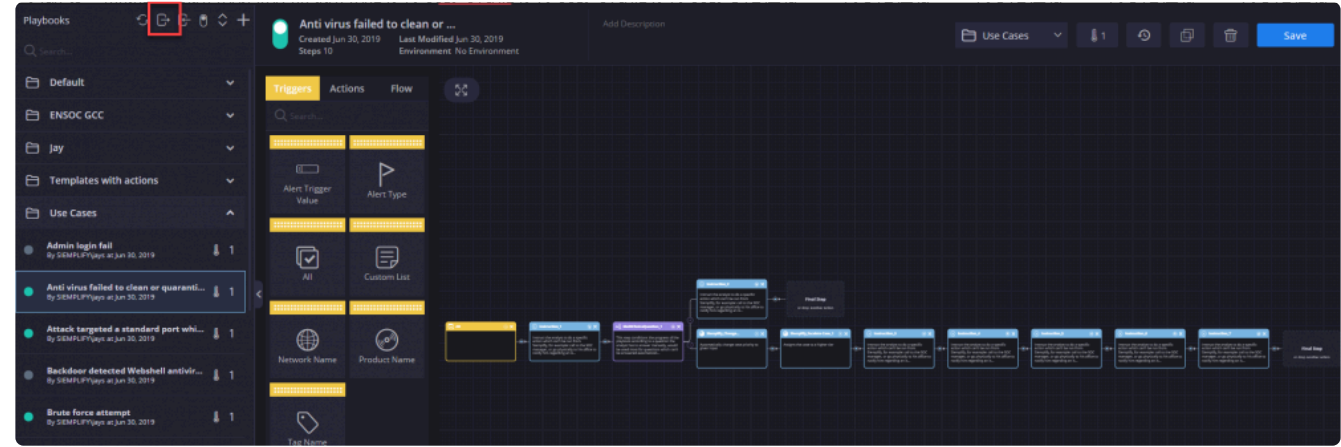

2. In the Production environment, navigate to the Playbooks screen and select Import.

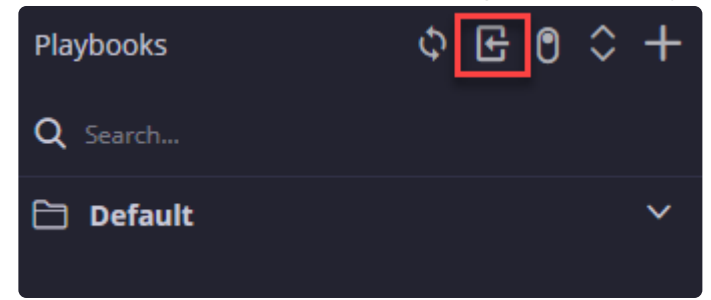

- 3. Choose the orch file that you downloaded earlier and select it to import.
- 4. Assign a name and an environment to the newly imported playbook.

# **Can I scan URLs received by email?**

### **Answer**

The first step is to configure a connector that monitors an email box (with the Email or Exchange integrations). When email starts coming into Siemplify, their content can be either parsed by the Mapping feature or extracted by the Create Entity playbook action (if playbooks are attached to the incoming emails). Once all URLs are extracted they can be used in manual actions and in playbooks.

# **Is it possible to send messages to a phone number?**

### **Answer**

#### Prerequisites

Twilio integration installed and an active account with Twilio.

Once configured in the Marketplace, Twilio actions will allow you to send SMS messages and even fork playbooks according to an SMS response.

# **How many playbooks can be assigned to a single alert?**

## **Answer**

Siemplify allows attaching 3 playbooks automatically to a single alert, and attaching up to 7 playbooks manually.

# **How is an SLA calculated?**

## **Answer**

When an SLA is attached to an alert, it will look at the Start Time of this alert and then the defined SLA time to calculate the deadline.

SLAs are attached to alerts. When a case groups together several alerts, the case will **\*** present the shortest SLA out of all alerts.

# **What is the difference between Alert Grouping and Alert Overflow?**

The Alerts Overflow mechanism was designed to prevent system overflow, when lots of alerts from the same environment, product and rule are occurring in a short period of time. The default configuration is more than 50 alerts in 10 minutes.

If configured, an Overflow case will be added to the case queue, with one alert indicating the environment, product and rule of the overflowing alert, and an Overflow tag.

The Alert Grouping mechanism was designed to intelligently group alerts into cases, by mutual entities and time proximity, and help the analyst to perform contextual analysis of multiple alerts in one case. This means you would see multiple alerts in one case, and mutual entities marked in the entities list and the Explorer screen.

# **Multi-Tenancy Features**

# **Supporting Multi-Tenancy (Environments)**

Siemplify allows MSSPs and SOCs to manage several different customers at a time. This is carried out using Environments. An environment is the Siemplify term for a customer space.

To add new environments:

- 1. Click on the wheel icon the main page of the Siemplify platform.
- 2. Select Settings > Organization > Environments.
- 3. Click on the + icon.
- 4. Fill out the fields as required.

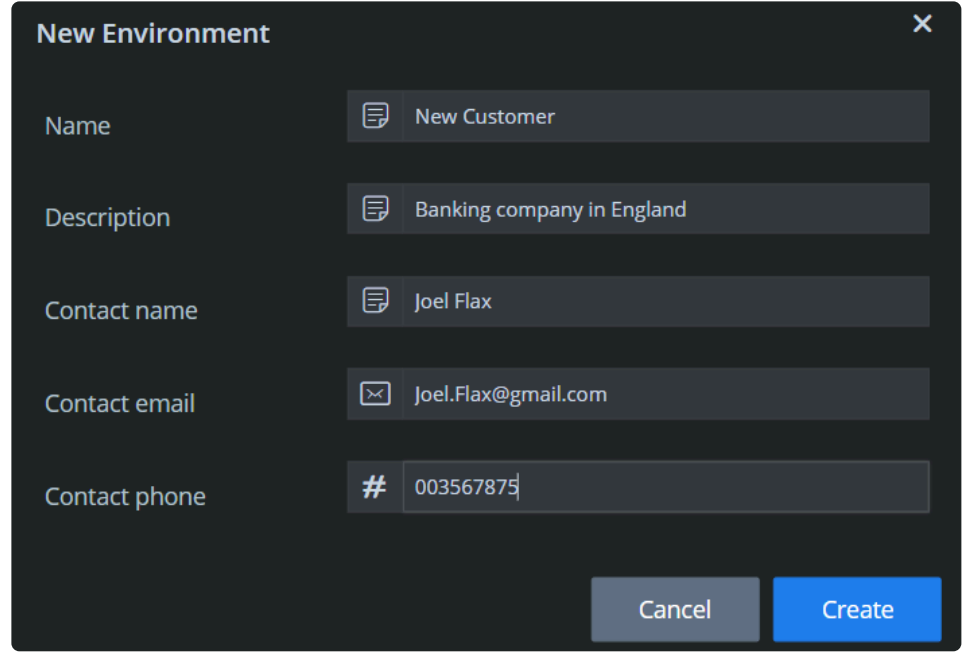

5. Click Create. The new environment shows up on the screen. You can choose to add an image to this tenant from the main screen.

# **Management**

# **Using Advanced Reports**

## **Overview**

Siemplify enables you to track and analyze every aspect of your security operation using Advanced Reports which synchronize with [Tableau,](https://www.tableau.com/) the world's leading data visualization software.

This integration with Tableau provides you with complete visibility and control over your security operation and a clear view of its business aspects.

Using Advanced Reports requires installation and deployment of a dedicated Tableau **\*** server. Please contact your Siemplify CSM to discuss license and installation details.

## **Creating Users to see Advanced Reports**

The amount of users that you can add will be defined according to your Advanced Reports **\*** license.

- 1. In the Siemplify platform, navigate to Settings > Organization > User Management
- 2. Create/Edit a user with the following levels of access to Advanced Reports according to your requirements:
	- No Access
	- Viewer this level of user will only be able to see Tableau reports that were specifically shared with them from the Advanced Reports screen in the Siemplify platform.
	- Editor this user can see all the Tableau reports. They can also upload reports and share reports.
- 3. Make sure to Save.

## **Marketplace Advanced Reports**

Once Siemplify has been set up, you can navigate to the Marketplace > Analytics tab to download out of the box reports. Once you have downloaded them, you will be able to view them from the Reports tab.

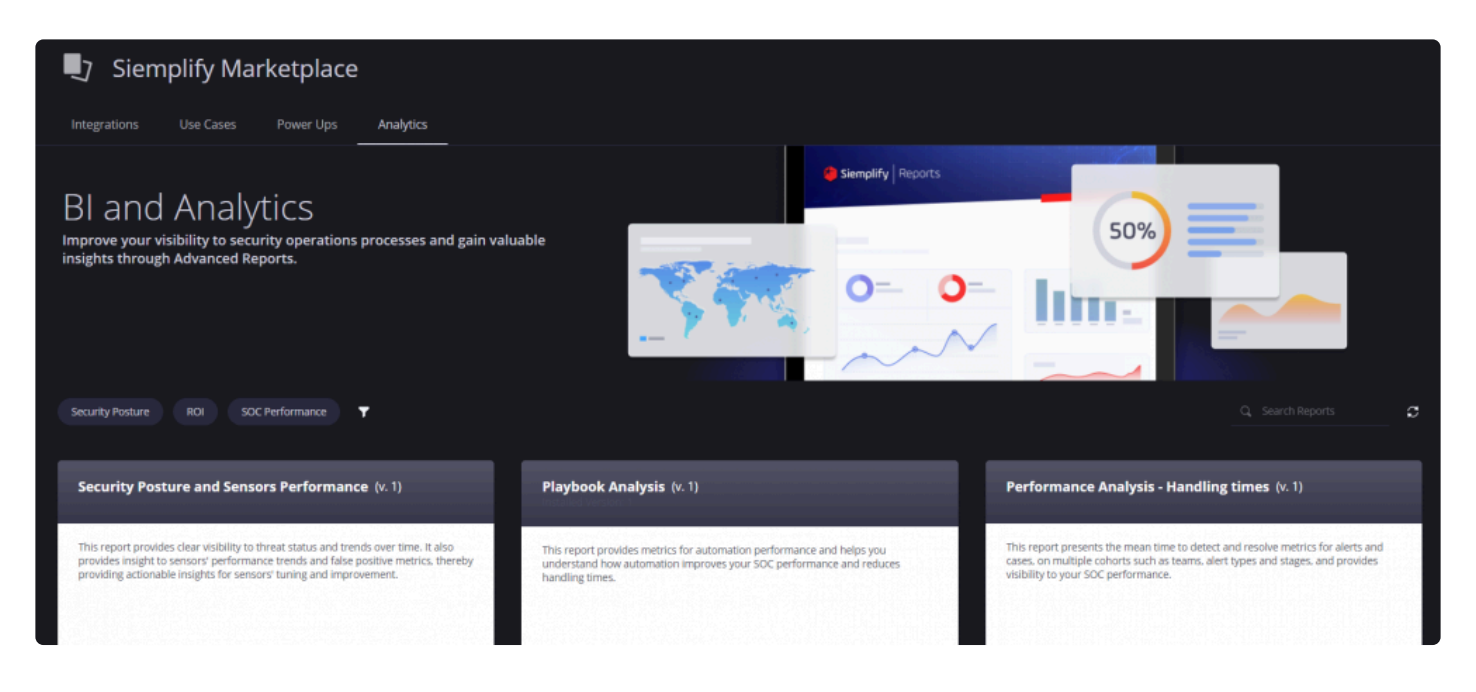

Below are examples of some of the the out-of-the-box reports Siemplify have defined for you:

#### Security Posture and Sensors Performance

This report provides clear visibility to threat status and trends over time. It also provides insights into sensors' performance trends and false-positive metrics, thereby providing actionable insights for sensors' tuning and improvement.

#### Playbook Analysis

This report provides metrics for automation performance and helps you understand how automation improves your SOC performance and reduces handling times.

#### Performance Analysis – Handling times

This report presents the mean time to detect and resolve metrics for alerts and cases, on multiple cohorts such as teams, alert types, and stages, and provides visibility to your SOC performance.

#### Performance Analysis – Analysts Workload

This report provides a clear view of your SOC's workload via alerts and events distributions, open vs closed cases' trends, alert grouping performance over time, and false positive trends.

#### Customer Report

This report is aimed to give MSSP customers visibility to their security services status, security posture, and important events on a regular basis.

### **Viewing Reports**

- 1. Navigate to the Reports tab and click on Advanced Reports.
- 2. On the left side you will see a list of available Reports that you have downloaded from the Marketplace.

3. Let's take a look at the MSSP Monthly Report as an example.

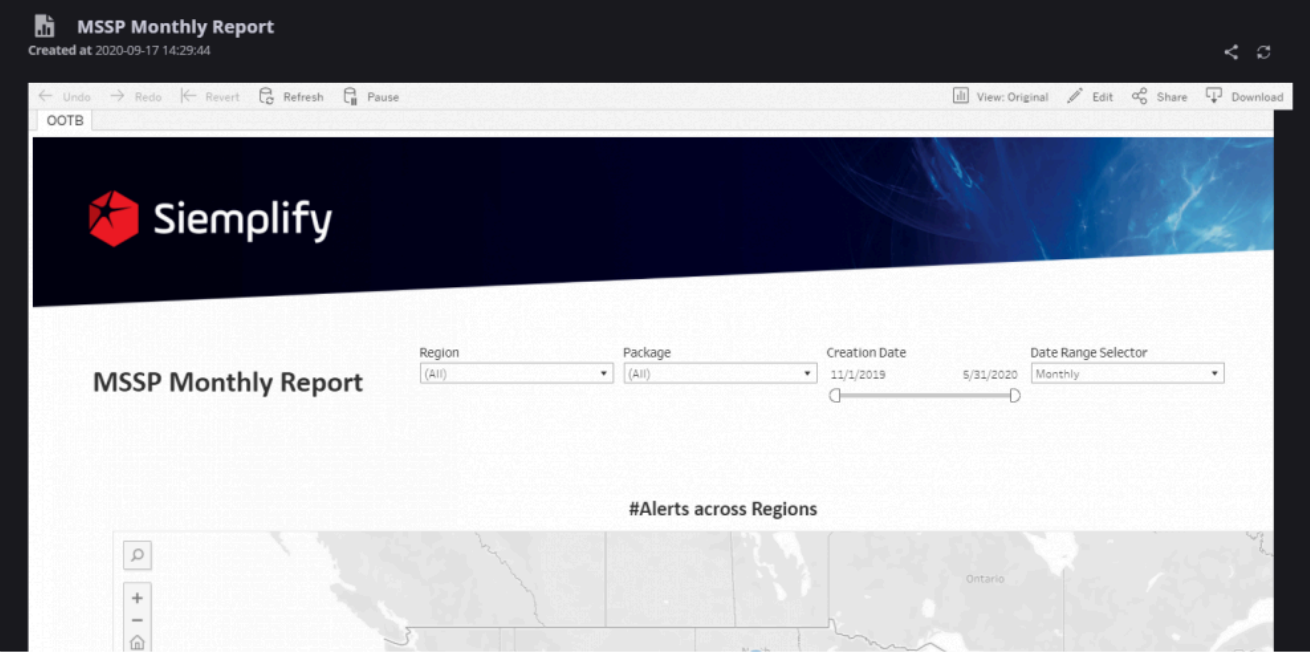

4. At the top of the report several buttons are displayed which are embedded Tableau functionality and as such will only carry out actions seen in Tableau. As such, Siemplify only recommends using the embedded Download and Refresh buttons.

## **Share Reports**

- $\leq$ 1. At the top of each screen on the right is the option to share reports using the Share icon
- 2. Click Share
- 3. Select the environments for the reports that you want to share with Siemplify users of those environments.
- 4. If you want to share the reports with users who have view only access, make sure to select the checkbox.

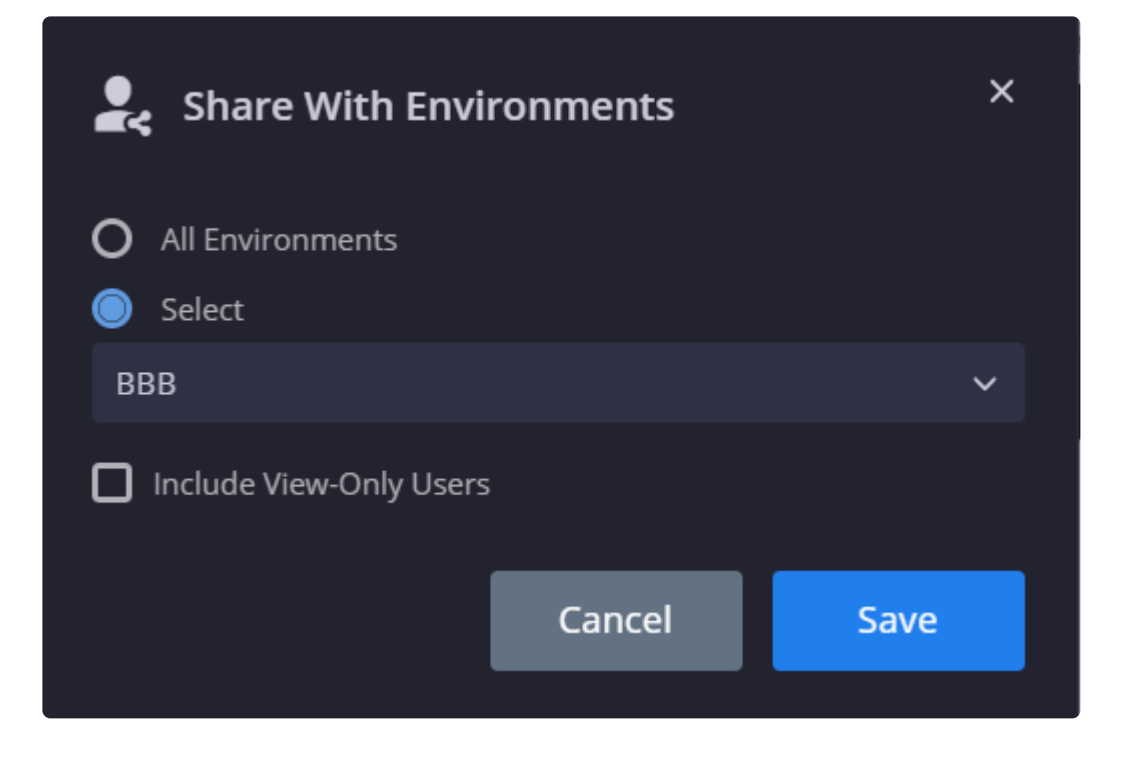

## **Deleting Reports**

Reports can only be deleted on the Tableau dashboard.

## **Getting Help**

At the top of your dashboard is a question mark icon which leads you to Tableau documentation and support.

For more information please refer to **[Siemplify Tableau Deployment](https://www.manula.com/manuals/siemplify/siemplify-architecture/5.5.0/en/topic/tableau-deployment)** 

# **Administrative**

# **Alert Grouping Rules**

The Siemplify Alert Grouping mechanism groups together alerts into cases in order for the Security Analyst to have a better context of issues they need to tackle.

The goal is to accentuate the importance of additional context to a security alert and avoid situations where the analysts will investigate the same security incident without the context and may lose precious time or even handle this incident in the wrong way.

The Alert Grouping mechanism allows you to create grouping rules controlling the exact type of alerts which will be grouped together into cases. The rules work on a hierarchical system whereby each incoming alert is matched against a rule in the following order:

- 1. Alert Type
- 2. Data Source
- 3. Product

Note that if an alert matches a rule, and there is no existing case it can be grouped into, then it will be added to a new case.

In addition, the platform has an out of the box rule which cannot be deleted. This fallback rule provides a general catchall for alerts to ensure that there is always grouping in Cases. However, two options (group by, grouping entities) can be edited.

The Grouping Mechanism configuration can be found in the Settings > Advanced > Alerts Grouping to configure the settings.

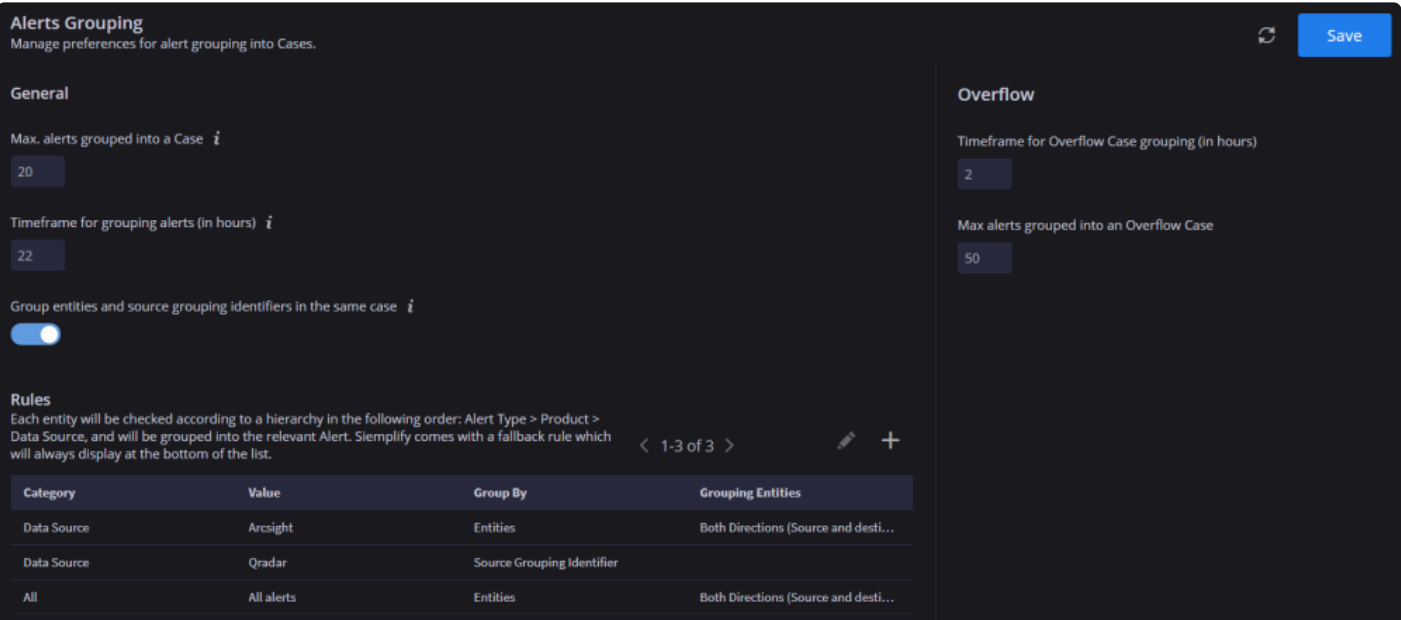

In the General part of the screen, you have the following cross-platform settings:

• **Max. alerts grouped into a Case:** Define the maximum number of alerts to group together into one

Case (20). After the maximum number is reached, a new Case is started.

- **Timeframe for grouping alerts (in hours)**: Choose the number of hours with which to group the alerts for the Case (0.5-24 hours with half hour intervals supported). Note that this does NOT apply to the rules below which are grouped by Source Grouping Identifier.
- **Group entities and source grouping identifiers in the same case**: When enabled, an alert that should be grouped by "source grouping identifier" according to the grouping rule, will first look for alerts with the same source grouping identifier, and if it doesn't find any, it will look for all cases in the system with mutual entities and group alerts accordingly (and according to the cross-platform timeframe)

Note: Whether disabled / enabled, if there is a rule with **group by: entities**, it will look for all cases in the system with common entities (even if they were originally grouped by source grouping identifier)

The rules section allows you to create specific rules targeting different options.

So as a basic example of grouping let's say an alert "C&C traffic" with destination host 10.1.1.13 is added at 10:00 AM to a case called "Malware Found".

And another alert "User account changed" with the same destination host is seen at 11:00 AM. Siemplify identifies the same entity which is involved in both alerts and within the configured time frame, and groups the second alert to the "Malware Found" case.

Let's look now at creating rules for specific use cases.

## **Use Case #1**

An enterprise company works with 2 connectors – Arcsight and Cybereason EDR. They want to group Arcsight alerts according to both source and destination entities (Rule 1). In addition, they have two kinds of alerts ingested from the Cybereason EDR. They want to group Cybereason EDR Phishing alerts based on source entities only (Rule 2) and group Cybereason EDR Failed Login alerts based on destination entities only (Rule 3).

In order to capture this use case – they need to build the three rules as shown in the following screenshot. Note that the final rule is the fallback rule supplied by Siemplify.

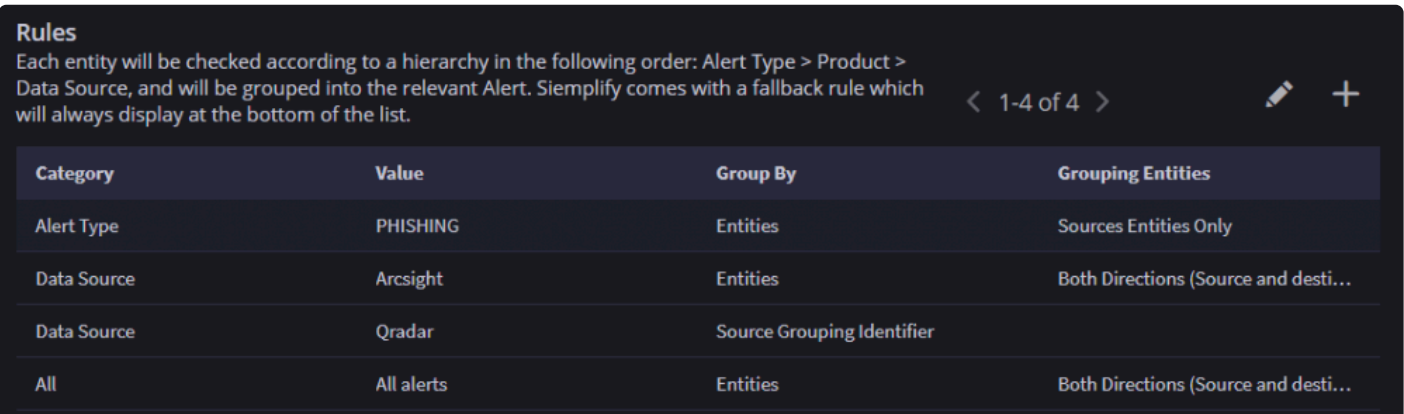

## **Use Case #2**

An MSSP has a customer who is using the Qradar connector. The MSSP wants to utilize the Qradar Grouping so that they can see cases in Siemplify in the exact same way that the customer sees their cases in Qradar (Rule 1). The MSSP has another customer who is using Arcsight and they want to group alerts by common entities and for both directions (Rule 2)

But for Phishing alerts for this customer, they want to group by the destination entities, without taking the source entities into account (Rule 3)

In order to capture this use case – they need to build the following three rules:

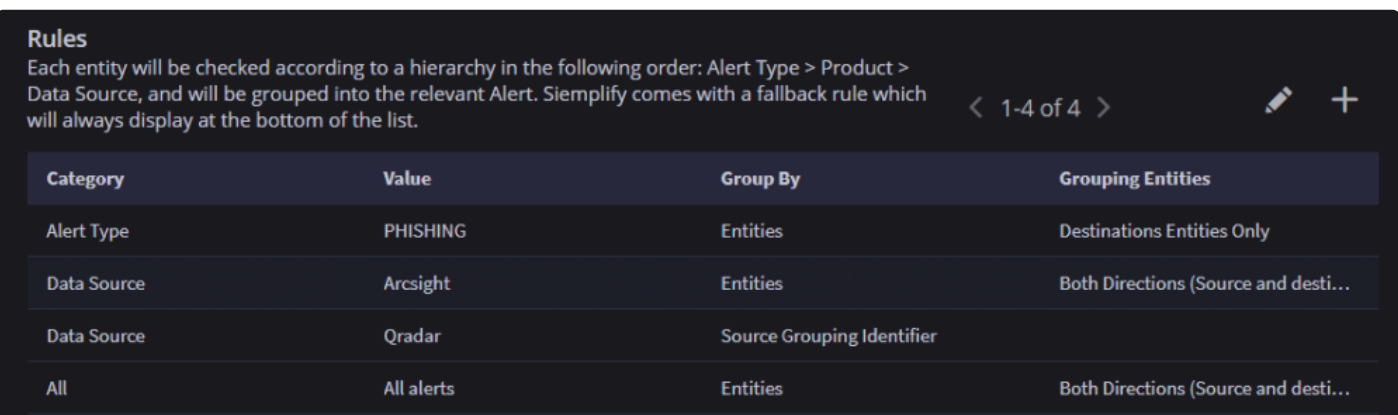

# **Siemplify Logs**

#### **X** This article is relevant from 5.5.1 onwards

Siemplify log files are now created on an hourly basis and kept for 7 days. You can access log files on the server and download them in one click. This article provides more information on the types of information that will be stored as log files, and how and where to access them.

#### **Where are these log files stored?**

At the top level, the log files are stored under\* /var/logs/siemplify\*.

If we drill down, we can find the following logs under their names.

For example: Siemplify connectors: "/var/logs/siemplify/connector name" Siemplify jobs: "/var/logs/siemplify/job name" Siemplify integrations: "/var/logs/siemplify/Integrations/integration name" Siemplify Services: "/var/logs/siemplify/service name"

### **Siemplify Services**

The following services will have log files in a dedicated folder:

- Python Connector instances (each connector)
- Python Integrations (each integration)
- Python Jobs
- Indexer service
- Playbook actions service
- Connector service
- Python execution service
- App service
- ETL service

#### **How often are these log files created?**

Log files are created on an hourly basis per log component and stored in a daily folder. Each file stores the log records as created from HH:00:00 to HH:59:59. The daily folder name format is the date – according to server localization settings

Note that log files are only kept for 7 days. After this time, the log folders are deleted.

### **How can I change error level of logs?**

- 1. Navigate to Settings > Advanced > Logs.
- 2. Choose from the following: Error (most critical), Warning (includes error), Info (Info includes any log record, including errors, warnings and many other system log records). Note that in this screen, you can also select to see Elastic logs. The level of logs that you choose here will apply to both Siemplify service logs and Elastic logs (if enabled). The change applies to log files from that moment on.

### **How can I see all the current logs?**

- 1. Navigate to Settings > Advanced > Logs.
- 2. Click Download to download a zip file containing all the logs for the last ten hours.

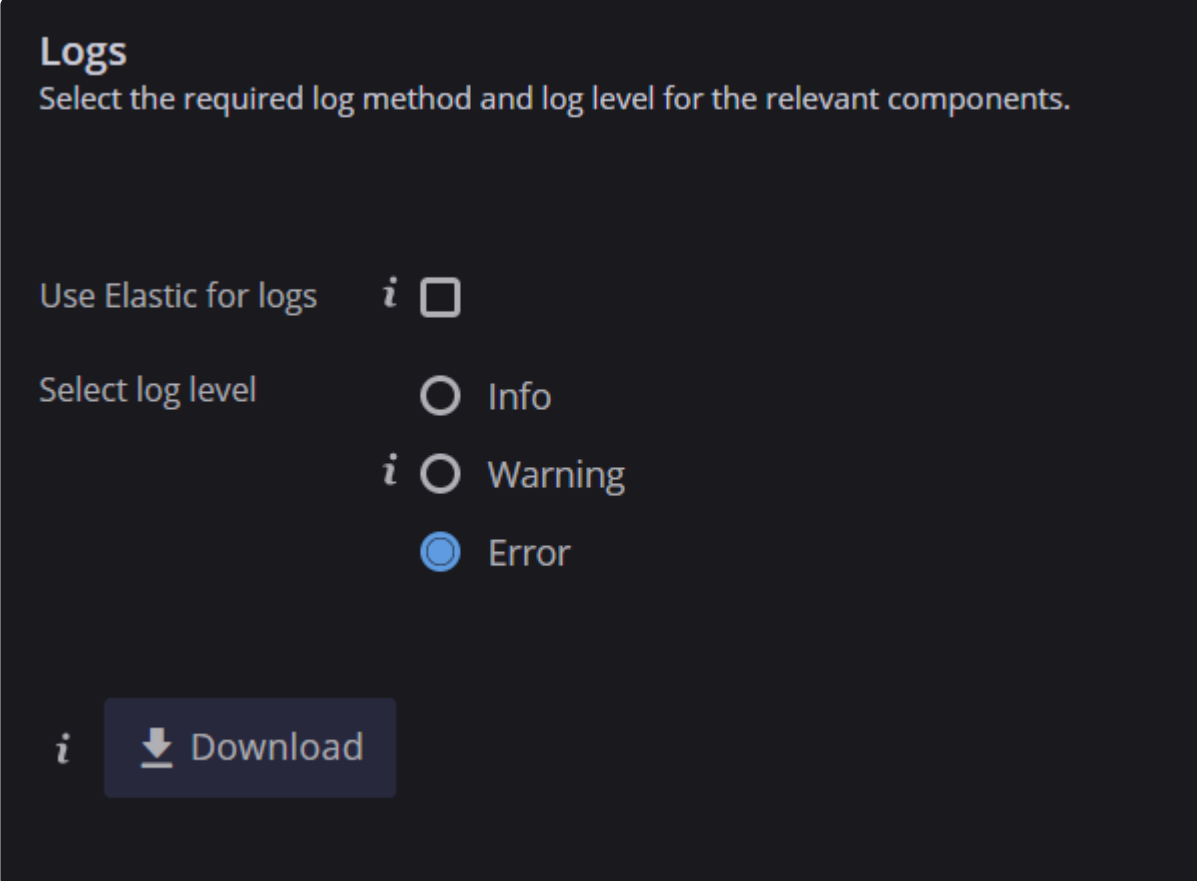

3. Alternatively, you can access the files directly from the server via the command line.

```
[root@localhost ~]# cd /var/log/siemplify
[root@localhost siemplify]# 11
total 0
drwxrwxr-x. 4 siemplifyadmin siemplifyadmin 48 May 24 09:49 agents
drwxrwxr-x. 9 siemplifyadmin siemplifyadmin 203 May 24 12:00 jobs
drwxrwxr-x. 3 siemplifyadmin siemplifyadmin 27 May 24 09:49 publishers
drwxrwxr-x. 8 siemplifyadmin siemplifyadmin 280 May 24 09:50 services
[root@localhost siemplify]# cd jobs
[root@localhost jobs]# 11
total 0
drwxrwxr-x. 2 siemplifyadmin siemplifyadmin 28 May 24 12:00 Actions Monitor
drwxrwxr-x. 2 siemplifyadmin siemplifyadmin 138 May 24 14:00 Cases Collector_PublisherID_1
drwxrwxr-x. 2 siemplifyadmin siemplifyadmin 116 May 24 14:00 Connectors Monitor
drwxrwxr-x. 2 siemplifyadmin siemplifyadmin 116 May 24 14:00 ETL Monitor
drwxrwxr-x. 2 siemplifyadmin siemplifyadmin 28 May 24 12:00 Jobs Monitor
drwxrwxr-x. 2 siemplifyadmin siemplifyadmin 138 May 24 14:00 Dogs Collector_PublisherID_1<br>drwxrwxr-x. 2 siemplifyadmin siemplifyadmin 138 May 24 14:00 Logs Collector_PublisherID_1
[root@localhost jobs]#
```
# **Set Shared Folder for Remote Backup (Linux)**

[Install and Configure Samba Server on](https://cdn.manula.com/user/14758/docs/install-and-configure-samba-server-on-centos.pdf) CENTOS

# **Change SSL Certificates for Server and Client**

## **Replace Certificate For Web Server (.crt and .key files)**

- 1. Connect to a local server.
- 2. Go to /etc/nginx/SSL/
- 3. Replace the "certificate.crt" file and the "private.key" file with the new files with the same names.
- 4. Restart the nginx server with the following command:

systemctl restart nginx

## **Replace Certificate For API Access (.pfx certificate)**

When installing Siemplify for the first time, the customer needs to provide the certificate and the passphrase on the command line, using CERT\_FILE and CERT\_PASSPHRASE parameters. The installer will install the certificate over Siemplify server at /opt/siemplify/siemplify\_server/bin/cert.pfx

## **Import and Export PostgreSQL Databases**

You might want to import/export the PostgreSQL DB in the following situations:

- Moving the DB from one server to another (for example, staging to production).
- Moving from one architecture to another (HA, external DB).

### **Export Siemplify databases**

1. Change to postgres user by using this command:

su postgres

2. Execute the following commands by using the pg\_dump command:

```
pg dump siemplify agents db>siemplify agents db.bak
pg_dump siemplify_dashboards_db>siemplify_dashboards_db.bak
pg_dump siemplify_entityexplorer_db>siemplify_entityexplorer_db.bak
pg_dump_siemplify_homepage_db>siemplify_homepage_db.bak
pg_dump siemplify_integrations_db>siemplify_integrations_db.bak
pg_dump siemplify_jobs_db>siemplify_jobs_db.bak
pg dump siemplify metadata db>siemplify metadata db.bak
pg_dump_siemplify_monitoring_db>siemplify_monitoring_db.bak
pg_dump siemplify_notifications_db>siemplify_notifications_db.bak
pg_dump siemplify_ontology_db>siemplify_ontology_db.bak
pg_dump siemplify_orchestration_db>siemplify_orchestration_db.bak
pg_dump_siemplify_report_system_db>siemplify_report_system_db.bak
pg_dump siemplify_search_everything_db>siemplify_search_everything_db.bak
pg_dump_siemplify_system_db>siemplify_system_db.bak
pg_dump siemplify_war_room_db>siemplify_war_room_db.bak
```
#### 3. Verify that all the backup files are in the current folder:

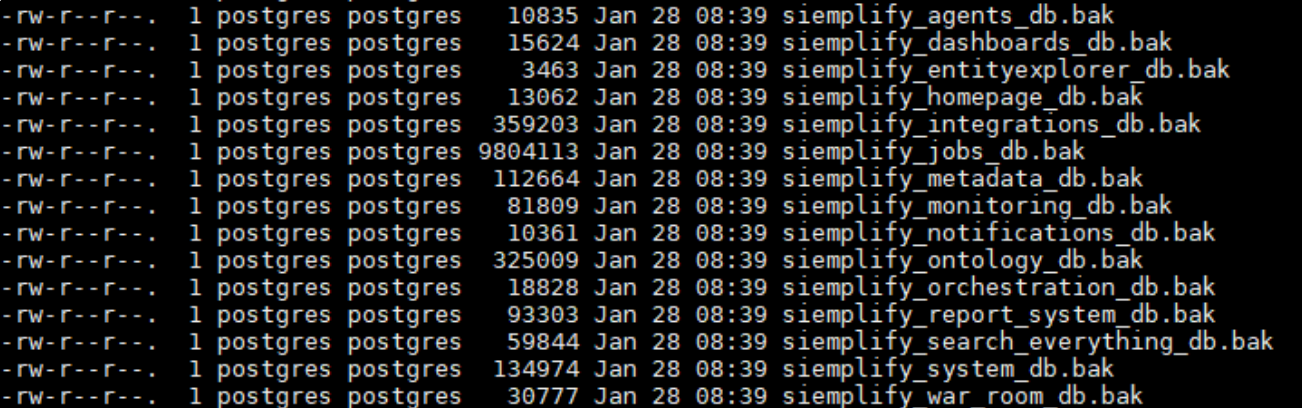

4. Move these files into the postgres folder (in the target server) using this command:

/var/lib/pgsql

### **Import Backup Files**

1. Connect to the DB via CLI as follows:

```
sudo -u postgres psql
```
2. Delete the existing databases (by using the DROP command):

```
DROP DATABASE siemplify dashboards db;
DROP DATABASE siemplify agents db;
DROP DATABASE siemplify entityexplorer db;
DROP DATABASE siemplify homepage db;
DROP DATABASE siemplify integrations db;
DROP DATABASE siemplify jobs db;
DROP DATABASE siemplify metadata db;
DROP DATABASE siemplify_monitoring_db;
DROP DATABASE siemplify notifications db;
DROP DATABASE siemplify ontology db;
DROP DATABASE siemplify orchestration db;
DROP DATABASE siemplify report system db;
DROP DATABASE siemplify search_everything_db;
DROP DATABASE siemplify system db;
DROP DATABASE siemplify war room db;
```
3. Create new (and empty) databases:

```
CREATE DATABASE siemplify agents db;
CREATE DATABASE siemplify dashboards db;
CREATE DATABASE siemplify entityexplorer db;
CREATE DATABASE siemplify homepage db;
CREATE DATABASE siemplify integrations db;
CREATE DATABASE siemplify jobs db;
CREATE DATABASE siemplify metadata db;
CREATE DATABASE siemplify monitoring db;
CREATE DATABASE siemplify notifications db;
CREATE DATABASE siemplify ontology db;
CREATE DATABASE siemplify orchestration db;
CREATE DATABASE siemplify_report_system_db;
CREATE DATABASE siemplify search everything db;
CREATE DATABASE siemplify system db;
CREATE DATABASE siemplify war room db;
```
#### 4. Change the owner of the DB to the local user using by siemplify (default – sa)

```
ALTER DATABASE siemplify agents db OWNER TO sa;
ALTER DATABASE siemplify dashboards db OWNER TO sa;
ALTER DATABASE siemplify_entityexplorer db OWNER TO sa;
ALTER DATABASE siemplify homepage db OWNER TO sa;
ALTER DATABASE siemplify integrations db OWNER TO sa;
ALTER DATABASE siemplify jobs db OWNER TO sa;
```
```
ALTER DATABASE siemplify metadata db OWNER TO sa;
ALTER DATABASE siemplify monitoring db OWNER TO sa;
ALTER DATABASE siemplify notifications db OWNER TO sa;
ALTER DATABASE siemplify ontology db OWNER TO sa;
ALTER DATABASE siemplify orchestration db OWNER TO sa;
ALTER DATABASE siemplify report system db OWNER TO sa;
ALTER DATABASE siemplify_search_everything_db OWNER TO sa;
ALTER DATABASE siemplify system db OWNER TO sa;
ALTER DATABASE siemplify war room db OWNER TO sa;
```
5. Verify the databases. They should display as in the screenshot below:

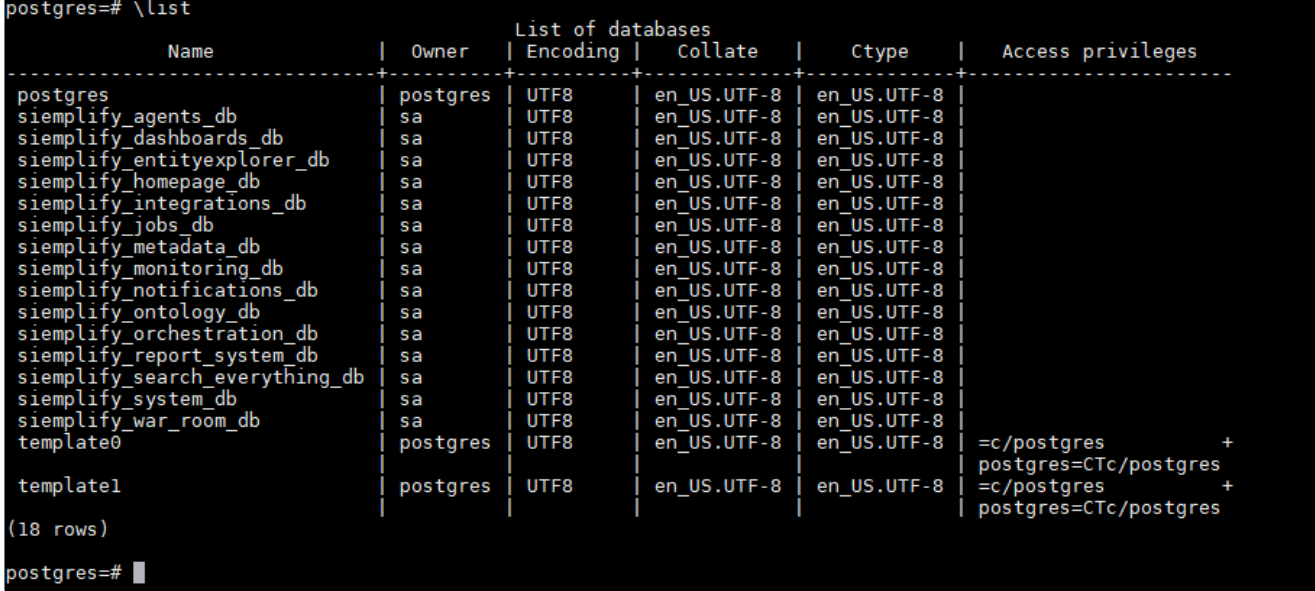

6. Exit postgres, and change the user to postgres by using this command:

su postgres

7. Make sure that all the .bak files are located in the postgres folder:

/var/lib/pgsql

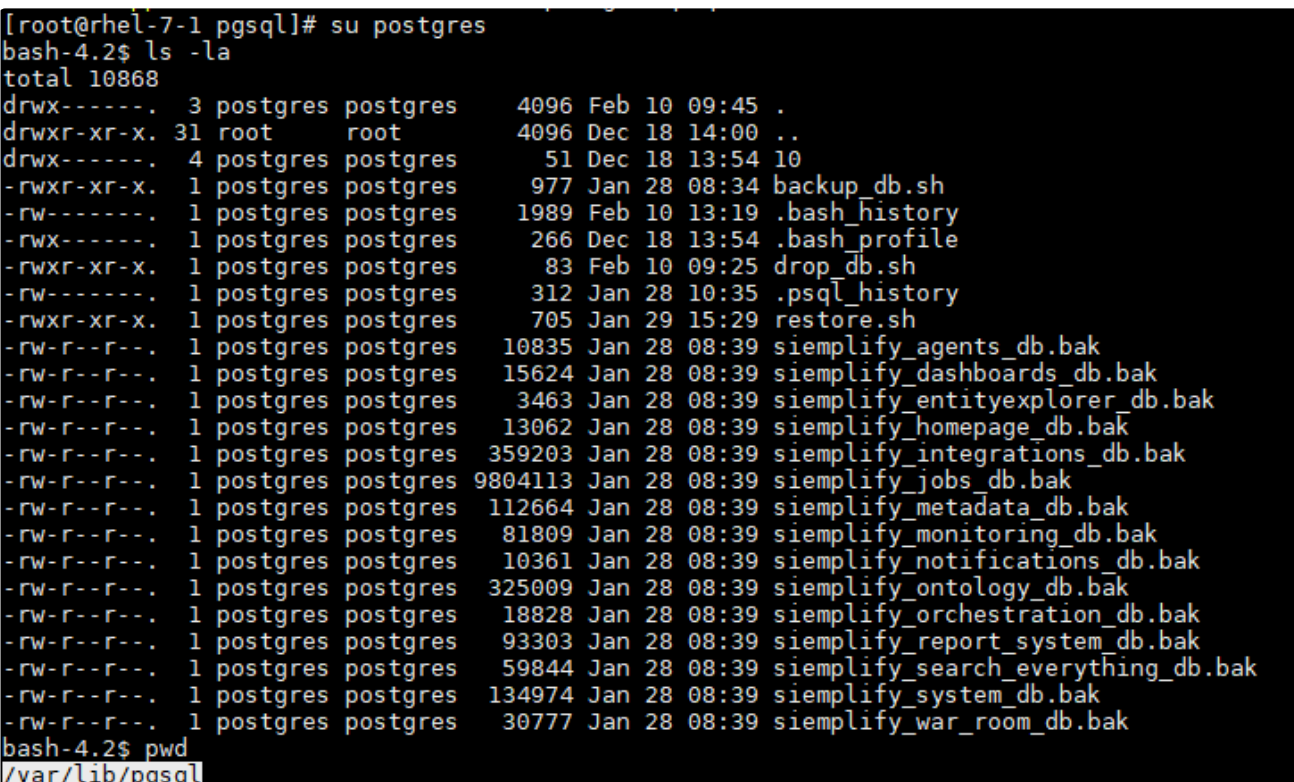

8. Run the following commands to load the .bak files into the empty databases:

```
psql -U postgres siemplify_dashboards_db < siemplify_dashboards_db.bak
psql -U postgres siemplify_agents_db<siemplify_agents_db.bak
psql -U postgres siemplify_entityexplorer_db<siemplify_entityexplorer_db.bak
psql -U postgres siemplify_homepage_db<siemplify_homepage_db.bak
psql -U postgres siemplify_integrations_db<siemplify_integrations_db.bak
psql -U postgres siemplify_jobs_db<siemplify_jobs_db.bak
psql -U postgres siemplify_metadata_db<siemplify_metadata_db.bak
psql -U postgres siemplify_monitoring_db<siemplify_monitoring_db.bak
psql -U postgres siemplify_notifications_db<siemplify_notifications_db.bak
psql -U postgres siemplify_ontology_db<siemplify_ontology_db.bak
psql -U postgres siemplify_orchestration_db<siemplify_orchestration_db.bak
psql -U postgres siemplify_report_system_db<siemplify_report_system_db.bak
psql -U postgres siemplify_search_everything_db<siemplify_search_everything_db.ba
k
psql -U postgres siemplify_system_db<siemplify_system_db.bak
psql -U postgres siemplify_war_room_db<siemplify_war_room_db.bak
```
9. Run Siemplify server and validate the database (cases, playbooks, users, etc.)

### **White List for HTML Templates**

To make changes to the white list:

- 1. Navigate to /opt/siemplify/siemplify\_server/Configs and open the Siemplify\_Main\_Config.xml file in an XML editor.
- 2. Within the config file, locate the Client > HtmlTemplatesWhiteListConfiguration tag.

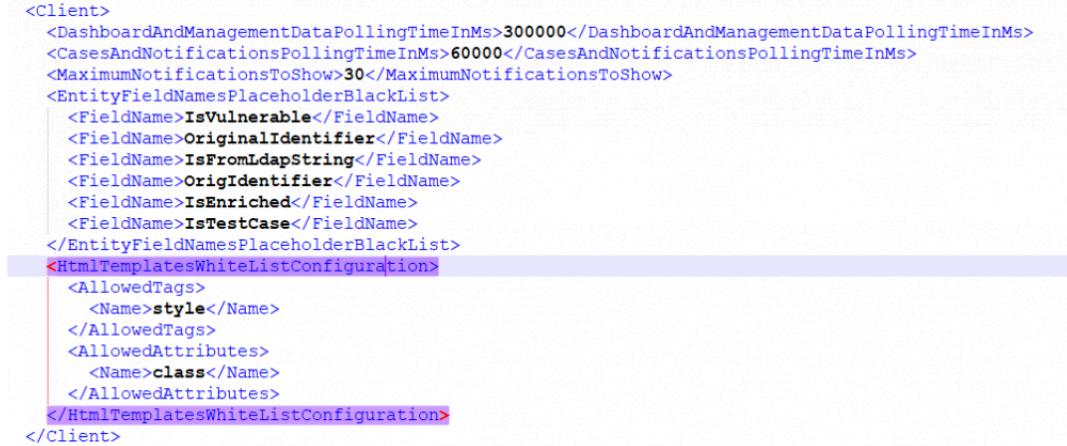

3. Edit the Allowed Tags and Allowed Attributes to include the elements you need.

Please be very careful when making changes to the White list so as not to expose yourself to vulnerabilities. Siemplify recommends as best practice using the list of allowed items as defined [here](https://github.com/mganss/HtmlSanitizer/wiki/Options). **!**

# **How to increase the timeout of Jobs/Connectors/Actions in Siemplify**

- 1. Log in to the machine via SSH.
- 2. Navigate to the following file: /opt/siemplify/siemplify\_server/Configs/Siemplify\_Main\_Config.xml
- 3. Open up this file in a text editor.
- 4. Locate these two tags in the config file: <ScriptDefaultTimeOutInSeconds>Original Numbe r</ScriptDefaultTimeOutInSeconds> <ScriptTimeoutTerminationGraceInSeconds>Or iginal Number </ScriptTimeoutTerminationGraceInSeconds>
- 5. Change the timeout of these two tags as follows: <ScriptDefaultTimeOutInSeconds>New Numb er </ScriptDefaultTimeOutInSeconds> <ScriptTimeoutTerminationGraceInSecond s>New Number</ScriptTimeoutTerminationGraceInSeconds>
- 6. Save the file back to the machine.
- 7. Restart the services as follows:

```
systemctl restart Siemplify.Server.PythonExecution.service
systemctl restart Siemplify.Server.Indexer.service
systemctl restart Siemplify.Connectors.service
systemctl restart Siemplify.Server.service
systemctl restart Siemplify.Server.PlaybookActions.service
systemctl restart Siemplify.Server.ETL.DataProcessingEngine.service
```
### **Administrative FAQ**

# **How do I change a password for a DB user?**

- 1. Log in to the database via SSH as a postgres user.
- 2. Enter the following command: ALTER USER <UserName> WITH PASSWORD <'Password'>
- 3. Access your server via SSH.
- 4. Navigate to this path: /home/siemplifyadmin
- 5. Open this file by entering the command:

```
.bash_profile
```
- 6. Change the password by entering this command: DB\_PASSWORD= <password>
- 7. Navigate to this file: /etc/systemd/system.conf
- 8. Change the password as follows: @sudo systemctl set-environment DB\_PASSWORD= [root@siemplify siemplifyadmin]# sudo systemctl set-environment DB\_PASSWORD=Yeswecan2020!
- 9. Restart all Siemplify servers.

### **What are Networks used for?**

#### **Answer**

Networks can be found under Settings > Environments > Networks.

Here you can set the internal networks in your organization. This will help Siemplify identify internal assets and consider the sensitivity of the network when running playbooks. To set a sensitivity rate for the network, just adjust its priority (1 being the highest). Network data can also be used to trigger playbooks.

# **Can I upgrade Java in Siemplify?**

#### **Answer**

Siemplify does **not** recommend upgrading Java in the Siemplify server without first contacting Siemplify Support. This is because there is a high possibility that the the update will break the JAVA environment path which in turn will render the integrations depending on that path non functional. For example, Elastic Search integration will not work if the JAVA path is not in the environment.

### **What is Siemplify's Password Policy?**

#### **Answer**

Siemplify recommends using strong passwords for all user logins to protect your information. It is also required to implement mandatory password changes periodically to safeguard your data.

As such Siemplify has implemented the following policy:

- The password is set for 90 days (3 months) after which it will expire.
- Notifications are sent to the Siemplify user letting them know that their password is about to expire and they need to change it.

Notifications will be sent:

- 14 days before password expiry
- 7 days before password expiry
- 2 days before password expiry
- 1 day before password expiry
- If the user lets their password expire or tries to log in too many times with the wrong password, they will be locked out of their account.
- For users who have been locked out of their account, the admin can enable their account again and the password will be valid for another 90 days.

# **Authentication, Permissions and Access**

### **Configure SAML Provider in Siemplify**

This article describes how to configure a SAML provider. If you are using Okta - look [here](https://www.manula.com/manuals/siemplify/video-tutorials/all.releases/en/topic/configure-okta-provider-for-siemplify) If you are using  $G$  suite – read here [first](https://www.manula.com/manuals/siemplify/how-to/5.x/en/topic/saml-configuration-for-g-suite). If you are using Azure - read here [first](https://www.manula.com/manuals/siemplify/how-to/5.5.3/en/topic/saml-configuration-for-azure)

Currently, the platform supports G Suite, Okta, Azure and configuring your own custom SAML provider. This can be an existing solution like Centrify, or a company specific solution. The Siemplify application uses the default sts of .NET core. Siemplify uses their library for the token authentication against the identity provider; only using the nameID property from the tokens.

The following steps should be taken to configure the provider:

- Configure SAML Provider
- Configure Users and invite them to Siemplify

For the purposes of this article, we will use **G Suite** as an example of a custom provider.

#### **Configure SAML Provider**

To configure the SAML Provider:

- 1. Navigate to Settings > Advanced > External Authentication.
- 2. Select G Suite.
- 3. Fill out the following fields.

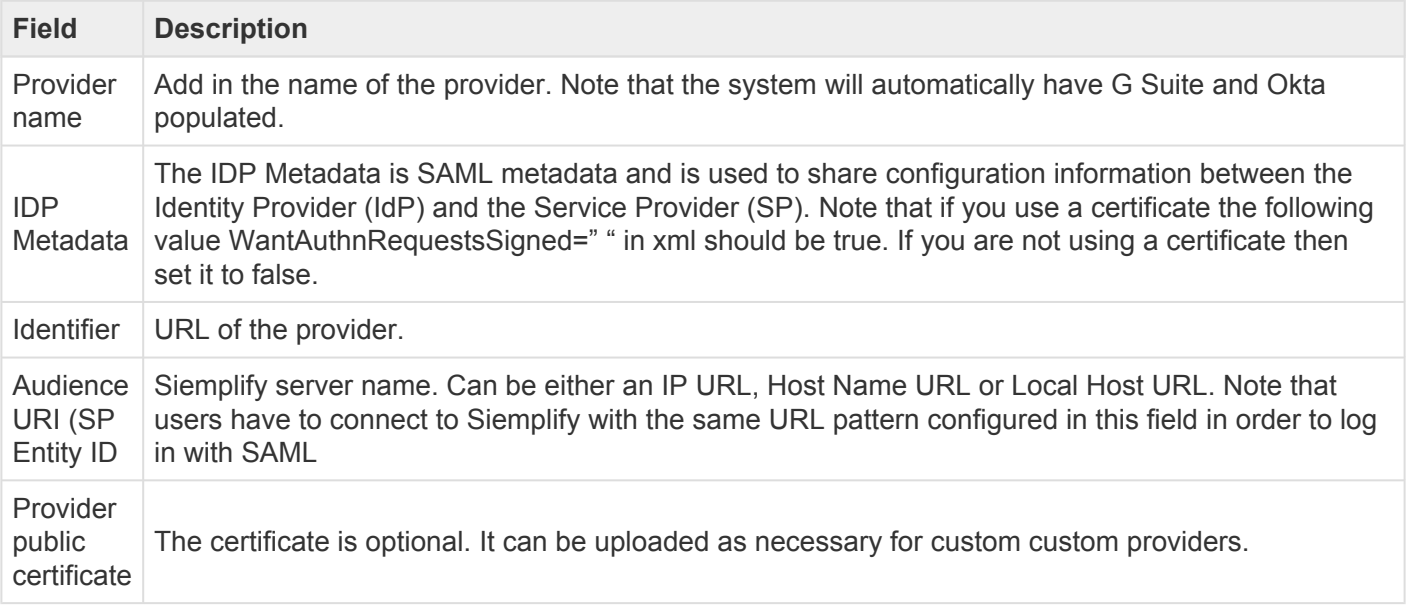

4. Click Save in the top right corner.

- 5. Restart the Siemplify server for the configuration to take place.
- 6. Click Test in order to make sure the connection is working as expected.

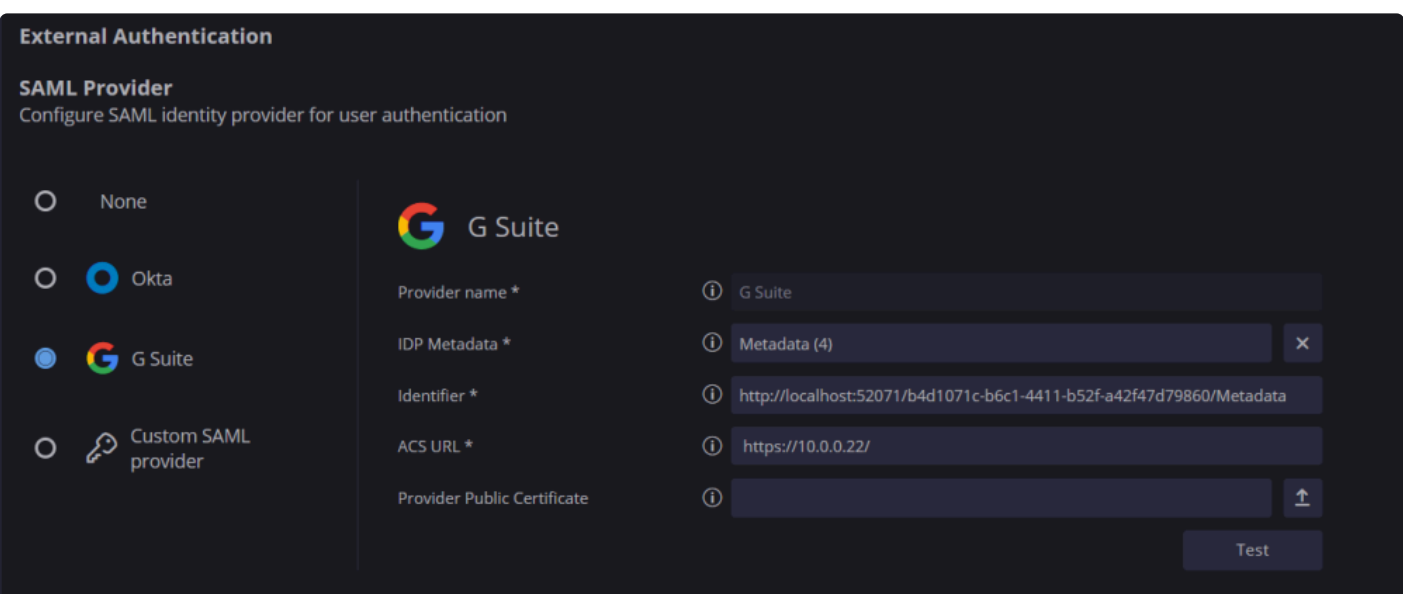

#### **Configure Users**

The next stage is to add users that can access Siemplify through the new SAML provider that you just created.

To add and configure users:

- 1. Navigate to Settings > Authentication > User Management.
- 2. Click the + icon on the top right.
- 3. Fill out the fields, making sure to choose G Suite Provider in the User Type field.
- 4. Click Add when done. The user will appear in the list of Users with the G Suite icon to the left.

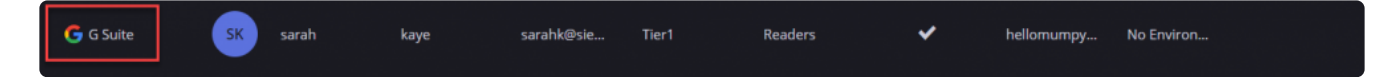

- 5. Repeat for any users you need.
- 6. Click the Send Invitation envelope to invite the user to sign into Siemplify.

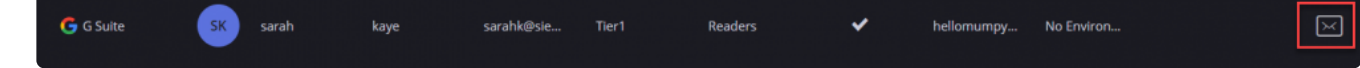

#### **Change SAML Providers**

To change SAML providers in the Siemplify platform (Admin only):

- 1. Disable users that are using the previous SAML Provider.
	- a. Navigate to Settings > Organization > User Management.
	- b. Select a user in the list that has the relevant SAML provider icon next to him.

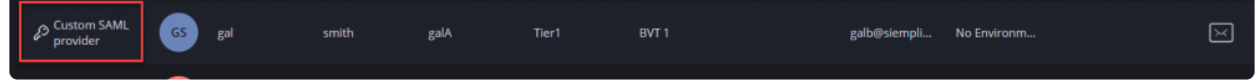

- c. Click on the Edit icon and select the checkbox to Disable the user account.
- d. Repeat for all Users with custom SAML provider authentication.
- 2. Change SAML Provider in the Settings > Advanced > External Authentication.
- 3. Return to Settings > Organization > User Management.
- 4. Create new users, making sure to select the new SAML provider in the User Type drop-down field.
- 5. After creating a new user, make sure to send them an invitation to Siemplify with the Send Invitation link. The invitation will appear in the user's mailbox and will look as follows:

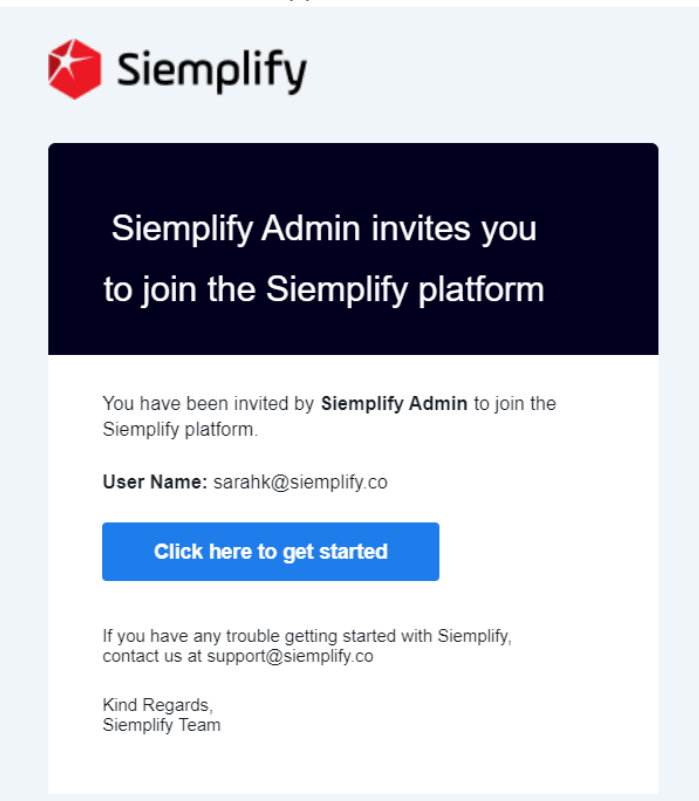

### **SAML Configuration for G Suite**

This article details both how to configure G Suite for authentication and how to configure the Siemplify platform to support this.

To configure G Suite for Single Sign on (SSO):

- 1. Navigate to the **[Google Admin Portal.](https://admin.google.com/u/5/?pli=1)**
- 2. Select Apps.

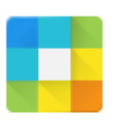

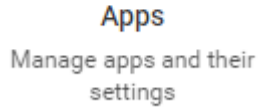

3. Select SAML apps.

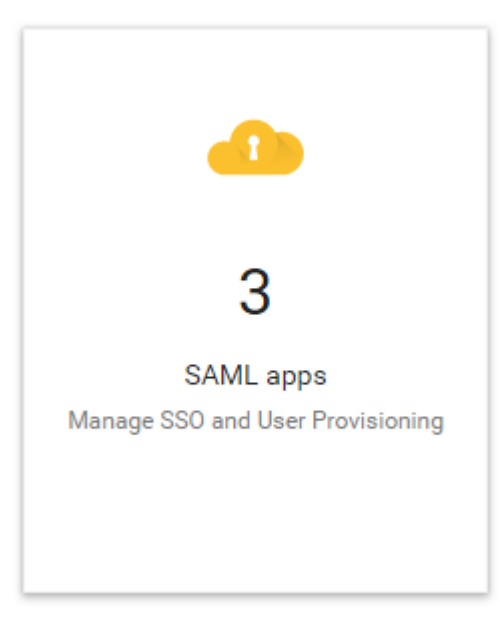

- 4. Click on **Enable SSO for a SAML application**.
- 5. In the Enable SSO for a SAML application screen, click on **Setup my own Custom App**.

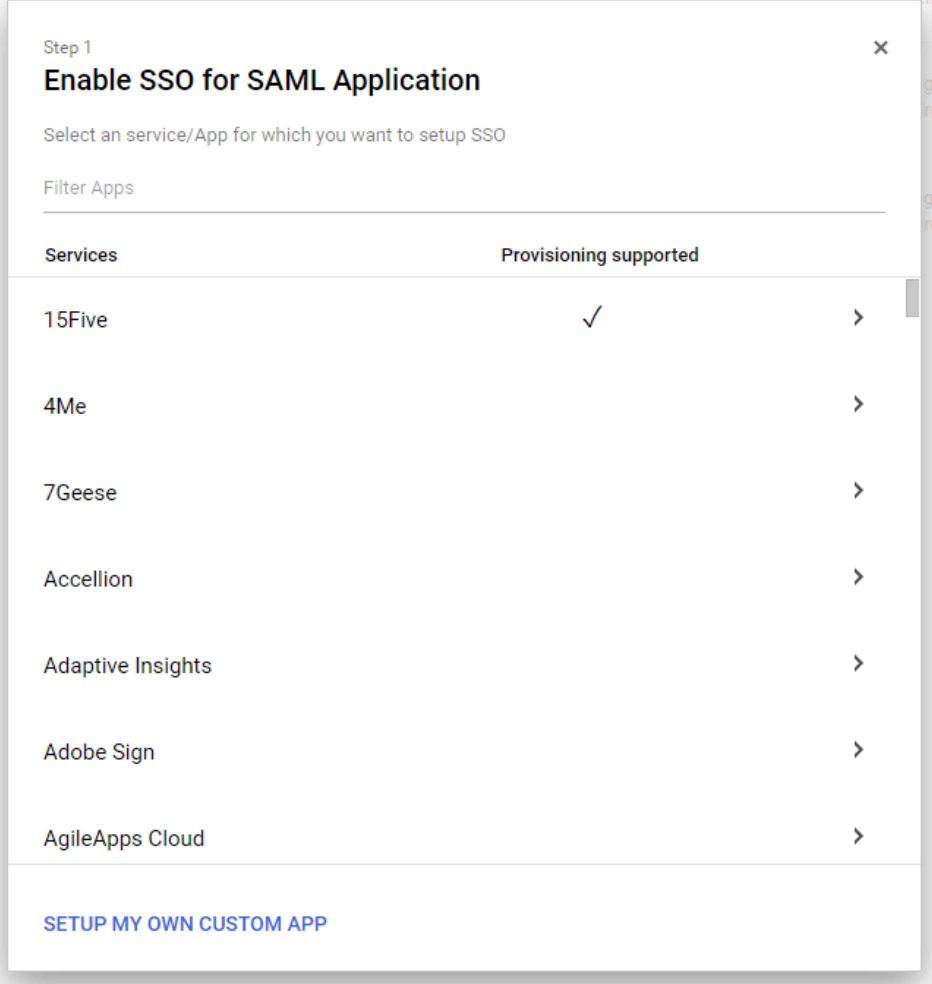

6. In the Google IdP Information screen, click Next.

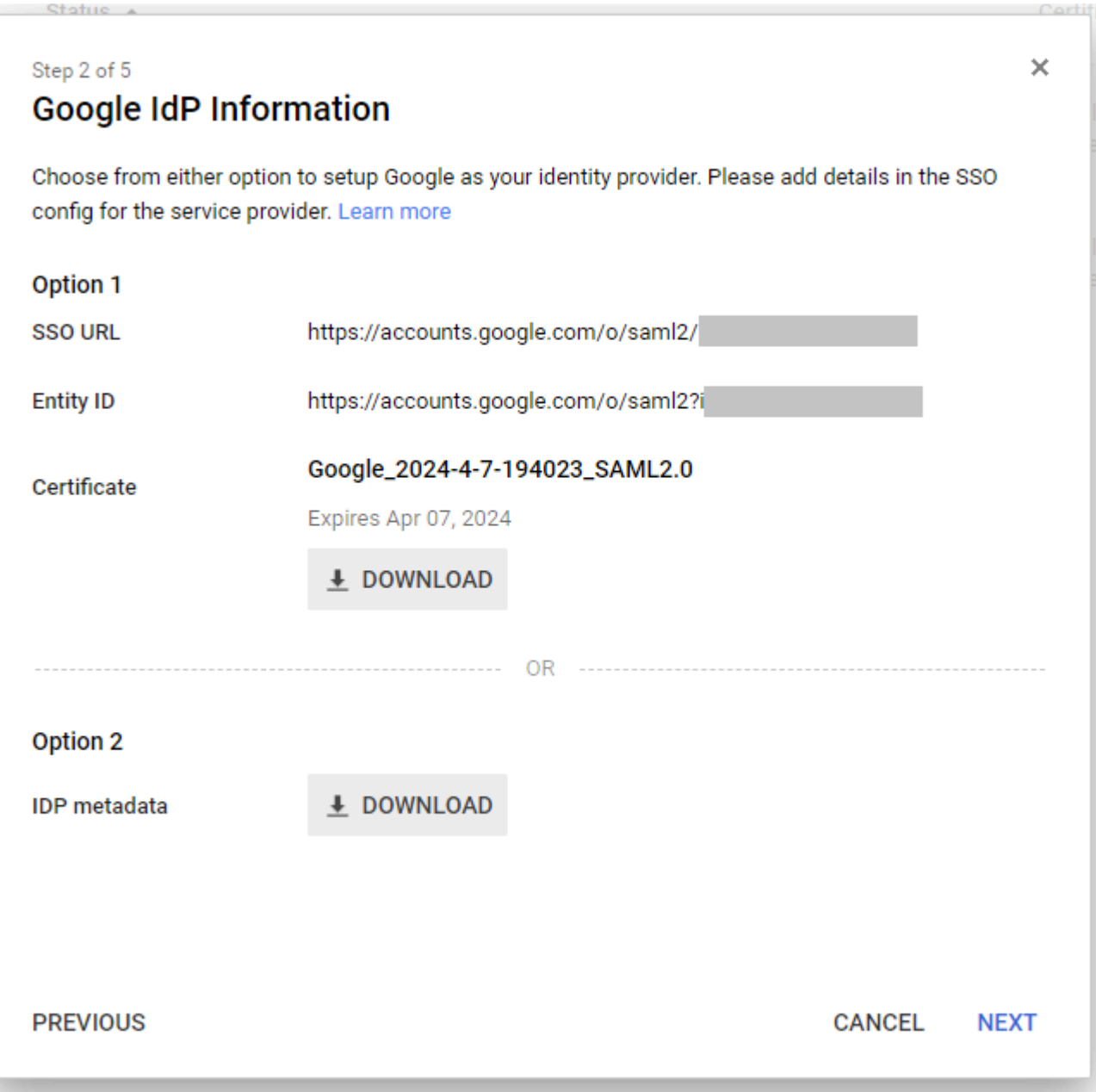

7. In the basic information for your Custom App screen, enter your Application Name (user defined) and click Next.

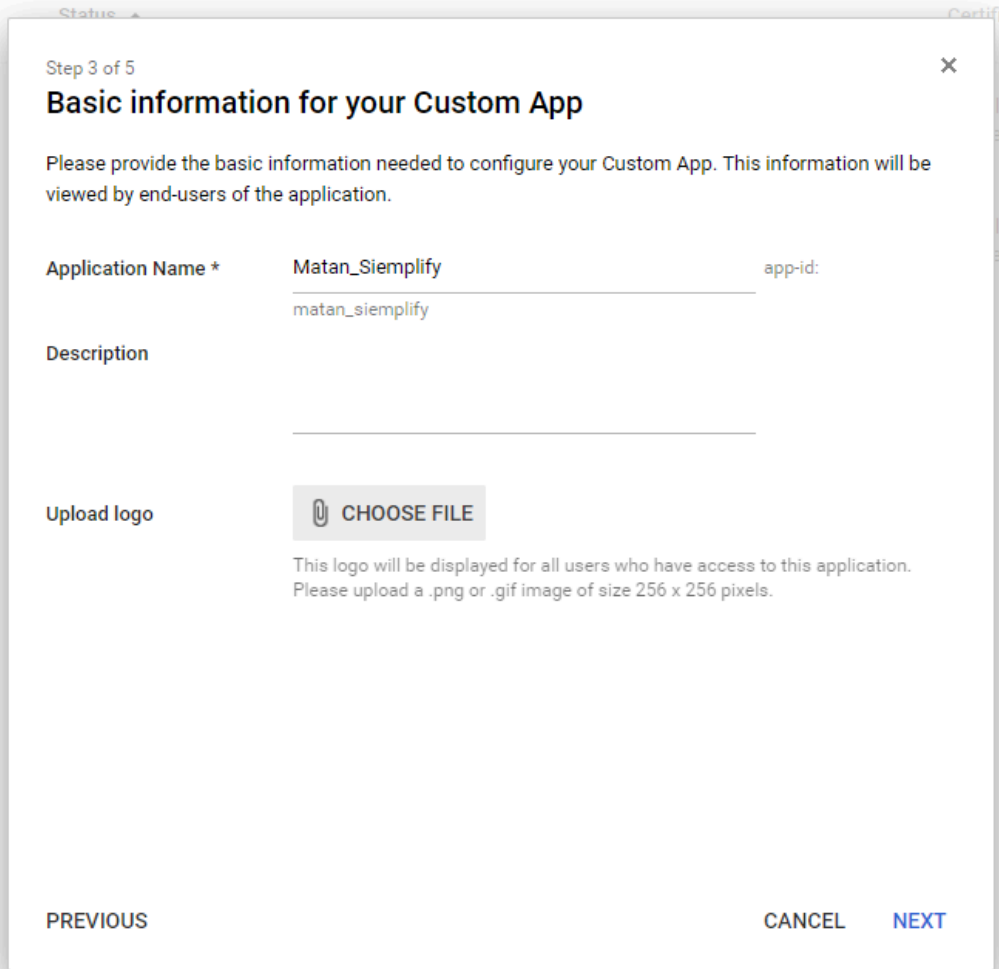

- 8. In the Service Provider Details screen, enter the following information:
	- ACS URL: https://{your\_siemplify\_server\_IP\_address}/Saml2/Acs
	- Entity ID: https://{your\_siemplify\_server\_IP\_address}/Saml2
	- Click Next.

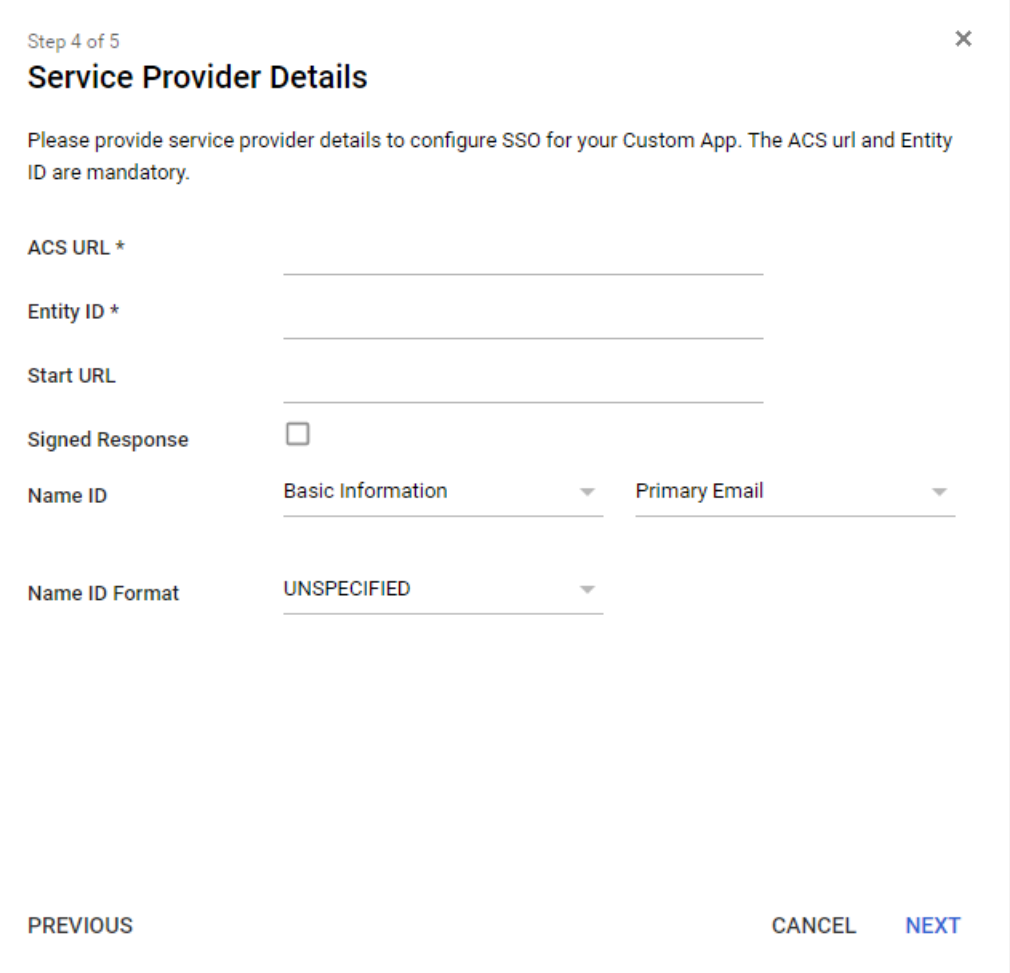

9. In the Attribute Mapping screen, click Finish.

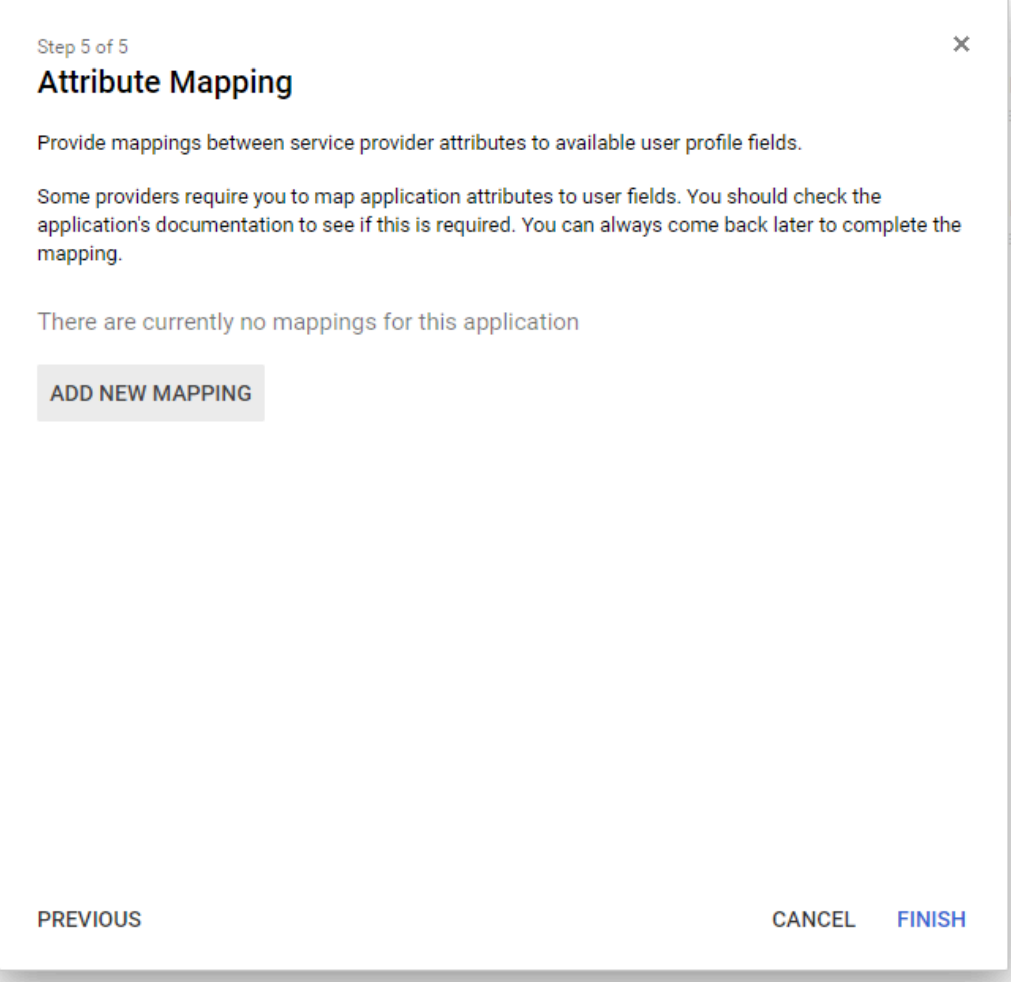

For customers using 5.11 and above, please continue with the procedure outlined in **\*** Configure SAML [Provider in Siemplify](https://www.manula.com/manuals/siemplify/how-to/5.x/en/topic/configure-saml-provider-in-siemplify).

### **SAML Configuration for Azure**

Before getting started, please take a look at these two links below. The customer should have both of these set up in their Azure:

[How to create an non gallery app in Azure](https://docs.microsoft.com/en-us/azure/active-directory/manage-apps/add-non-gallery-app)

[How to configure the](https://docs.microsoft.com/en-us/azure/active-directory/manage-apps/configure-single-sign-on-non-gallery-applications) SAML in Azure

To configure SAML on Siemplify:

- Navigate to Siemplify > Settings > Advanced > External Authentication.
- Select the Custom SAML Provider.
- Fill out the following.
	- Provider Name: Azure
	- IDP Metadata: Click Download next to the **Federation Metadata XML** in the SAML screen
	- Identifier: Copy what is written in the **Azure AD Identifier** field in the SAML screen
	- Audience URI (SP Entity ID): For example: https://Siemplify\_Address/Saml2/. You will add this later on to the SAML screen
	- Provider Public Certificate: download the Certificate (Base64) from Azure in the SAML screen

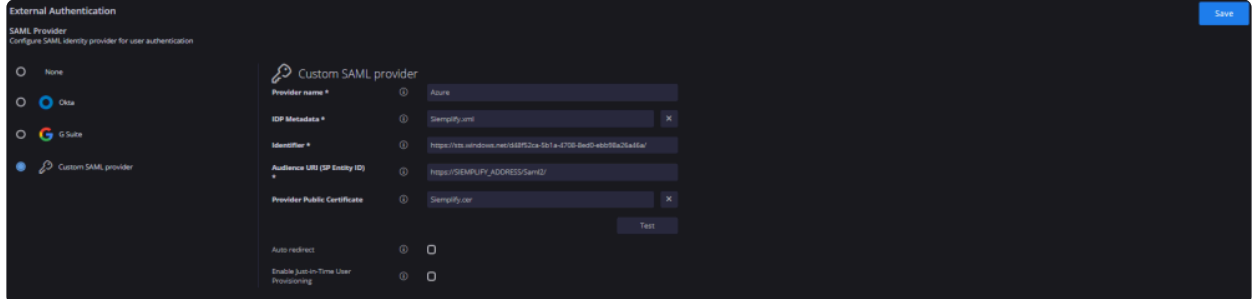

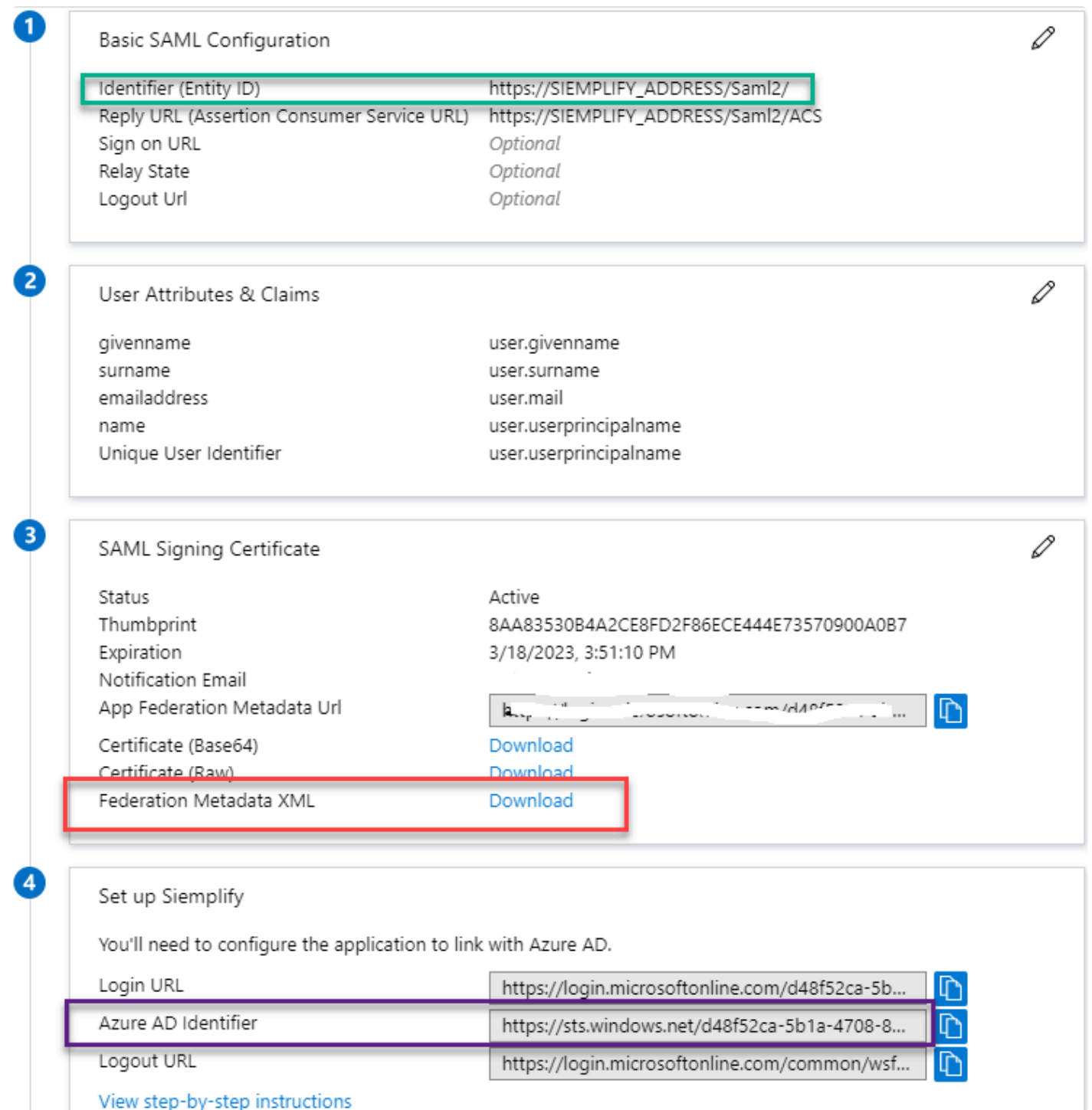

View step-by-step instructions

To Configure SAML on Azure:

Navigate to Azure > Basic SAML Configuration and configure the following:

**Identifier (Entity ID)**: https://Siemplify\_Address/Saml2/ (take this from the Siemplify platform)

**Reply URL (Assertion Consumer Service URL)**: https://Siemplify\_Address/Saml2/ACS

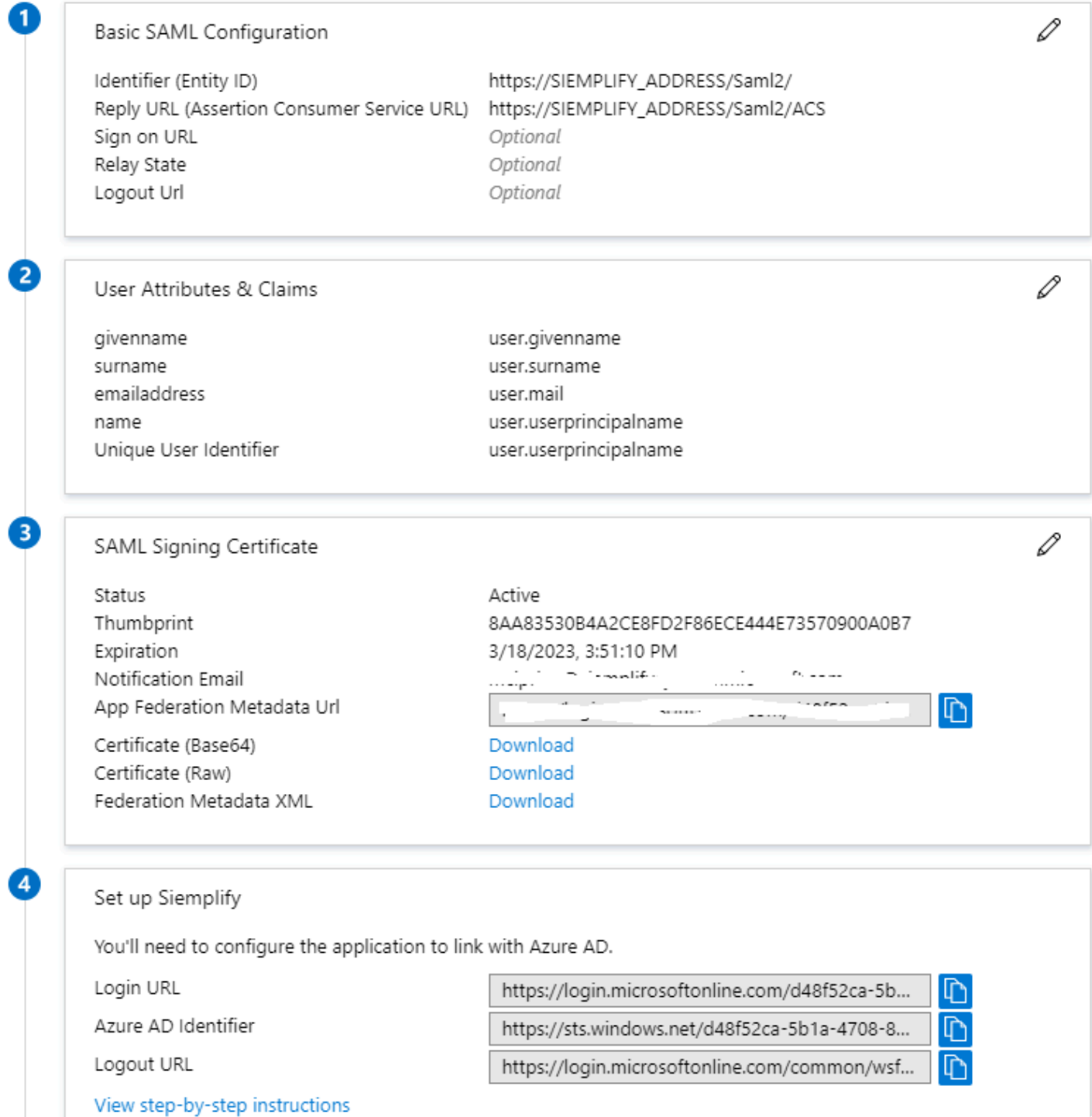

### **Using Permissions in Siemplify**

Siemplify allows creating different sets of user groups and then assigning them different levels of permissions to different modules.

- 1. Navigate to Settings > Organizations > Permissions.
- 2. Click **Add Permission Group** and add a suitable name. For example, SOC Managers.
- 3. Select Edit/View/None for each of the modules for this new Group.
- Cases
- Connectors
- Dashboards
- Entities
- Homepage
- IDE
- Investigator
- Jobs
- Marketplace
- Ontology
- Playbooks
- Reports
- Search
- Selfbranding
- Settings
- Simulation
- Warroom

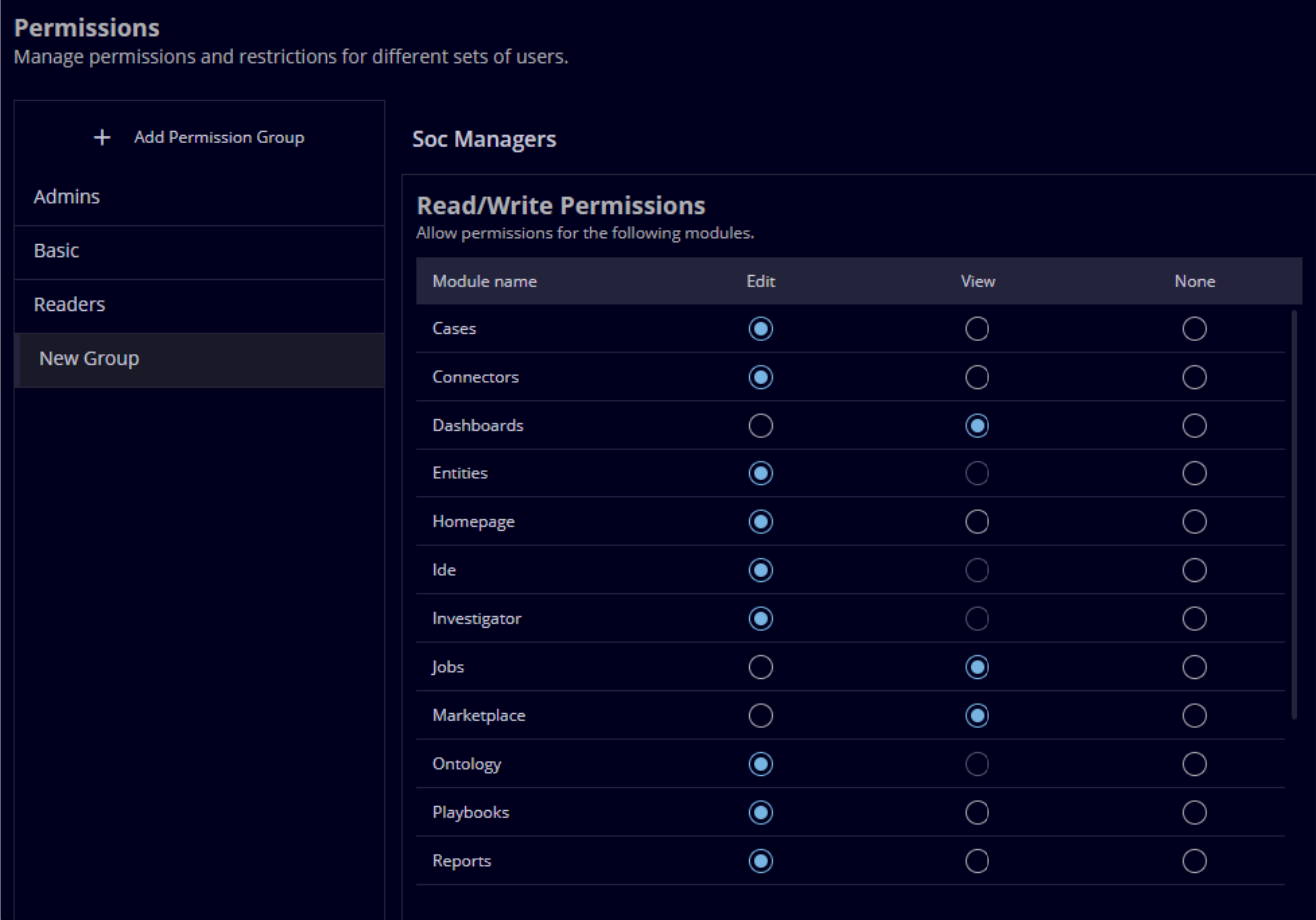

• Make sure to click the blue Save button on the top right of the screen.

#### **Restricting Environments and Actions**

You can also use Restrictions as a way of preventing access to certain types of information from certain User Groups. For example, as an MSSP, you might have a separate SOC Manager groups for separate environments.

- 1. Click on the required User Group.
- 2. In the Restricted Environments section, click the plus icon and choose the Environment which this User Group should not be able to access.

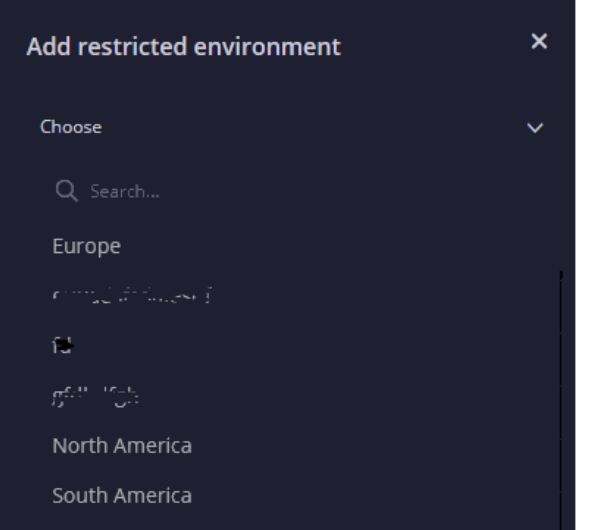

3. In the Restricted Actions section, click the plus icon and choose the Action/s which this User Group should not be able to access.

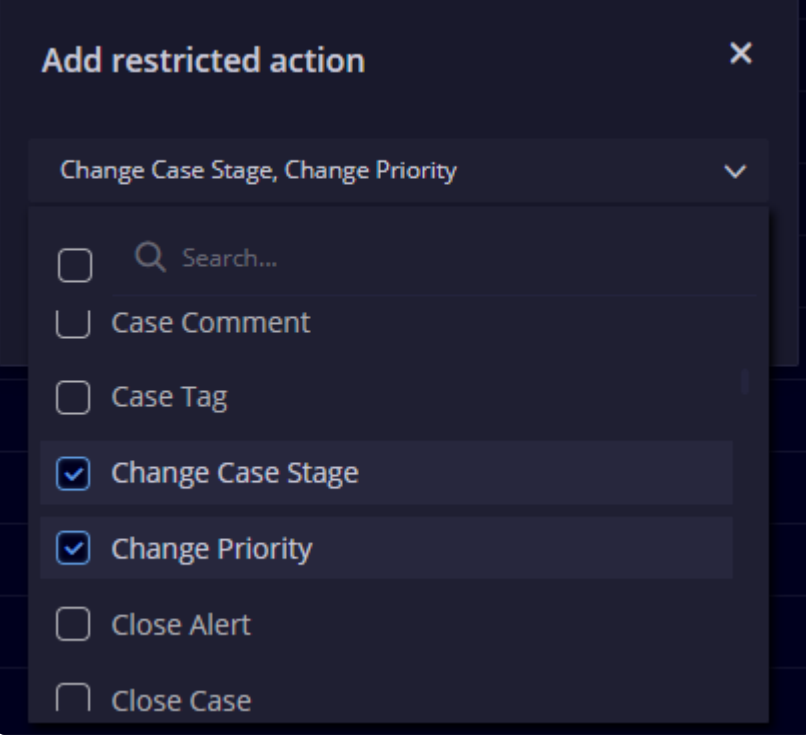

### **How to Configure LDAP**

Users can configure LDAP Authentication through the UI. Siemplify allows you to configure granular permissions using Windows Active Directory and Siemplify permission groups.

#### **Configure LDAP Settings**

The first stage is to configure the LDAP settings. Please note that the User you configure below (Admin DN) must have the appropriate permissions to query LDAP accounts. This user can be either an Admin or a User that has permissions to view the users who are allowed to login to Siemplify. The suggested best practice is to use a service account in the built-in Windows Active Directory Group 'Account Operators'.

- 1. Navigate to Settings > Advanced > General.
- 2. In the LDAP Configuration area, fill out the following mandatory parameters:
	- **Host**: Active Directory address [AD\_server\_address]. Example: 10.0.0.1
	- **Port**: Note that port 389 is the default port if TLS is not checked. If TLS is checked, then use port 636
	- **Admin DN**: Admin user distinguished name Example: CN=admin,DC=ldapserver,DC=com
	- **Admin Password**: Admin password
	- **User Base DN**: A point from which the server will search for users OU=corporate,DC=ldapserver,DC=com
	- **User Attribute**: Attribute for the username

#### Note that if not specified otherwise, the default attribute "sAMAccountName: will be used. **\***

- 1. Optionally, you can fill out the following parameters (or keep the default values):
	- **Group Attribute**: Attribute for the group name
	- **First Name Attribute**
	- **Last Name Attribute**
	- **Email Attribute**
	- **TLS**: Relevant if LDAPS is used
	- **Trust Certificate**: Relevant if LDAPS is used and TLS is checked
- To find the following attributes, run the Powershell command:  $Get-ADuser$ 
	- Admin DN
	- User Base DN
	- User Attribute
	- Group Attribute
	- First Name Attribute
- Email Attribute
- 2. Click Save when done.

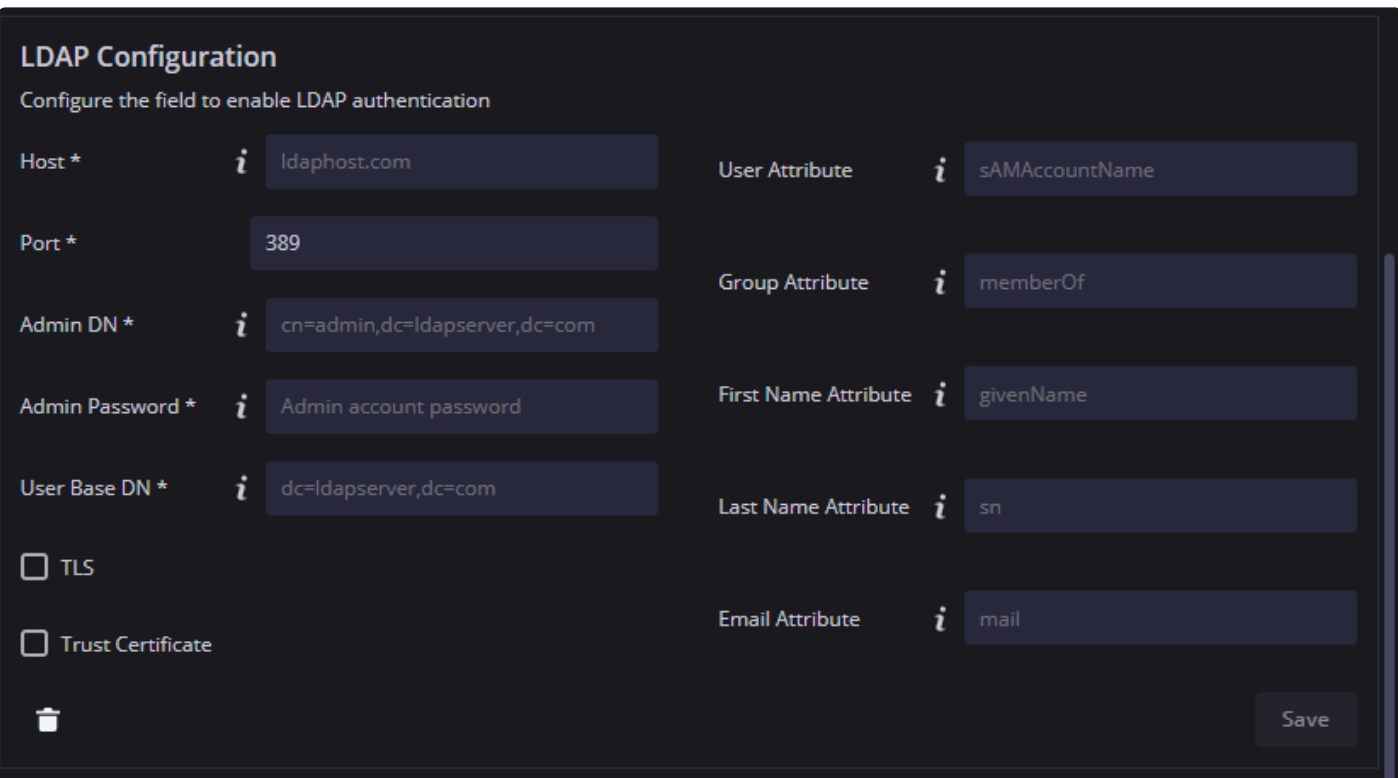

### **Configure Individual Users**

Each user in the system that you want to log in with LDAP must be defined as such.

- 1. Navigate to Settings > Organization > User Management.
- 2. For each user, both new and existing, make sure to select LDAP from the User Type field drop-down.

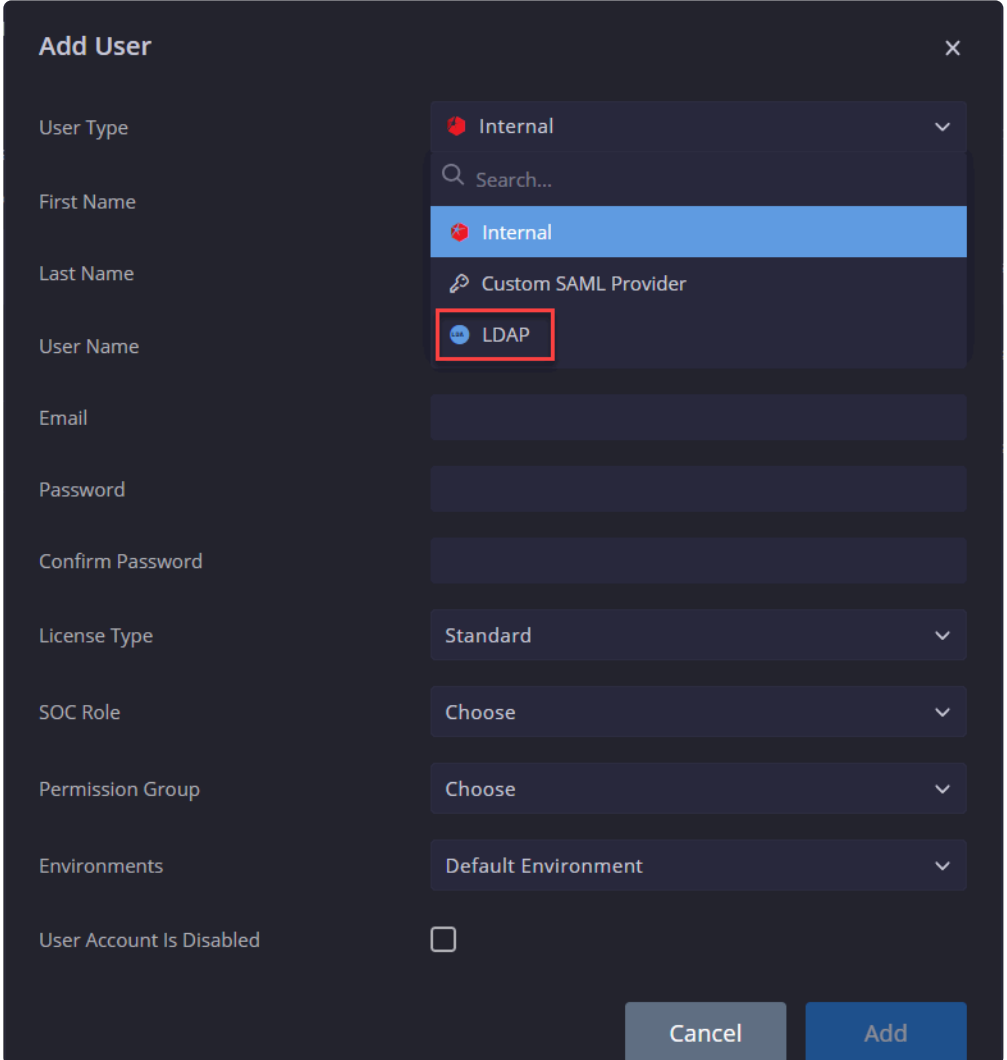

#### **Configure User Authentication Groups**

The next stage is to configure User Authentication groups for the specific AD group.

- 1. Navigate to Settings > Organization > Permissions.
- 2. Make sure you highlight the required Permission Group on the left (for example: Readers, Admins etc)
- 3. In the Active Directory Groups, make sure to add the name of the AD group that holds your users.
- 4. Don't forget to click Save.

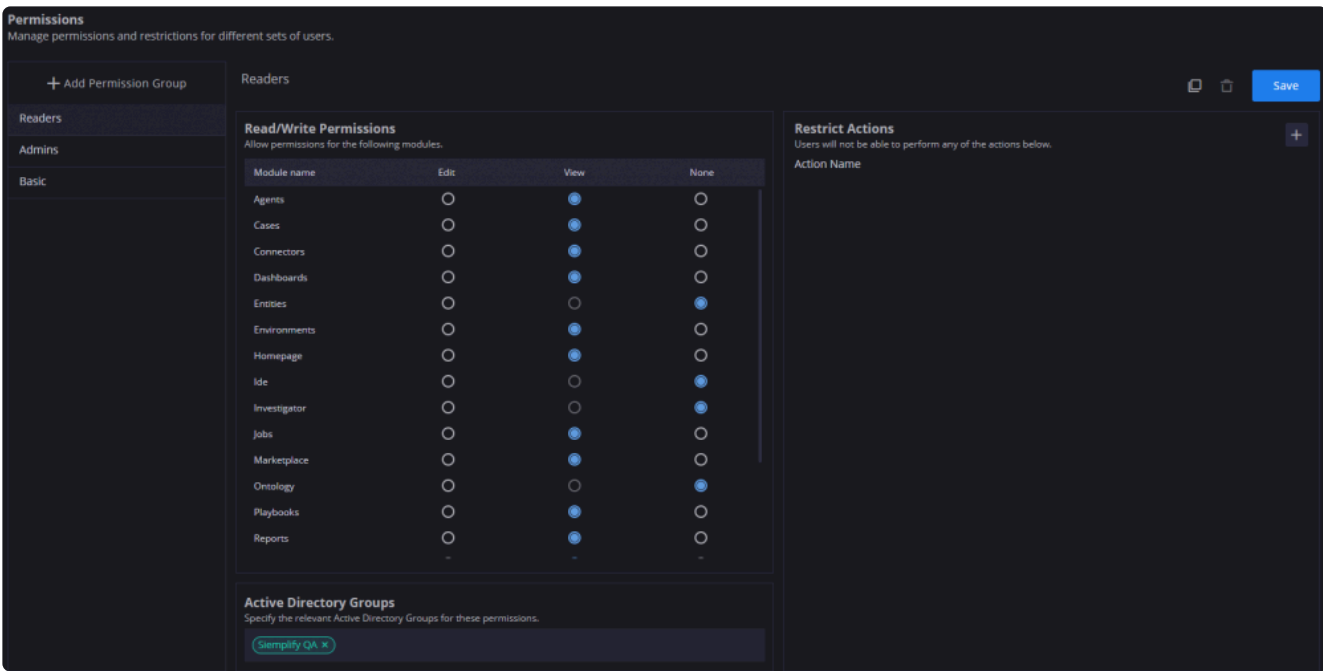

### **Test the Configuration**

- 1. Log out of the system.
- 2. Make sure the login screen now shows the Login with LDAP checkbox.
- 3. Use your Active Directory username and password to log in.
- 4. Make sure to select the Login with LDAP checkbox.

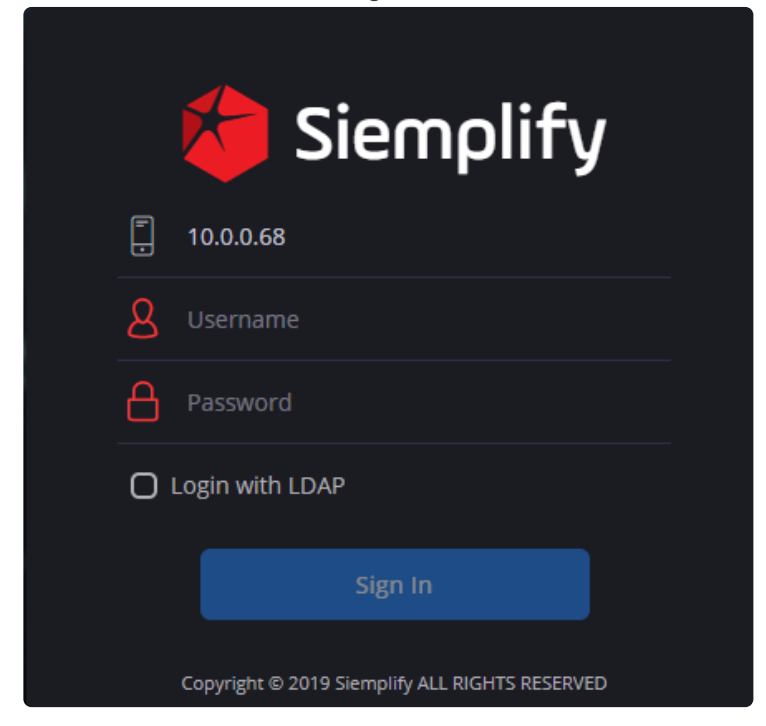

### **Create View Only Users**

#### **X** This article is relevant from Release 5.3.0 and up.

In addition to standard users, the admin can also add view only users to the Siemplify platform. This can be useful when you want somebody in your organization or an MSSP customer to be aware of information pertaining to specific places in the platform but without having the ability to change them. The procedure to add these users is the same as that of adding regular users.

Step One: Purchase the license for the required number of users with your Account Manager. Step Two: Create a new View Only user group or use the predefined View Only group. Step Three: Create new user.

#### **Purchase View Only License**

- 1. Arrange a license for the required number of View Only Users.
- 2. Navigate to Settings > Organizations > License Management to view the details.

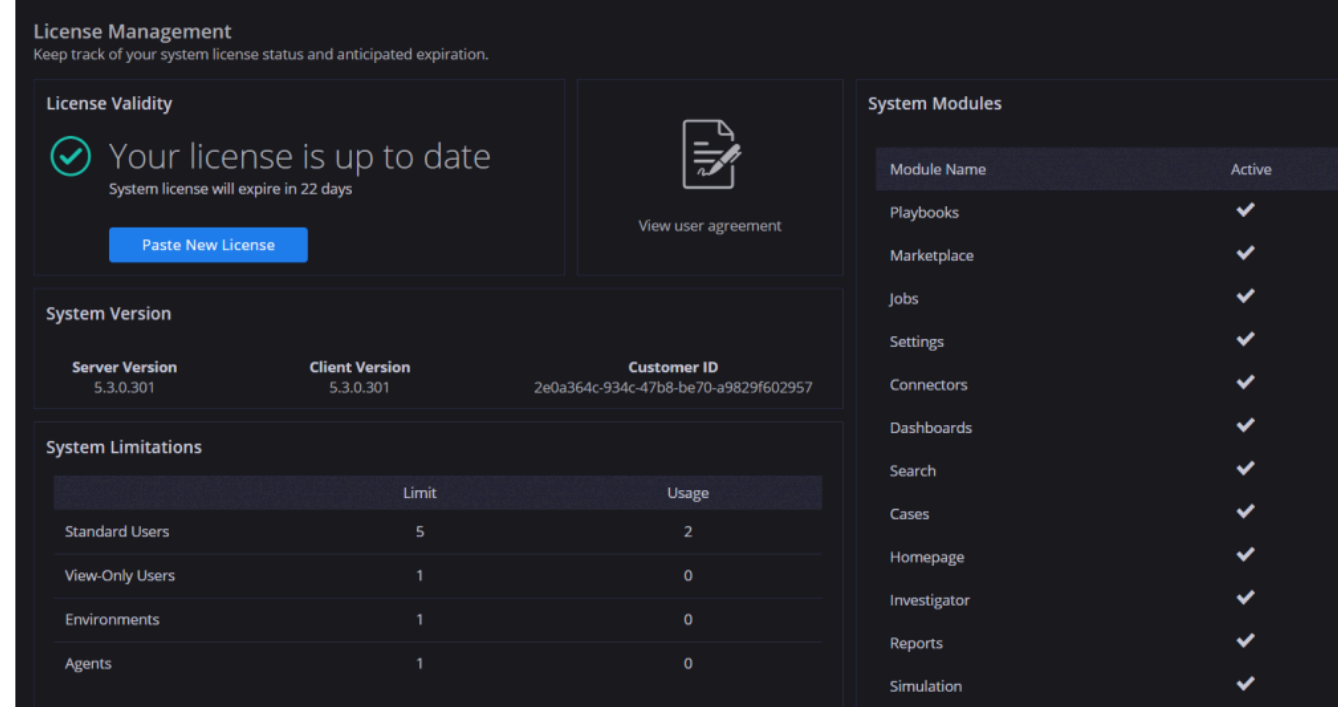

#### **Set up a User Group**

- 1. Navigate to Settings > Organization > Permissions.
- 2. Click on the predefined Permissions group called View Only. (Alternatively, you can create a new group and select the checkbox next to **This group is for View-Only License users**.)
- 3. Select the required categories that you want to be viewable.

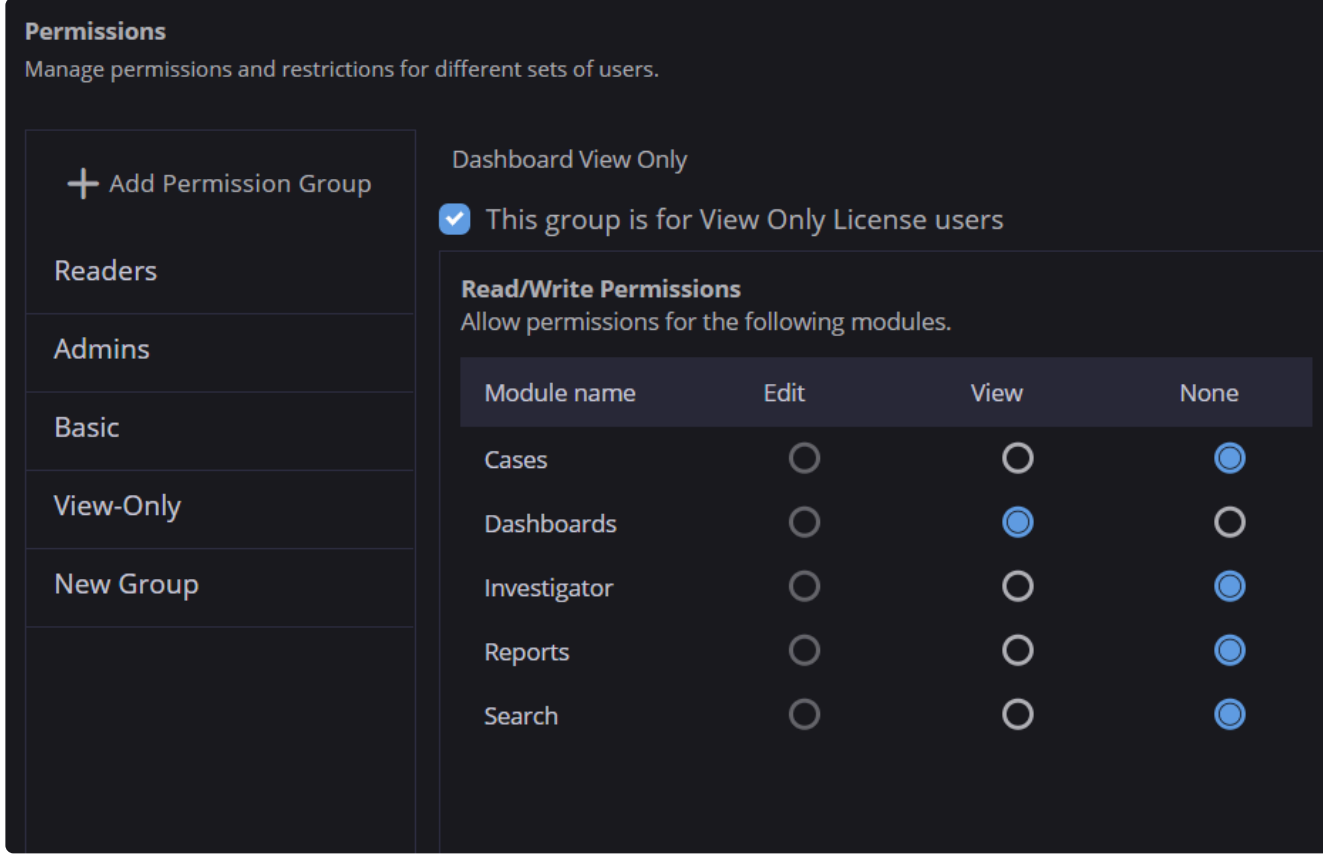

4. Click Save in the top right corner.

### **Create a View Only User**

- 1. Navigate to Settings > Organization > User Management.
- 2. In the License Type field, make sure to select the View Only type.
- 3. In the Permission Group drop-down, make sure to select the View Only group or any new group that you created which is for View Only users.

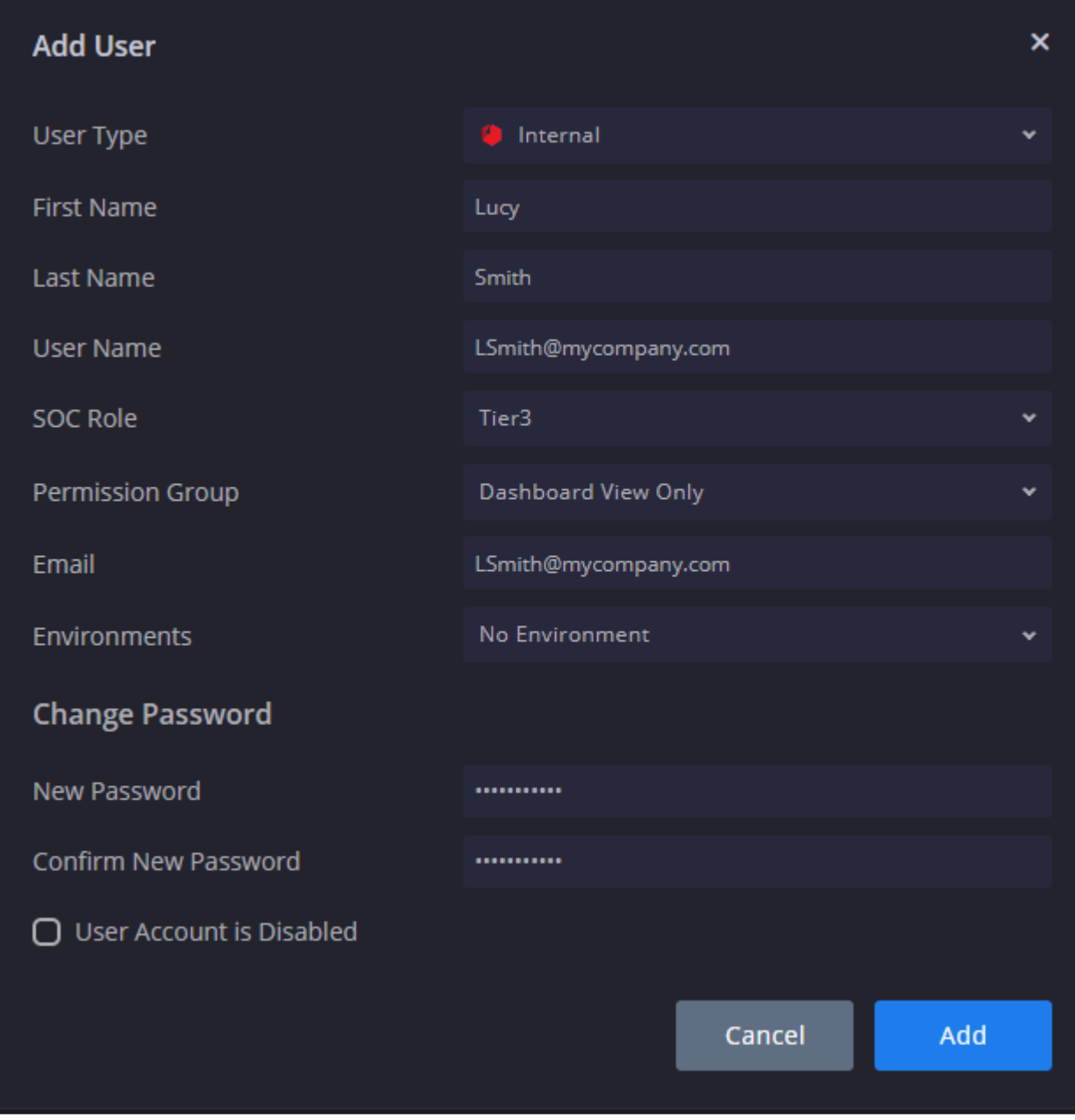

- 4. Fill out the rest of the fields as required.
- 5. Click Add. The user is added to the list.

### **Authentications and Permissions FAQ**

# **How can I prevent users from changing playbooks?**

#### **Answer**

When creating or editing users you can assign a permission group to them that will prevent them from changing playbooks.

Navigate to Settings > Organization > Permissions and click +.

The View permission will allow users to view playbooks in cases and in the case designer.

The None permission will only allow viewing (and running) playbooks that were attached to cases.

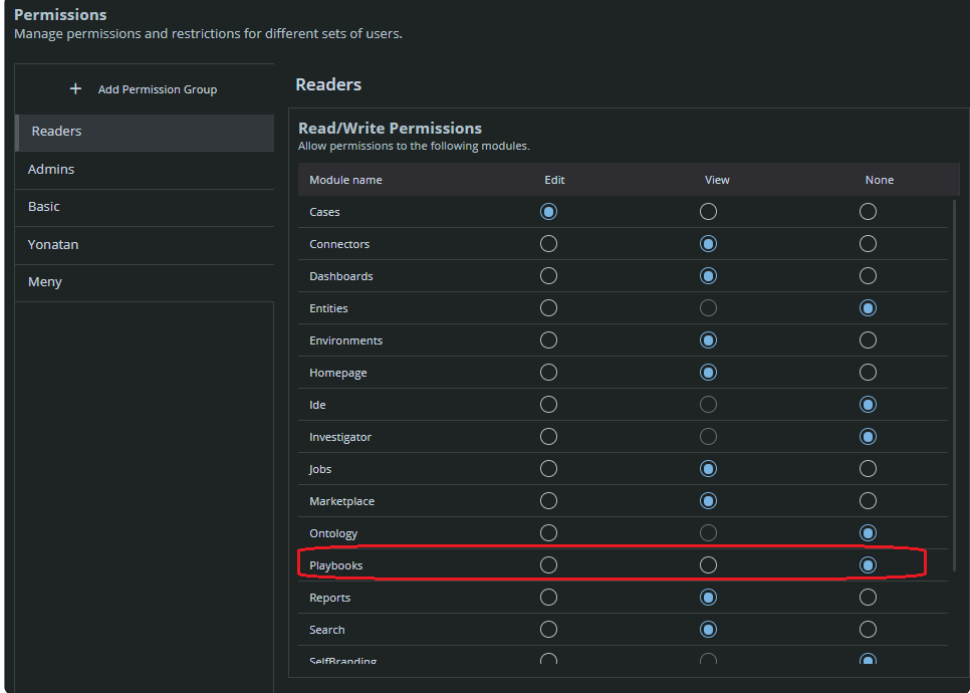

### **How can I disable a user account in Siemplify?**

#### **Answer**

- 1. Navigate to Setting > Organization > User Management.
- 2. Select the required user, and click Edit.
- 3. In the Edit user dialog box, tick the checkbox that says User is disabled.

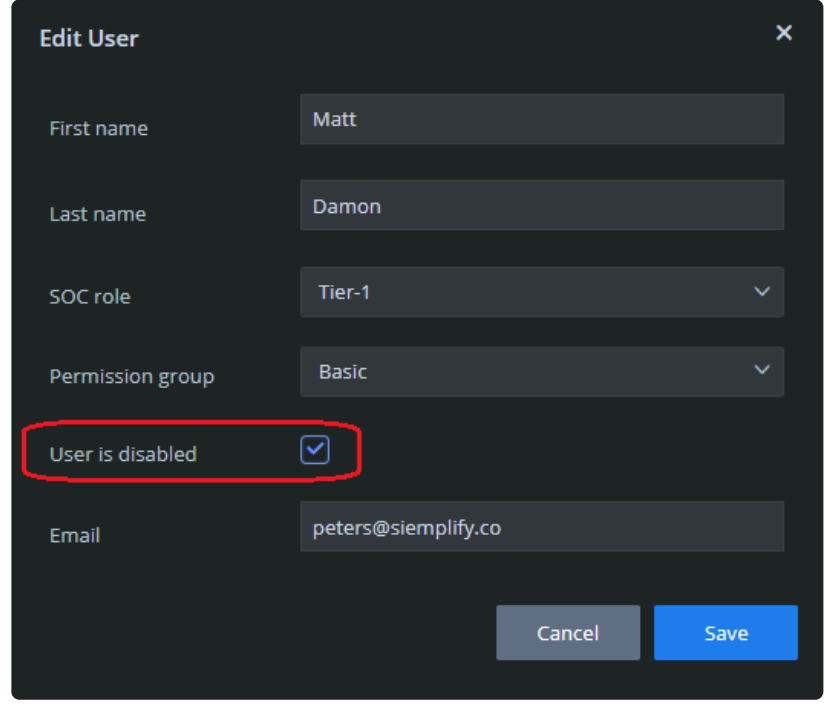

# **How do I generate an API key to access Siemplify's API?**

#### **Answer**

You can access the Siemplify API over port 8443 of the Siemplify server. Note that from Release 5.1, you need to use port 443.

In order to be authenticated, you need to create an API key as follows:

- 1. In the Siemplify platform, click the wheel icon on the top right of the screen.
- 2. Navigate to Settings > Advanced > API Keys.
- 3. Click the plus icon on the top right of the screen.
- 4. Fill out the details. Note that the API key is automatically generated.

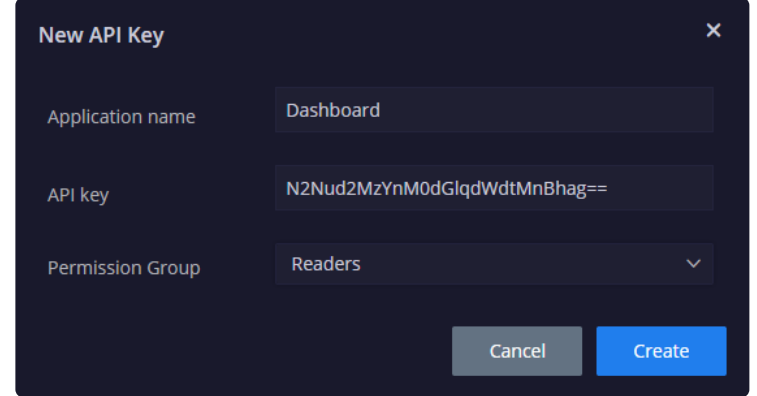

5. Click Create. This API key can be edited or deleted at any time.
# **Daily Tasks**

# **Using the Search page**

In the Search bar, you can search using a key:phrase. For example: AlertName:SUSPICIOUS PHISHING EMAIL

You can also search according to Case or Entities. Switching between the two changes the list of Filters that appears below.

You can also search according to a specific time frame.

Let's look at some specific examples of searching by Cases:

• Query by **caseids:20481,20482** to return specific case data.

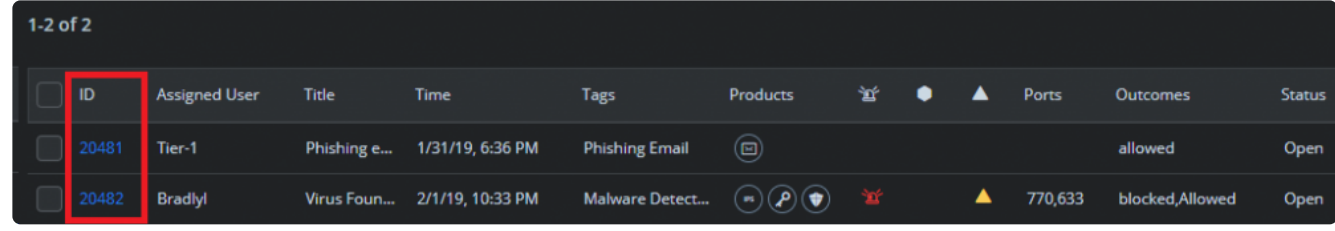

You can click on each ID to reach the Case Details screen.

• Query by **Ports:663,770** will return all the alerts that have port 80 and 443 involved.

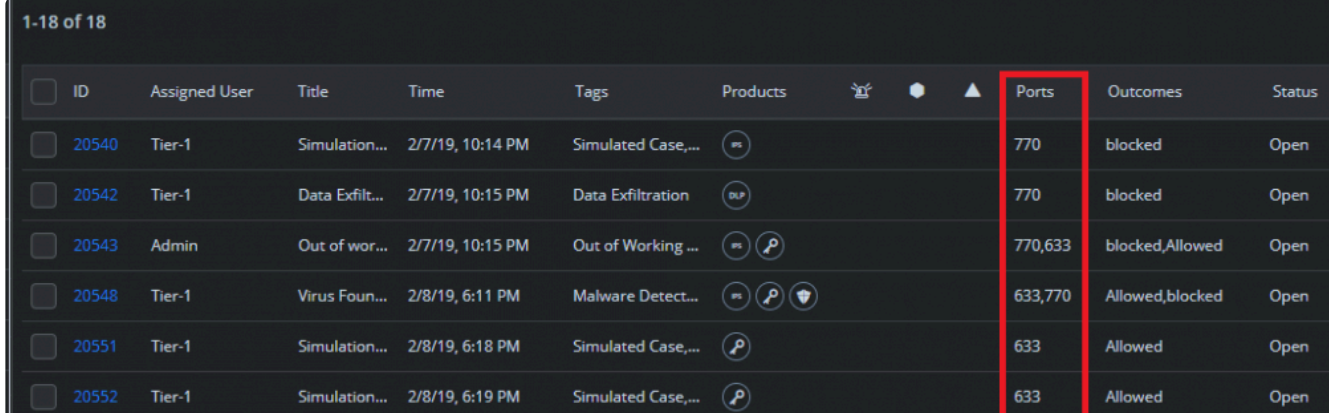

• Query by **Entity:10.210.1.13** will return all the cases with IP address 10.210.1.13 as an entity.

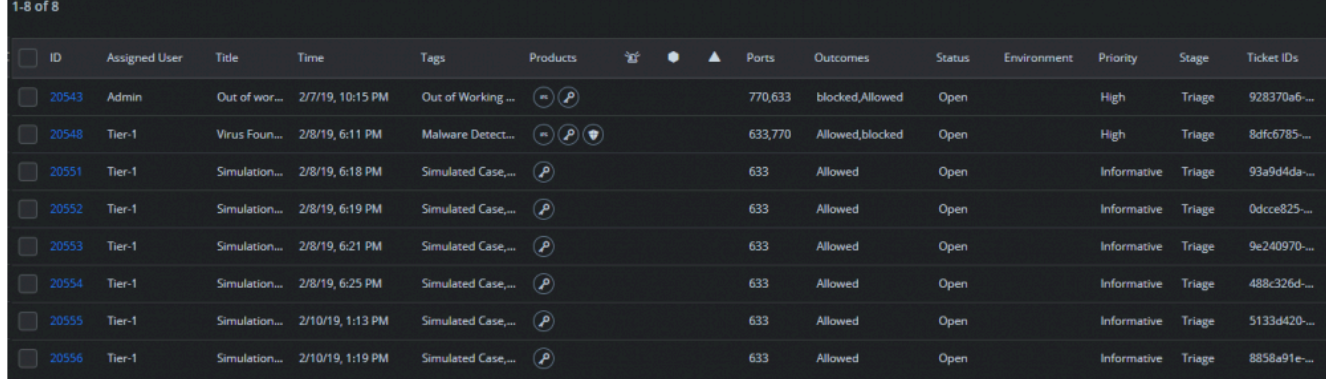

• Query by **AlertName:IRC Connections** will return all the cases with matching alert name.

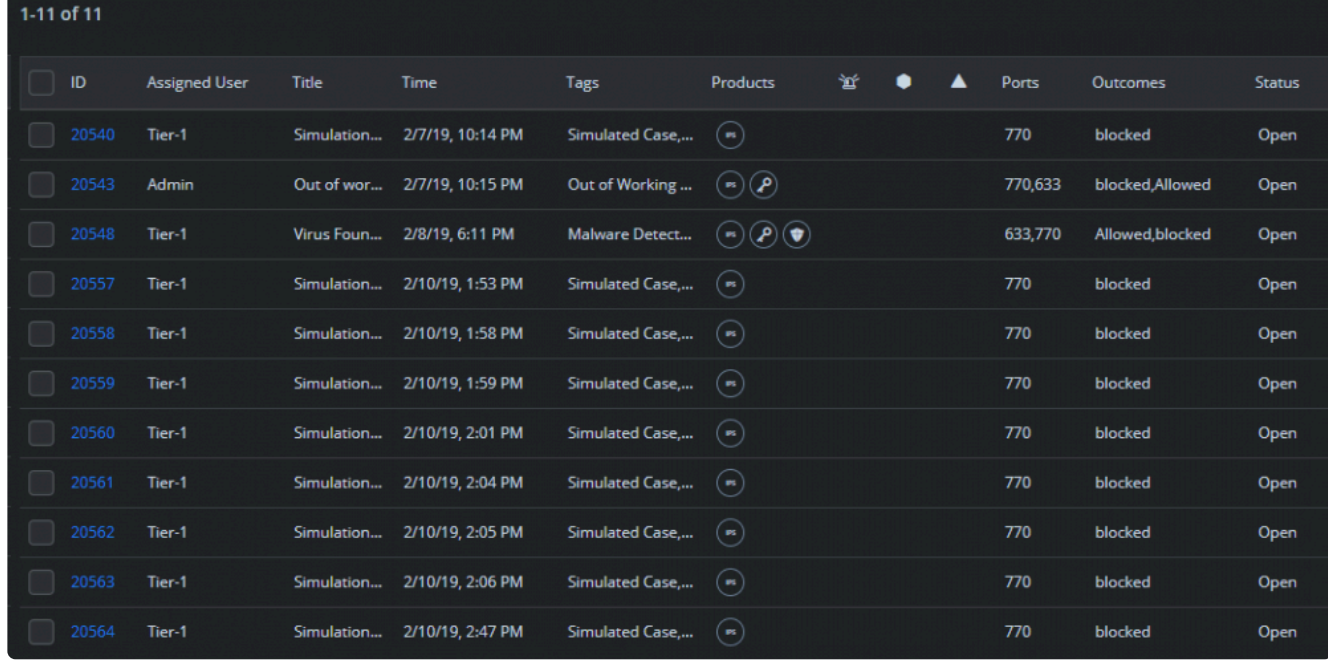

Let's look at some specific examples of searching by Entities:

• Search by Entities allows us free-text search. For example, a free-text search for "Siemplify" returns all the entities that have the word Siemplify in them.

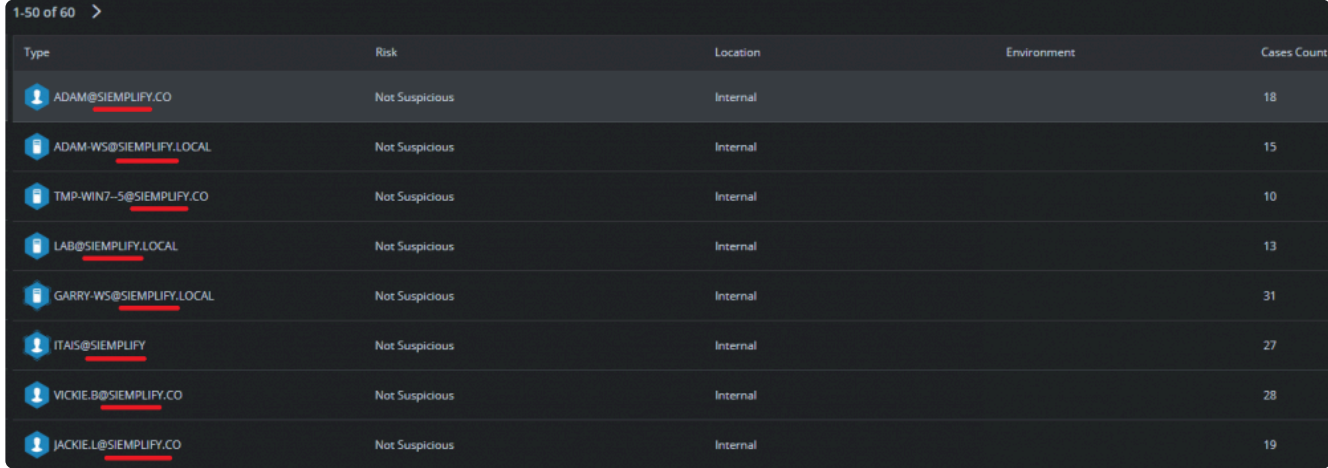

The result contains the following information about the entity: Risk, Location, Environment, and Case count.

Clicking on the individual entity takes us to the Entity Details page where we can see more information.

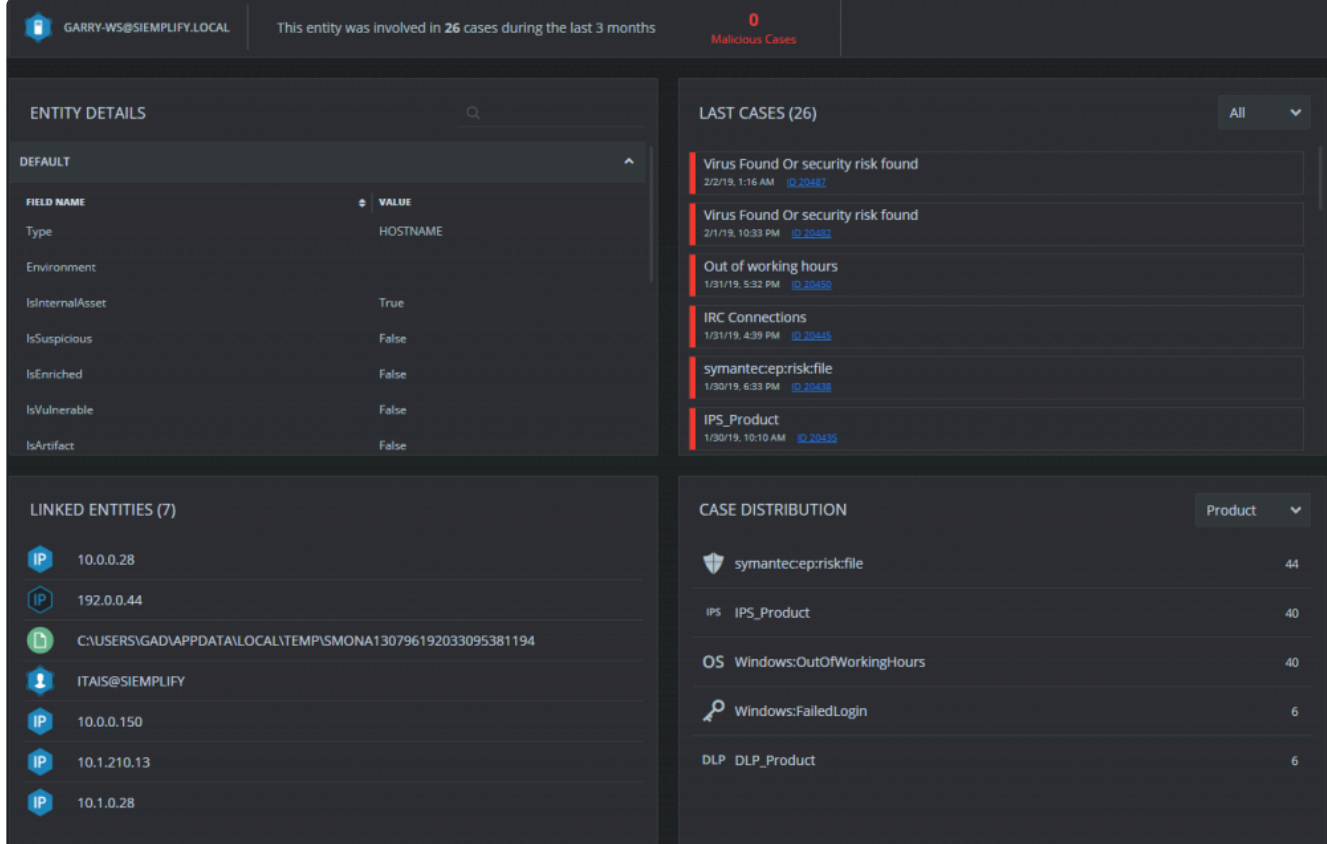

You can also use the Filters that appear on the left pane of the Search page to further refine your Search results.

# <span id="page-148-0"></span>**Open a ticket for Siemplify Support**

- 1. Navigate to [Siemplify Support Center](https://support.siemplify.co/hc/en-us).
- 2. Enter your name and password and sign in. The Support Center displays.

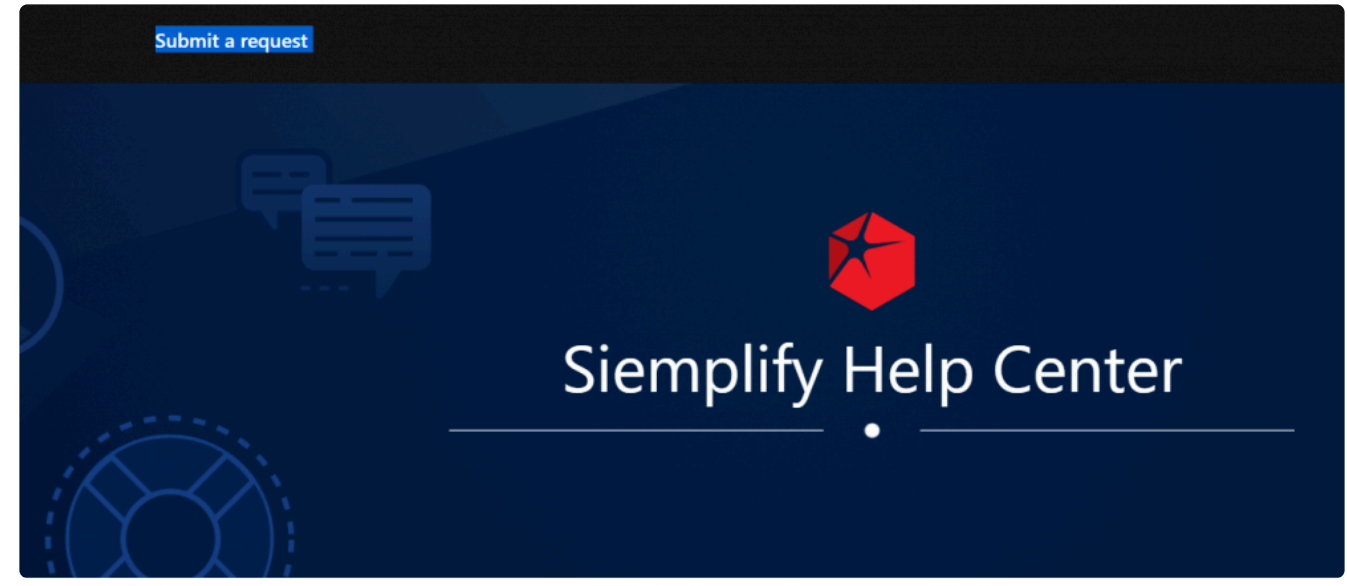

3. Click **Submit a Request** on the top left and then select the relevant form from the drop-down list in the main screen.

Siemplify Support Center > Submit a request

# Submit a request

Please choose the relevant request form

Question

Product Issue - Integrations \ Connectors

Product Issue - Siemplify Platform

New Product Request - Integrations \ Connectors

New Product Request - Siemplify Platform

The following forms can be chosen:

- [Question](#page-148-0)
- [Product Issue Integrations / Connectors](#page-148-0)
- Product Issue Siemplify Platform
- [New Product Request Integrations / Connectors](#page-148-0)

▲

• [New Product Request – Siemplify Platform](#page-148-0)

#### **Question**

- 1. Select the Question option to display the Question form.
- 2. Fill out the following fields with as much information as you can:
- Subject
- Description
- Priority
- Siemplify version
- Marketplace version (this is displayed in the top right of the Marketplace screen in the Siemplify platform)
- Add any attachments that can help us with your query.
- Click Submit when finished. The screenshot below is for illustrative purposes only.

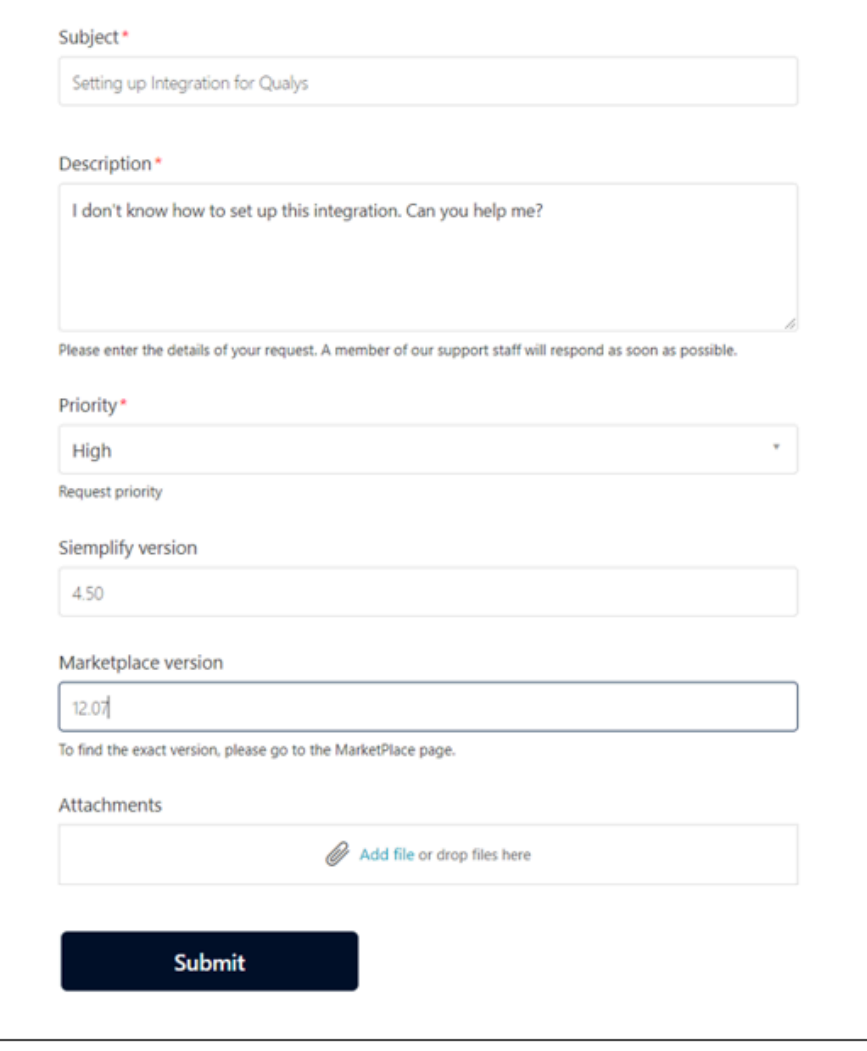

#### **Product Issue – Integrations / Connectors**

- 1. Select the Product Issue Integrations / Connectors option to display the form.
- 2. Fill out the following fields with as much information as you can:
- Subject
- Description
- Priority
- Siemplify version
- Marketplace version (this is displayed in the top right of the Marketplace screen in the Siemplify platform)
- Python Exception Error Copy this message you see while running the Action either manually or through a playbook.

For example, a failed action in a playbook will show the error in the Context Details pane under Action Failed.

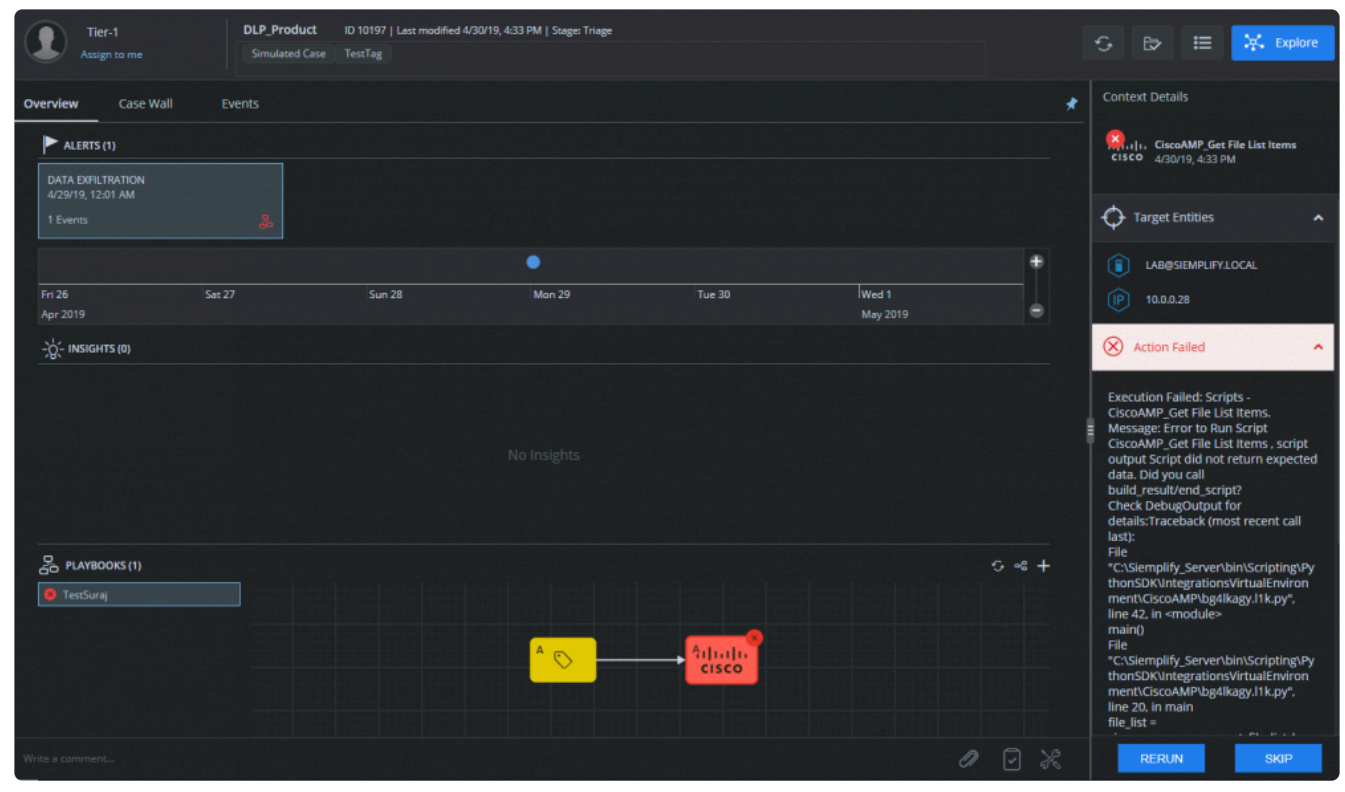

#### **Python Exception Error**

Execution Failed: Scripts - CiscoAMP\_Get File List Items. Message: Error to Run Script CiscoAMP\_Get File List Items , script output Script did not return expected data. Did you call build\_result/end\_script? Check DebugOutput for details: Traceback (most recent call last): File

Please copy the python exception error from the platform

A

- NOTE: the error log for connectors can be retrieved from the following directory in Siemplify: **\*** C:\Siemplify\_Server\Scripting\SiemplifyConnectorExecution\{Integration Name}\logdata.log
- 1. Add any attachments that can help us with your product issue.
- 2. Click Submit when finished. The screenshot below is for illustrative purposes only.

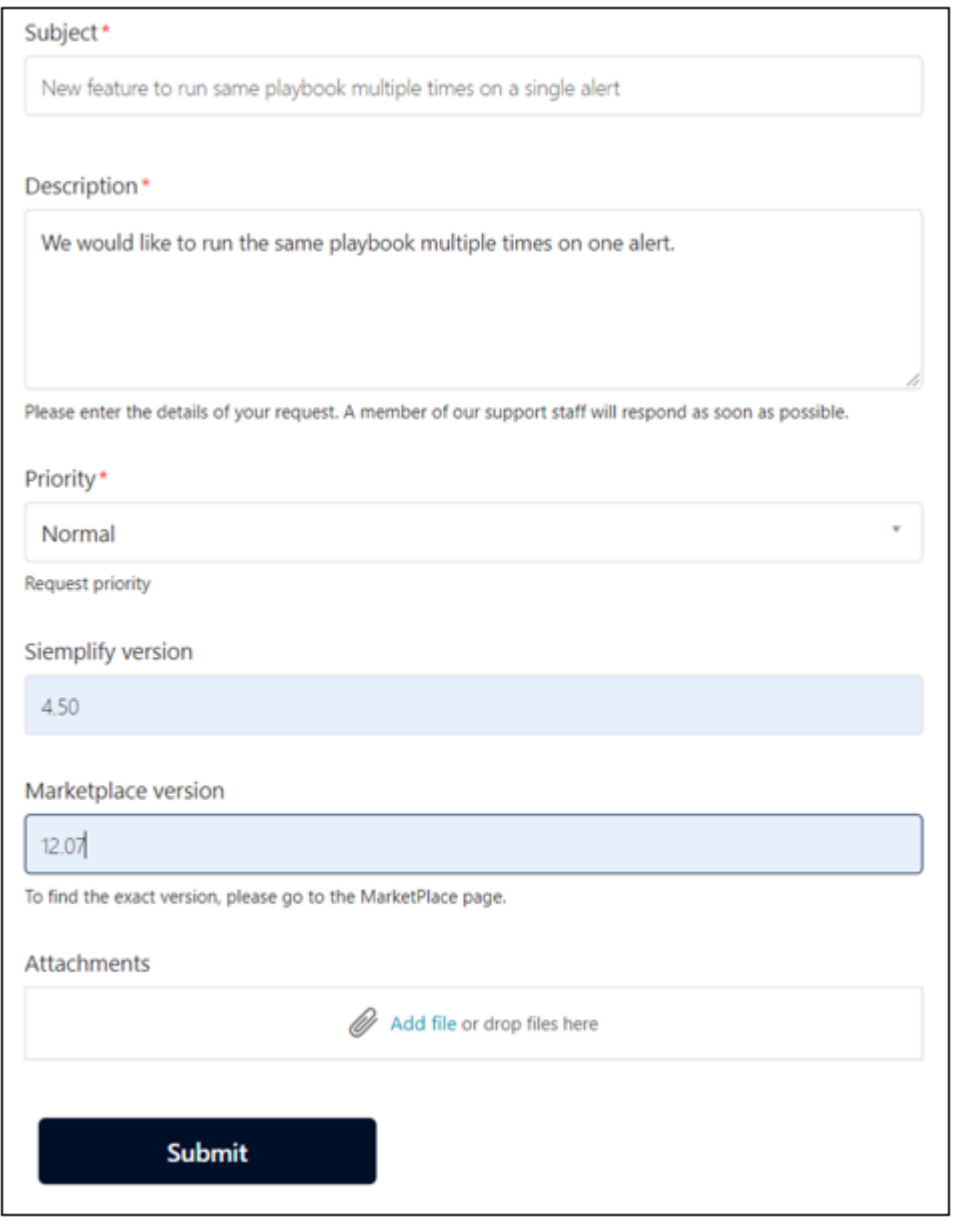

#### **Product Issue – Siemplify Platform**

- 1. Select the Product Issue Siemplify Platform option to display the form.
- 2. Fill out the following fields with as much information as you can:
- Subject
- Description
- Priority
- Siemplify version
- Marketplace version (this is displayed in the top right of the Marketplace screen in the Siemplify platform)
- Add any attachments that can help us with your query.
- Click Submit when finished. The screenshot below is for illustrative purposes only.

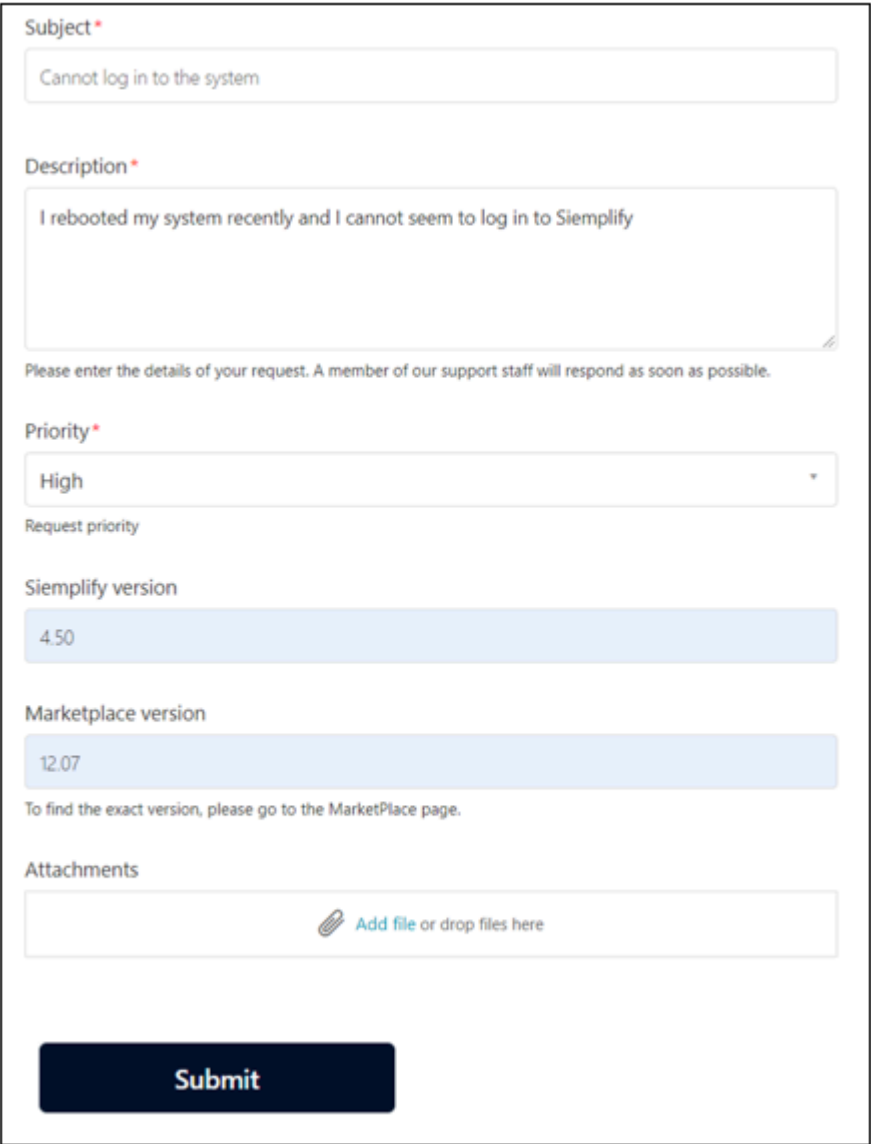

### **New Product Request – Integrations / Connectors**

- 1. Select the New Product Request Integrations / Connectors option to display the form.
- 2. Fill out the following fields with as much information as you can:
- Subject
- Description

- Priority
- Siemplify version
- Integration name (if this is a brand new integration then select **Other**)
- API Documentation Link
- Marketplace version (this is displayed in the top right of the Marketplace screen in the Siemplify platform)
- Add any attachments that can help us with your query.
- Click Submit when finished. The screenshot below is for illustrative purposes only.

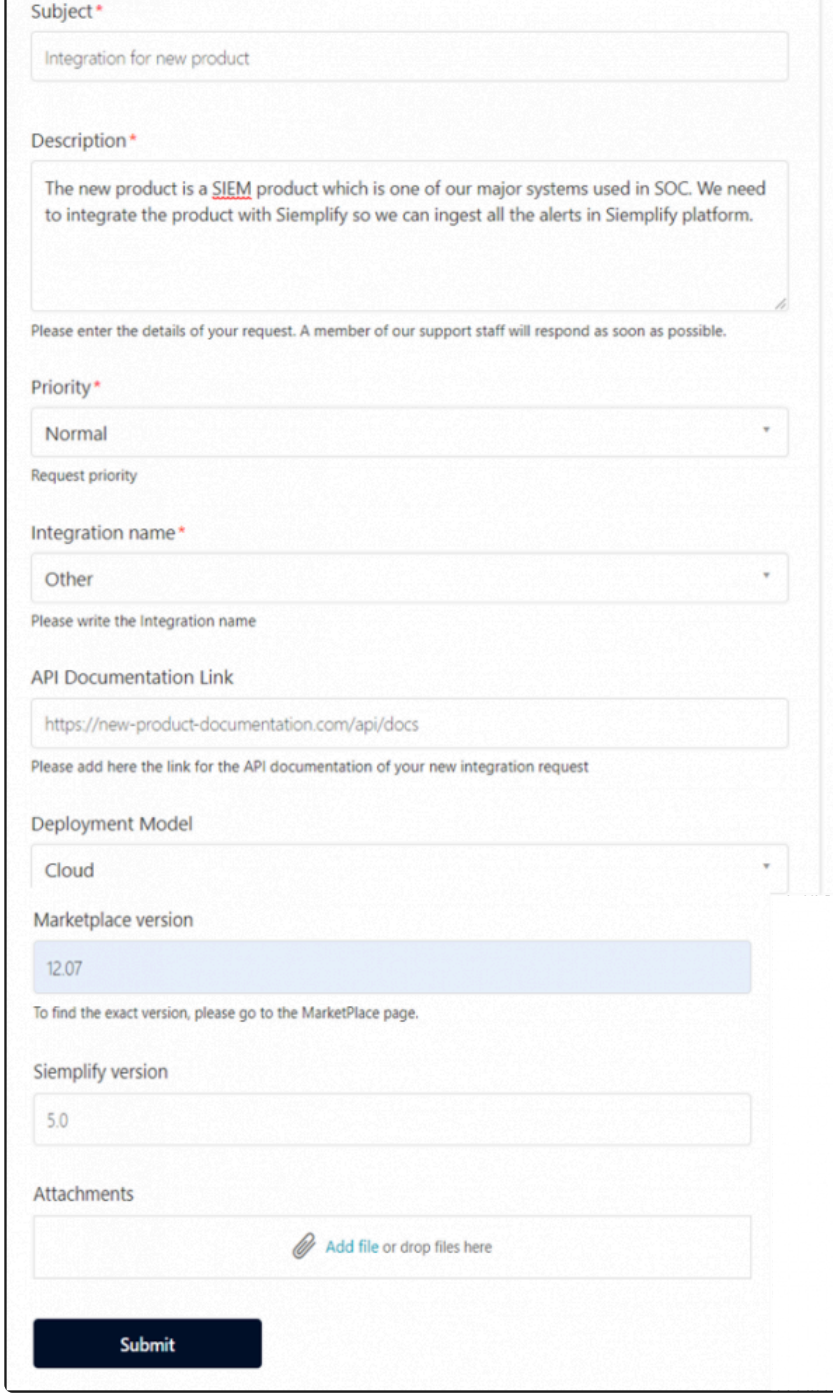

### **New Product Request – Siemplify Platform**

- 1. Fill out the following fields with as much information as you can:
- Subject
- Description
- Priority
- Siemplify version
- Marketplace version (this is displayed in the top right of the Marketplace screen in the Siemplify platform)
- Add any attachments that can help us with your query.
- Click Submit when finished. The screenshot below is for illustrative purposes only.

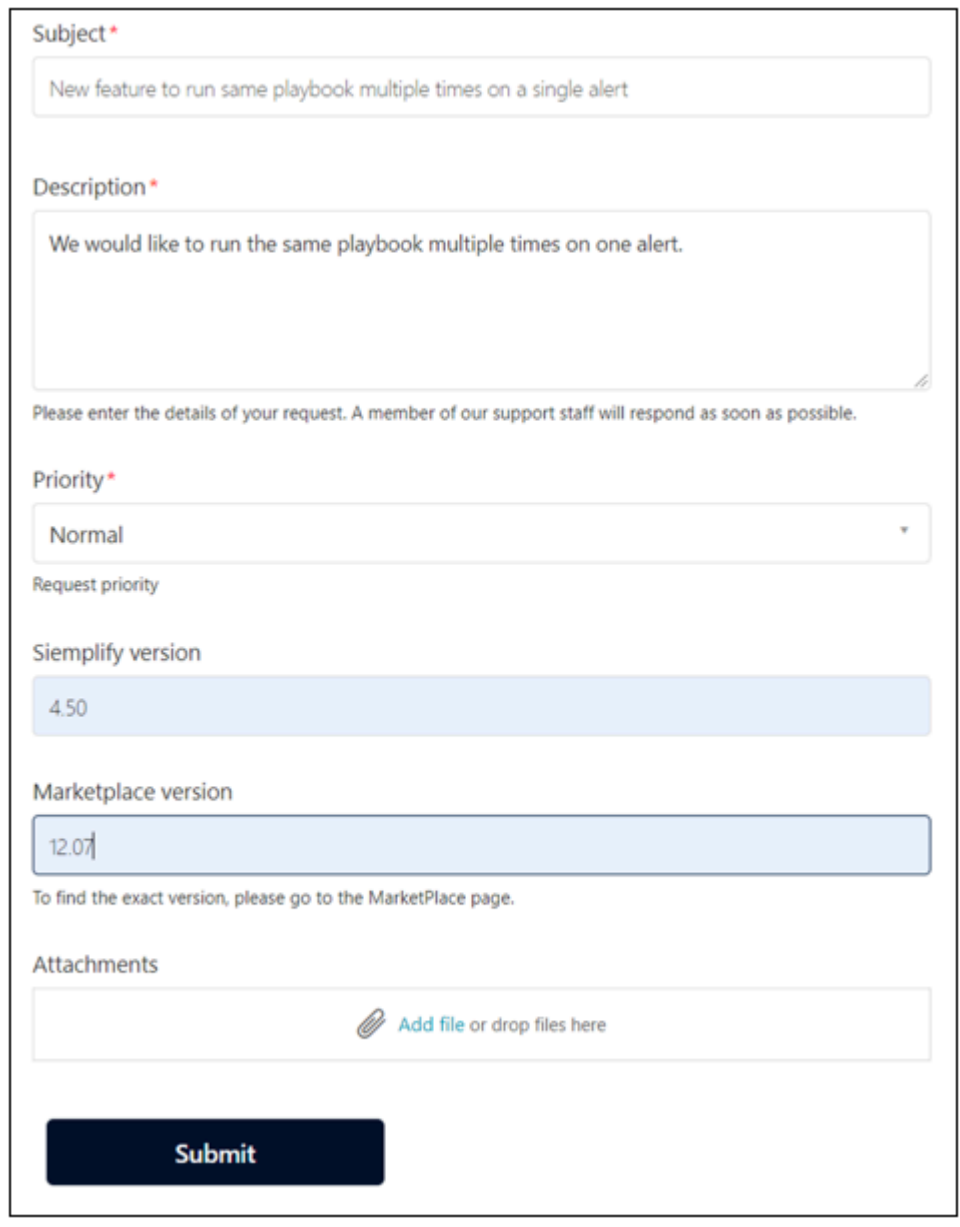

# **Notifications**

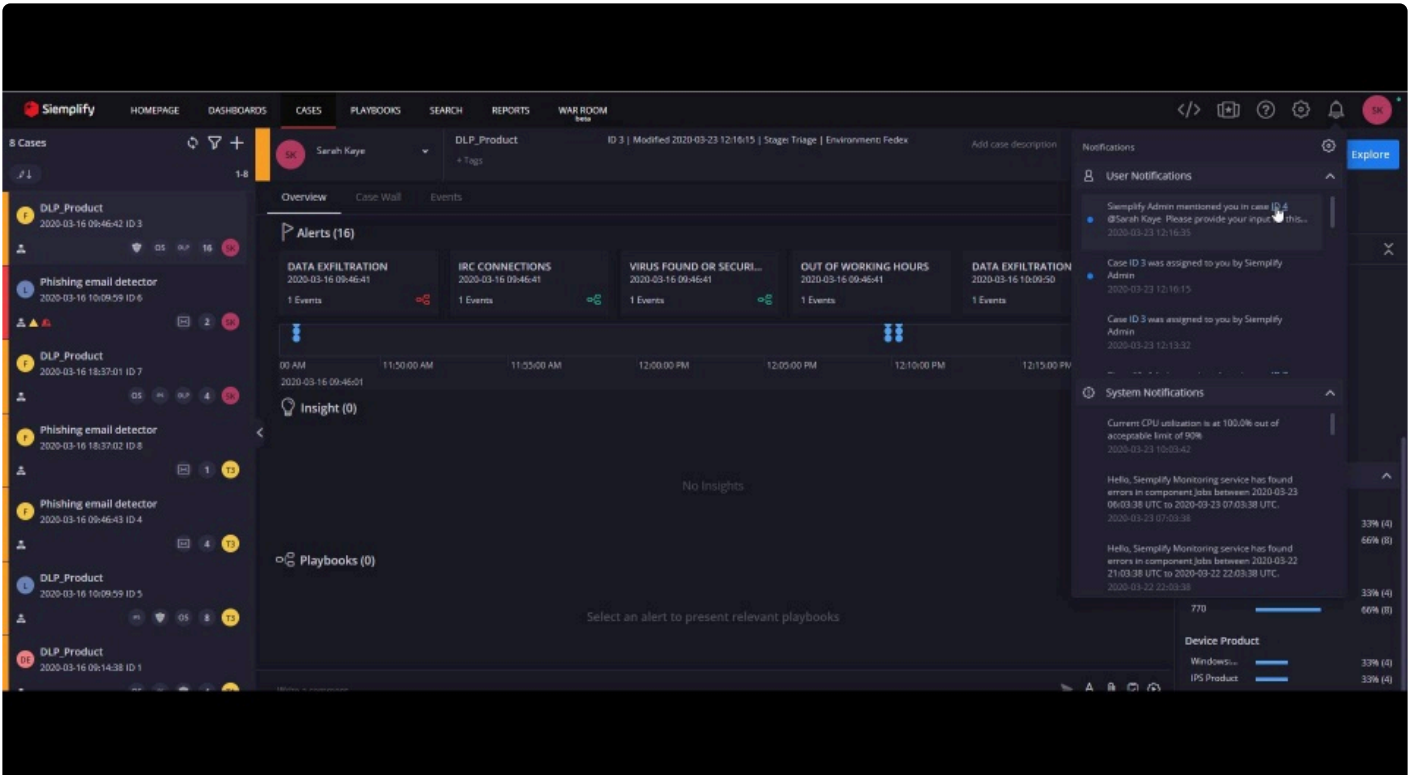

# **Daily Tasks FAQ**

# **Does Siemplify have custom lists?**

#### **Answer**

Navigate to Settings > Environments to find the Custom Lists screen.

Custom lists are used to keep user names, asset names, IP addresses, artifact names and other items that might be referred from playbooks or incident response processes. Playbooks can be triggered by custom list items, and even manage the lists via automation.

For example, we can create a custom list to hold the names of employees who have left the company.

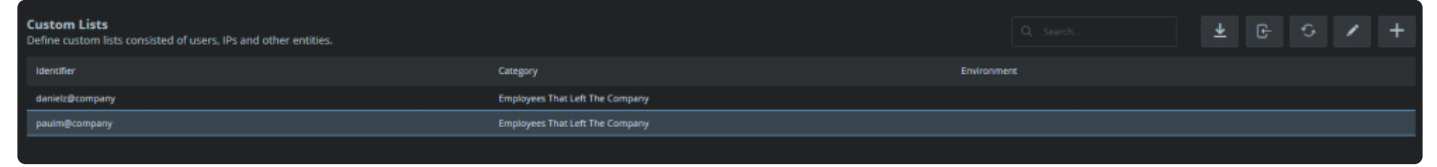

We can then use various Siemplify actions in the Playbook such as Add to Custom List, Is in Custom List, Remove from Custom List to populate the Custom List as required.

# **Where can I see the Siemplify Version number?**

#### **Answer**

In the Siemplify platform, navigate to Settings > Organization > License Management.

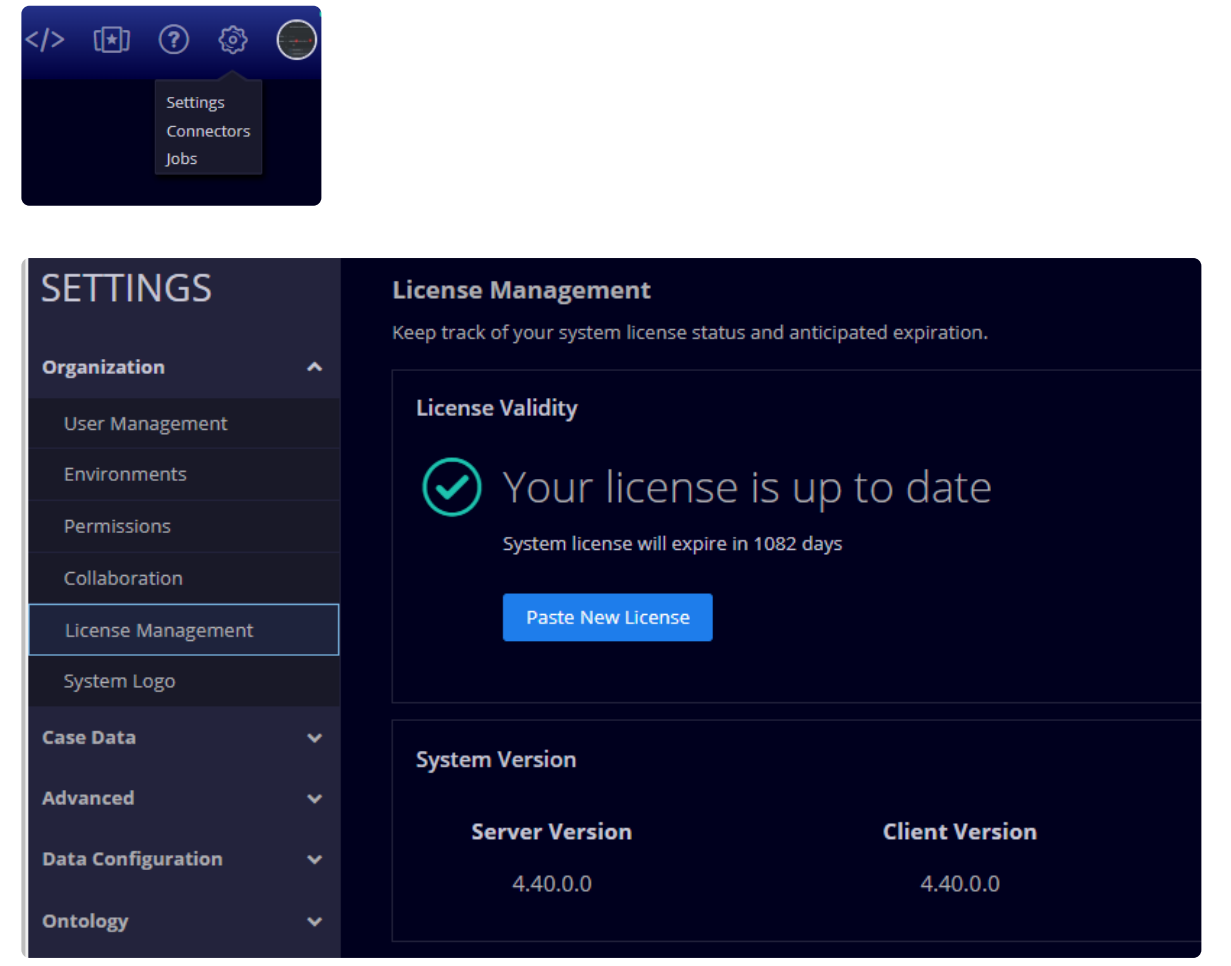

In this screen, you will see both the Server Version and the Client Version.

# **How can I manage contacts in Siemplify?**

#### **Answer**

Siemplify allows you to add contacts and store them on the platform. This feature is accessible on the homepage.

- 1. Navigate to the Homepage in the Siemplify Platform.
- 2. In the My Contacts column on the right, click the plus icon.
- 3. Add in the required information.

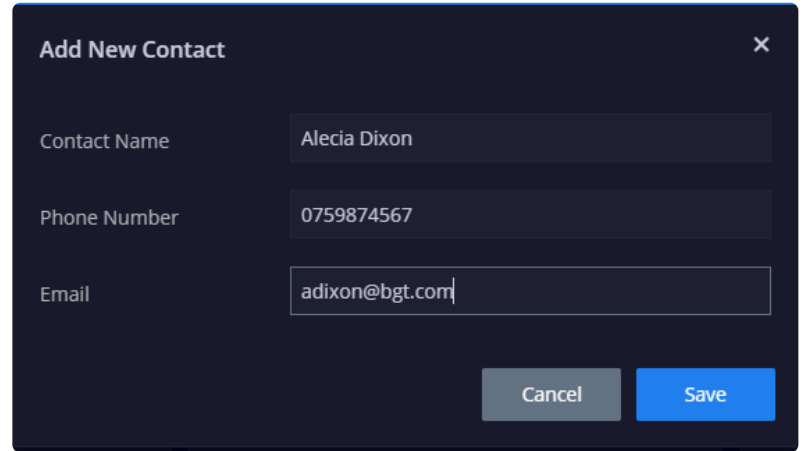

4. Click Save.

You can also edit or delete contacts from the same screen.

# **Connectors**

# **ElasticSearch Connector: Mapping Custom DateTime**

After installing and configuring an integration, you need to map their fields to Siemplify fields in order to show the information in the Siemplify platform.

When configuring the ElasticSearch Connector, we need to "convert" or map the custom date time such as \_source\_@timestamps field to startTime and endTime of Siemplify cases.

- 1. Navigate to Settings > Ontology > Ontology Status.
- 2. Click the Configure icon in the same row as the ElasticSearch connector.

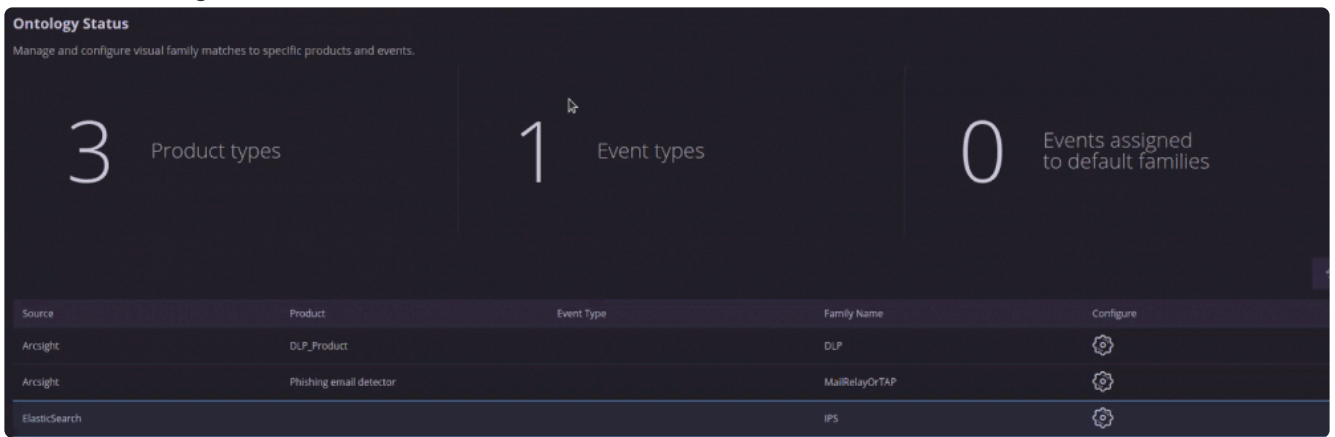

- 3. In the Event Configuration page, select the Mapping screen on the left hand side.
- 4. In the System Fields, select the Start Time row and click the Edit icon. The Map Target Field:StartTime screen opens.
- 5. In the Map Target Field: Start Time area:
	- a. Select the extracted Field to be the \_source\_@timestamp which is from EK stack.
	- b. In the Transformation Function field use FROM\_CUSTOM\_DATETIME
	- c. In the transformation parameters use YYYY-MM-DDTHH:MM:SS:zzzZ.

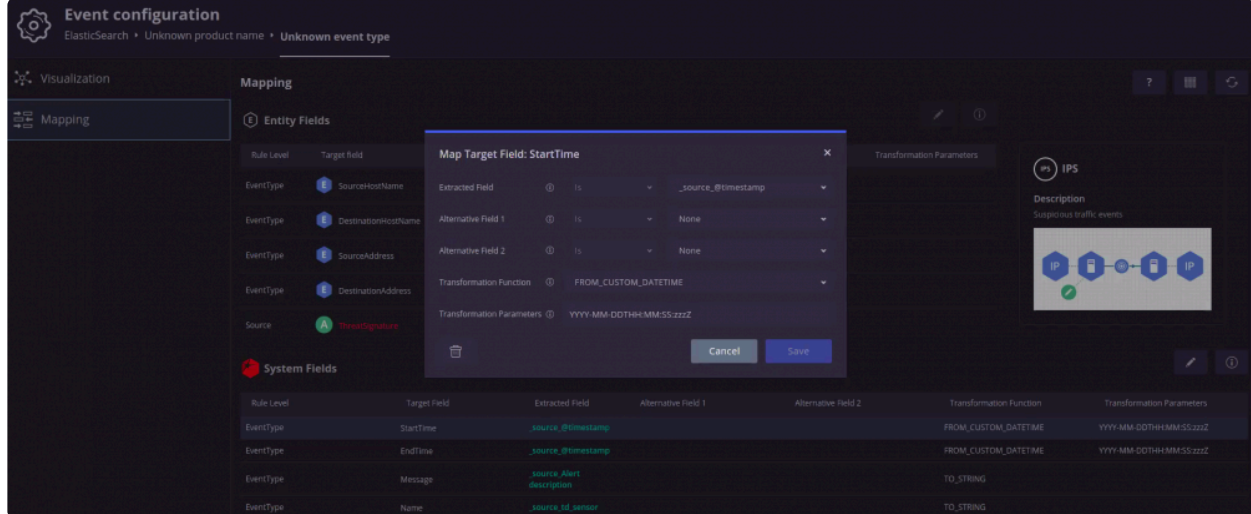

- 6. In the Map Target Field: End Time area:
	- a. Select the extracted Field to be the \_source\_@timestamp which is from EK stack.
	- b. In the Transformation Function field use FROM\_CUSTOM\_DATETIME
- c. In the transformation parameters use YYYY-MM-DDTHH:MM:SS:zzzZ. This is to generalize the time format.
- 7. Click Save.

The ElasticSearch timestamp fields are now converted to the Siemplify standardized time and date fields as can be seen in the screenshot below.

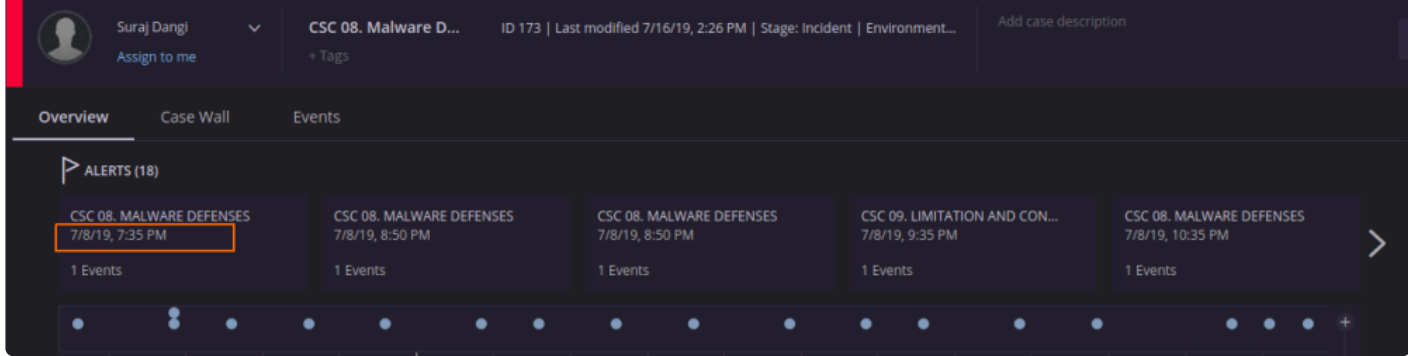

## **Defining Environments in Connectors**

Note that there is no defined standard for defining environments as different Connectors have different configuration processes.

However, in general, the analyst needs to define the Environment Field Name in the Siemplify platform in order for the connector to extract the environment name from the specified field.

Some Connectors environment input is a predefined field, so the the free text box of "Environment Field Name" is replaced with a checkbox. ie: McAfee ESM Connector's "Use McAfee Enviroments"

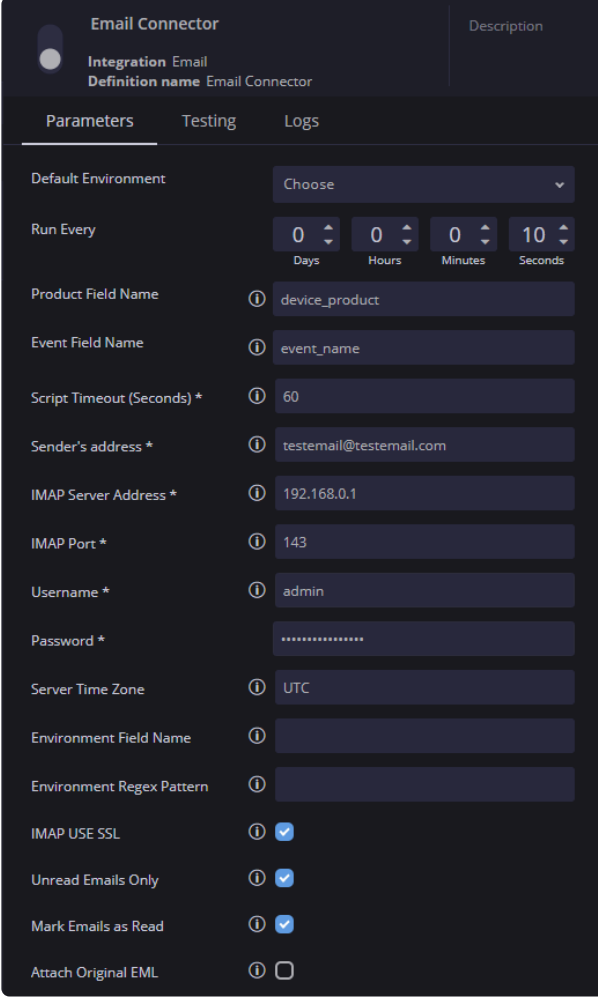

In certain connectors, in addition to defining the field name, you can also manipulate the field data using a Regex pattern to extract the specific string. For example, Email Connector:

If the extracted environment name and the Siemplify environment name do not match, you need to map the alias correctly in the map.JSON file.

This is located in the = C:\Siemplify\_Server\Scripting\SiemplifyConnectorExecution\\map.JSON

```
\mathfrak{t}"Original environment name": "Desired environment name",
    "Env1": "MyEnv1"
\mathbf{H}
```
If after the entire process, the connector has no environment \ empty environment (""), the default will override the empty result.

## **Creating a Custom Connector**

The Siemplify SDK allows you to easily build custom integrations for third party tools that may not exist in the marketplace. Connectors are used to ingest data from data sources that usually, but not always, have some sort of alert queue. Cases, Alerts, and Events are created in Siemplify via the Connector's interaction with the Siemplify application. A Connector will ingest base Event data, assign that data to an Alert and then send the Alert to the Siemplify application and its Data Processing Pipeline.

This How To assumes you have a good understanding of Python and object oriented programming.

#### **Instructions**

To build a connector it's necessary to:

- 1. Build a Manager for the integration that contains the actual API logic for the third party tool.
- 2. Build the Connector utilizing the Siemplify IDE.

#### **Creating the Manager**

The first step in creating the Connector is to actually build the Manager that will contain all of the API logic for the technology you are trying to integrate with. In this tutorial we will build a Connector for Netskope. The Netskope integration already exists in Siemplify and the Manager is part of that integration. In this case the Manager has all the logic we already need to interact with the Netskope API.

#### **Creating the Connector**

In the Siemplify IDE, create a new connector by following the instructions in **[Building a Custom Integration](#page-18-0)** The IDE will populate with a generic template that explains the basic requirements for a Connector. This is a great starting point and provides some useful details in the code comments.

Connector logic varies but the basic steps can be broken down into the following: Retrieve a list of alerts/detections/alarms/offenses from the third party tool. In this case, the Netskope Manager provides this capability with the get alerts() method. Most tools with a queue of alerts have some way of querying alerts by time. Sending the query with the proper time fields ensures that alerts are not retrieved more than once and allows the Connector to operate in sequential order.

- 1. Build a Siemplify Alert by instantiating a variable to the AlertInfo (formerly called CaseInfo) class and ensuring that the mandatory properties are assigned valid values.
- 2. Retrieve the Event data for each alert, flatten it to prevent issues with nested lists and dictionaries, and append it to the Siemplify Alert as a Python list.
- 3. Sort the alerts by time and retrieve the latest timestamp to save it in order to send it in the next query

to retrieve the alerts. Of course if no alerts are found in this iteration of the Connector running, then use the last timestamp.

**\*** Keep in mind that an Alert can have more than one Event! This is especially true for data<br>sources such as SIEMs which use correlating logic to bundle events into an Alarm (such<br>Madres ESM) as an Offenso (i.e. ODadax) U sources such as SIEMs which use correlating logic to bundle events into an Alarm (such as McAfee ESM) or an Offense (i.e. QRadar). However other data sources such as EDR solutions don't typically perform this type of correlation so an Alert will only have one Event. The key takeaway here is to understand the data source that the Connector will be interacting with and allowing for the possibility that further logic will be needed to retrieve the base Events of a retrieved Alert.

#### **Imports and the Siemplify SDK**

```
from SiemplifyConnectors import SiemplifyConnectorExecution
\begin{array}{c} 2 \\ 3 \\ 4 \\ 5 \\ 6 \end{array}from SiemplifyConnectorsDataModel import AlertInfo as SiemplifyAlertInfo#
    from SiemplifyUtils import output_handler, unix_now, dict_to_flatH
   from NetskopeManager import NetskopeManager#
    import uuid¤
    import · sys¤
\overline{7}
```
Every connector will import the SiemplifyConnectorExecution class from SiemplifyConnectors. An object of this class will be instantiated, usually in the  $\text{main}$  () function of the Connector script. The Connector script will end when this object passes a list of Alerts to the Siemplify application using the object's return package() method.

Every connector will import AlertInfo class from SiemplifyConnectorsDataModel. Instantiating an object of this class will actually create the Alert. In this case we it's renamed to SiemplifyAlertInfo to avoid confusion with Netskope alerts; this is completely optional.

SiemplifyUtils is a very useful module that contains some frequently used methods for handling logging, data formats, time, and a few other things. Always import output\_handler and dict\_to\_flat. We'll also import unix\_now because it's necessary for this Connector's time logic.

Connectors will almost always import the integration Manager. Keep in mind some integrations may have more than one Manager. A couple of standard libraries are also imported for this Connector.

In older Connector code, you may see CaseInfo imported from SiemplifyConnectors **\*** instead of AlertInfo. This is the same class with a deprecated naming convention.

#### **Constant Variables**

It's a good idea, although not mandatory to declare a few constant variables for use later. More on these later.

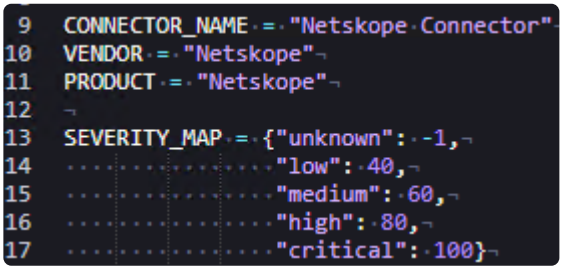

### **Creating the Siemplify Alert**

The Siemplify Alert is created by instantiating an object of the AlertInfo class (as discussed previously it's renamed to SiemplifyAlertInfo() in this Connector). The alert info object has several properties that must be set in order for the Siemplify application to process the Alert correctly. Here the bui 1d alert info function receives a Netskope alert (raw JSON that is received from the API) and the Siem plify object (to be discussed below) as inputs and then parses the Netskope alert and sets the alert info properties to the relevant values. This function also utilizes the constants set earlier. All of these object properties will become part of the Alert properties within the Siemplify application.

Line 35 of the below screenshot is perhaps the most important line of code in the entire Connector. Utilizing the dict to flat method that was imported earlier, the alert is flattened and then appended to the events property, which is actually a list of the base events per alert. Remember that an alert can have more than one event, so additional logic must be added if that is the case. Here there is only one event per alert so this is sufficient. dict to flat is utilized to flatten the JSON due to nested lists and dictionaries within the JSON. The raw key and value fields are transformed into a flattened version that is slightly modified.

Going over the logic below:

display id is set to a random value generated by the uuid library that was imported. Netskope alerts do not have a UUID field that can be used for this purpose, but if one existed it could be used.

ticket id is simply set to display id. ticket id and display id MUST BE UNIQUE in the system per alert; that's why a random value is generated with uuid.

name is the Alert Name and will be displayed in the GUI.

rule generator is a field for the Rule that creates the alert in the original system. This field is not always present in the raw data and can be set to anything, but it must be set to something.

start time and end time are for timestamps from the alert. In this case the Netskope timestamp is in epoch time and it's multiplied by 1000 to convert it to millis time which is what Siemplify expects. If the timestamp is another format, conversion is necessary here. See the  $SiemplifyUtils.py$  module for some helpful time conversion methods.

priority: the Siemplify Application assigns a Priority to every Case based on the Alert priority in the case. The Siemplify API will map a numerical value to the displayed priority based on the following: {"Informati ve": -1, "Low": 40, "Medium": 60, "High": 80, "Critical": 100} where the integer value is what's passed in Connector. So for example, passing a value of 100 to the application will result in the Alert being prioritized as Critical in the GUI. In this Connector, there is an additional helper function that utilizes the SEVERITY\_MAP constant to try and map the Siemplify priority to the severity field in the original alert. Unfortunately, the severity field is not consistent in the Netskope alerts and it requires some additional logic to check multiple fields.

device vendor and device product are set to the constants defined earlier.

environment is extremely important if environments are defined in Siemplify. Here the property is being set to a property of the siemplify object which is going to utilize the set environment for the Connector from the Siemplify Application.

Finally in line 37 we are modifying the base event for this alert by adding an additional key to the event (which is really a Python dictionary at this point). product name is set to "Netskope" because there is not a consistent field in the raw data to set a Product that can be utilized for mapping and modeling in the Siemplify Ontology.

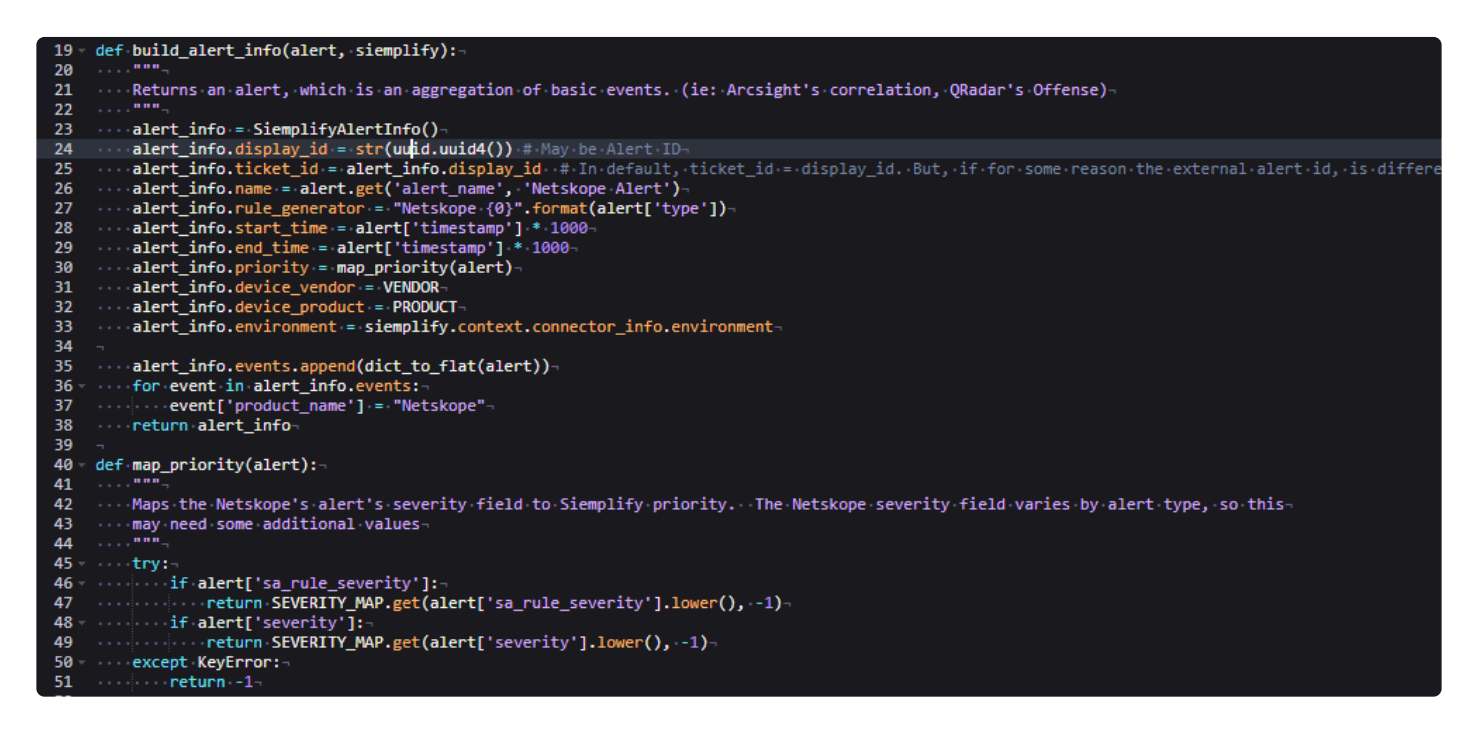

#### **Running the Connector**

The main function is defined for the actual execution of the Connector logic. The output handler decorator is utilized for debugging and won't be covered in detail. The main function itself has an optional parameter of is test run which is set to False by default. As the parameter name suggests, it will determine if the Connector runs in production and actually ingests alerts or whether it will run from the Connector Testing tab in the application. Two empty lists are created in lines 56 and 57; more on them later. In line 58 the siemplify object is instantiated from the  $SiemannlyConnectorException$  class. This object will be utilized for the majority of the Connector execution. Line 61 instantiates the Connector whitelist which isn't used in this Connector and won't be covered in detail.

In lines 67-69, variables are defined for the parameters in the Connector. In line 71, an object is instantiated from the NetskopeManager and passes two of the parameter variables to ensure successful authentication (the code doing this in the Manager is not shown here). In line 73, the timestamp is fetched from a file that is created on the filesystem when the Connector executes. Line 74 and 75 perform some basic error handling for the first time the Connector runs since Netskope will not accept a timestamp of 0. Because Netskope expects epoch time, not millis time (remember the conversion that was done earlier the other way), unix n ow retrieves the current time in millis format and this value must be divided by 1000 in order for Netskope to recognize it. After the start time and end time are defined, they are passed to the get alerts method from the Manager. Usually end time is not a critical parameter to pass but the Netskope API requires an end time if a start time is used for querying.

**\*** Dealing with time and timestamps is one of the hardest things to do with a Connector.<br>Different third party systems will return timestamps in various formats and some do no<br>expect the system of the setteral Understandi Different third party systems will return timestamps in various formats and some do not support querying by the format they return! Understanding the underlying API is critical.

A list of Netskope alerts are retrieved in line 77 and only the last one is selected in lines 79-80 if the Connector is executing a test run.

#### **Overflow Logic**

The Connector then iterates through the retrieved alerts and builds a Siemplify Alert out of each utilizing the build alert info function created earlier. It appends the Siemplify Alert to the empty list all alerts defined earlier. The next piece of the Connector logic deals with Overflow; a very brief explanation of Overflow can be found [here](https://www.manula.com/manuals/siemplify/frequently-asked-questions/5.x/en/topic/difference-between-alert-grouping-and-alert-overflow):

Essentially Overflow is a threshold for alerts in a certain amount of time if an alert shares environment, product and rule generator. This is a built in mechanism to avoid system performance degradation. It's not mandatory but it is a good practice. In lines 104-105, if the alert is not determined to be overflow, it's appended to the empty alerts list defined earlier.

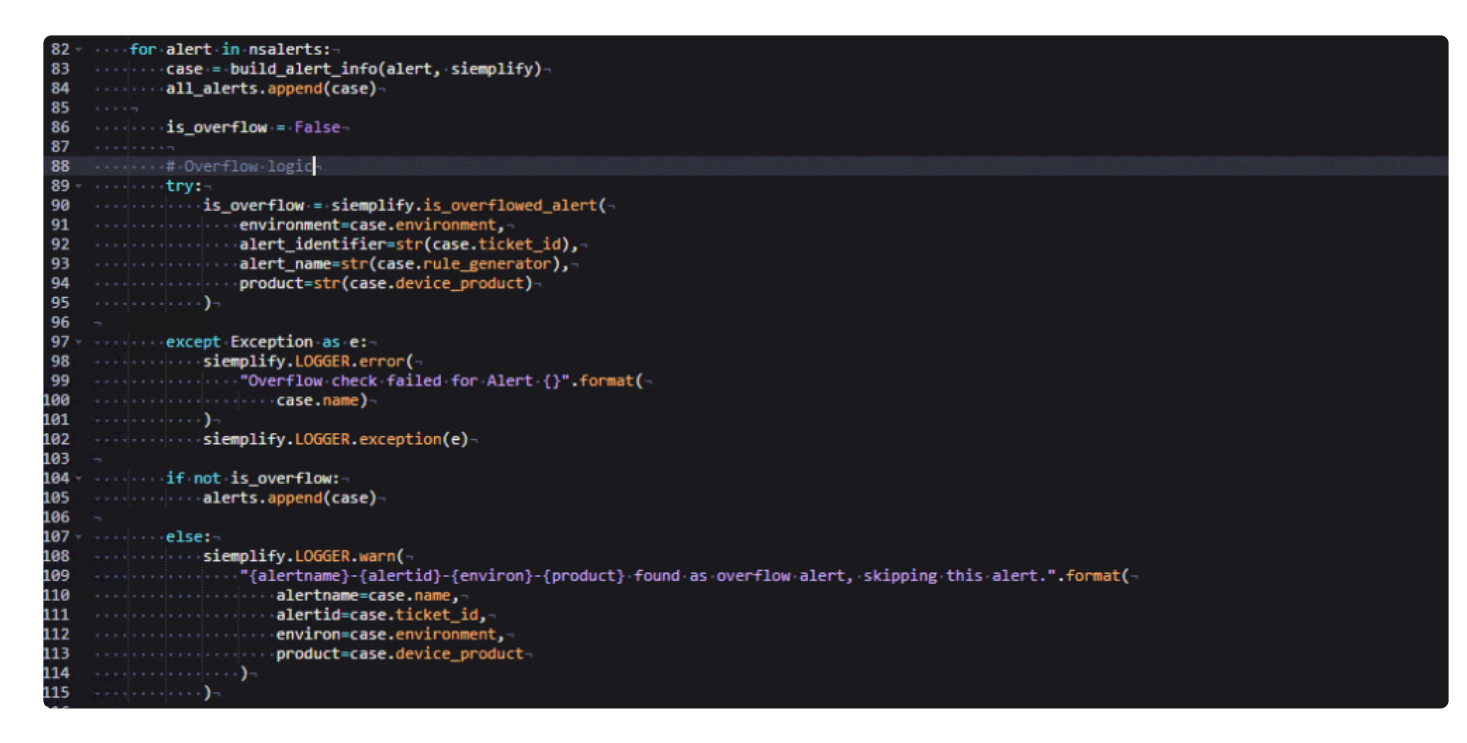

#### **Ending the Connector Execution**

If the Connector is not a test run the timestamp must be updated to the last timestamp of retrieved alerts so that the Connector does not retrieve that data in its next iteration. Notice that the all alerts list is sorted so even overflowed alerts will contribute to sorting by timestamp. In line 126, the list of non-overflowed alerts is submitted to the application which will create the Alerts in the GUI. Lines 128-131 define whether or not the Connector is a test run. Don't worry about the system arguments; these come from the application when the Run Connector Once button is pressed in the Testing tab.

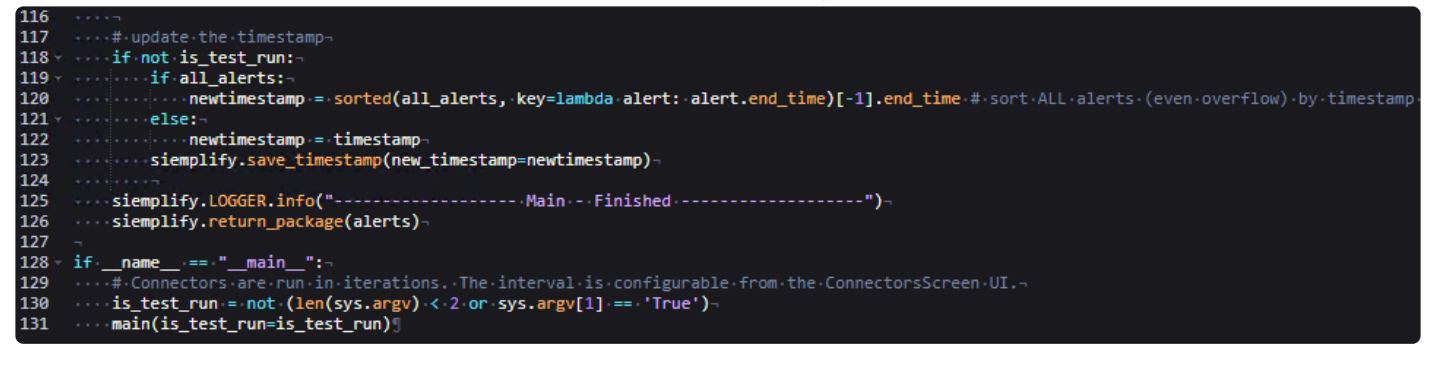

# **Siemplify Installation Guide**

Starting from version 5.2.0, Siemplify can be installed using an online Installer. Ask your Siemplify Account Manager to send you details on how to download the installer.

## **Installer Attributes**

Siemplify Installer provides advanced options to support alternative installation modes.

To change the mode, the user needs to add the relevant attribute when running the installer (this will install only the database module of Siemplify):

```
sudo chmod +x siemplify_installer.sh
sudo bash siemplify_installer.sh --run_mode db
```
#### Short forms can also be used, for example:

```
sudo bash siemplify installer.sh -m db
```
#### Here is the full list of attributes that can be configured for the installation:

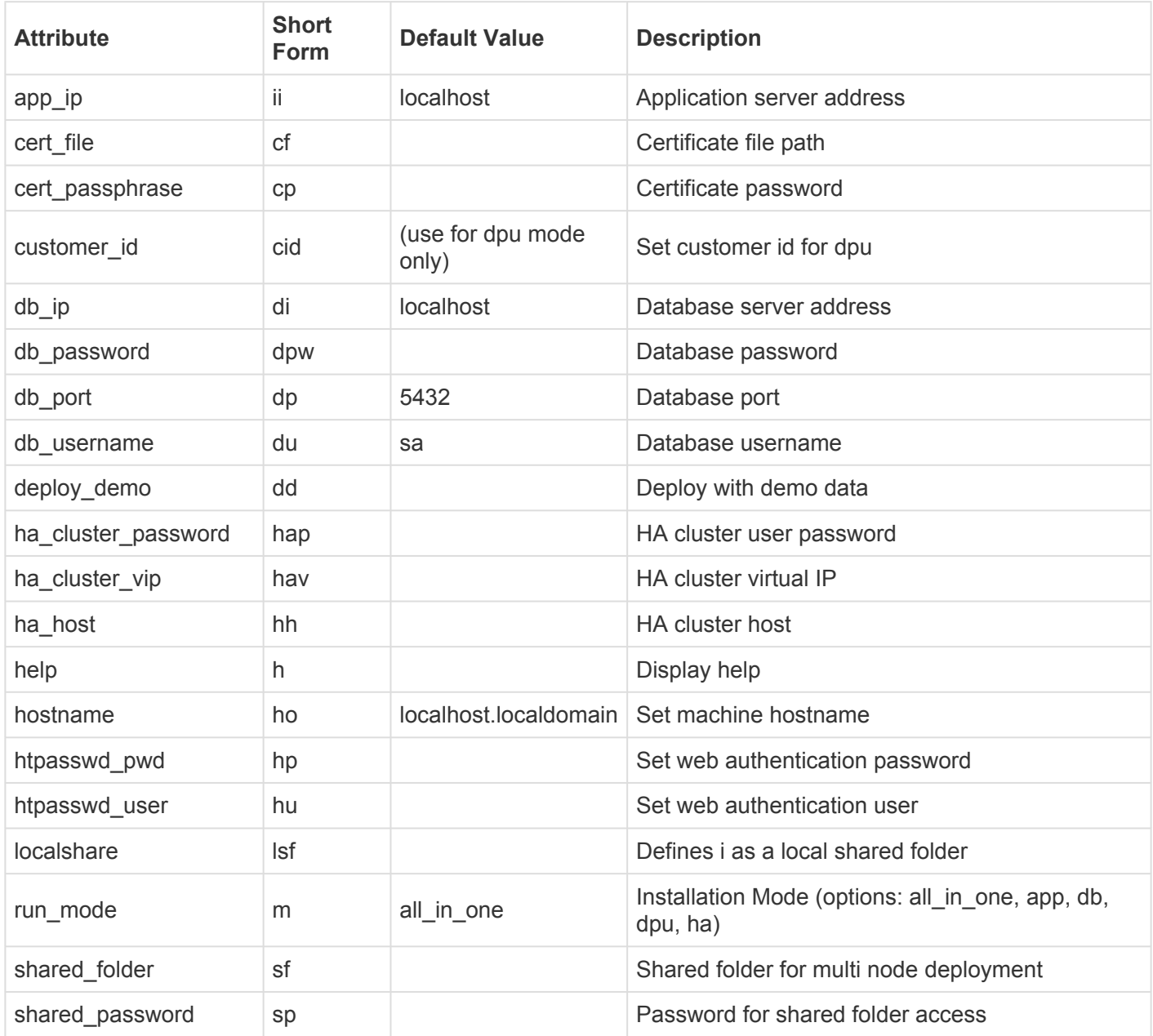

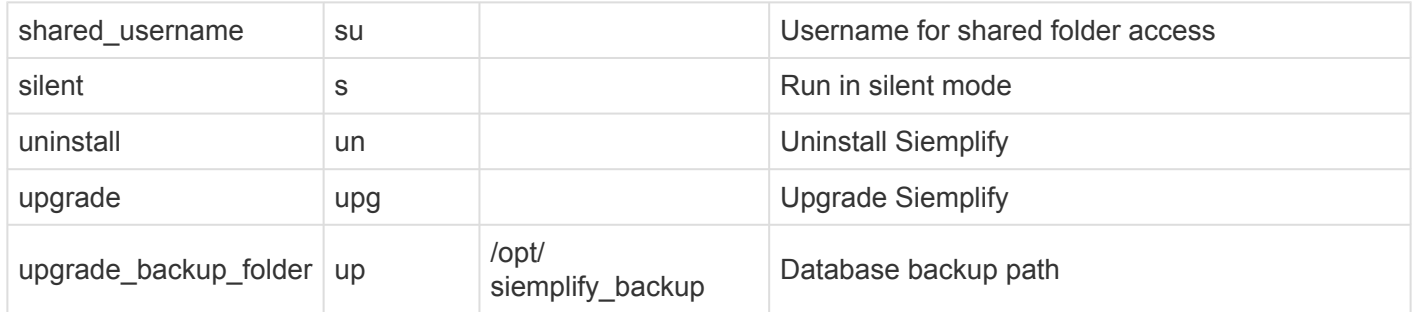

# **Basic Installation (All-In-One)**

### **Basic Installation (All in One)**

The following procedure describes the basic process of running the Siemplify Installer (deploying an AIO Node):

- 1. Prepare a clean CentOS or Red hat machine with the [Hardware Requirements of an](https://www.manula.com/manuals/siemplify/siemplify-architecture/5.5.0/en/topic/single-node-aio) AIO Deployment.
- 2. Copy the installer file to the machine.
- 3. SSH to the machine and run the following commands:

```
sudo chmod +x siemplify installer.sh
sudo bash siemplify installer.sh
                     \overline{1}elcome to the Siemplify Platform Installer <INSTALLER_VERSION>
 he installer will install the Siemplify SOAR platform in a variety of modes (see --help for further information)
 Supported operating systems include:<br>Sentos: Version: 7.5.1804 and above
Loaded plugins: fastestmirror<br>Examining /var/tmp/yum-root-55WET8/epel-release-latest-7.noarch.rpm: epel-release-7-12.noarch<br>Aarxing /var/tmp/yum-root-55WET8/epel-release-latest-7.noarch.rpm to be installed<br>Resolving Depend
 -> Running transaction check<br>--> Package epel-release.noarch 0:7-12 will be installed<br>-> Finished Dependency Resolution
 ependencies Resolved
                     Arch Version Repository
                                                                                                 Size
 Package
 nstalling:<br>epel-release
                   noarch 7-12 /epel-release-latest-7.noarch
  ransaction Summary
  nstall 1 Package
 otal size: 24 k<br>nstalled size: 24 k
 woulded packages:<br>unning transaction check<br>unning transaction test<br>ransaction test succeeded
  ammatorum ceso succeded<br>Inning transaction<br>Installing : epel-release-7-12.noarch<br>Verifying : epel-release-7-12.noarch
                                                                                                  \frac{1/1}{1/1}astalled:
  epel-release.noarch 0:7-12
  mplete!
  mpicoc.<br>aded plugins: fastestmirror<br>ading mirror speeds from cached hostfile
   base: centos.spd.co.il<br>epel: rep-epel-il.upress.io<br>extras: centos.spd.co.il
```
4. Wait for the installation to finish (around 10-15 minutes).

### **Basic Installation (External Database)**

#### **Basic Installation with External Database**

The following procedure describes how to install Siemplify with an external database storage:

- 1. Prepare clean CentOS or RedHat machines with the [Hardware Requirements of an External Database](https://www.manula.com/manuals/siemplify/siemplify-architecture/5.5.0/en/topic/external-database) [Deployment.](https://www.manula.com/manuals/siemplify/siemplify-architecture/5.5.0/en/topic/external-database)
- 2. Copy the installer file to the machines.
- 3. Install the DB node on the dedicated machine by executing the following commands:

sudo chmod +x siemplify installer.sh

```
sudo bash siemplify installer.sh -m db
```
- 4. Wait for the installation to complete
- 5. Install the APP node on the dedicated machine by executing the following commands:

```
sudo chmod +x siemplify installer.sh
```

```
sudo bash siemplify_installer.sh -m app -di [db_ip] -sf //[shared_folder_i
p]/[path] -su [username] -sp [password]
```
6. Wait for the installation to finish (around 10-15 minutes).

# **Scaled Installation (Multi-Node)**

#### **Scale Mode (Multi-Node)**

The following procedure describes how to install Siemplify in scale mode (multi-node deployment):

- 1. Decide on your preferred deployment type:
	- a. 2 Node Deployment All-in-one node (with database on it) + DPU node
	- b. 3 Node Deployment All-in-one node + DPU node + DB node (external database)
- 2. Prepare the machines required for the deployment following [this guide](https://www.manula.com/manuals/siemplify/siemplify-architecture/5.3.0/en/topic/multi-node-scale)
- 3. Copy the installer file to all the machines you prepared
- 4. Prepare a dedicated shared folder (address, username, password)
- 5. Follow the provided deployment steps:

#### 2 Node Deployment

1. Install the AIO node on the dedicated machine by executing the following commands:

```
sudo chmod +x siemplify installer.sh
```

```
sudo bash siemplify installer.sh -sf //[shared folder ip]/[path] -su [userna
me] -sp [password]
```
- 2. Wait for the installation to complete
- 3. Copy your customer ID from: /opt/siemplify/siemplify\_server/bin/Siemplify.customer
- 4. Now install the DPU node on the dedicated machine by executing the following commands:

```
sudo chmod +x siemplify_installer.sh
sudo bash siemplify_installer.sh -m dpu -ii [app_ip] -di [db_ip] -sf //[shar
ed folder ip]/[path] -su [username] -sp [password] -cid [customer id]
```
5. Wait for the installation to complete and access Siemplify to start working

#### 3 Node Deployment

1. Install the DB node on the dedicated machine by executing the following commands:

sudo chmod +x siemplify installer.sh

sudo bash siemplify installer.sh -m db

- 2. Wait for the installation to complete
- 3. Install the APP node on the dedicated machine by executing the following commands: sudo chmod +x siemplify installer.sh sudo bash siemplify installer.sh -m app -di [db ip] -sf //[shared folder i p]/[path] -su [username] -sp [password]
- 4. Wait for the installation to complete
- 5. Copy your customer ID from: /opt/siemplify/siemplify\_server/bin/Siemplify.customer
- 6. Now install the DPU node on the dedicated machine by executing the following commands:

```
sudo chmod +x siemplify_installer.sh
sudo bash siemplify_installer.sh -m dpu -ii [app_ip] -di [db_ip] -sf //[shar
ed_folder_ip]/[path] -su [username] -sp [password] -cid [customer_id]
```
7. Wait for the installation to complete and access Siemplify to start working.

# **Upgrading Siemplify**

### **Running Upgrade**

With every new release, the Siemplify installer file can be used to upgrade your Siemplify nodes (the AIO, APP and DPU nodes).

To upgrade a Siemplify node, copy the installer to the machine and run the following command:

sudo bash siemplify installer.sh -upg

### **Database Maintenance**

Databases require ongoing maintenance to prevent poor application performance, system downtime, and data loss. Here are Siemplify guidelines for the maintenance of your Siemplify database (PostgreSQL server).

### **Monitoring**

Please note that the customer is responsible for Monitoring.

Please make sure to use your company's monitoring tools to monitor the following:

- Disk space and system load (800GB). If disk space exceeds 80%, please contact Siemplify Support.
- CPU. If CPU exceeds 80% for more than 5 minutes in a row, please contact Siemplify Support.
- Memory. If Memory exceeds 80% for more than 5 minutes in a row, please contact Siemplify Support.

One option for monitoring is to use the Siemplify Job "Machine Resource Utilization" in the Siemplify Platform.

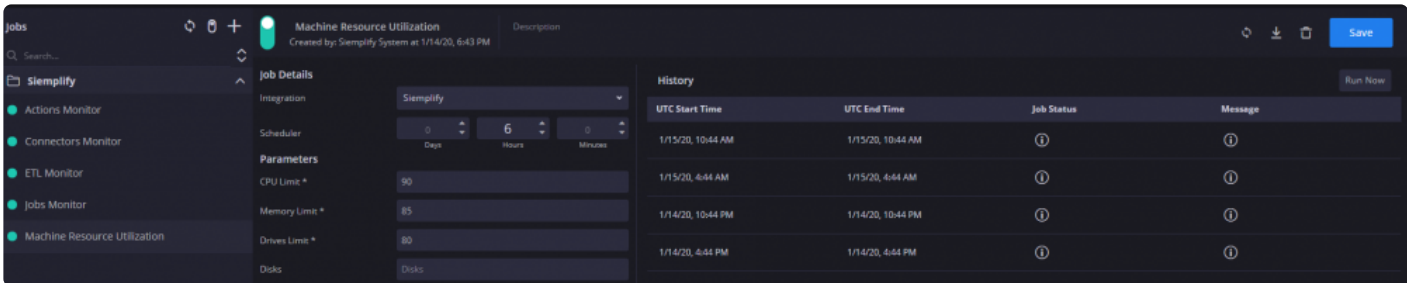

Refer [here](https://www.manula.com/manuals/siemplify/siemplify-architecture/5.3.0/en/topic/hardware-requirements) for full information on data prerequisites.

#### **Backup**

Please note that Siemplify is responsible for the Backup procedure.

A database backup strategy is an important focus of any maintenance plan. While primarily meant to protect against data loss, database backups may also be necessary to address other significant maintenance requirements.

Siemplify provides a built-in capability to run a daily full backup. You can use this option for an all-in-one deployment. However Siemplify recommends running an external backup, with an incremental backup every day and a full backup once a week. Folder retention can handle two full backup files (i.e. the last two
#### weeks).

Siemplify best practice is that for one year retention the backup folder should be 450 GB. The database backup files must be stored in an external share folder.

For information on using the Siemplify Backup Settings, click [here.](https://www.manula.com/manuals/siemplify/user-guide/5.3.0/en/topic/general)

PostgreSQL backup can be easily performed with pg\_dump (or pgAdmin depending on your requirements). Note that making a copy of the database has no impact on it. However, this becomes impractical if the database is bigger than a couple of GB.

For more information on Backup and Restore a PostgreSQL database, click [here.](https://www.postgresql.org/docs/current/backup.html)

### **Import and Export**

Please note that Siemplify is responsible for the Import and Export procedure.

In order to ensure smooth migration from one server to another, or to move from a single node to an HA mode, we need to export and import the database. For more details on Import and Export for PostgreSQL, click [here](https://www.a2hosting.com/kb/developer-corner/postgresql/import-and-export-a-postgresql-database).

### **Routine Tasks**

#### **Vacuum Freeze**

Please note that Siemplify is responsible for the Vacuum Freeze procedure.

Siemplify will perform a vacuum freeze periodically depending on the customer's data load and volume. This is an important procedure which needs to be performed in order to recover or reuse disk space, update data statistics, update the visibility map, and protect against loss of very old data. The Vacuum Freeze procedure speeds up and optimizes database performance.

For more details on vacuum freeze, please click [here](https://www.postgresql.org/docs/current/routine-vacuuming.html)

#### **Reindex**

Please note that Siemplify is responsible for the Reindex procedure.

From time to time Siemplify periodically rebuilds indexes with the reindex command. The exact time period will depend on the customer's data and volume of their database changes. For full details on Reindexing, please click [here.](https://www.postgresql.org/docs/9.2/routine-reindex.html)

### **Patching**

### Please note that Siemplify is responsible for the Patching procedure.

Although Siemplify relies on the publicly available CentOS repositories, we do not recommend that you apply untested patches on your production system.

All Siemplify releases and updates, both major and minor, are certified to work on a fully patched CentOS system. In addition, all of the software components installed by Siemplify (PostgreSQL, Elasticsearch) are updated with each release of Siemplify.

Major upgrades in the OS, for example, from CentOS 7.5 to 8.0 will be addressed as part of a Siemplify major release.

Should a critical vulnerability be exposed in the OS, our teams will test Siemplify against the patch and release a corresponding minor update, which our engineers can install along with the OS patch.

# **Troubleshooting**

## **Starting and Stopping Services**

The following commands can be used if you are required to stop \ start \ restart any of Siemplify services:

```
systemctl [command] Siemplify.Server.service
systemctl [command] Siemplify.Server.ETL.DataProcessingEngine.service
systemctl [command] Siemplify.Server.Indexer.service
systemctl [command] Siemplify.Server.PlaybookActions.service
systemctl [command] Siemplify.Server.PythonExecution.service
systemctl [command] Siemplify.Connectors.service
commands: start \ stop \ restart \ status
```
## **Siemplify Operational Folders**

- 1. **Siemplify Server** opt/siemplify/siemplify\_server
- 2. **Siemplify Client** opt/siemplify/siemplify\_web
- 3. **Siemplify Web Server** etc/nginx
- 4. **Siemplify Channels** etc/nginx
- 5. **Custom Integrations** opt/siemplify/siemplify\_server/customintegrations

## **Logs**

### **Installer Logs**:

The installer creates a text file (siemplify\_installer.log) in the same path with the installer file that logs the entire installation process.

### **System Logs**:

Once Siemplify is up and running, it will start generating logs that are collected in Elasticsearch. The logs can be viewed in the Kibana dashboard accessible in: http://[siemplify\_server]:5601

# **Hardening and Security Procedures**

## **Application Level Security**

## **Application**

- The system user's passwords are securely stored in the database.
- Sensitive data such as integration passwords, usernames and/or app keys is encrypted and stored in the database.
- The system web APIs contain a built-in mechanism to prevent brute force attacks.
- System access to DB includes a built-in mechanism to prevent SQL injection attacks.
- Input validation is performed throughout the system for both client and server-side access.
- Playbook/integration are performed by a dedicated Sandbox server with limited access credentials.

### **Penetration Testing**

• A full penetration test is performed on both appliance and application on a periodic basis.

## **OS Level Security**

### **Network Access**

- All communication is performed via HTTPS
- Network Access Inbound & Outbound traffic is limited to all but necessary ports
- The SSL is provided with a valid, signed certificate
- Security-Enhanced Linux (SELinux) is a Linux kernel security module that provides a mechanism for supporting access control security policies.

### **Additional Software**

- Software installed on the appliance is limited to only required applications
- All open source software is scanned for Open Source License Compliance.

### **Operating System Updates**

• The Appliances OS is kept up to date for every version release.

### **Vulnerability Scanning**

• The appliance is thoroughly scanned for vulnerabilities on every release, utilizing leading Vulnerability Scanning solutions.

### **Access Control**

- Strong user account credentials are enforced.
- Accounts are locked after exceeding maximum login attempts.

## **Remote Agent Infrastructure**

### **Remote Agents**

- All communication Remote Agents is performed via Job Publisher and limited to one-way communication.
- The Job Publisher data store is encrypted with a key that is not stored locally on the server.
- All data is deleted automatically after a set time period

# **High Availability Installation**

**[Overview](#page-186-0) [Prerequisites](#page-188-0)** [Deployment Components](#page-189-0) [Deployment Process](#page-190-0) **[Server Specifications](#page-191-0)** [Upgrade Considerations](#page-192-0)

## <span id="page-186-0"></span>**Overview**

## **Overview**

Siemplify provides multiple deployment modes with high-availability clusters to ensure the constant availability of services. There are three layers involved in the Siemplify High Availability mechanism:

- Application HA cluster
- Database HA cluster
- File storage

The two clusters work in a master/slave configuration, allowing automatic activation of Siemplify application and DB on another node if it failed for any reason (e.g hardware failure).

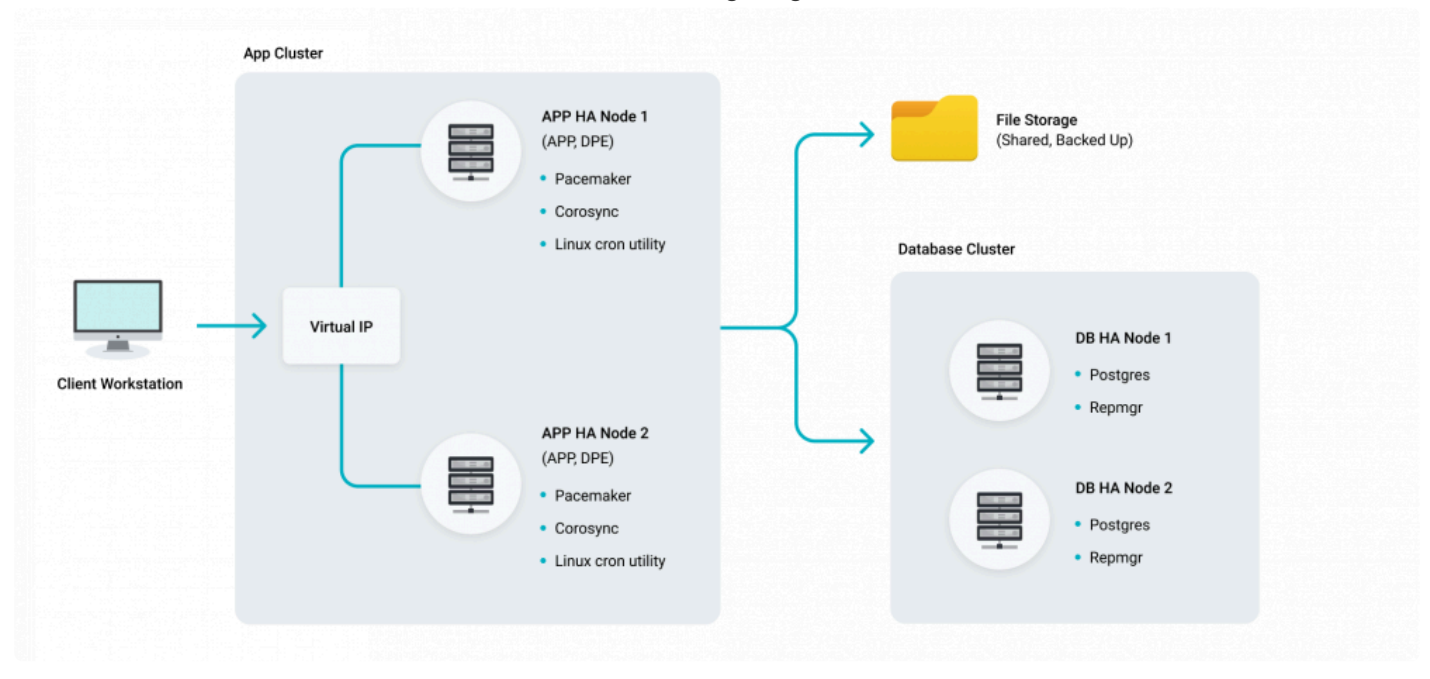

The overall architecture is demonstrated in the following diagram:

Siemplify High-Availability deployment contains the following components:

### **Application cluster**

- Application Master Server
- Application Slave Server
- Virtual IP/Load Balancer
- Database cluster (based on PostgreSQL v10)\*
- Database Master Server
- Database Slave Server

### **File Storage**

The Siemplify High Availability solution uses the following tools:

### **Database Cluster Tools**

Repmgr (version 5.0) is an open-source tool suite for managing replication and failover in a cluster of PostgreSQL servers.

### **Application Cluster Tools**

**Pacemaker** (version 1.1.19-8.el7\_6.5) is an open-source high availability resource manager software used to manage resources, and ensure that they remain available in the event of a node failure

**Corosync** is an open source program that provides cluster membership and messaging capabilities, often referred to as the messaging layer.

Virtual IP as a load balancer – Cloud service or Pacemaker capability.

**Linux cron utility** is used to detect the active primary DB for the connection string.

#### **Storage**

Share folder with HA capabilities (RAID) and SMB protocol supporting

# <span id="page-188-0"></span>**Prerequisites**

## **Prerequisites**

- Four servers (2 x APP servers, 2 x DB servers) of CentOS 7.5 / RedHat 7.6, In cloud deployment the RedHat should be with HA add-on.
- All servers should contain "siemplify" user with permissions to use sudo command
- Files Storage shared folder. Recommended to use storage service in the cloud.
- [Siemplify HA DB rpms](https://drive.google.com/file/d/1-DXMw3QFIr9ZimVLVrGcoLjQNU5ouH8T/view?usp=sharing)
- [Siemplify HA](https://drive.google.com/file/d/1-9lHxI0XrhfpePe3HbePa4vt2VY3nvAt/view?usp=sharing) APP rpms
- [Siemplify DB availability detection script for CronJob](https://drive.google.com/file/d/1-) 4C2PNMwjLPh6HKFtHQPzXlvP4-rs6wa/ view?usp=sharing

# <span id="page-189-0"></span>**Deployment Components**

**App Cluster**: The application layer is composed of two Siemplify application servers that do not store any persistent data and are able to switch between nodes. The process of switching between the application nodes can take up to a few minutes. In cloud environments, the entry point will be a load balancer, and on the on-prem topology a virtual IP will be used. On both cloud & On-prem, the switch between cluster nodes is controlled by CoroSync and Pacemaker.

**DB Cluster**: The database layer is composed of two database servers that are being replicated at all times using an open-source replication tool called Repmgr for PostgreSQL. The replication uses the same port that the application is using (e.g. 5432) and ssh (e.g 22). The application failover uses /etc/hosts file in order to pass the app the primary db connection IP. The database layer includes an automatic failover capability that will detect if the primary server is down for some reason – and it will promote the standby server to become the primary. Once this process is done (called promotion) the "fallen" primary can be returned to the cluster as a standby server and not as the primary again – this is done to prevent recurring errors on that server. The application uses a script (built into the application server) that will always detect which is the primary server and then connect to it

**File Storage**: Siemplify HA solution uses shared storage. This storage should have its own HA capabilities in order to make sure that the HA architecture doesn't have any single point of failure (e.g. RAID/Cloud Replication).

The access to the app cluster is carried out through a balancer or Virtual IP (depends on cloud/on-prem). The master app node connects to both shared storage and DB and performs data operations. In case of an app failure – the second app server becomes master and begins to provide the service. In case of a DB failure, the slave DB will become the master and the main app node will re-establish a connection to the DB server and will continue to supply the service.

# <span id="page-190-0"></span>**Deployment Process**

This topic will outline the main steps for the offline installation of Siemplify High-Availability system on Linux.

The deployment process consists of 3 main steps:

- Step 1 PostgreSQL & Repmgr Installation Procedure
- Step 2 Install Siemplify Application system
- Step 3 Install Siemplify DB availability detection script

### **Deployment process assumptions**

- The customer should provide 4 servers with supported OS
- The servers should support Siemplify servers specifications
- The "siemplify" user will be created on all servers
- The deployment process required sudo permission for certain steps.
- IP Addresses A customer should provide 6 static internal IP addresses
- 4 for APP and DB servers
- 1 for Virtual IP
- 1 for Shared Storage
- Network Access All Siemplify machines should have access to each other
- For connection between Siemplify machine some Firewall rules will be updated
- The deployment process required dynamic configuration depending on servers parameters

# <span id="page-191-0"></span>**Server Specifications**

## **Siemplify Server (2 x APP Nodes)**

- CPU 16 vCPU cores
- RAM 32 GB
- Storage 450 GB (preferably at "/" partition)
- Storage Disk Type: SSD / SAS 10k / Similar High-Speed Storage
- 1Gbps Network Adapter
- Ports 443, 80 (redirect), 5601 (Kibana), 9200 (Elastic), 22 (ssh)

## **Database Node (2 x DB Nodes)**

- CPU 8 vCPU cores
- RAM 32 GB
- Storage 150 GB system + 450 GB data ( /var/lib/pgsql OR wherever DB will be stored)
- Disk Type SSD / SAS 10k / Similar High-Speed Storage
- 1Gbps Network Adapter
- Ports 5432 (db PostgreSQL), 22 (ssh)

## **File Storage (with HA capabilities, e.g. RAID/Cloud replication)**

- 150Gb of shared storage (SMB protocol)
- Disk Type SSD / SAS 10k / Similar High-Speed
- Ports 139, 445 (smb protocol)
- 1Gbps Network Adapter

# <span id="page-192-0"></span>**Upgrade Considerations**

Siemplify recommends making a final decision about High-Availability(HA) support before first deployment. This is because HA deployment contains many components and complex processes.

Having said that, a customer can upgrade the system from single-node/all-in-one deployment to HA deployment. The upgrade process involves building a new environment with all components as a parallel environment according to the deployment guide and copying data and configurations from the existing all-inone environment to the new HA environment. This process should be carried out by the Siemplify Deployment Team. Note that this upgrade process to HA requires the down-time of the system.

## **Shutdown and Restart HA Servers**

This article details the procedure to shut down and restart HA servers (including the Applications and the DB) without causing any damage to the data and to the ongoing work.

### **Prerequisites**

- Master APP server
- Slave APP server
- Master DB server
- Slave DB server

### **Shut down HA App Servers with "Graceful shutdown"**

A "graceful shutdown" involves shutting down each server separately as shown in the following procedure.

- 1. Connect via SSH to the applications app1 + app2
- 2. Run the following command on the application you want to shutdown:

pcs cluster stop [node] → pcs cluster stop app1

3. Verify that the system is still working on the other node (App2) by entering:

pcs status

```
root@app2 home]# pcs status
.<br>Cluster name: siemplify_cluster
Stack: corosync
Current DC: app2 (version 1.1.23-1.el7-9acf116022) - partition with quorum
Last updated: Sun Dec 13 16:47:34 2020
Last change: Sun Dec 13 16:43:15 2020 by hacluster via crmd on app2
 nodes configured
 resource instances configured
Online: [ app2 ]
OFFLINE: [ app1 ]
Full list of resources:
Cluster VIP
                  (ocf::heartbeat:IPaddr2):
                                                         Started app2
                  (ocf::heartbeat:nginx): Started app2
webserver
Server_service (systemd:Siemplify.Server): 5tarted app2<br>Connectors_service (systemd:Siemplify.Connectors): Started app2
                 (systemd:Siemplify.Server.ETL.DataProcessingEngine):
                                                                                     Started app2
ETL service
                            (systemd:Siemplify.Server.Indexer): Started app2<br>(systemd:Siemplify.Server.Indexer): Started app2<br>(systemd:Siemplify.Server.PluthoofAcction):
Indexer_service
                                                                            Started app2
PlaybookActions_service
                                                                                               Started app2
PythonExecution_service
                                     (systemd:Siemplify.Server.PythonExecution):
                                                                                               Started app2
Daemon Status:
 corosync: active/enabled
 pacemaker: active/enabled
 pcsd: active/enabled
```
1. After maintenance work is carried out on this application you can turn it back by entering:

pcs cluster start [node]--> pcs cluster start app1

2. Repeat the same steps for the other application.

## **Shut down HA App Servers with "Kill shutdown"**

A kill shutdown involves shutting both applications down at the same time.

- 1. Connect via SSH to the applications app1 + app2
- 2. Run the following command on both applications:

```
pcs cluster stop --all
```
3. After maintenance is carried out, restart both application nodes by entering the following command on both nodes:

```
pcs cluster start --all
```
4. Verify using pcs status on one of the nodes that everything is back to normal and that all services are working.

## **Shut down HA DB Servers with Full Shutdown (both DB and Apps)**

A full shutdown of the HA Servers involves shutting down the DBs and the applications using the procedure below.

An HA cluster DB will have both the primary and standby DB nodes running as shown in the picture below.

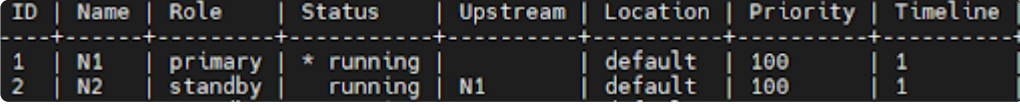

- 1. If you want to maintain both Databases in parallel before they start, you need to shut down both applications using pcs cluster stop --all
- 2. Connect to both DBs via SSH.
- 3. Stop postgres services on both nodes ( N1+N2) by entering: systemctl stop postgresql-10
- 4. After you finish maintenance, begin postgres services on N1 systemctl start postgresql-10
- 5. Rejoin N2 as standby node by entering:

```
sudo su -
systemctl stop postgresql-10
su postgres
cd \simPGPASSWORD=<postgres user password> /usr/pgsql-10/bin/repmgr -f /etc/repmgr/10/re
pmgr.conf -h <N1 ip> -U repuser -d postgres standby clone --force-rewind --force
exit
systemctl start postgresql-10
su postgres
/usr/pgsql-10/bin/repmgr standby register --force
```
6. On both nodes, verify the DB has returned to the starting point with the following command:

/usr/pgsql-10/bin/repmgr -f /etc/repmgr/10/repmgr.conf cluster show and verify

```
as in the picture below
```
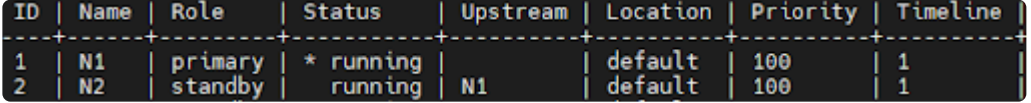

7. Run the following command to restart the services on any of the two application nodes:

```
pcs cluster start --all
```
8. Verify on one of the nodes that everything is back to normal and all services are working:

pcs\_status

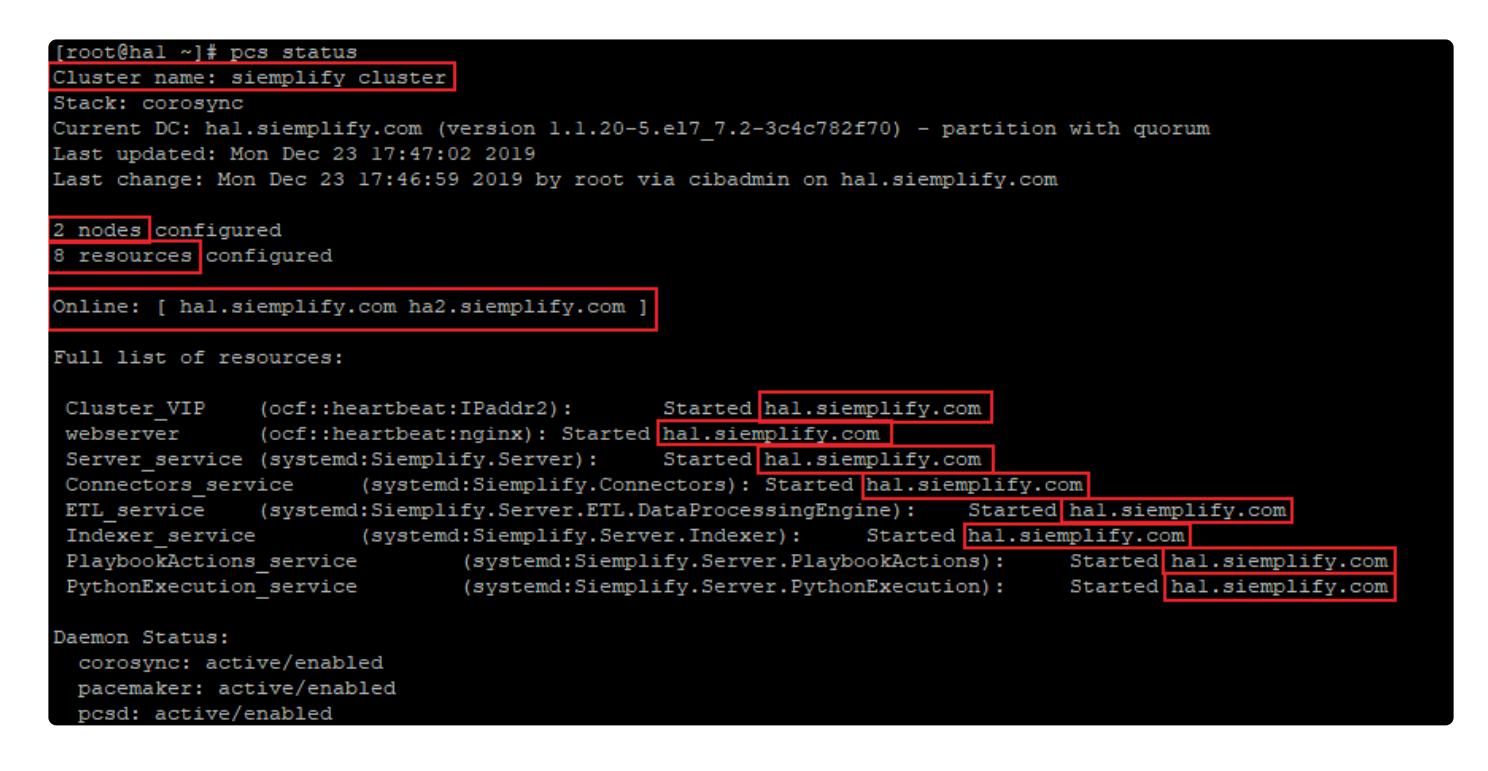

### **Shut down HA DB Servers with Full Shutdown (DB only)**

This full shutdown procedure of the HA Servers involves shutting down just DBs but leaving the applications running.

#### **Shut down Replica Node N2**

- 1. Connect with SSH
- 2. Run the command in order to stop the postgres services:

```
systemctl stop postgresql-10
```
- 3. Verify that applications are working as usual.
- 4. When maintenance work is done, restart the postgres services with systemctl start postgresql-10

5. Wait for the N2 to replicate N1 to cover for loss of data before shutting down N1

### **Shutdown Node N1**

- 1. Connect to N1 and N2 with SSH
- 2. Stop postgres services on N1 using the following command: systemctl stop postgresql-10
- 3. On N2 switch to postgres user:

```
su - postgres
```
4. Type the command

```
/usr/pgsql-10/bin/repmgr -f /etc/repmgr/10/repmgr.conf cluster show
```
5. When N2 becomes the Primary server you can perform maintenance on N1. You should see the HA as failed as in the screenshot below:

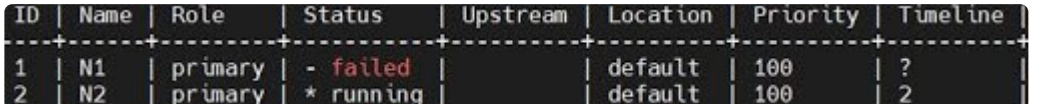

#### **Register N1 as standby**

1. In order for N1 to replicate the data created on N2, during maintenance of N1, enter the following:

```
sudo su -
systemctl stop postgresql-10
su postgres
cd \simPGPASSWORD=<postgres user password> /usr/pgsql-10/bin/repmgr -f /etc/repmgr/10/re
pmgr.conf -h <N2 ip> -U repuser -d postgres standby clone --force-rewind --force
exit
systemctl start postgresql-10
su postgres
/usr/pgsql-10/bin/repmgr standby register --force
```
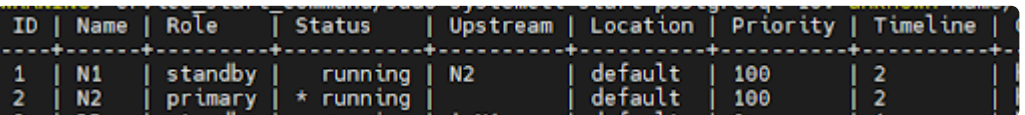

#### **Return to Starting Position**

- 1. On Node 2 (currently acting as Primary) stop postgres services: systemctl stop postgresql-10
- 2. Go to N1 and wait for it to become primary:

```
sudo - postgres
/usr/pgsql-10/bin/repmgr -f /etc/repmgr/10/repmgr.conf cluster show
```
3. Once N1 becomes primary, move to N2 and register N2 as standby:

```
sudo su -
su postgres
cd \simPGPASSWORD=<postgres user password> /usr/pgsql-10/bin/repmgr -f /etc/repmgr/10/re
pmgr.conf -h <N1 ip> -U repuser -d postgres standby clone --force-rewind --force
exit
systemctl start postgresql-10
su postgres
/usr/pgsql-10/bin/repmgr standby register --force
```
4. Verify on both nodes that the cluster is back to the starting position

```
/usr/pgsql-10/bin/repmgr -f /etc/repmgr/10/repmgr.conf cluster show
```
and as shown in the screenshot below:

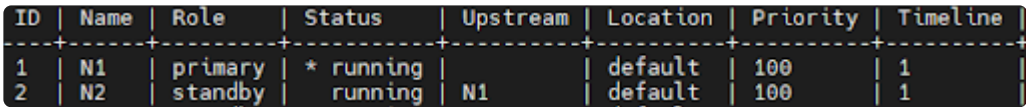

5. Verify repmgr services are active on both nodes

systemctl status repmgr10

# **Disaster Recovery Installation**

This guide is compatible with CentOs 7.8 + all-in-One deployment mode + using Online **\*** installer.

## **Overview**

Siemplify provides multiple deployment modes with high-availability clusters to ensure the high availability of services. There are three layers of Siemplify High Availability mechanism:

- Application HA cluster
- Database HA cluster
- File storage

The two clusters work in an active-passive configuration, allowing automatic activation of Siemplify application and DB on another node if it has failed for any reason (e.g hardware failure).

The overall architecture is demonstrated in the following diagram:

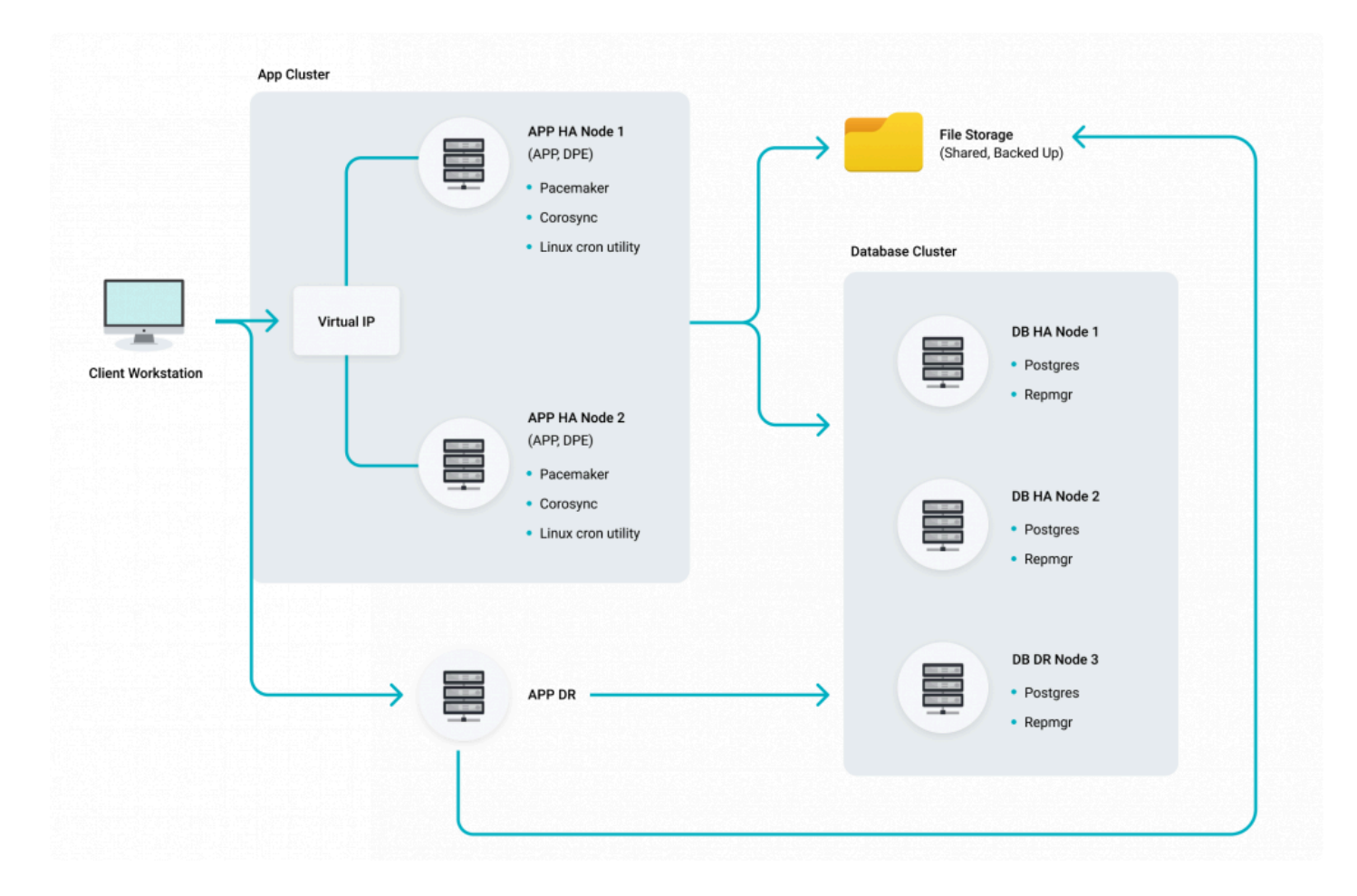

## **Database High-Availability**

Siemplify HA solution uses the following tools:

- Database High Availability
	- Repmgr (version 5.0) is an open-source tool suite for managing replication and failover in a

cluster of PostgreSQL servers.- https://repmgr.org

- Application High-Availability:
	- Pacemaker (version 1.1.19-8.el7\_6.5) is an open-source high availability resource manager software used to manage resources, and ensure that they remain available in the event of a node failure – https://wiki.clusterlabs.org/wiki/Pacemaker
	- Corosync is an open source program that provides cluster membership and messaging capabilities, often referred to as the messaging layer. – http://corosync.github.io/corosync
	- Virtual IP as a load balancer Cloud service or Pacemaker capability.
	- Linux cron utility used to detect the active primary DB for the connection string. https://en.wikipedia.org/wiki/Cron
- Storage
	- Share folder with HA capabilities(RAID) and SMB protocol supporting

# **Prerequisites**

- Four servers of CentOS 7.5 / RedHat 7.6, In cloud deployment the RedHat should be with HA add-on.
	- Master APP server
	- Slave APP server
	- Master DB server
	- Slave DB server
- For DR solution 2 additional servers: APP server and DB server.
- All servers should contain "siemplify" user with permissions to use sudo command
- Files Storage share folder. It is recommended to use storage service in the cloud.
- Siemplify HA DB rpms: (ask Customer Success for link)
- Siemplify HA APP rpms: (ask Customer Success for link)
- Siemplify detect script for CronJob: (ask Customer Success for link)

# **Deployment Process**

This topic will outline the main steps for the offline installation of Siemplify High-Availability system on Linux.

The deployment process consists of 5 steps:

- Step 1 [PostgreSQL & Repmgr Installation Procedure](#page-203-0)
- Step 2 [Install Siemplify Application Nodes](#page-214-0)
- Step 3 [Install Siemplify DB availability detection script](#page-217-0)
- Step 4 [Revert DR system to Primary](#page-218-0)
- Step 5 [Return to main Site](#page-219-0)

# <span id="page-203-0"></span>**PostgreSQL & Repmgr Installation Procedure**

This section will provide explanations for the offline installation of PostgreSQL 10 on Linux – including replication configuration with automatic failover (using REPMGR).

Please make sure you have the "HA DB rpms.zip" file which contains all the necessary RPMs.

For this first step of the procedure, we will use two DB servers, one as the Master and the second as Slave.

## **Installation Flow High Level Summary**

- 1. Extract & Install (on all DB servers)
- 2. Configure PostgreSQL & allow ports on all DB servers
- 3. Restart PostgreSQL on all DB servers
- 4. Configure REPMGR On the master DB server
- 5. Configure REPMGR On the slave DB server
- 6. Configure REPMGR On the slave DB server (mandatory for DR)
- 7. Pre-failover Actions

## **Extract and Install**

The following procedure should be executed with sudo permissions on all three servers – Master DB, Slave DB and the DR DB.

- 1. Download the HA DB rpms.zip file to the home folder of the Siemplify user.
- 2. Enter the following command:
- 3. sudo su -
- 4. cd /home Alternatively, go to the folder that contains the zip with the RPMs
- 5. unzip HA DB rpms.zip
- 6. yum remove libicu-50.2-4.el7 7.x86 64 -y
- 7. yum install \*.rpm -y
- 8. systemctl enable postgresql-10
- 9. passwd postgres Enter a password here for the postgres user
- 10. su postgres
- 11. ssh-keygen -t rsa
- 12. ssh-copy-id postgres  $\omega$  < OTHER IP ADDRESS> Add here the IP address of the other DB
- 13. Make sure all the .ssh key files have the right permissions
	- a. chmod  $700 \sim / .5$ sh
	- b. chmod 600 ~/.ssh/authorized keys
	- c. chmod 644 ~/.ssh/known hosts
	- d. chmod  $600 \sim / . ssh/id$ rsa
	- e. chmod  $644 \sim / . ssh/id$  rsa.pub
	- f. restorecon  $-R -v \sim / \text{.}$ ssh
- 14. Validate passwordless connection between the servers using

```
ssh postgres !https://manula.r.sizr.io/large/user/14758/img/atsign.png! <rem
oteIP>
```
- 15. exit
- 16. PostgreSQL 10 will be installed with all the neccesary packages of REPMGR 5.0. To check the status of the postgres service use the following command: systemctl status postgresql-10

# **Configure PostgreSQL**

1. Initialize the database folder "/var/lib/pgsql/10/data" using the following command. Please keep in mind that the Linux user "postgres" has the data directory already configured as an environment variable called "\$PGDATA":

```
sudo -u postgres /usr/pgsql-10/bin/initdb -D /var/lib/pgsql/10/data
```
2. Change the following configurations in the "/var/lib/pgsql/10/data/postgresql.conf" configuration file as follows: (Make sure to remove the comments #)

```
wal level = replica
archive_mode = on
archive command = \frac{1}{b}in/true'
max wal senders = 10
wal sender timeout = 3600s
max_replication_slots = 10
hot_standby = on
hot_standby_feedback = on
autovacuum = on
work mem = 24MBshared_buffers = 12GB
max_connections = 1000
listen addresses = '*'
shared preload libraries = 'repmgr'
wal log hints = on
```
If you want more information on these parameters, please look here: The parameter descriptions you can find in this link: https://www.postgresql.org/docs/10/runtime-config.html https://www.postgresql.org/docs/10/runtime-config-replication.html – (for Replication)

Note that the configuration above is for VM with 12 CPUs and 32GB RAM and is based on the following:

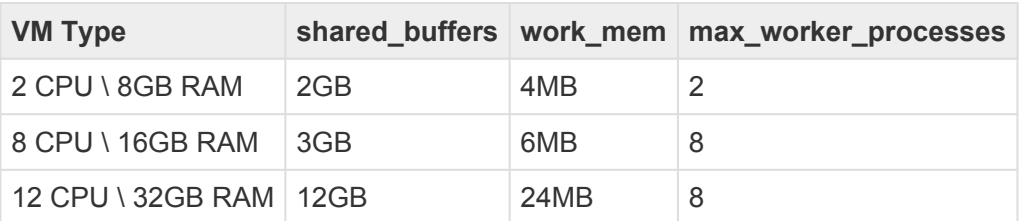

3. Next, we need to add more rule to the "/var/lib/pgsql/10/data/pg\_hba.conf" file to accept all connections from all sources. Note that Siemplify recommends typing it into the file and not copy/ pasting it.

### **IPv4 local connections**:

host all all 0.0.0.0/0 md5 host replication all 0.0.0.0/0 md5 4. Finally, we need to add "postgres" as a sudoer for the "system\_start\_command" in repmgr as follows. Add a new text file "/etc/sudoers.d/postgres" which contains the following:

```
Defaults:postgres !requiretty
postgres ALL = NOPASSWD: /usr/bin/systemctl stop postgresql-10,/usr/bin/syst
emctl start postgresql-10,/usr/bin/systemctl restart postgresql-10,/usr/bin/
systemctl reload postgresql-10
```
# **Restart PostgreSQL**

After configuring the PostgreSQL, we need to restart PostgreSQL:

1. Enter the command

```
systemctl restart postgresql-10
```
- 2. After restarting we need to open the default port (5432) using firewall-cmd:
	- (root)
		- a. firewall-cmd --add-port=5432/tcp --permanent
		- b. firewall-cmd --reload
- 3. Enter the following commands on the primary node ONLY:
	- a. su postgres
	- b. psql -c "alter role postgres password '<postgres user password>';"
	- c. exit
- 4. On all nodes create a user (role) in PostgreSQL to perform the replication. The user has to have the replication role on all nodes:
	- a. su postgres
	- b. psql -c "CREATE ROLE repuser LOGIN SUPERUSER REPLICATION PASSWORD '<pos tgres user password>';"
	- c. exit
- 5. Create the REPMGR extension once for each PostgreSQL server:
	- a. su postgres
	- b. psql -c "CREATE EXTENSION repmgr;"
	- c. exit
- 6. Finally, we need to update the path in "~/.bash\_profile" (user: root). Add the following line to the bash\_profile file (Note the commands are case-sensitive):
	- a. vi /root/.bash profile

Replace "export PATH" with "export PATH=/usr/pgsql-10/bin:\$PATH"

- b. source /root/.bash profile
- c. Validate by running "repmgr", you will get an error message "cannot be run as root

# **Configure REPMGR (primary node)**

This needs to be carried out on the primary (master) node. Note that the commands executed are different in the primary node than the secondary.

1. Configure the REPMGR configuration file (default located on "/etc/repmgr/10/repmgr.conf") by changing the configuration as follows: (Remove comments # in the file)

```
node id = 1node name = 'N1'conninfo = 'host=<LOCAL IP> port=5432 user=repuser dbname=postgres password=<POST
GRES USER PASSWORD>'
replication_type = 'physical'
use replication slots = yes
pg_bindir = '/usr/pgsql-10/bin'
failover = 'automatic'
data_directory = '/var/lib/pgsql/10/data'
promote command = '/usr/pgsql-10/bin/repmgr standby promote -f /etc/repmgr/10/rep
mgr.conf --log-to-file'
follow_command = '/usr/pgsql-10/bin/repmgr standby follow -f /etc/repmgr/10/repmg
r.conf --log-to-file --upstream-node-id=%n'
monitoring_history = yes
monitor interval secs = 10
service start command = 'sudo systemctl start postgresql-10'
service stop command = 'sudo systemctl stop postgresql-10'
service restart command = 'sudo systemctl restart postgresql-10'
service reload command = 'sudo systemctl reload postgresql-10'
```
Note that you can find the the configuration parameters description here: https://raw.githubusercontent.com/2ndQuadrant/repmgr/master/repmgr.conf.sample

- 2. After changing the above configurations, the linux postgres user needs to initialize the primary node.
	- a. su postgres
	- b. /usr/pgsql-10/bin/repmgr -f /etc/repmgr/10/repmgr.conf primary register
	- c. Make sure that the primary was registered by running the following command: /usr/pgsql-10/bin/repmgr -f /etc/repmgr/10/repmgr.conf cluster show

# **Configure REPMGR (replica node)**

This needs to be carried out on the secondar (replica) node. Note that the commands executed here are different in the secondary node.

1. Configure the REPMGR configuration file (default located on "/etc/repmgr/10/repmgr.conf") by changing the configuration as follows:

```
node id = 2node name = 'N2'conninfo = 'host=<LOCALIP> port=5432 user=repuser dbname=postgres password=<POSTG
RES USER PASSWORD>'
replication_type = 'physical'
use replication slots = yes
pg_bindir = '/usr/pgsql-10/bin'.
failover = 'automatic'
data_directory = '/var/lib/pgsql/10/data'
promote command = '/usr/pgsql-10/bin/repmgr standby promote -f /etc/repmgr/10/rep
mgr.conf --log-to-file'
follow_command = '/usr/pgsql-10/bin/repmgr standby follow -f /etc/repmgr/10/repmg
r.conf --log-to-file --upstream-node-id=%n'
monitoring_history = yes
monitor interval secs = 10service start command = 'sudo systemctl start postgresql-10'
service stop command = 'sudo systemctl start postgresql-10'
service restart command = 'sudo systemctl restart postgresql-10'
service reload command = 'sudo systemctl reload postgresql-10'
```
After changing the above configurations, we need to initialize the replica node. This should be done by the linux postgres user except for the systemctl commands:

2. Shutdown PostgreSQL (root):

systemctl stop postgresql-10

3. Delete the data directory (as it will be cloned later on):

```
cd /var/lib/pgsql/10/data
```

```
rm -rdf **
```
# Clone the data from the primary (postgres user):

- $\#$  su postgres@
	- a. PGPASSWORD=<place postgres user password???\*\*> /usr/pgsql-10/bin/repmg r -f /etc/repmgr/10/repmgr.conf -h <primary-ip> -U repuser -d postgres standby clone
	- b. exit
- 4. Start PostgreSQL (root):

```
systemctl start postgresql-10
```
5. Register the standby (postgres user):

a. su - postgres

```
b. /usr/pgsql-10/bin/repmgr -f /etc/repmgr/10/repmgr.conf standby register
c. exit
```
- 6. Ensure that the primary was registered by running the following commands:
	- a. su postgres
	- b. /usr/pgsql-10/bin/repmgr -f /etc/repmgr/10/repmgr.conf cluster show
	- c. exit

## **Configure REPMGR (replica node – DR)**

This needs to be carried out on the secondary (replica) node on the DR database. Note that the commands executed here are different in the secondary node.

1. Configure the REPMGR configuration file (default located on "/etc/repmgr/10/repmgr.conf") by changing the configuration as follows:

```
node id = 3node name = 'DR'conninfo = 'host=<local-ip> port=5432 user=repuser dbname=postgres password=<post
gres user password>'
replication_type = 'physical'
use replication slots = yes
pg bindir = '/usr/pgsql-10/bin'.
failover = 'automatic'
priority=0
data_directory = '/var/lib/pgsql/10/data'
promote_command = '/usr/pgsql-10/bin/repmgr standby promote -f /etc/repmgr/10/rep
mgr.conf --log-to-file'
follow command = 1/usr/pqsql-10/bin/repmqr standby follow -f /etc/repmgr/10/repmg
r.conf --log-to-file --upstream-node-id=%n'
monitoring_history = yes
monitor interval secs = 10service start command = 'sudo systemctl start postgresql-10'
service stop command = 'sudo systemctl stop postgresql-10'
service restart command = 'sudo systemctl restart postgresql-10'
service reload command = 'sudo systemctl reload postgresql-10'
```
- 2. After changing the above configurations, the postgres linux user needs to initialize the replica node. (except for the systemctl commands)
- 3. Shut down PostgreSQL (root) by entering the following command:

```
systemctl stop postgresql-10
```
- 4. Delete the data directory (as it will be cloned later on):
	- a. cd /var/lib/pgsql/10/data
	- b.  $rm -rdf *$
- 5. Clone the data from the primary (postgres user):
	- a. su postgres
	- b. PGPASSWORD=<place postgres user password> /usr/pgsql-10/bin/repmgr -f /etc/repmgr/10/repmgr.conf -h <primary-ip> -U repuser -d postgres stand by clone
	- c. exit
- 6. Start PostgreSQL (root):

```
systemctl start postgresql-10
```
- 7. Register the standby (postgres user):
	- a. su postgres
- b. /usr/pgsql-10/bin/repmgr -f /etc/repmgr/10/repmgr.conf standby register c. exit
- 8. Make sure that the secondary was registered by running the following command:
	- a. su postgres
	- b. /usr/pgsql-10/bin/repmgr -f /etc/repmgr/10/repmgr.conf cluster show
	- c. exit
- 9. Start repmgr10 Service (root) on all nodes!
	- a. systemctl enable repmgr10
	- b. systemctl start repmgr10
	- c. Validate the service is running by entering systemctl status repmgr10

# **PreFailover Actions**

REPMGR supports automatic failover. In a case of a failover – we need to "REJOIN" the fallen node to the cluster manually with the following commands:

```
sudo su -
systemctl stop postgresql-10
su postgres
cd \simPGPASSWORD=<postgres user password> /usr/pgsql-10/bin/repmgr -f /etc/repmgr/10/re
pmgr.conf -h <new primary ip> -U repuser -d postgres standby clone --force-rewin
d --force
exit
systemctl start postgresql-10
su postgres
/usr/pgsql-10/bin/repmgr standby register --force
```
### Troubleshooting:

If the failover does not work use the following command on the standby DB machine:

1. su - postgres 2. /usr/pgsql-10/bin/repmgr standby promote

## <span id="page-214-0"></span>**Install Siemplify application Nodes**

The following procedure needs to be carried out twice – first for the Master Siemplify node (primary) and then for the Slave Siemplify node (replica).

- 1. Adjust the timezone on Siemplify APP machine with the following command: timedatectl set-timezone [selected\_timezone] e.g. Asia/Jerusalem or use the following command for a list of timezones: timedatectl list-timezones
- 2. Copy the installation file
- 3. Set execution permission for the installation file by running: sudo chmod +x siemplify installer.sh
- 4. On the Master node, run the following:

```
sudo bash siemplify installer.sh --run mode ha --db ip [primary_db] --db_port [d
b_port](default:5432) --db_username [db_username] --db_password [db_password] --h
ostname [master machine hostname] --ha host [master machine ip], [master machine h
ostname] --ha host [slave machine ip], [slave machine hostname] --ha cluster vip
[app server vip] -sf //[shared folder ip]/i -su [shared folder username] -sp [sha
red_folder_password]
```
5. On the Slave node, run the following:

```
sudo bash siemplify installer.sh --run mode ha --db ip [primary_db] --db port [d
b_port](default:5432) --db_username [db_username] --db_password [db_password] --h
ostname [slave machine hostname] --ha host [master machine ip], [master machine ho
stname] --ha host [slave machine ip], [slave machine hostname] --ha cluster vip [a
pp server vip] -sf //[shared folder ip]/i -su [shared folder username] -sp [share
d folder password]
```
6. On the DR App node, run the following:

```
sudo bash siemplify installer.sh --run mode dr --db ip [db dr ip] --db port [db p
ort, default:5432] --db username [db username] --db password [db password] -sf
//[shared_folder_ip]/i -su [shared_folder_username] -sp [shared_folder_password]
```
#### **Example Commands**

```
HA VIP = 10.0.1.99
10.0.0.59
node1: sudo bash siemplify installer.sh --run mode ha --db ip 10.0.1.98 --db por
t 5432 --db_username siemplifydb --db_password djksfjdkfsj --hostname ha1.siempli
fy.com --ha_host 10.0.0.59,ha1.siemplify.com --ha_host 10.0.0.76,ha2.siemplify.co
m --ha cluster vip 10.0.1.99 -sf //172.22.14.3/y2 -su test -sp Aa123456
```

```
10.0.0.76
node2: sudo bash siemplify installer.sh --run mode ha --db ip 10.0.1.98 --db por
t 5432 --db username siemplifydb --db password Yeswecan2015 --hostname ha2.siempl
ify.com --ha_host 10.0.0.59,ha1.siemplify.com --ha_host 10.0.0.76,ha2.siemplify.c
om --ha cluster vip 10.0.1.99 -sf //172.22.14.3/y2 -su test -sp Aa123456
```
#### **Check Status Cluster**

• Check the status of the cluster using the following command:

#### pcs status

The result should look like this:

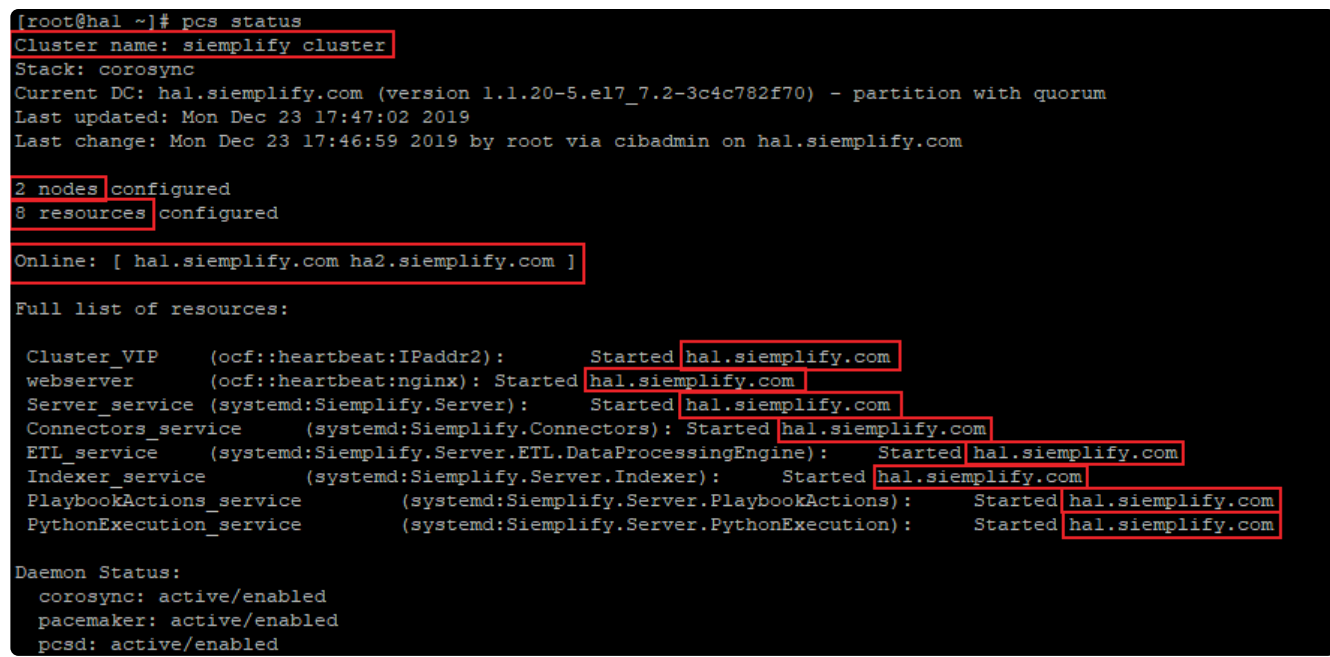

#### **Tips and Commands**

After a successful installation we will have 2 nodes and 8 resources:

- Cluster VIP
- webserver = nginx
- Server service
- Connectors\_service
- ETL service
- Indexer service
- PlaybookActions service
- PythonExecution service

If you connect to the VIP (virtual IP) it will connect to the active node.

If you connect to the DB VIP it will connect to the active DB.

If one or more resource is stuck you can use the following command to reset:

pcs resource failcount reset [RESOURCE]
How to manually switch nodes:

1. Make sure the node that you want to switch to is online:

```
Online: [ hal.siemplify.com ha2.siemplify.com ]
```
2. If one of the nodes is on standby it will look like this:

```
Node ha2.siemplify.com: standby
Online: [ hal.siemplify.com ]
```
3. We can "unstandby" the node with the following command:

pcs cluster unstandby ha2.siemplify.com

4. After we are sure that both nodes are online I can set the active node on standby with the following command:

pcs cluster standby ha1.siemplify.com

```
This command will cause switching nodes as follows:
```

```
[root@hal ~]# pcs status
Cluster name: siemplify cluster
Stack: corosync
Current DC: hal.siemplify.com (version 1.1.20-5.el7 7.2-3c4c782f70) - partition with quorum
Last updated: Mon Dec 23 18:23:11 2019
Last change: Mon Dec 23 18:22:14 2019 by root via cibadmin on hal.siemplify.com
2 nodes configured
8 resources configured
Node hal.siemplify.com: standby
Online: [ ha2.siemplify.com ]
Full list of resources:
                (ocf::heartbeat:IPaddr2): Started ha2.siemp<br>(ocf::heartbeat:nginx): Started ha2.siemplify.com
                                                     Started ha2. siemplify.com
 Cluster VIP
 webserver
 Server_service (systemd:Siemplify.Server):
                                                     Started ha2. siemplify.com
 Connectors_service (systemd:Siemplify.Connectors): Started ha2.siemplify.com
 ETL_service (systemd:Siemplify.Server.ETL.DataProcessingEngine): Started ha2 siemplify.com
 Indexer_service
                    (systemd:Siemplify.Server.Indexer): Started <mark>ha2.</mark>siemplify.com
                             ystema:Siemplify.Server.indexer): Started hazls<br>(systemd:Siemplify.Server.PlaybookActions):<br>(systemd:Siemplify.Server.PuthonExecution):
 PlaybookActions_service
                                                                                        Started ha2 siemplify.com
                                  (systemd:Siemplify.Server.PythonExecution):
                                                                                         Started ha2. siemplify.com
 PythonExecution_service
Daemon Status:
  corosync: active/enabled
  pacemaker: active/enabled
  pcsd: active/enabled
```
Don't forget to "unstandby" if you want to go back to the previous node

## **Install Siemplify DB availability detection script**

- 1. Edit siemplify\_pg\_detect.sh and update
	- a. V\_SERVER\_NODE\_1="[primary\_db\_ip]"
	- b. V\_SERVER\_NODE\_2="[slave\_db\_ip]"
	- c. PRIMARY\_NODE\_1=\$(PGPASSWORD=[db\_password]
	- d. PRIMARY\_NODE\_2=\$(PGPASSWORD=[db\_password]
- 2. Upload HA APP rpms.zip and siemplify\_pg\_detect.sh to both app machines
- 3. Unzip HA APP rpms.zip and install with "sudo yum install" the rpms on both app machines.
- 4. Configure the crontab job on both app machines with the following commands:
	- a. chmod +x /home/siemplify\_pg\_detect.sh
	- b. crontab  $-1$  > //tmpjobs
	- c. echo reboot /home/siemplify\_pg\_detect.sh >> /root/tmpjobs@ (make sure the path here is the same as the path in a above)
	- d. crontab /root/tmpjobs
	- e. rm -f /root/tmpjobs
	- f. reboot both nodes
	- g. Use ps -aux | grep siemplify to make sure the process finished successfully.

## **Make DR system primary**

1. In the DR DB system rename the recovery.conf file to recovery\_backup.conf as follows:

mv /var/lib/pgsql/10/data/recovery.conf /var/lib/pgsql/10/data/recovery\_back up.conf

2. Restart postgres service

systemctl restart postgresql-10

## **Return to main site**

- 1. Perform a full db backup on the DR DB using postgres tool: https://www.postgresql.org/docs/current/ backup.html.
- 2. Stop application services on the primary.
- 3. Unregister primary and standby db from the cluster.
- 4. Register primary the same way as in Configure REPMGR Primary Node
- 5. Restore the DB using the backup from the DR.
- 6. Register standby the same way as in Configure REPMGR Replica Node